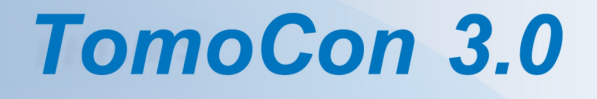

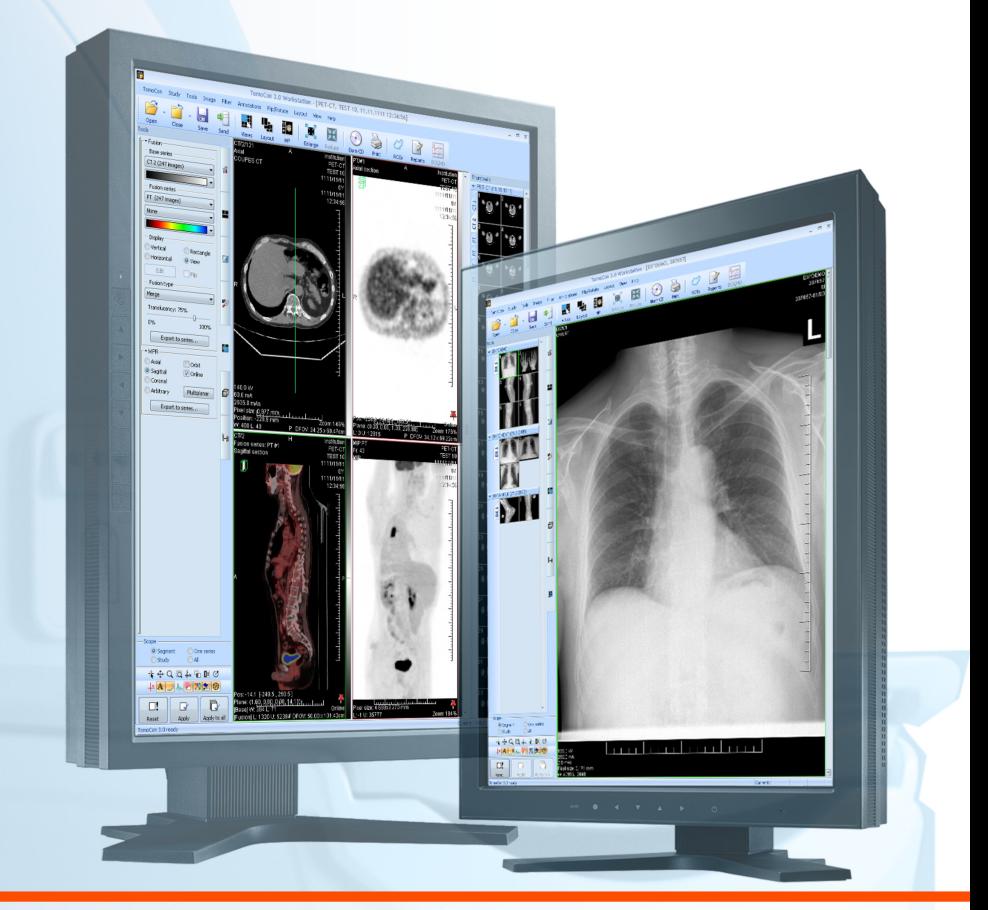

Uživatelská příručka

# **TatraMed**

## **TomoCon 3.0 Workstation TomoCon 3.0 Viewer TomoCon 3.0 Lite**

#### **Uživatelská příručka**

Verze 3.0.15 7.7.2010

#### **© Copyright 2000 – 2010 TatraMed spol. s r.o.**

Všechna práva vyhrazena. Žádná část tohoto manuálu nesmí být reprodukována, či přenášena v žádné formě, včetně fotokopírování a nahrávání bez písemného souhlasu držitele licence: TatraMed spol. s r.o., Líščie údolie 7, 841 04 Bratislava, Slovenská republika.

TomoCon® je zapsaná ochranná známka společnosti TatraMed spol. s r.o. Všechny názvy produktů a společností uvedeny v tomto manuálu můžou být chráněna ochrannými známkami jejich příslušných vlastníků.

Všechna jména pacientů užita v tomto manuálu jsou fiktivní.

#### **TomoCon PACS 3**

Tel.: +421 (2) 60202301 Fax: +421 (2) 60202352 **TatraMed** spol. s r.o., Líščie údolie 7, 841 04 Bratislava, Slovak Republic<br>Tel.: +421 (2) 60202301 Info@tatramed.sk .... Fig. C www.tatramed.sk  $\blacksquare$  II CE<sub>0434</sub>

#### .

## Obsah

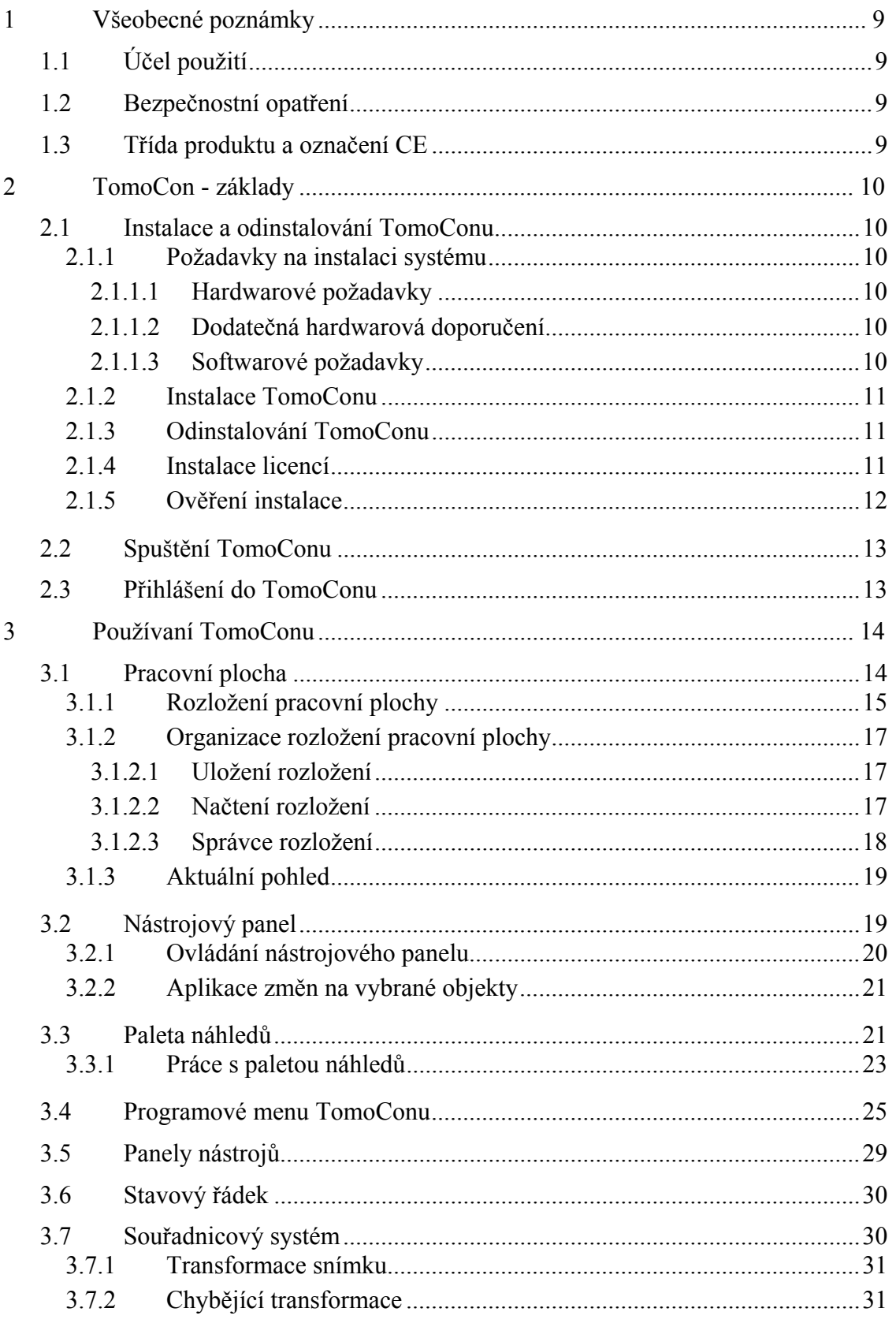

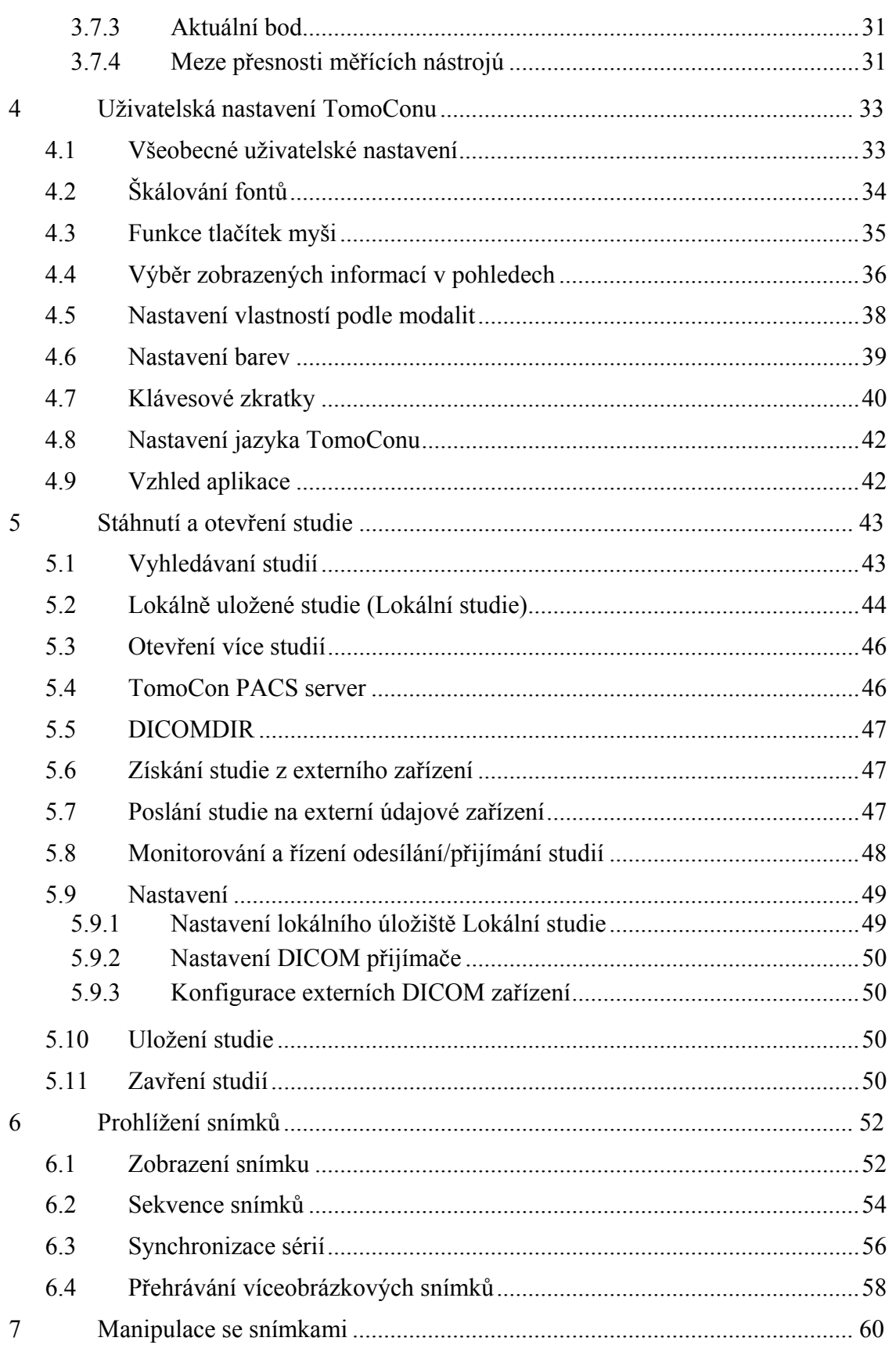

÷,

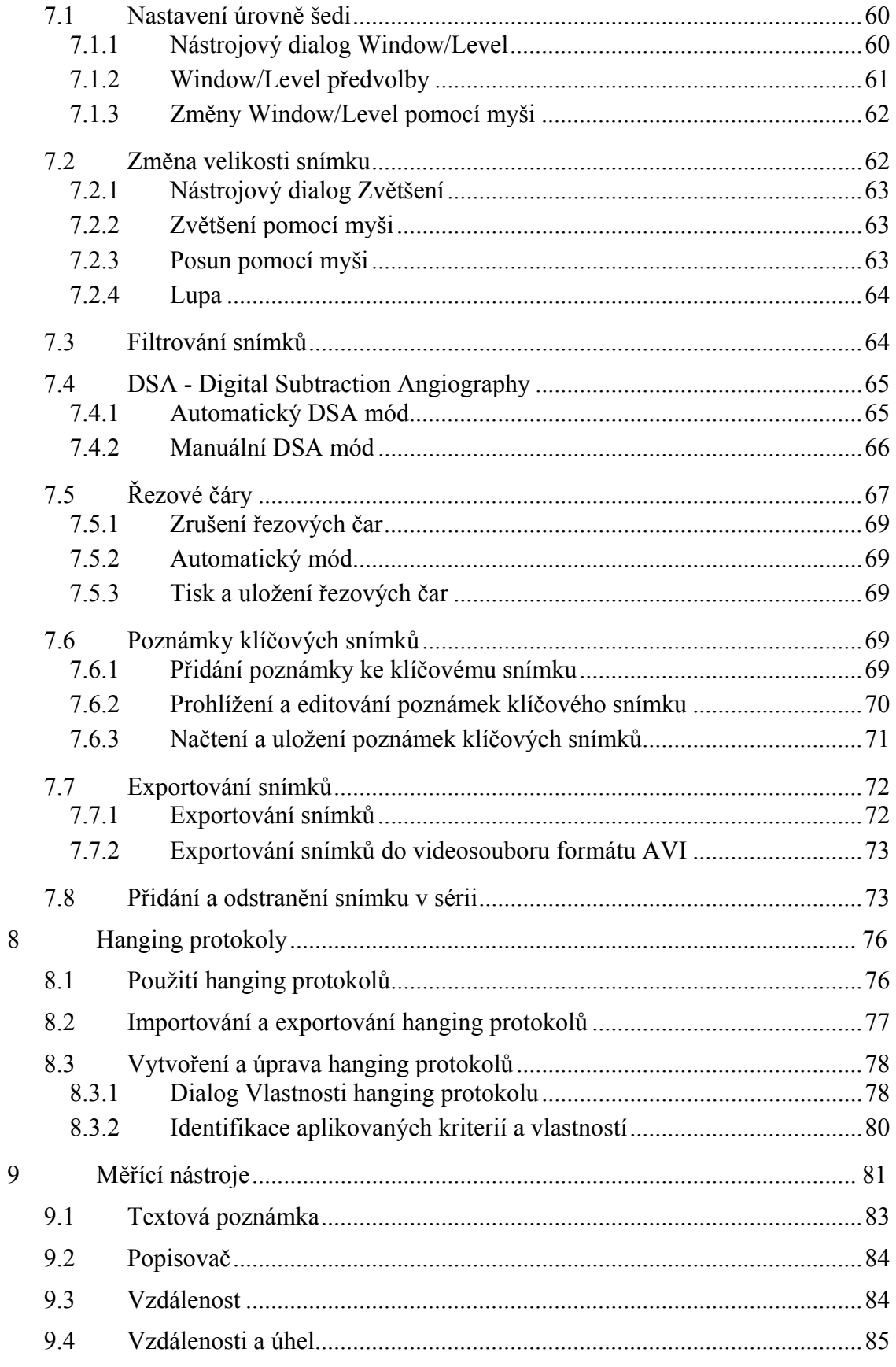

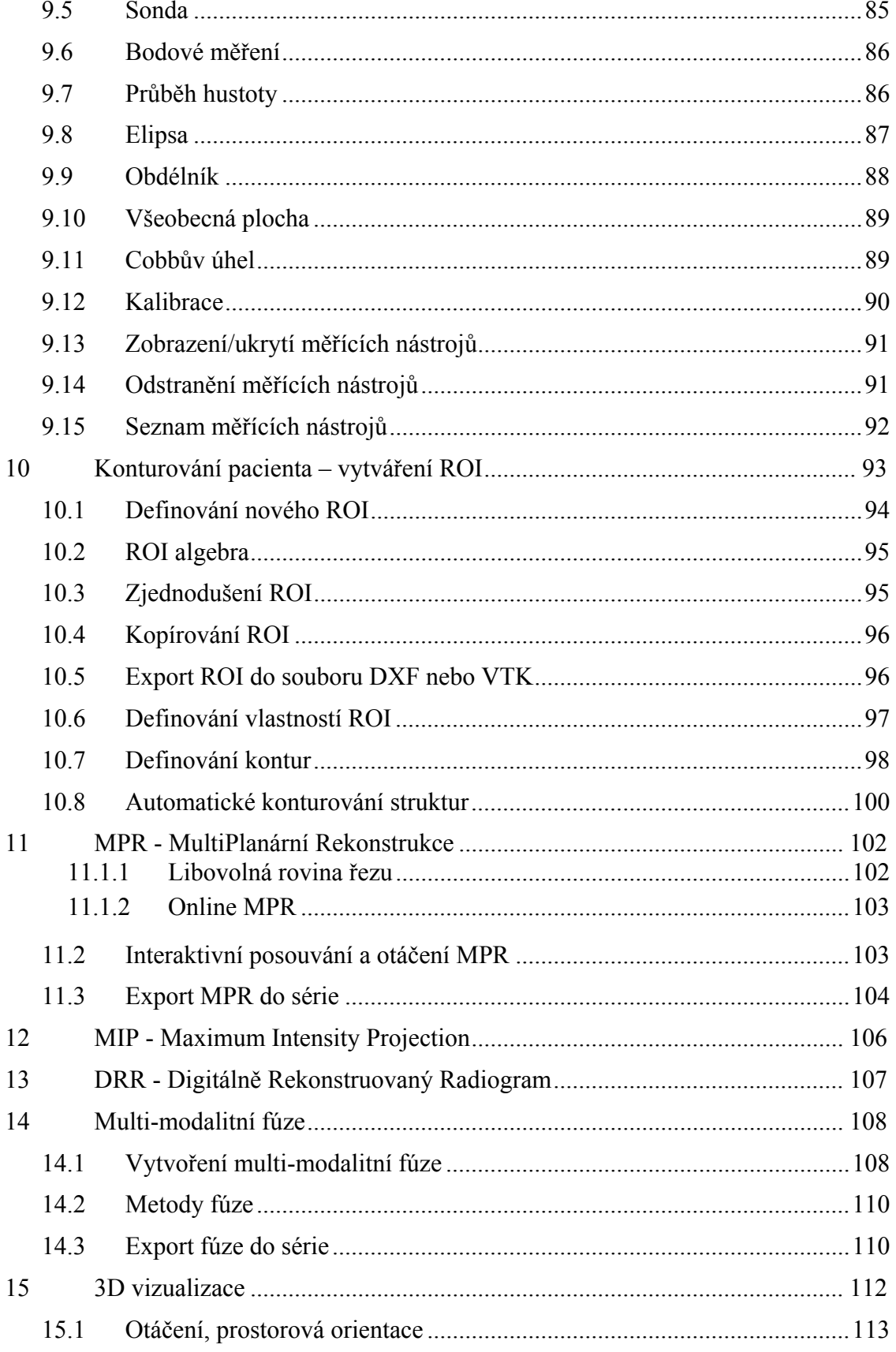

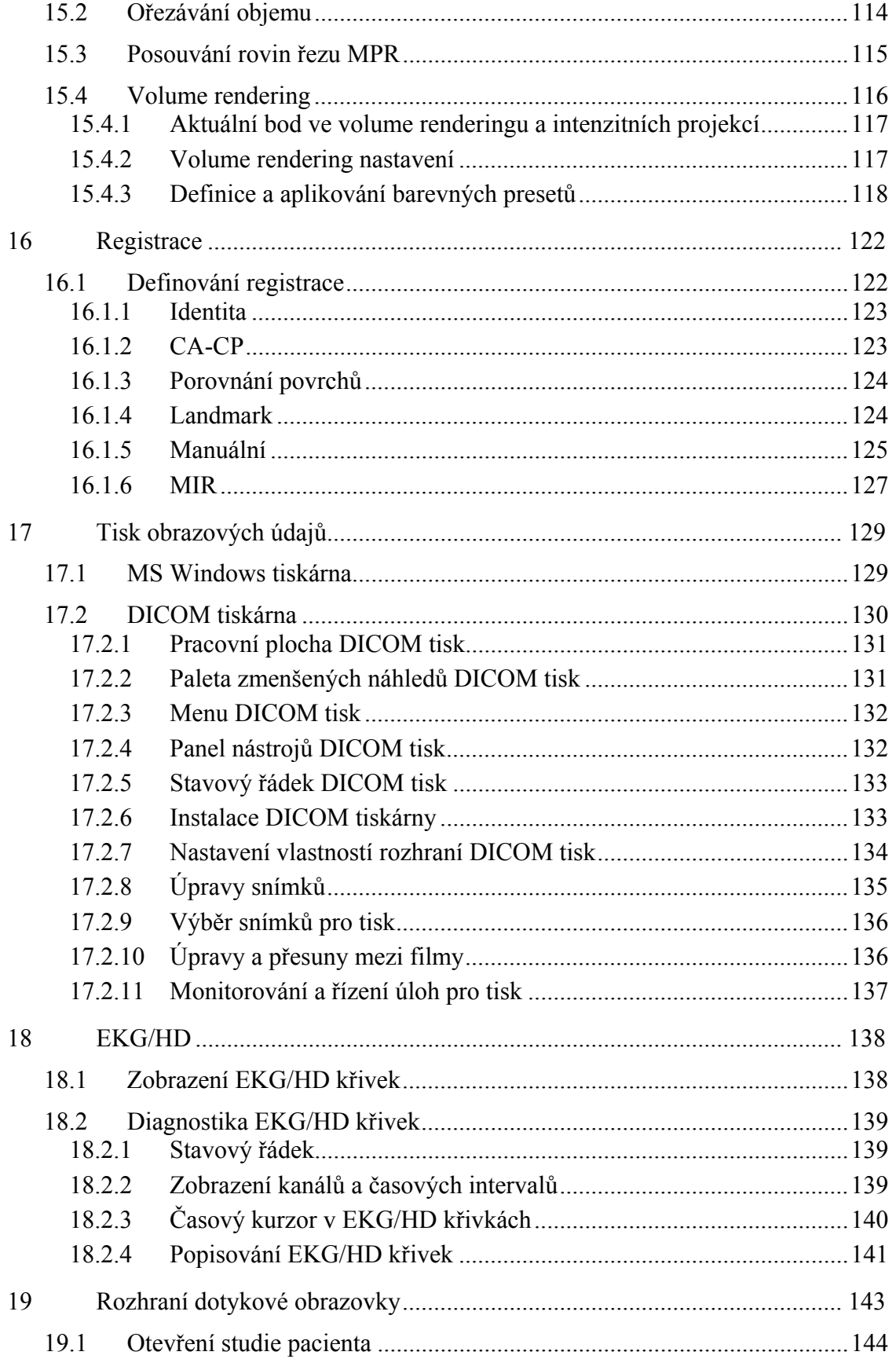

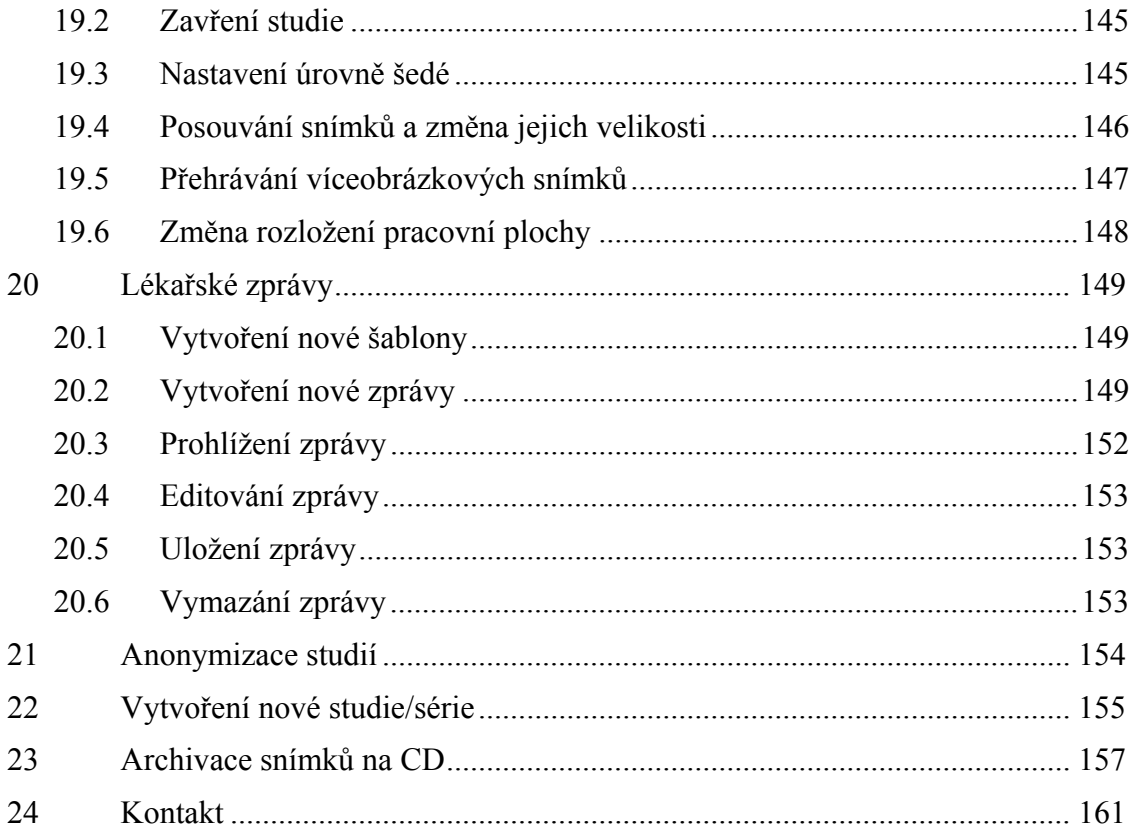

#### <span id="page-8-1"></span><span id="page-8-0"></span>*1.1 Účel použití*

TomoCon PACS je PACS systém určený na uchovávání, manipulaci, přenos, vizualizaci a diagnostiku údajů pacienta. Umožňuje import a export DICOM údajů a vizualizaci uložených snímků pro diagnostické účely.

#### <span id="page-8-3"></span><span id="page-8-2"></span>*1.2 Bezpečnostní opatření*

TomoCon se spouští pod operačními systémy Microsoft Windows 2000, Windows XP, Windows Vista nebo Windows 7, proto se doporučuje dobrá znalost použitého operačního systému.

Před instalací TomoConu pro klinické použití se požaduje dobré pochopení instrukcí pro instalaci (viz kap. 2.1.2 Instalace TomoConu). Před klinickým použitím TomoConu se požaduje porozumění kompletní uživatelské příručce uvedené v tomto dokumentu.

Uživatelé určující diagnó[zu by](#page-10-1) mě[li být obeznámen](#page-10-1)i s tím, že některé pohledy zobrazují **rekonstruované údaje**. I když jsou tyto údaje vypočteny z originálních údajů pacienta, může být v případu existence patologického nálezu, který je menší než je snímací rozlišení při vyšetření pacienta, zobrazena zdravá tkáň bez patologického nálezu.

Taktéž mohou rekonstruované údaje v některých případech obsahovat artefakty, které by neměly být interpretovány jako reálné patologické nálezy.

TomoCon uchovává obrazové údaje pacienta společně s jeho osobními údaji (při otevíraní v TomoConu nebo při exportování z TomoConu). Je proto nutné zabezpečit ochranu těchto údajů před neautorizovaným přístupem osob.

### <span id="page-8-4"></span>*1.3 Třída produktu a označení CE*

TomoCon 3.0 je *zdravotnická pomůcka třídy IIb* ve shodě s požadavky evropské direktivy MDD 93/42/EEC a byl certifikován podle uvedené direktivy. Písemné prohlášení o shodě je k dispozici na vyžádání (kontakt - viz kap. 24 Kontakt).

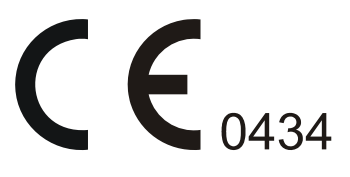

## <span id="page-9-1"></span><span id="page-9-0"></span>**2 TomoCon - základy**

#### <span id="page-9-3"></span><span id="page-9-2"></span>*2.1 Instalace a odinstalování TomoConu*

#### **2.1.1 Požadavky na instalaci systému**

TomoCon potřebuje následující hardware a software jako minimální pracovní konfiguraci (v závorkách jsou uvedeny doporučené hodnoty):

#### <span id="page-9-4"></span>*2.1.1.1 Hardwarové požadavky*

- **Procesor** Pentium III, 1.7 GHz (Pentium 4, 2.5 GHz),
- **Paměť** 512 MB (2 GB),
- **CD-ROM**,
- **hard disk** 250 MB volného diskového prostoru pro instalaci software (minimálně 50 GB pro údaje pacientů),
- **monitor** barevný 19" monitor (dva monitory a grafická karta s výstupem pro dva monitory, 3D akcelerátor, karta se dvěma výstupy).

#### <span id="page-9-5"></span>*2.1.1.2 Dodatečná hardwarová doporučení*

- **port pro tiskárnu** nebo **USB port** pro připojení hardwarového ochranného klíče,
- **síťový port** pro přenos údajů, připojení k PACS systémům**,**
- **zálohovací systém** na principu magnetické pásky, CD-ROM nebo diskového pole.

#### <span id="page-9-6"></span>*2.1.1.3 Softwarové požadavky*

TomoCon Workstation:

- **operační systém** Microsoft Windows 2000, Windows XP, Windows Vista, Windows 7,
- **Microsoft Internet Explorer -** verze min. 6.0,

TomoCon Viewer, TomoCon Lite:

• **operační systém -** Microsoft Windows 2000, Windows XP, Windows Vista, Windows 7,

#### <span id="page-10-1"></span>**2.1.2 Instalace TomoConu**

<span id="page-10-0"></span>Tomocon 3.0 Uživatelská příručka příručka příručka příručka příručka příručka příručka příručka příručka příru

Postup při instalování TomoConu:

- 1. Vložit instalační CD do mechaniky. Po chvíli se automaticky zobrazí okno, umožňující zvolit instalaci TomoConu. Pokud se okno zobrazí, je možné přejít ke kroku 3. Pokud se nezobrazí, následuje krok 2.
- 2. Spustit soubor SETUP.EXE z instalačního CD dvojitým kliknutím levého tlačítka myši na ikonu 'My Computer / Tento počítač' na pracovní ploše, d[vo](#page-10-4)jitým kliknutím na ikonu CD-RO[M](#page-10-5) mechaniky (například 'D') a kliknutím na program 'Setup' nebo 'Setup.exe'.
- 3. Postupovat podle pokynů konfiguračního programu TomoConu.

#### <span id="page-10-5"></span><span id="page-10-4"></span>**2.1.3 Odinstalování TomoConu**

TomoCon se odinstaluje kliknutím na tlačítko **Start** programu MS Windows, **Settings**, **Control Panel** a spuštěním **Add/Remove Programs**. Ze seznamu aktuálně instalovaných programů se zvolí program **TomoCon** a potvrdí se tlačítkem **Change/Remove**.

#### <span id="page-10-3"></span><span id="page-10-2"></span>**2.1.4 Instalace licencí**

Pro verzi TomoCon Advanced Workstation jsou poskytovány následující licence:

- licence pro automatickou registraci typu MIR (viz kap. 16.1.6 MIR),
- licence pro rozšířený volume rendering (viz kap. 15.4 Volume rendering),
- licence pro uchovávání RT struktur ve formátu DICOM.

 Po instalaci licence pro RT struktury je [pot](#page-115-1)ř[eba, aby byly všech](#page-115-1)ny studie, které obsahují uložené RT struktury bez této licence, otevřené v aplikaci TomoCon a opět uložené na disk.

Postup při instalaci licence do TomoConu:

- 1. Klikněte na položku **Licence...** v menu **Pomocník** programového menu aplikace.
- 2. Zobrazí se dialog **Licence...** (viz obr. 1), v němž je zobrazený seznam nainstalovaných licencí, které můžete odstranit kliknutím na tlačítko

<span id="page-11-0"></span>**Odstranit**, nebo můžete přidat novou licenci kliknutím na tlačítko **Instalovat**  (zobrazí se dialog pro určení umístění licenčního souboru).

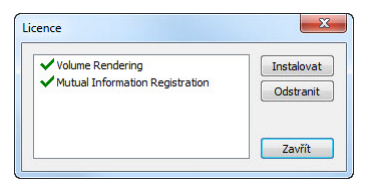

**obr. 1 – Dialog Licence** 

#### <span id="page-11-1"></span>**2.1.5 Ověření instalace**

Postup pro ověření instalace aplikace TomoCon Viewer anebo TomoCon Workstation:

- 1. Nainstalujte aplikaci.
- 2. Zkontrolujte, jestli je ikona aplikace umístněná na pracovní ploše MS Windows.
- 3. Zkontrolujte, jestli je odkaz na aplikaci umístněn v MS Windows Start menu:
	- TomoCon Viewer: **Start / Programs / TomoCon 3.0 Viewer / TomoCon Viewer**.
	- TomoCon Workstation: **Start / Programs / TomoCon 3.0 Workstation / TomoCon Workstation**.
- 4. Spusťte aplikaci a vykonejte následující kroky v aplikaci TomoCon:
	- V případě, že je aplikace nainstalována poprvé (nejedná se o upgrade), zobrazí se dialógové okno **Select TomoCon 3.0 Language**. Zvolte jazyk a klikněte na tlačítko **OK**.
	- V případě, že DICOM přijímač není správně nakonfigurován, objeví se dialógové okno s textem "DICOM přijímač nelze nastartovat". Může to být způsobeno obsazením DICOM portu jinou aplikací. Klikněte na tlačítko **OK**.
	- Zkontrolujte, jestli se zobrazí hlavní okno aplikace.
	- Kliněte na položku **Co je TomoCon...** v menu **Pomocník** programového menu aplikace a zkontrolujte, jestli se zobrazí dialog **Co je TomoCon**.
	- Zkontrolujte, jestli v zobrazeném dialogu **Co je TomoCon** je zobrazené číslo verze 3.0.15.

#### <span id="page-12-1"></span><span id="page-12-0"></span>*2.2 Spuštění TomoConu*

TomoCon se spouští kliknutím na tlačítko **Start** operačního systému MS Windows, **Programs, TomoCon 3.0** a nakonec **TomoCon**.

Parametry spouštění TomoConu:

• **/t** - spuštění TomoConu v režimu dotykové obrazovky (viz kap. 19 Rozhraní dotykové obrazovky).

#### <span id="page-12-2"></span>*2.3 Přihlá[šení do TomoC](#page-142-0)onu*

Aplikace TomoCon poskytuje následující možnosti autorizace přístupu:

- neautorizovaný přístup, kdy může aplikaci spustit libovolný uživatel přihlášený na pracovní stanici,
- autorizované přihlášení pomocí uživatelského jména a hesla. Po spuštění aplikace se zobrazí přihlašovací okno (viz obr. 2), kde je potřeba zadat uživatelské jméno a heslo a potvrdit stisknutím tlačítka **OK**.

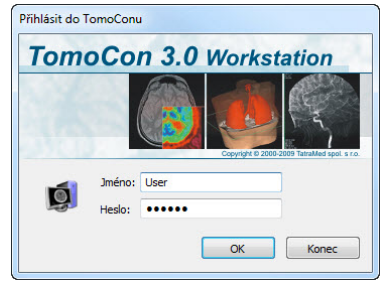

**obr. 2 – Dialog Přihlásit do TomoConu** 

## <span id="page-13-1"></span><span id="page-13-0"></span>**3 Používaní TomoConu**

Aplikace TomoCon (viz obr. 3) se skládá z následujících hlavních částí:

- pracovní plocha (viz kap. 3.1 Pracovní plocha),
- nástrojový panel [\(viz k](#page-13-3)ap. 3.2 Nástrojový panel),
- paleta zmenšených náhled[ů](#page-13-2) ([viz kap. 3.3 Palet](#page-13-2)a náhledů),
- menu TomoConu (viz kap[. 3.4 Programové men](#page-18-2)u TomoConu),
- panely nástrojů (viz kap. 3.5 Panely [nástr](#page-20-2)ojů[\),](#page-20-2)
- stavový řádek (viz kap. 3.6 [Sta](#page-24-1)vový ř[ádek\).](#page-24-1)

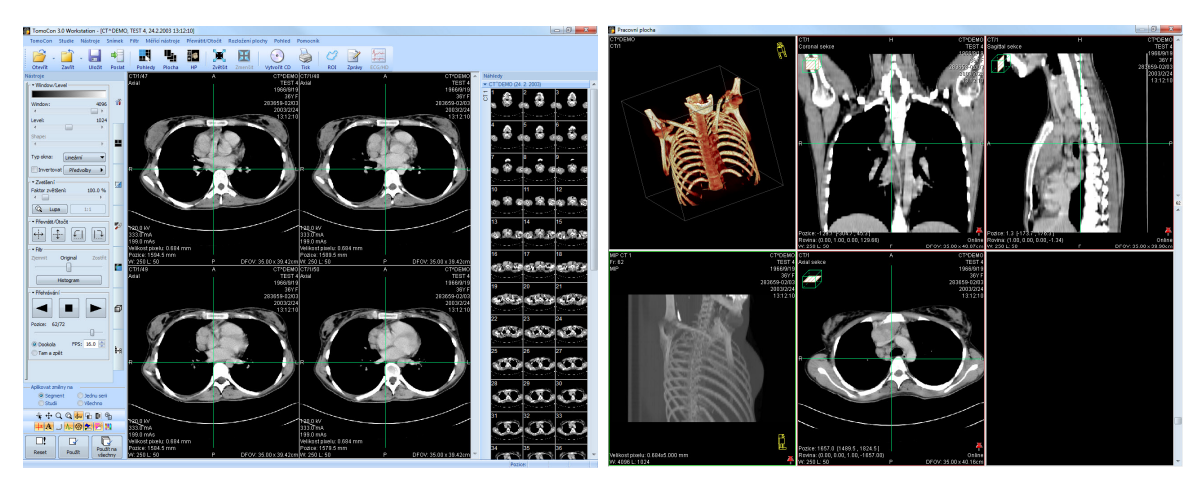

**obr. 3 – Aplikace TomoCon** 

#### <span id="page-13-3"></span><span id="page-13-2"></span>*3.1 Pracovní plocha*

Pracovní plocha představuje uzavřenou oblast určenou k vizualizaci a diagnostiku pacientových údajů (zobrazení snímků z vyšetření, MPR, 3D, atd.). Hlavní pracovní plocha je svázaná s hlavním oknem TomoConu. V případě potřeby je možné vytvořit i další nezávislé pracovní plochy s měnitelnými rozměry a umístit je kdekoli na dalších obrazovkách. Novou pracovní plochu vytvoříte kliknutím na položku **Vytvořit novou pracovní plochu** v menu **Pohled** programového menu aplikace. Následně se automaticky vytvoří nová prázdná pracovní plocha a umístí se na první volný monitor vašeho pracovního prostoru.

<span id="page-14-1"></span><span id="page-14-0"></span>Každá nová pracovní plocha obsahuje pouze jeden segment pokrývající celou oblast pracovní plochy, který můžete rozdělit na více pohledů. Segment je definovaná část pracovní plochy s posouvatelnými hranicemi, kterou je možno dále dělit na menší segmenty. Po vytvoření nové pracovní plochy ji můžete jednoduše rozdělit na vámi požadované rozložení právě dělením na menší segmenty a definováním jejich pohledů (standardně má segment pouze jeden pohled). Samozřejmě můžete kdykoliv měnit i existující rozložení úpravami hranic segmentů, případně jejich mazáním a přidáváním. Tímto způsobem můžete efektivně vytvořit všechna rozložení pracovní plochy potřebné pro vaši diagnostiku.

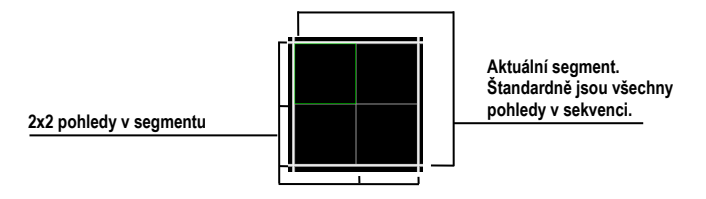

**obr. 4 – Pohledy segmentu** 

Pro jednoduché a rychlé vytvoření požadovaného rozložení vám TomoCon poskytuje nástroje v zadokovaném dialogu nástrojů **Definovat rozložení** (viz obr. 5) v nástrojovém panelu. Standardně je dialog zadokovaný ve druhé záložce a pro přístup k němu klikněte na záložku s ikonou . Všechny funkce jsou rovněž dostupné přes systémové menu **Rozložení plochy**.

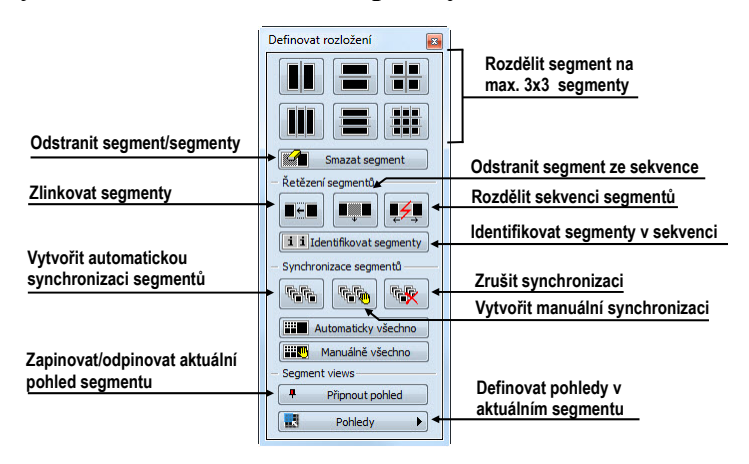

**obr. 5 – Nástrojový dialog Definovat rozložení** 

Pro rozdělení segmentu na menší segmenty (viz obr. 6 a):

- 1. Z horní části nástrojového dialogu **Definovat rozložení** vyberte typ rozdělení,
- 2. Levým tlačítkem myši klikněte do vybra[ného s](#page-15-0)egmentu, který chcete rozdělit.

Segmenty jsou na pracovní ploše oddělené hrubými oddělovači, které je možné kdykoli posouvat a tím měnit jejich hranice podle následujících kroků (viz obr. 6 b):

- 1. Přesuňte kurzor myši na hranici segmentu, kterou chcete posunout,
- 2. Stiskněte levé tlačítko myši, přesuňte hranici na požadované místo a uvolněte tlačítko myši.

Pro odstranění existujícího segmentu/segmentů (viz obr. 6 c):

- 1. V horní části nástrojového dialogu **Definovat rozložení** klikněte na položku **Smazat segmenty,**
- 2. Kurzor myši přesuňte na segment/segmenty[, který](#page-15-0) chcete odstranit (označí se bílou barvou) a klikněte levým tlačítkem myši.

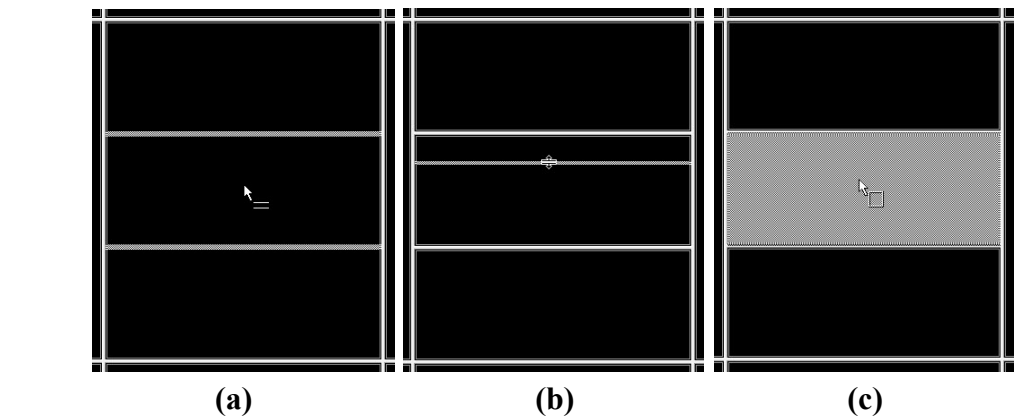

**obr. 6 – Rozložení pracovní plochy, rozdělení segmentu (a), posun hranice segmentu (b), odstranění segmentu (c)** 

<span id="page-15-0"></span>Po definování rozložení segmentů je možné měnit rozložení pohledů v každém segmentu podle následujících kroků (viz obr. 7):

- 1. Levým tlačítkem myši klikněte na vybraný segment,
- 2. V části **Pohledy** nástrojového di[alogu](#page-15-1) **Definovat rozložení** nebo na hlavním panelu nástrojů klikněte na tlačítko **Pohledy**,
- <span id="page-15-1"></span>3. V zobrazené mřížce označte požadované rozložení pro segment.

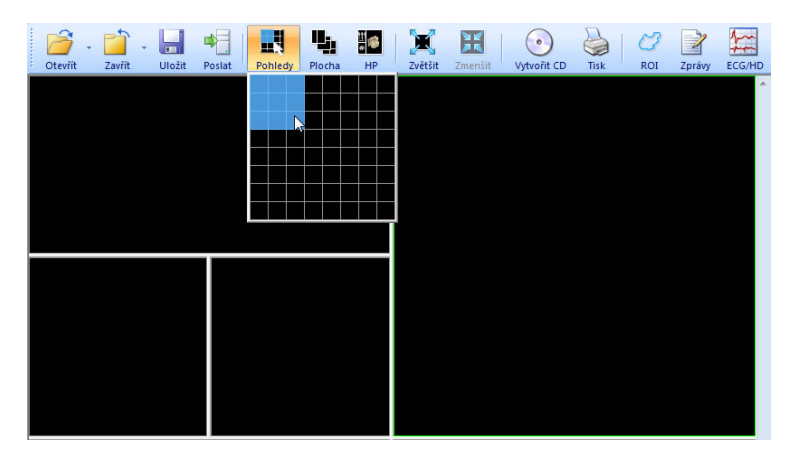

**obr. 7 – Definování pohledů segmentu** 

#### <span id="page-16-1"></span><span id="page-16-0"></span>**3.1.2 Organizace rozložení pracovní plochy**

Tomocon 3.0 Uživatelská příručka příručka příručka příručka příručka příručka příručka příručka příručka příru

Po vytvoření všech pracovních ploch aplikace a jejich umístění na jednotlivé monitory je možné dané rozložení uchovat pro budoucí použití. Aplikace umožňuje organizovat rozložení v následujících seznamech:

- **Poslední použité rozložení** seznam čtyř posledních použitých rozložení,
- **Oblíbená rozložení** seznam oblíbených rozložení, do něhož je možné přidávat/odebírat již uložená rozložení pomocí **Správce rozložení**,
- **Další rozložení** seznam zbylých rozložení, která se nenacházejí v seznamu oblíbených rozložení. Z tohoto seznamu je možné přidávat rozložení do oblíbené.

Jednotlivá rozložení je možné z těchto seznamů kdykoli použít.

#### *3.1.2.1 Uložení rozložení*

<span id="page-16-2"></span>Pro uložení aktuálního rozložení:

- 1. Klikněte na položku **Přidat rozložení…** v menu **Rozložení plochy** hlavního menu aplikace
- 2. Do zobrazeného dialogu (viz obr. 8) zadejte jméno přidávaného rozložení a stiskněte tlačítko **Přidat.**

| Název rozložení: Rozložení |  | Přidat |
|----------------------------|--|--------|
|                            |  | Zrušit |

**obr. 8 – Dialog Přidat rozložení** 

Nové rozložení bude automaticky přidané do příslušného seznamu rozložení (**Další rozložení**) pod zadaným jménem. V případě, že chcete přepsat již existující rozložení, zadejte jméno existujícího rozložení a po stisknutí tlačítka **Přidat** potvrďte přepsání.

#### *3.1.2.2 Načtení rozložení*

<span id="page-16-3"></span>Pro načtení uloženého rozložení:

1. V hlavním panelu nástrojů klikněte na položku **Plocha** anebo na jedno z tlačítek **Oblíbené**, **Posledně použité**, **Zbývající** (viz obr. 9) v nástrojovém dialogu **Rozložení plochy** nástrojového panelu (standardně druhá záložka s ikonou  $\blacksquare$ ).

**obr. 9 – Nástrojový dialog Rozložení plochy**

2. V zobrazeném okně klikněte levým tlačítkem myši na požadované rozložení. To se následně načte do aplikace.

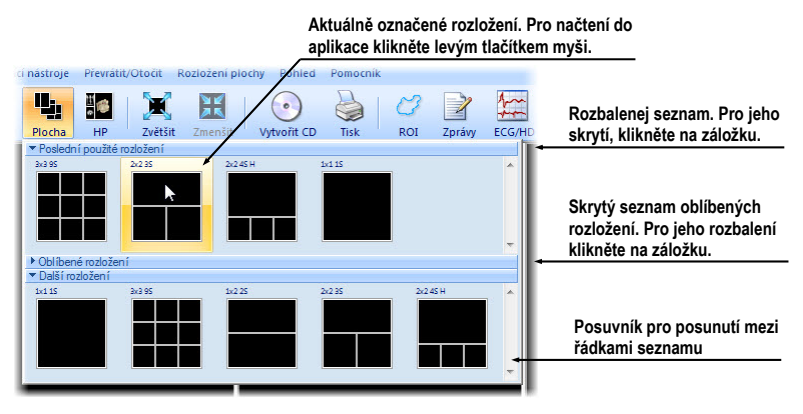

**obr. 10 – Seznam rozložení** 

#### *3.1.2.3 Správce rozložení*

<span id="page-17-0"></span>Tomocon 3.0 Uživatelská příručka příručka příručka příručka příručka příručka příručka příručka příručka příru

<span id="page-17-1"></span>Správce rozložení pracovní plochy umožňuje pomocí dialogu **Správce rozložení plochy** (viz obr. 11) upravovat základní vlastnosti již uložených rozložení. V dialogu, který se zobrazí kliknutím na položku **Správce rozložení...** v menu **Rozložení plochy** hlavního menu aplikace, je možné vybrané rozložení smazat (tlačítko **Smazat**), přejmenova[t \(tla](#page-17-2)čítko **Přejmenovat**) nebo jej přesunout z/do seznamu oblíbených rozložení (zaškrtávací políčko **Oblíbené**).

| Náhled   |          |             |              |         |                  |                                                      |
|----------|----------|-------------|--------------|---------|------------------|------------------------------------------------------|
|          |          |             |              |         |                  |                                                      |
|          |          |             |              |         |                  |                                                      |
|          |          |             |              |         |                  |                                                      |
|          |          |             |              |         |                  |                                                      |
|          |          |             |              |         |                  |                                                      |
| Oblíbené | Název    |             | Monitory     | Zkratka | $\blacktriangle$ | Přejmenovat                                          |
| V        | 1x1 1S   |             | 1            |         | Ξ                | Smazat                                               |
|          |          |             |              |         |                  |                                                      |
| F        | 2x24S    | Přejmenovat | $\mathbf{1}$ |         |                  |                                                      |
| $\Box$   | 3x2.6S   | Smazat      | $\mathbf{1}$ |         |                  |                                                      |
| E        | 3x39S    |             | 1            |         |                  |                                                      |
| $\Box$   | 1x2 2S   |             |              |         |                  |                                                      |
| $\Box$   | 2x2 3S   |             |              |         |                  |                                                      |
| П        | 2x2 4S H |             |              |         |                  |                                                      |
| П        | 4x2 5S H |             |              |         |                  | Klávesnice<br>Importovat<br>Exportovat<br>Standardní |

<span id="page-17-2"></span>**obr. 11 – Dialog Správce rozložení plochy** 

<span id="page-18-0"></span>Aktuální pohled je jeden pohled vybraný ze všech existujících pracovních ploch a označený kliknutím libovolným tlačítkem myši. Po jeho označení budou všechny vybrané funkce, které aplikace poskytuje, aplikované právě na tento pohled.

<span id="page-18-1"></span>Pro změnění aktuálního pohledu stačí přesunout myš do jiného pohledu a opět stlačit libovolné tlačítko myši (viz obr. 12). Aktuální pohled je ohraničený barevným rámem podle nastavení TomoConu (viz kap. 4.6 Nastavení barev).

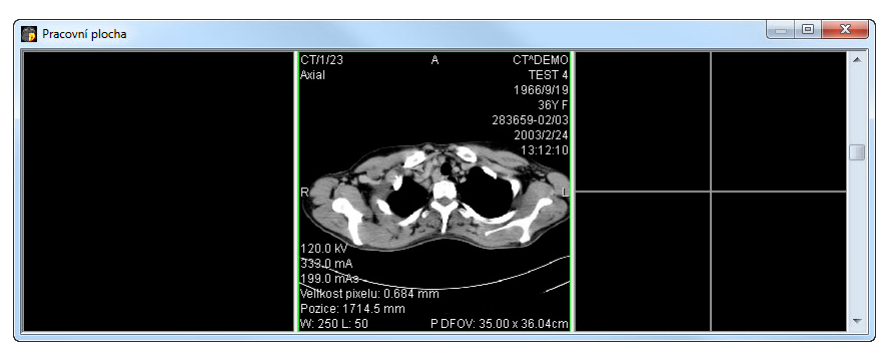

**obr. 12 – Pracovní plocha** 

#### <span id="page-18-2"></span>*3.2 Nástrojový panel*

Nástrojový panel obsahuje všechny důležité nástroje pro efektivní prohlížení snímků a jejich diagnostiku v TomoConu. Je plně konfigurovatelný, jeho nástrojové dialogy můžete podle potřeby vzájemně přesouvat, skrývat/zobrazovat anebo vybírat z panelu.

Používáním nástrojového panelu dosáhnete maximální využití vaší pracovní plochy. Můžete ho umístit kdekoliv na obrazovce v tzv. plovoucí poloze anebo ho můžete zadokovat na levou anebo pravou stranu TomoConu. Standardně, po prvním spuštění TomoConu je panel zadokovaný na levé straně.

Pro oddokování do plovoucí polohy, stlačte levé tlačítko myši na liště panelu s názvem **Nástroje**, přesuňte panel do nové polohy na obrazovce a uvolněte tlačítko myši.

Pro opětovné zadokování nástrojového panelu, stlačte levé tlačítko myši na liště panelu s názvem **Nástroje** a posuňte panel. Po dobu přesunu se vám zobrazí na obrazovce dokovací navigátoři **II Každý navigátor ukazuje možné místo** zadokování panelu. Pokud přesunete kurzor myši nad takovýto navigátor, zobrazí se vám nová zadokovaná poloha panelu průsvitnou modrou barvou (viz obr. 13). Pro zadokování panelu do zobrazované polohy pouze uvolněte tlačítko myši nad příslušným navigátorem.

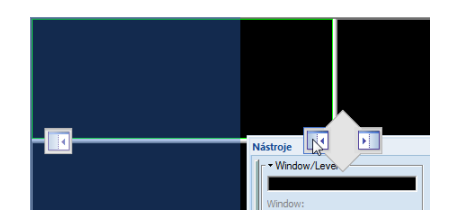

**obr. 13 – Dokování nástrojového panelu na levou stranu TomoConu** 

#### <span id="page-19-1"></span>**3.2.1 Ovládání nástrojového panelu**

<span id="page-19-0"></span>Tomocon 3.0 Uživatelská příručka příručka příručka příručka příručka příručka příručka příručka příručka příru

Nástrojový panel (viz obr. 14) je jednoduchý strukturovaný dialog sestávající se ze tří hlavních částí. První, hlavní část obsahuje vybrané skupiny nástrojů pro prohlížení a diagnostiku snímků. Zbývající části tvoří panely nejvíce používaných nástrojů a aplikační panel na spo[dní](#page-19-2) části dialogu.

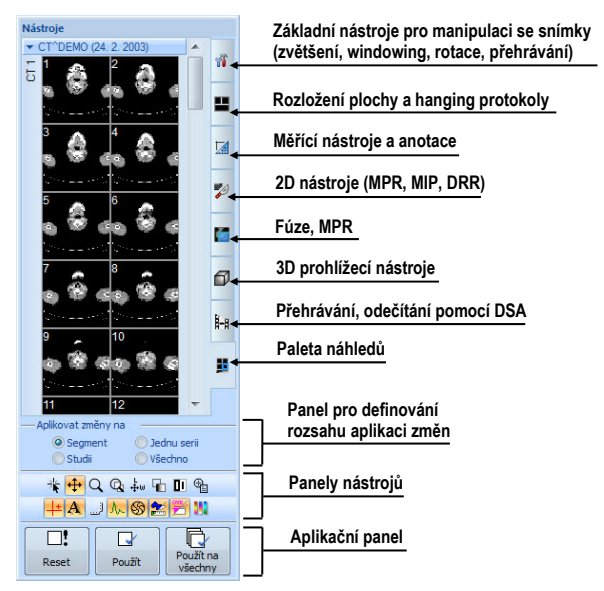

**obr. 14 – Nástrojový panel** 

<span id="page-19-2"></span>Hlavní část nástrojového panelu je pro lepší orientaci a výběr nástrojů rozdělená do 6 částí (viz obr. 14). Každá část je organizovaná jako samostatná záložka se zadokovanými nástrojovými dialogy v nadefinovaném pořadí. Samozřejmě, že nástrojový panel si můžete kdykoliv přizpůsobit tak, aby vám zobrazoval pouze vaše nejčastěji [používan](#page-19-2)é nástroje. Podobně můžete měnit i pořadí zadokovaných nástrojových dialogů, případně můžete vybraný dialog oddokovat a dále ho používat jako klasický plovoucí dialog. Každý nástrojový dialog je ohraničený rámečkem s názvem v levém horním rohu.

Pro zadokování libovolného nástrojového dialogu do nástrojového panelu, stlačte levé tlačítko myši na záhlaví plovoucího dialogu, přesuňte dialog nad panel nástrojů a na požadované pozici uvolněte tlačítko myši. Nástrojový dialog bude automaticky zadokovaný do příslušné záložky panelu.

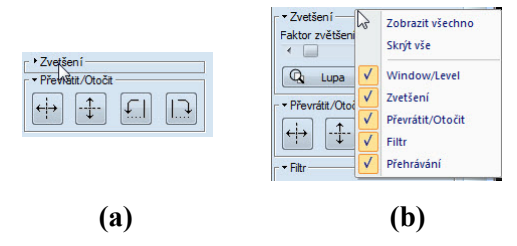

**obr. 15 – Rozbalení nástrojového dialogu pro zvětšení (a), kontextové menu nástrojového panelu (b)** 

#### <span id="page-20-3"></span><span id="page-20-1"></span>**3.2.2 Aplikace změn na vybrané objekty**

<span id="page-20-0"></span>Tomocon 3.0 Uživatelská příručka příručka příručka příručka příručka příručka příručka příručka příručka příru

Někdy je potřeba aplikovat změny vykonané na snímku v aktuálním pohledu pracovní plochy i na jiné snímky. Nebo je potřeba změny aplikovat pouze na všechny snímky z aktuální série anebo studie najednou. K tomuto účelu vám nástrojový panel TomoConu poskytuje panel pro zvolení cíle aplikace změn v aktuálním pohledu (viz obr. 16). Panel je trvale dostupný v spodní části.

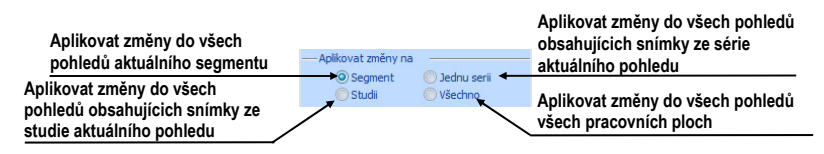

**obr. 16 – Panel Aplikovat změny na** 

#### <span id="page-20-2"></span>*3.3 Paleta náhledů*

Paleta náhledů (viz obr. 19) je velmi dostupný nástroj pro navigaci snímků, který vám umožňuje výběr snímků pro zobrazení na pracovní ploše. Vždy obsahuje náhledy snímku všech otevřených studií v TomoConu. Podle potřeby můžete měnit jeho velikost, zadokova[t ji na](#page-22-2) okraj aplikace anebo ji umístit na libovolné místo na obrazovce jako plovoucí okno. Po prvním spuštění TomoConu je paleta náhledů zadokovaná na pravém okraji aplikace. Následně můžete měnit její velikost a polohu metodou drag&drop podobně jako při změně polohy panelu nástrojů.

V případě potřeby můžete zobrazit i více palet náhledů současně. Například když potřebujete zobrazit dvě různé série snímků současně (viz kap. 3.4 Programové menu TomoConu).

Pro zadokování palety náhledů na levou stranu aplikace:

- 1. Stlačte levé tlačítko myši na záhlaví palety náhledů a přesuňte paletu nad zobrazené dokovací navigátory. Každý navigátor reprezentuje možnou dokovací polohu.
- 2. Přesuňte paletu náhledů na levý dokovací navigátor  $\Box$ . Nová poloha palety náhledů bude zobrazená modrou průsvitnou barvou (viz obr. 17).
- 3. Uvolněte levé tlačítko myši.

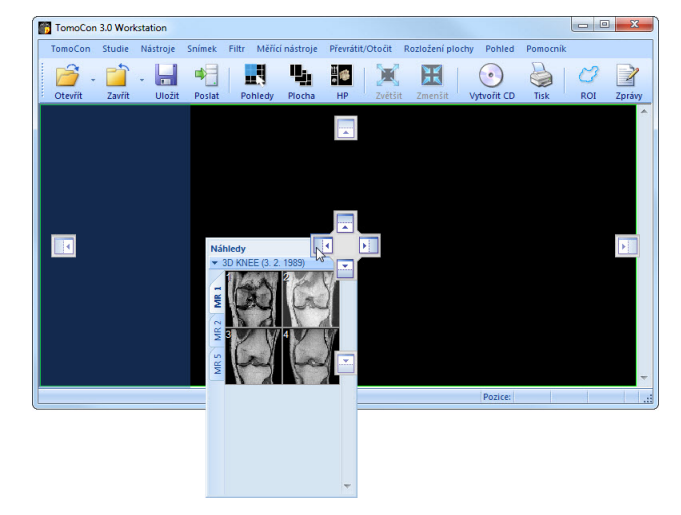

**obr. 17 – Umístnění palety náhledů**

Pro zadokování palety náhledů do nástrojového panelu, stlačte levé tlačítko myši na záhlaví palety náhledů a přesuňte paletu nad nástrojový panel. Dále přesuňte paletu náhledů nad speciální dokovací navigátor  $\Box$ , který se vám zobrazí. Nová dokovací poloha pro paletu náhledů bude zobrazená modrou průsvitnou barvou (viz obr. 18 a). Pro zadokování palety uvolněte tlačítko myši.

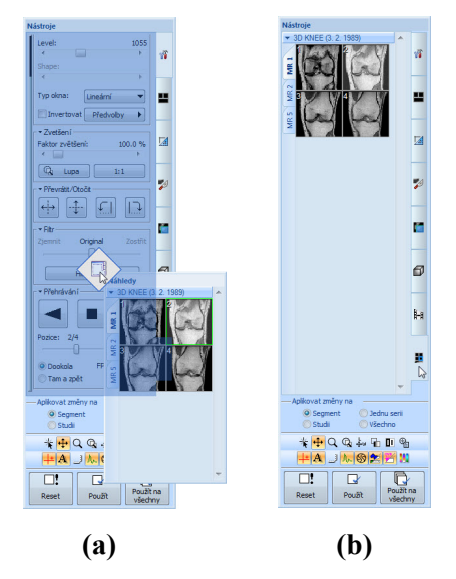

**obr. 18 - Dokování palety náhledů do panelu nástrojů (a), výběr palety náhledů z panelu nástrojů (b)** 

#### <span id="page-22-1"></span>**3.3.1 Práce s paletou náhledů**

<span id="page-22-0"></span>Tomocon 3.0 Uživatelská příručka příručka příručka příručka příručka příručka příručka příručka příručka příru

Paleta náhledů (viz obr. 19) je standardně umístěna na pravé straně hlavního okna TomoConu a obsahuje zmenšené náhledy snímků otevřených studií.

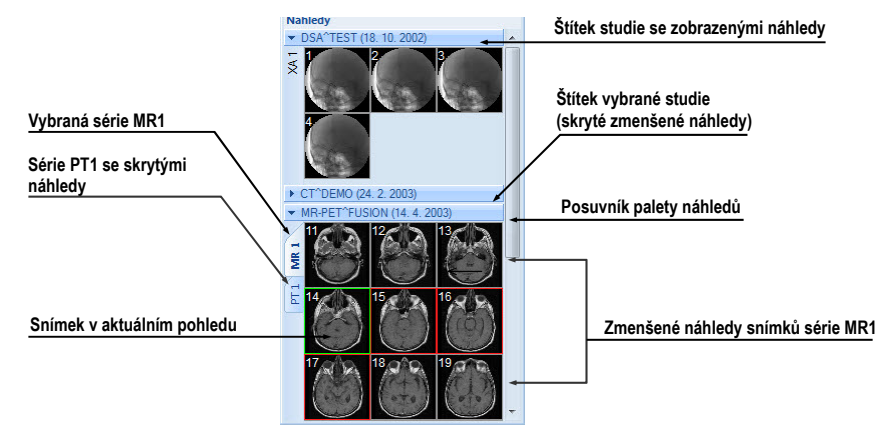

**obr. 19 – Paleta náhledů (zobrazení sérií v záložkách)** 

<span id="page-22-2"></span>Každá studie je zobrazena jako štítek se jménem pacienta a datem vyšetření (vytvoření studie), pokud je toto datum k dispozici. Pod tímto štítkem se nacházejí zmenšené snímky jednotlivých sérií zobrazené podle zvoleného typu zobrazení sérií ve studii. Výběr typu zobrazení umožňuje kontextové menu palety náhledů (zmáčkneme pravé tlačítko myši na vybrané studii v paletě náhledů, položka **Zobrazit série**). Paleta náhledů poskytuje 3 různé typy zobrazení všech sérií studie:

- **V záložkách**, výběr série, jejíž zmenšené náhledy chceme zobrazit, provedeme kliknutím levého tlačítka myši na tlačítko se jménem série v seznamu sérií. Z jedné studie se dá zobrazit právě jedna série (viz obr. 20 a),
- **Všechny odděleně**, zmenšené náhledy všech sérií studie jsou zobrazeny současně seřazené podle sérií (viz obr. 20 b),
- **Všechny dohromady**, zmenšené náhledy všech sérií studie jsou [zobraz](#page-23-0)eny současně za sebou bez rozdělení d[o sérií \(](#page-23-0)viz obr. 21).

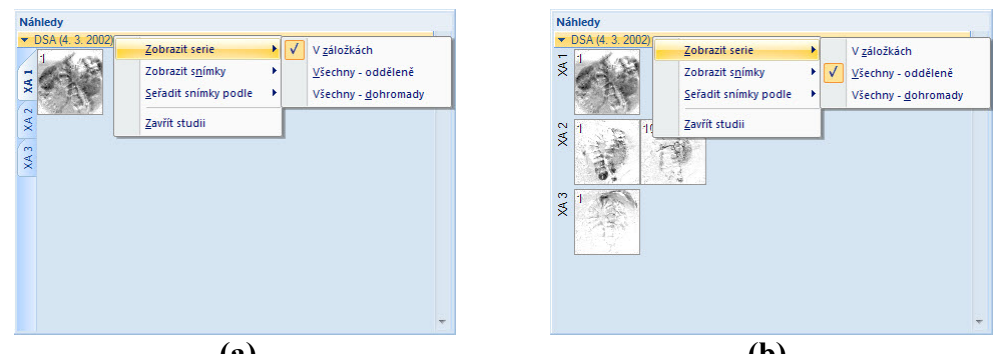

**(a) (b) obr. 20 – Zobrazení sérií V záložkách (a), Všechny – odděleně (b)** 

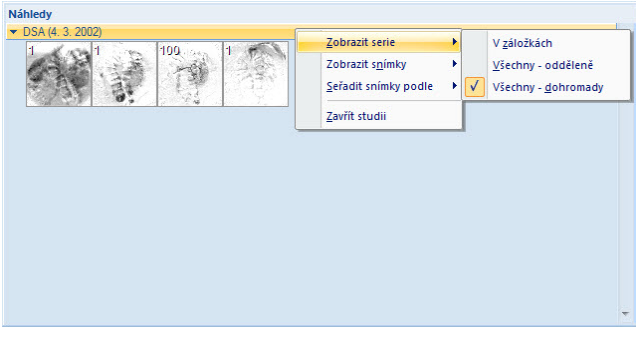

**obr. 21 – Zobrazení sérií Všechny – dohromady** 

<span id="page-23-0"></span>Podobně jako výběr typu zobrazení sérií studie v paletě náhledů je možné vybrat i typ zobrazení snímků série. Výběr typu zobrazení umožňuje podobně kontextové menu palety náhledů (položka **Zobrazit snímky** - viz obr. 22). Paleta náhledů poskytuje následující typy zobrazení snímků série:

- **Zobrazit všechny snímky**, zobrazeny j[sou vše](#page-23-1)chny snímky každé série vybrané studie,
- **1 snímek z**, vybrané číslo specifikuje, v pořadí který snímek z každé série vybrané studie bude zobrazen,
- **Jen jeden snímek**, z každé série vybrané studie je zobrazen jen první snímek,
- **První, prostřední, poslední**, z každé série vybrané studie je zobrazen první, prostřední a poslední snímek.

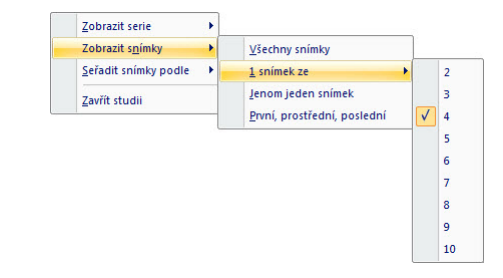

<span id="page-23-1"></span>**obr. 22 – Kontextové menu pro výběr typu zobrazení snímků**

<span id="page-24-0"></span>Navíc poskytuje paleta náhledů pomocí kontextového menu (viz obr. 23), položka **Seřadit snímky podle** možnost seřadit snímky v rámci sérií vybrané studie podle:

- **Čísla indexu** postupnosti otevírání v TomoConu,
- **Čísla instance** hodnoty Instance number v DICOM údajíc[h,](#page-24-2)
- **Pozice řezu** prostorového umístění,
- **Obrátit pořadí** zapnutí/vypnutí obráceného způsobu seřazení,

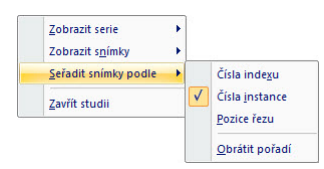

#### **obr. 23 – Kontextové menu palety náhledů (položka Seřadit snímky podle)**

<span id="page-24-2"></span>Zmenšené náhledy jednotlivých otevřených studií se dají zobrazit/skrýt kliknutím levým tlačítkem myši na štítek vybrané studie (modrý štítek). Stav zobrazení/ukrytí zmenšených náhledů studie indikuje šipka ve tvaru trojúhelníka před jménem studie. Pokud směřuje ke jménu studie, zmenšené náhledy jsou skryté, pokud směřuje dolů, zmenšené náhledy jsou zobrazené.

**Upozornění!** Pokud je otevřena jen jedna studie, tak její zmenšené náhledy jsou vždy zobrazeny a nedají se skrýt.

Při otevírání další studie do TomoConu se zmenšené náhledy všech už otevřených studií automaticky skryjí a zobrazí se zmenšené náhledy první série poslední otevřené studie.

Pokud je otevřeno více studií, které mají zobrazené zmenšené náhledy, nemusí se všechny vejít na obrazovku. Pak je třeba použít rolovací lištu na pravém okraji palety náhledů a nastavit se na potřebnou pozici.

Paleta náhledů má měnitelné rozměry, může být ukotvena v rámci hlavního okna TomoConu nebo umístěna v samostatném okně na libovolném místě na obrazovce. Po spuštění TomoConu se paleta náhledů vytvoří na okraji hlavního okna TomoConu jako ukotvená. Následně se může měnit její velikost nebo pozice. Změna pozice se provádí uchycením a přesunem podobně, jako se provádí změna pozice nástrojových lišt.

#### <span id="page-24-1"></span>*3.4 Programové menu TomoConu*

Většina funkcí a nástrojů TomoConu je dostupná pomocí hlavního menu aplikace. Menu poskytuje přímý přístup ku všem funkcím pro prohlížení a diagnostiku obrázků. Podobně jako jiné MS Windows aplikace, položky hlavního menu jsou rozdělené do

• **TomoCon** – hlavní pod-menu aplikace pro definici nastavení aplikace, tisk obrázků (tisk na MS Windows tiskárně, DICOM tiskárně), přihlášení a ukončení aplikace (viz obr. 24).

|                        | <b>TomoCon</b>     |                       |                     |
|------------------------|--------------------|-----------------------|---------------------|
| Nastavení aplikace     | Nastavení          |                       | Tisk na MS          |
|                        | Tisk               |                       | Windows tiskárnu    |
| Tisk na DICOM tiskárnu | DICOM tisk         | $C$ <sub>trl</sub> +P |                     |
|                        | Odhlásit uživatele |                       | Odhlásení uživatele |
| Zavřít aplikaci        | Konec              | $Alt + F4$            |                     |

**obr. 24 – Menu TomoCon** 

<span id="page-25-0"></span>• **Studie** – operace se studiemi snímků, obsahuje funkce pro otevření/zavření/uložení studií, anonymizaci a vypalování studií, export snímků a editaci strukturovaných lékařských zpráv (viz obr. 25).

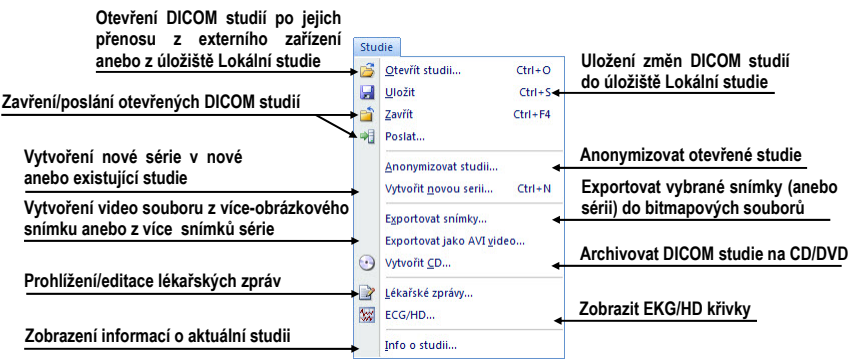

**obr. 25 – Menu Studie** 

<span id="page-25-1"></span>• **Nástroje** – nástroje pro úpravu obrázků jako jsou window/level, zvětšení, 3D rekonstrukce, MPR, MIP, DRR, odečet DSA, definice oblastí ROI a multimodalitních registrací (viz obr. 26).

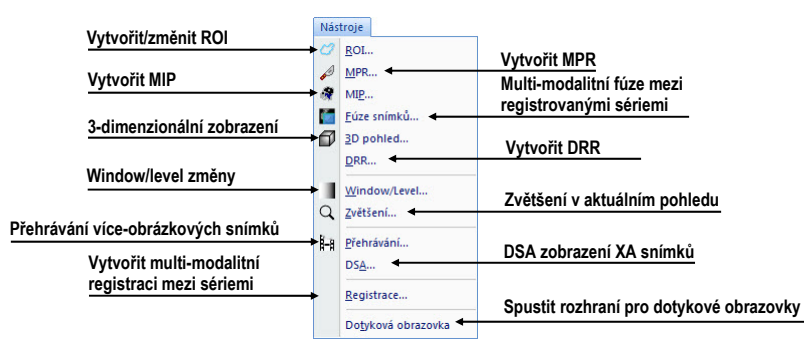

**obr. 26 – Menu Nástroje** 

<span id="page-25-2"></span>• **Snímek** – prohlížení a manipulace s obrázky. Obsahuje komplexní skupinu funkcí pro window/level a zvětšení obrázků v pohledu, definici clon a prohlížení DICOM informací snímku (viz obr. 27).

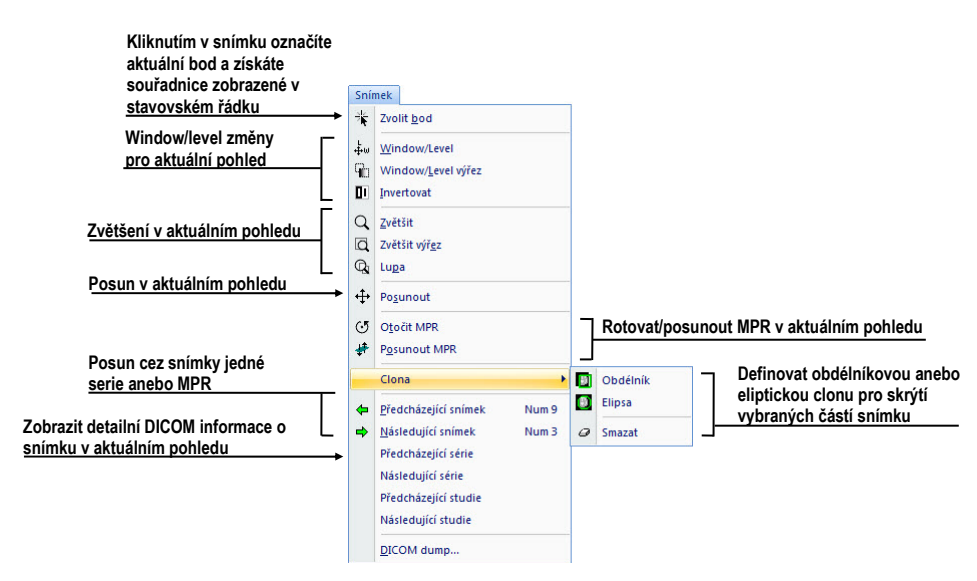

**obr. 27 – Menu Snímek** 

<span id="page-26-0"></span>• **Filtr** – filtry pro zjemnění anebo zostření obrázků v aktuálním pohledu (viz obr. 28)

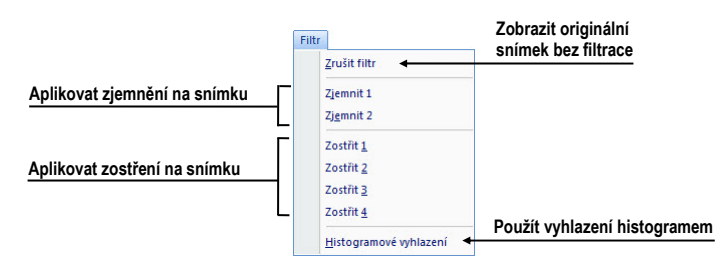

**obr. 28 – Menu Filtr** 

• **Měřící nástroje** – funkce pro ovládání měřících nástrojů v TomoConu. Umožňují definovat libovolné typy měřících nástrojů a anotací, jako i jejich editaci a odstranění (viz obr. 29).

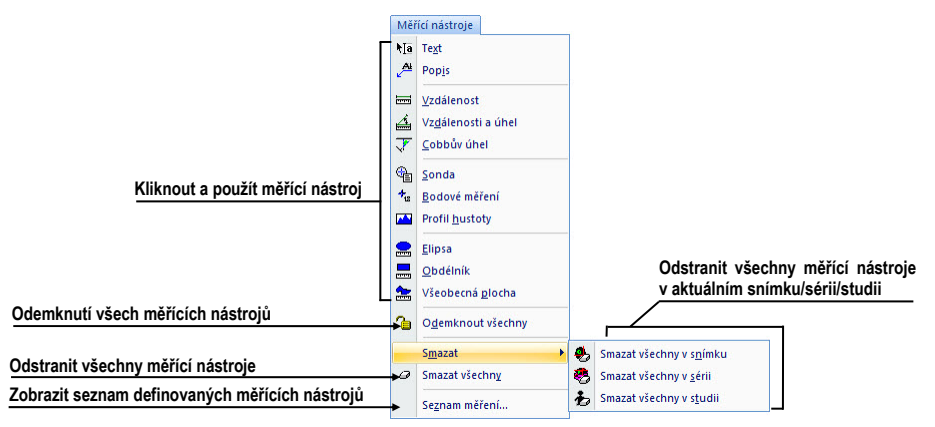

**obr. 29 – Menu Měřící nástroje** 

• **Převrátit/Otočit** – nástroje pro převrácení anebo otočení obrázku v aktuálním pohledu (viz obr. 30)

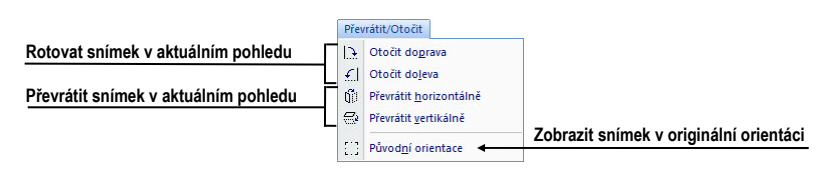

**obr. 30 – Menu Převrátit/Otočit** 

<span id="page-27-0"></span>• **Rozložení plochy –** funkce pro ovládání rozložení a hanging protokolů v TomoConu, jako jsou definice rozložení/hanging protokolu, definice sekvencí anebo synchronizaci, atd. (viz obr. 31)

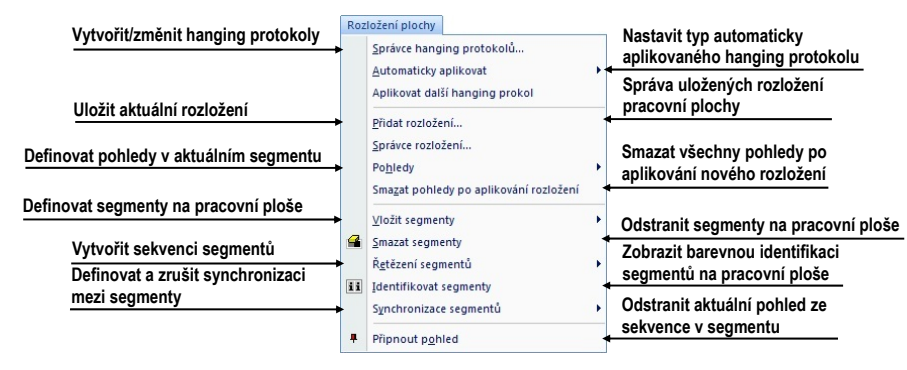

**obr. 31 – Menu Rozložení plochy** 

• **Pohled** – zobrazení/skrytí panelů nástrojů, popisů snímků, řezových čar, změna velikosti pohledů, smazání pohledů, vytvoření nových pracovních ploch anebo palet náhledů, změna zarovnání v pohledů (viz obr. 32).

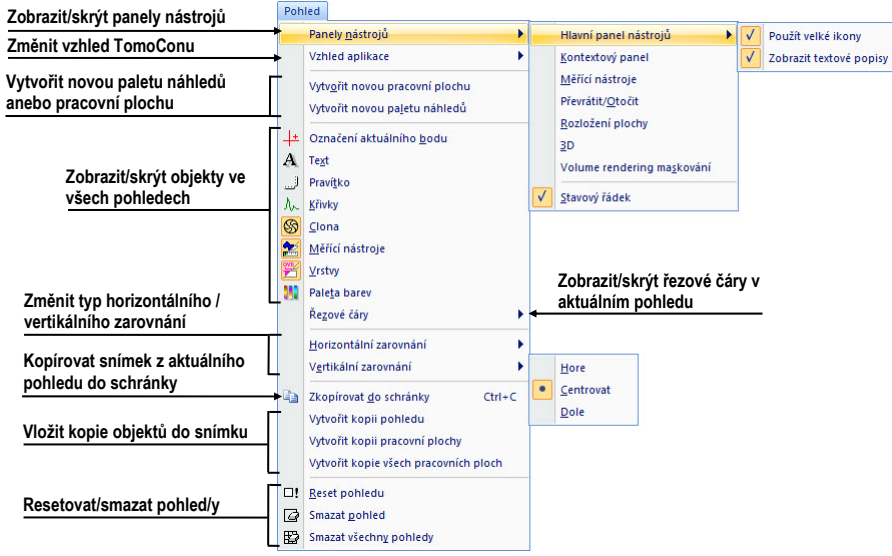

**obr. 32 – Menu Pohled** 

• **Pomocník** – zobrazení informací o verzi TomoConu, instalace licencí a prohlížení uživatelského manuálu (viz obr. 33).

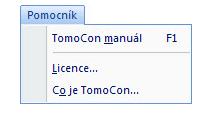

**obr. 33 – Menu Pomocník** 

#### <span id="page-28-1"></span>*3.5 Panely nástrojů*

<span id="page-28-0"></span>Tomocon 3.0 Uživatelská příručka příručka příručka příručka příručka příručka příručka příručka příručka příru

TomoCon vám umožňuje pro často používané funkce používat tlačítka různých předdefinovaných panelů nástrojů. Tlačítka jsou seskupené v následujících panelech nástrojů, které mohou být kdykoliv zobrazené/skryté v libovolné poloze v aplikaci. Pro zobrazení/skrytí konkrétního panelu nástrojů klikněte na položku se jménem panelu nástrojů v menu **Pohled/Panely nástrojů**.

• **Standard** (viz obr. 34): Obsahuje hlavní funkce pro správu studií a prohlížení obrázků. Standardně je zadokovaný v horním levém okraji aplikace.

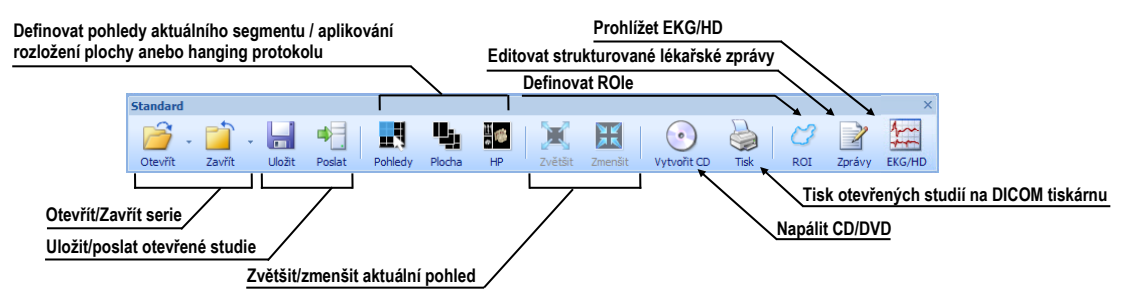

**obr. 34 – Velký programový panel nástrojů**

<span id="page-28-2"></span>• **Kontext** *-* kontextový panel nástrojů, který obsahuje nejvíce používané nástroje pro diagnostiku obrázků v aktuálním pohledu (viz obr. 35).

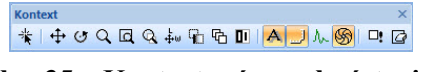

**obr. 35 – Kontextový panel nástrojů** 

• **Měřící nástroje** *-* panel měřících nástrojů, který obsahuje všechny typy měřících nástrojů a anotací a funkce pro jejich zobrazení (viz obr. 36).

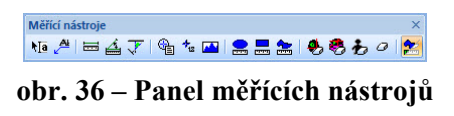

• **Převrátit/Otočit -** panel překlápění a otáčení obrázků v aktuálním pohledu (viz obr. 37).

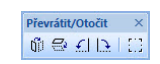

**obr. 37 – Panel překlápění a otáčení** 

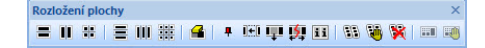

**obr. 38 – Panel rozložení pracovní plochy** 

• **3D** panely nástrojů, které umožňují jednoduše a rychle vytvořit 3D (viz obr. 39 a) a Volume rendering (viz obr. 39 b).

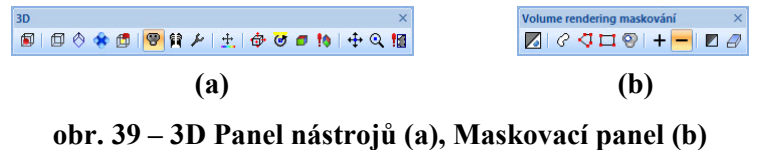

#### <span id="page-29-2"></span><span id="page-29-1"></span>*3.6 Stavový řádek*

<span id="page-29-0"></span>Tomocon 3.0 Uživatelská příručka příručka příručka příručka příručka příručka příručka příručka příručka příru

Stavový řádek (viz obr. 40) je umístěný na dolní liště hlavního okna TomoConu. Jestliže uživatel zvolí některou položku z menu nebo tlačítko z panelu nástrojů, zobrazí se v levé části stavového řádku popis dané položky nebo tlačítka (namísto textu "TomoCon 3.0 př[iprav](#page-29-3)en"). Pokud je označený aktuální bod, jsou souřadnice jeho pozice zobrazeny na pravé straně stavového řádku.

V případě, že aplikace TomoCon přijímá nebo odesílá vybrané studie přes správce přenosů studií, v pravé části stavového řádku je zobrazen přesný počet zbývajících přenosů studií.

V případě, že aplikace TomoCon vykonává tisk vybraných studií na DICOM tiskárně, v pravé části stavového řádku je zobrazen jejich stav.

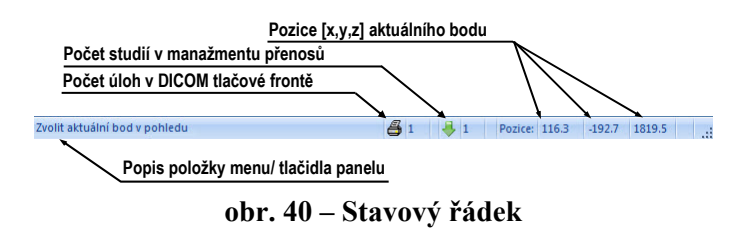

#### <span id="page-29-3"></span>*3.7 Souřadnicový systém*

Pro zobrazení pozice snímku v souřadnicovém prostoru pacienta je potřebné definovat transformaci mezi snímky a skutečným pacientem.

Po definování transformace je potom možné vypočítat příslušnou pozici [x, y, z] libovolného bodu v těle pacienta.

<span id="page-30-0"></span>TomoCon používá následující názvy orientací: **A**nterior (vpředu), **P**osterior (vzadu), **L**eft (vlevo), **R**ight (vpravo), **H**ead (nahoře), **F**eet (dole).

Souřadnicový systém TomoConu:

- os *+x* je ve směru **R** (pravá strana pacienta, směr zleva doprava),
- os *+y* je ve směru **A** (přední strana pacienta, směr zezadu dopředu),
- os *+z* je ve směru **H** (horní strana pacienta, směr od nohou k hlavě).

Souřadnice a vzdálenosti jsou zobrazeny v milimetrech, úhly ve stupních.

#### <span id="page-30-1"></span>**3.7.1 Transformace snímku**

V případe existence transformací ve vstupních údajích pacienta poskytnutých medicínským zařízením jsou tyto transformace načteny spolu s údaji pacienta do TomoConu.

Kliknutím do libovolného snímku s touto transformací je potom příslušná prostorová pozice kliknutého bodu vypočítána automaticky.

#### <span id="page-30-2"></span>**3.7.2 Chybějící transformace**

Pokud vstupní údaje pacienta neobsahují informace o umístění snímku v souřadnicovém prostoru pacienta, tzn. že neobsahují transformaci, snímky se chovají jako jednoduché obrázky. Kliknutím do snímku není možné získat prostorovou pozici kliknutého bodu.

Kontury nakreslené v těchto snímcích se nezobrazí v MPR, v 3D pohledu a není možné je použít pro výpočet objemu ROI.

#### **3.7.3 Aktuální bod**

Kliknutím do snímku se vypočítá příslušná pozice aktuálního bodu a jeho souřadnice se zobrazí ve stavovém řádku (viz kap. 3.6 Stavový řádek). Pokud je zobrazená série ve stavovém řádku, informuje o tom, ke které sérii aktuální bod patří.

#### <span id="page-30-4"></span><span id="page-30-3"></span>**3.7.4 Meze přesnosti měřících [nástrojú](#page-29-1)**

Přesnost získaných pozic závisí nepřímou úměrou od velikosti pixelů snímku a ovlivňuje přesnost všech měření.

V 2D měřeních je přesnost funkcí velikosti pixelu:

$$
D=D_m\pm\sqrt{2}\cdot P_s
$$

kde *D* je vzdálenost, *Dm* je měřená vzdálenost a *Ps* je velikost pixelu,

$$
S = S_m \pm 4 \cdot \sqrt{S_m \cdot P_s}
$$

kde *S* je plocha, *Sm* je měřená plocha a *Ps* je velikost pixelu.

## <span id="page-32-1"></span><span id="page-32-0"></span>**4 Uživatelská nastavení TomoConu**

Tomocon 3.0 Uživatelská příručka příručka příručka příručka příručka příručka příručka příručka příručka příru

Uživatelská nastavení TomoConu se specifikují pomocí dialogu **Nastavení TomoConu** (viz obr. 41), který je možné otevřít kliknutím na položku **Nastavení…** v menu **TomoCon** (viz kap. 3.4 Programové menu TomoConu). Dialog **Nastavení TomoConu** umožňuje:

- nastavit [všeobecn](#page-33-2)é vl[astnosti TomoConu \(viz kap. 4.1 Vš](#page-24-1)eobecné uživatelské nastavení),
- změnit škálování fontů a dialogů aplikace (viz kap. 4.2 Škálování fontů),
- [nastavit v](#page-32-2)lastnosti kolečka a tlačítek myši a všeob[ecné vlastnosti TomoConu](#page-32-2)  (viz kap. 4.3 Funkce tlačítek myši ),
- zvolit zobrazení typů textových informací v pohl[edech \(viz kap. 4.4](#page-33-1) Výběr zobrazených informací v pohledech),
- nastavit [vlastnosti TomoConu v](#page-34-1) závislosti na modalitách (viz [kap. 4.5](#page-35-1)  Nastavení vlastností podle modalit),
- [nastavit barevný odstín a tvar vybr](#page-35-1)aných objektů v TomoConu (viz kap. [4.6](#page-37-1)  Nastavení barev),
- definovat a mě[nit klávesové zkra](#page-37-1)tky TomoConu (viz kap. 4.7 Kláves[ové](#page-38-1)  zkratky),
- [nastavit jazyk To](#page-38-1)moConu (viz kap. 4.8 Nastavení jazyka TomoConu).

Nastave[ní zm](#page-39-1)ěněné dialogem **Nastavení TomoConu** jsou ulože[ny a okamžit](#page-39-1)ě aplikovány na spuštěný TomoCon mimo na[stavení jazyka.](#page-41-1) 

#### <span id="page-32-2"></span>*4.1 Všeobecné uživatelské nastavení*

Na určení všeobecných uživatelských nastavení TomoConu se používá záložka **Pohled/Ovládání** (viz obr. 41) dialogu **Nastavení TomoConu**. V záložce **Pohled/Ovládání** se nastavují:

- vlastnosti pohledů (**Pohled**):
	- zapnutí/vypn[utí autom](#page-33-2)atického aktivování DSA módu, pokud je v aktuálním pohledu snímek, který obsahuje DICOM informace pro DSA (**Vždy aplikovat DSA**),
	- zapnutí/vypnutí možnosti výběru snímku do aktuálního pohledu kliknutím na snímek v paletě náhledů (**Výběr snímku kliknutím**),
- <span id="page-33-0"></span>• velikost **uživatelského rozhraní** – změna škálovacího stupně pro uživatelské rozhraní TomoConu (viz kap. 4.2 Škálování fontů),
- vlastnosti myši (**Nastavení myši**) mapování akcí na kolečku a jednotlivá tlačítka myši (viz kap. 4.3 Fu[nkce](#page-33-1) tlač[ítek myši\).](#page-33-1)

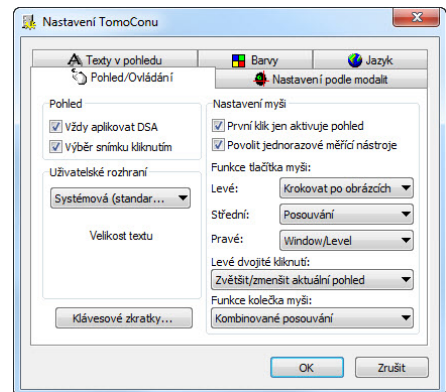

**obr. 41 – Dialog Nastavení TomoConu, záložka Pohled/Ovládání** 

#### <span id="page-33-2"></span><span id="page-33-1"></span>*4.2 Škálování fontů*

TomoCon je navržený pro práci se všemi v současnosti používanými monitory. Můžete s ním pracovat na monitorech od rozlišení 1024x768 až do více-monitorových systémů s vysokým rozlišením. V případě použití monitorů s vysokým rozlišením je však často potřeba přizpůsobit velikost všem fontů aplikace vysokému rozlišení. Anebo naopak, když používáte monitor s malým rozlišením, často potřebujete zvětšit pracovní prostor na co největší možnou část. Pro tento účel vám TomoCon nabízí možnost přizpůsobit velikost používaných fontů a všech oken (dialogy, menu, atd.) pomocí změny škálovacího stupně v záložce **Pohled/Ovládání** (část **Uživatelské rozhraní**) v dialogu **Nastavení TomoConu** (viz obr. 41).

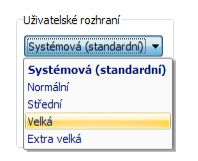

**obr. 42 - Volba stupně škálování fontů**

Pro změnu škálování fontů používaných v TomoConu, klikněte na tlačítko s názvem aktuální škálovací konstanty (**Systémová**, **Normální**, **Střední**, **Velká**, **Extra velká**). Následně se vám zobrazí seznam všech možných velikostí fontů seřazených od minimální velikosti. Dále klikněte na položku s názvem požadované velikosti. Náhled v spodní části se automaticky změní na požadovanou velikost. Pro aplikovaní nové velikosti musíte restartovat TomoCon.

#### <span id="page-34-1"></span><span id="page-34-0"></span>*4.3 Funkce tlačítek myši*

Tomocon 3.0 Uživatelská příručka příručka příručka příručka příručka příručka příručka příručka příručka příru

Všechny funkce TomoConu jsou navržené tak, aby se mohly v maximální možné míře používat všechna standardní tlačítka myši. TomoCon vám umožňuje namapovat nadefinované funkce na vybraná tlačítka myši, včetně kolečka myši. Tyto funkce budou aktivní kdykoliv, pokud aktivujete příslušné tlačítko myši, bez potřeby jejich aktivace. Pomocí záložky **Pohled/Ovládaní** (část **Nastavení myši**) v dialogu **Nastavení TomoConu** je mapování funkcí velmi jednoduchý proces (viz obr. 41).

Po namapování funkcí na tlačítkách myši zůstane i nadále zachované původní chování jednotlivých tlačítek myši:

**Levé tlačítko myši** je standardně použité na:

- Výběr položek (studie, snímek, snímek v paletě náhledů, výběr aktuálního pohledu, atd.),
- Kliknutí (na tlačítka, položky a menu, atd),
- Vykonávání primární akce (window/level, zvětšení, atd.). Primární akce je aktuálně vybraná akce v aktuálním pohledu, kterou můžete aktivovat stisknutím levého tlačítka myši. Po jeho uvolnění bude primární akce zrušená.

**Pravé tlačítko myši** je standardně použité na:

- Zobrazení kontextového menu aktuálního pohledu na pracovní ploše,
- Zobrazení kontextového menu libovolného okna (Panel nástrojů, paleta náhledů, atd.),
- Výběr skupiny snímků v paletě náhledů.

Pro mapování nadefinovaných funkcí na levé tlačítko myši klikněte na tlačítko **Levé** v části **Funkce tlačítka myši**. Zobrazí se vám seznam všech možných funkcí pro mapovaní (viz obr. 43). Potom klikněte na název požadované funkce pro potvrzení. Pro zrušení mapovaní klikněte na položku **–Žádná akce–** v zobrazeném seznamu.

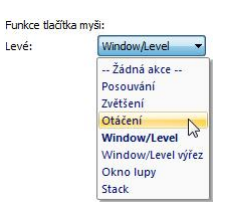

**obr. 43 – Definování funkce pro levé tlačítko myši** 

Navíc můžete definovat nesledující chování pro jedno a dvojité-kliknutí levým tlačítkem myši v TomoConu (viz obr. 44):

• **První klik jen aktivuje pohled**, po kliknutí do neaktuálního pohledu se z něho stane jen aktuá[lní poh](#page-35-2)led. Pokud není toto zaškrtávací políčko <span id="page-35-0"></span>vybráno, po kliknutí do neaktuálního pohledu se z něho stane aktuální pohled a hned se v něm provede vybraná akce.

• **Povolit jednorázové měřicí nástroje –** po nakreslení měřicího nástroje se daný měřicí nástroj automaticky vypne.

> V První klik jen aktivuje pohled V Povolit jednorazové měřící nástroj

#### **obr. 44 – Volba funkcí pro kliknutí levým tlačítkem myši**

<span id="page-35-2"></span>Pro definování funkce dvojitého kliknutí levým tlačítkem myši v aktuálním pohledu klikněte na tlačítko **Levé dvojité kliknutí**. Zobrazí se vám seznam předdefinovaných funkcí pro aktuální pohled (viz obr. 45). Následně klikněte na požadovanou funkci. Pro zrušení přirazení pro dvojité kliknutí vyberte ze seznamu možnost -**Žádná akce-**.

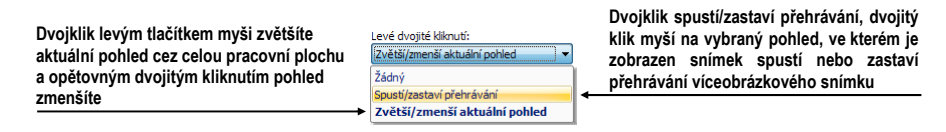

**obr. 45 – Seznam funkcí pro dvojité kliknutí levým tlačítkem myši** 

Pro definice chování skrolovacího kolečka myši klikněte na tlačítko **Funkce kolečka myši**. Zobrazí se vám seznam všech nadefinovaných typů skrolovaní v TomoConu (viz obr. 46). Následně klikněte na název požadovaného chování pro potvrzení.

- **Posouvání po snímcích** posouvání snímků v aktuálním pohledu dopředu a dozadu v rámci jedné série (při víceobrázkových snímcích se posouvají jen [prvn](#page-35-3)í obrázky snímků),
- **Posouvání po políčcích** posouvání obrázků víceobrázkových snímků v aktuálním pohledu dopředu a dozadu v rámci jednoho snímku (při obyčejných snímcích posouvání není možné),
- **Kombinované posouvání** posouvání obrázků víceobrázkových snímků a obyčejných snímků v aktuálním pohledu dopředu a dozadu v rámci jedné série.

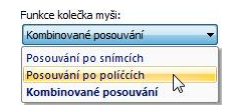

**obr. 46 – Definování funkce pro kolečko myši** 

#### <span id="page-35-3"></span><span id="page-35-1"></span>*4.4 Výběr zobrazených informací v pohledech*

Na výběr zobrazených informací v různých typech pohledů se používá záložka **Texty v pohledu** dialogu **Nastavení TomoConu** (viz obr. 47).
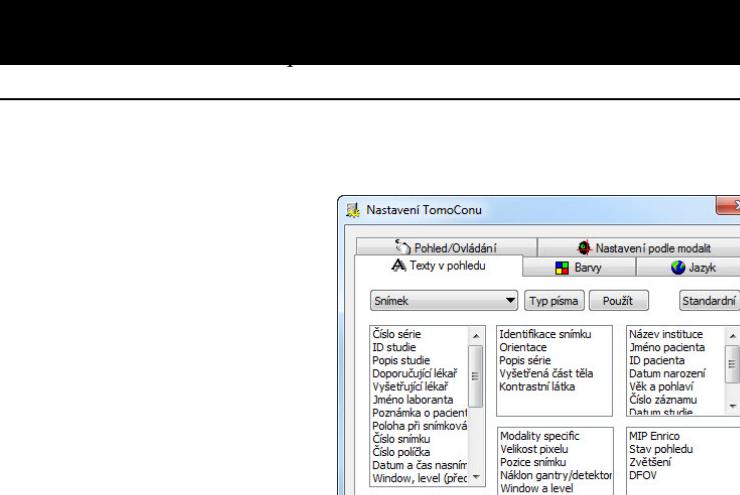

**obr. 47 – Dialog Nastavení TomoConu, záložka Texty v pohledu** 

OK Zrušit

TomoCon má předdefinovaná nastavení textových informací, které budou zobrazeny v jednotlivých typech pohledů a které jsou volně konfigurovatelné uživatelem.

Navíc je možné po stisknutí tlačítka **Nový...** definovat i jiné jako předdefinované texty snímku v dialogu **Uživatelem definovaný text** (viz obr. 48). V tomto dialogu je možné vybrat DICOM element, jehož hodnotu chcete zobrazit, a přiřadit mu popis. Přidaný text bude přidaný do seznamu předdefinovaných textů.

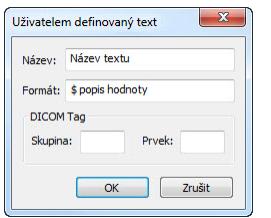

**obr. 48 – Uživatelem definovaný text** 

Vyberte typ pohledu, pro který chcete nastavit zobrazení textových informací. Čtyři stejně velké obdélníkové oblasti představují odpovídající rohy pohledu a obsahují popisné texty informací, které budou v těchto rozích zobrazeny. Pátá větší obdélníková oblast na levé straně obsahuje nepoužité popisné texty. Texty mohou být přemísťovány mezi těmito pěti oblastmi myší metodou drag-and-drop.

Po zmáčknutí tlačítka **Použít** se aplikuje zadané nastavení.

Po zmáčknutí tlačítka **Standardní** se obnoví původní (výrobní) nastavení.

Po zmáčknutí tlačítka **Typ písma** se může změnit nastavení použitého typu a velikosti písma textů. Toto nové nastavení se aplikuje okamžitě.

# *4.5 Nastavení vlastností podle modalit*

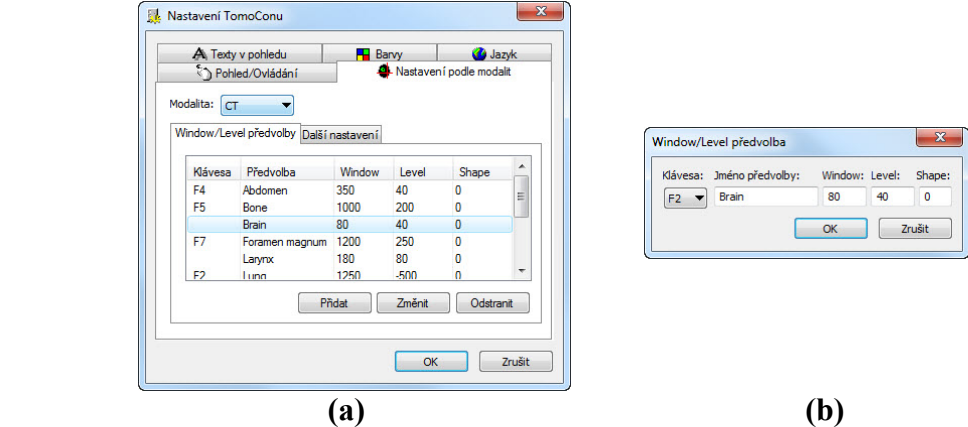

**obr. 49 – Dialog Nastavení TomoConu, záložka Nastavení podle modalit, podzáložka Window/Level předvolby (a), dialog Window/Level předvolba(b)** 

<span id="page-37-0"></span>Na nastavení vlastností TomoConu podle jednotlivých typů modalit se používá záložka **Nastavení podle modalit** dialogu **Nastavení TomoConu** (viz obr. 49 a).

Pro jednotlivé modality je možné nastavit tyto vlastnosti v následujících podzáložkách:

• **Window/Level předvolby -** uživatel má na výběr seznam ko[mbinací](#page-37-0) hodnot window, level a shape pro každou používanou modalitu. Tyto kombinace mohou být pro urychlení práce přiřazeny ke klávesovým zkratkám F2 – F9.

Nové kombinace hodnot window, level a shape*,* popřípadě i jejich přiřazení ke klávesovým zkratkám se nastavují v dialogovém okně **Window/Level předvolba** (viz obr. 49 b), které se otevře po zmáčknutí tlačítka **Přidat**.

Kombinaci vybranou ze seznamu můžete vymazat zmáčknutím tlačítka **Odstranit,** nebo změnit po zmáč[knutí tl](#page-37-0)ačítka **Změnit,** kdy se znovu otevře dialogové okno **Window/Level předvolba,** ve kterém je možné provést požadované změny.

- **Další nastavení** (viz obr. 50) umožňuje:
	- v sekci **Paleta barev** vybrat barevnou paletu, zvolit typ jejího odstupňování (**Typ okna** [a](#page-38-0) **Předvolená hodnota**) a zvolit mód změny okna (**Změna okna**),
	- v sekci **Přehrávání** definovat přednastavenou rychlost přehrávání víceobrázkových snímků (**Rychlost přehrávání**) a určit, jestli se má/nemá použít rychlost přehrávání ze snímku (**Použít rychlost ze snímku**),

○ v sekci **Interpolace snímku** vybrat typ bitmapové interpolace pro zobrazování obrazových údajů v TomoConu (**Žádná** interpolace, **Bilineární** interpolace, **Bikubická** interpolace) a zapnout/vypnout použití "supersampling" při zobrazení snímku (**Povolit supersampling**),

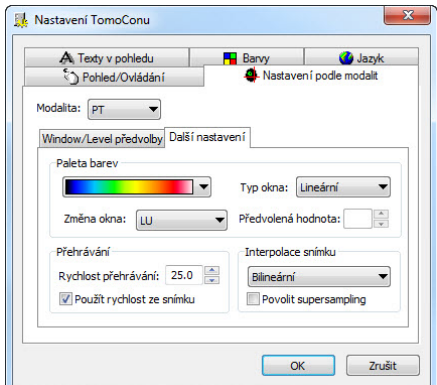

**obr. 50 – Dialog Nastavení TomoConu, záložka Nastavení podle modalit, podzáložka Další nastavení** 

#### <span id="page-38-1"></span><span id="page-38-0"></span>*4.6 Nastavení barev*

V TomoConu je možno měnit barvu a tvar vybraných zobrazovaných objektů pomocí záložky **Barvy** dialogu **Nastavení TomoConu** (viz obr. 51).

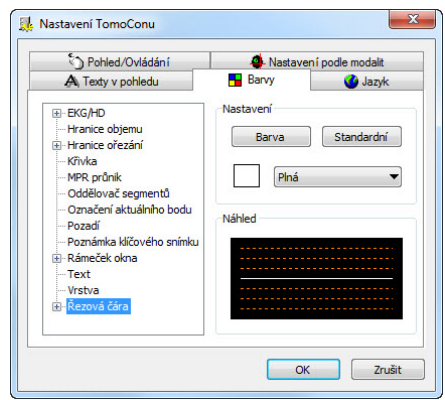

**obr. 51 – Dialog Nastavení TomoConu**, **záložka Barvy** 

Barva se nastavuje v části **Nastavení** kliknutím na tlačítko **Barva** nebo čtvereček s aktuální barvou objektu. Otevře se dialogové okno pro výběr barvy z palety předdefinovaných barev nebo uživatelem vytvořených vlastních barev. V případě potřeby je možné přiřadit objektu i předdefinovanou barvu pomocí tlačítka **Standardní.** Při čárových objektech je možné zadat čáru jako **Plnou**, **Čárkovanou**, **Tečkovanou**, **Čárka-tečka**. Při textových objektech je možno zadat tvar textu jako **Jednoduchý**, **Rozšířený**.

V části **Náhled** je uživateli k dispozici náhled na objekt se změněnou barvou nebo tvarem.

## *4.7 Klávesové zkratky*

Klávesové zkratky vám umožňují vykonávat funkce jednoduchým stlačením kombinace kláves. Použití této metody je mnohem rychlejší než použití klasického výběru funkcí pomocí myši. Někdy je dokonce potřeba použít sekvenci kláves (nazývaných akcelerátory) pro aktivování požadované funkce namísto myši.

Pro vybrané funkce můžete v TomoConu použít už nadefinované klávesové zkratky. Kompletní seznam nadefinovaných zkratek je uvedený v následující tabulce.

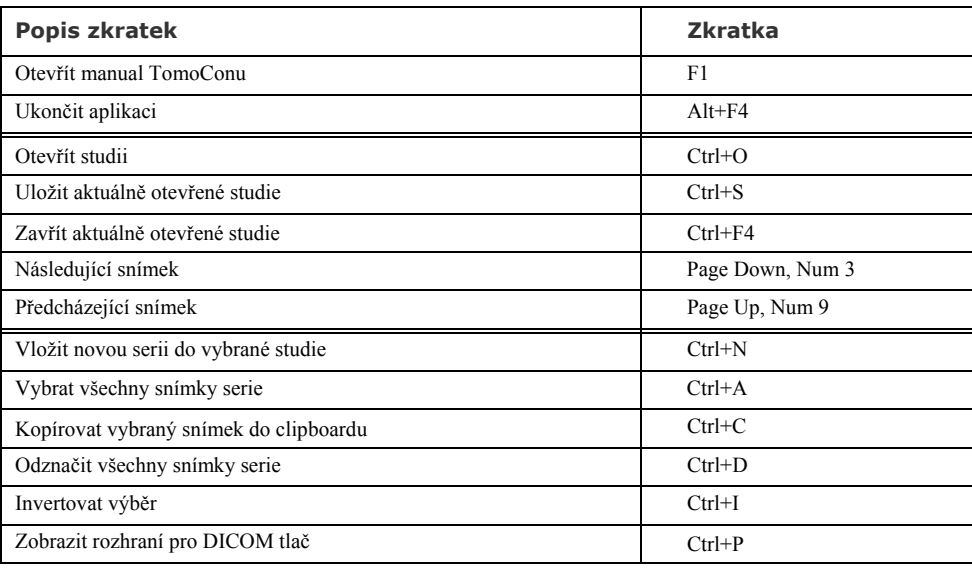

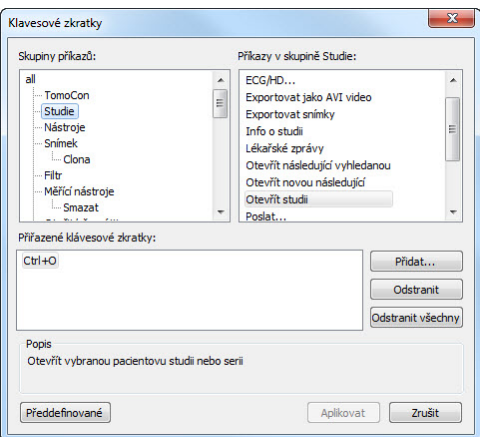

**obr. 52 – Dialog Klávesové zkratky**

Samozřejmě vám TomoCon umožňuje nadefinovat si i vlastní zkratky pomocí manažmentu klávesových zkratek v dialogu **Klávesové zkratky** (viz obr. 52). Pro zobrazení tohoto dialogu klikněte na tlačítko **Klávesnice...** v levém spodním rohu záložky **Pohled/Ovládání** dialogu **Nastavení TomoConu**.

Pro definici vlastní klávesové zkratky v dialogu **Klávesové zkratky**:

- 1. Najděte požadovanou skupinu funkcí v seznamu na levé straně. Pro zobrazení seznamu funkcí patřících do skupiny klikněte na název skupiny v levém seznamu. V seznamu na pravé straně se vám zobrazí seznam dostupných funkcí.
- 2. Když najdete příslušnou funkci (v seznamu na pravé straně) pro kterou chcete přidat zkratku, klikněte na název funkce a klikněte na tlačítko **Přidat....**
- 3. Zobrazí se vám dialog **Definuj klávesové zkratky** (viz obr. 53). Stlačte postupně kombinaci kláves pro klávesovou zkratku. Stlačená kombinace kláves se vám okamžitě zobrazí v okně **Stlačené klávesy**.
- 4. Když si přejete přidat zadanou klávesovou zkratku, klikně[te na](#page-40-0) tlačítko **Přidat...**.
- 5. Jestliže chcete přidat více jako jednu klávesovou zkratku pro jednu funkci, po zadaní první zkratky klikněte na tlačítko **Přiřadit**. Posledně zadaná zkratka bude přidaná k funkci (políčko **Přiřazené klávesy**) a do políčka **Stlačené klávesy** můžete zadat další zkratku. Na konec pro potvrzení klikněte na tlačítko **Aplikovat**.

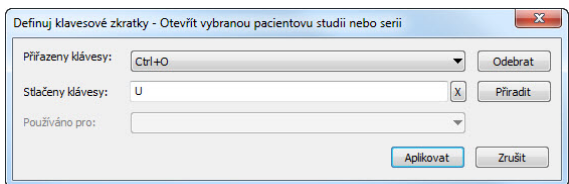

**obr. 53 – Dialog Definuj klávesové zkratky**

<span id="page-40-0"></span>Pro odstranění klávesové zkratky v dialogu **Klávesové zkratky**:

- 1. Najděte požadovanou skupinu funkcí, ke které je přiřazená odstraňovaná zkratka v seznamu na levé straně.
- 2. Klikněte na funkci, pro kterou chcete odstranit zkratku v seznamu na pravé straně.
- 3. Klikněte na tlačítko **Odstranit**.

Pro odstranění všech definovaných a nadefinovaných zkratek v TomoConu klikněte na tlačítko **Odstranit všechny**.

Pro odstranění všech vašich zkratek, které jste vytvořili v TomoConu a návratu k nadefinovaným klikněte na tlačítko **Předdefinované**.

# *4.8 Nastavení jazyka TomoConu*

TomoCon umožňuje pomocí záložky **Jazyk** dialogu **Nastavení TomoConu** nastavit jazykovou lokalizaci TomoConu (viz obr. 54) :

- **Slovenčina (Slovak)**,
- **Čeština (Czech)**.
- **English**.

Změna jazyka se uskuteční až při dalším spuštění TomoConu.

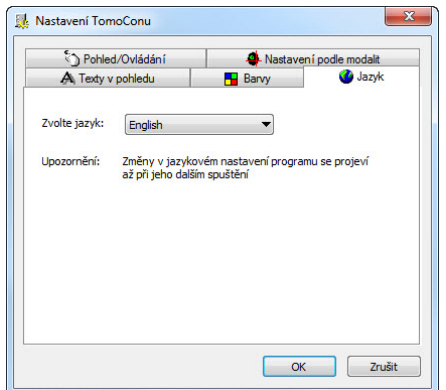

**obr. 54 – Dialog Nastavení TomoConu, záložka Jazyk** 

## *4.9 Vzhled aplikace*

TomoCon vám umožňuje přizpůsobit vzhled aplikace prostě podle vašich požadavků. Kompletně můžete změnit styl uživatelského rozhraní tak, aby byl kompatibilní s jinými MS Windows aplikacemi, které používáte.

Pro změnu vzhledu aplikace TomoCon:

- 1. Klikněte na položku **Pohled**/**Vzhled aplikace** v hlavním menu TomoConu.
- 2. Klikněte na požadovaný vzhled v zobrazeném menu (viz obr. 55).

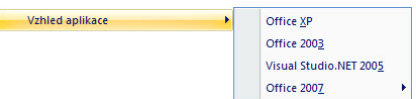

**obr. 55 – Výběr vzhledu aplikace** 

# **5 Stáhnutí a otevření studie**

Aplikace TomoCon poskytuje správu studií na všech dostupných úložištích v jednom dialogu (viz obr. 58), který spustíte kliknutím na ikonu **Otevřít** v programovém panelu nástrojů nebo na položku **Otevřít studii…** menu **Studie** z programového menu TomoConu (viz kap. 3.4 Programové menu TomoConu).

TomoCon u[mož](#page-44-0)ňuje zpracování obrazových údajů pacientů uložených na jednom z následujících typů úložišť:

- lokální úložiště T[omoConu, viz kap. 5.2 Lokáln](#page-24-0)ě uložené studie (Lokální studie),
- úložiště údajů v DICOM formátu (CD[, HD](#page-43-0), sdílený síť[ový server\), viz kap.](#page-43-0)  5.5 DICOMDIR,
- [systém](#page-43-0) PACS, viz kap. 5.4 TomoCon PACS server**,**
- [za](#page-46-0)ří[zení nebo s](#page-46-0)ystém s komunikačním protokolem DICOM, viz kap. 5.6 Získání studie z externího zařízení.

TomoCon si všechny zpraco[vávané údaje uchovává v j](#page-45-0)eho lokálním úložišti na lokálním počítači. Do tohoto úložiště je možno pacienty nejen ukládat, ale tak[é je](#page-46-1)  z něho [posílat do jiných typ](#page-46-1)ů úložišť.

## *5.1 Vyhledávaní studií*

Při každém zobrazení studií, které poskytuje vybraný typ úložiště (kromě DICOMDIR), jsou zobrazeny jen ty studie, které vyhovují zadaným filtrovacím požadavkům. Filtrovací požadavky se zadávají v horní části dialogu **Vyhledávání studií** v oblasti **Filtr** (viz obr. 56).

| Filtr       |                                                   |                                                                 |                 |                  |            |            |    |                |
|-------------|---------------------------------------------------|-----------------------------------------------------------------|-----------------|------------------|------------|------------|----|----------------|
| Hledat      | Jméno pacienta:                                   | Číslo záznamu:                                                  | ID pacienta:    | Všechny modality |            |            |    |                |
|             |                                                   |                                                                 |                 | BI               | <b>DX</b>  | <b>ILS</b> | PR | <b>SR</b><br>m |
| <b>Dnes</b> | Do:<br>Od:                                        | Pohlaví:                                                        | Datum narození: | CD               | <b>IES</b> | <b>MG</b>  | PT | <b>ST</b>      |
| Včera       | 6.2010<br> 25.<br>25.<br>$\overline{\phantom{a}}$ | $v\check{\text{sec}}$<br>$6.2010 -$<br>$\overline{\phantom{0}}$ |                 | <b>CR</b>        | <b>GM</b>  | MR         | PX | <b>TG</b>      |
|             | Doporučující lékař:                               | Popis studie:                                                   |                 | CT               | <b>HC</b>  | <b>MS</b>  | RF | <b>US</b>      |

**obr. 56 – Dialog Vyhledávaní studií** 

Studie je možno filtrovat podle následujících kritérií:

- **Jméno pacienta**, **Číslo záznamu** (přístupové číslo), **ID pacienta** (identifikační číslo pacienta),
- datum vyšetření: **Dnes**, **Včera**, **Od Do**,
- **Pohlaví**, **Datum narození**,
- typ modality (**Všechny modality**, výběr jednotlivých modalit podle typu).

Po stisknutí tlačítka **Hledat** se v dialogovém okně **Vyhledávání studií** zobrazí seznam studií.

Navíc je možné vyhledávat studie podle vybrané studie (viz obr. 57). Parametr pro hledání se definuje v položce **Hledat podle** kontextového menu označené studie (kontextové menu zobrazíte kliknutím pravým tlačítkem na studii).

|   | ID pacienta      | Jméno pacienta         | Stav   | Pohlavi | Datum narození | Datum studie        | Cas studie | <b>ID</b> studie | Modalita        | Popis      |
|---|------------------|------------------------|--------|---------|----------------|---------------------|------------|------------------|-----------------|------------|
|   | EI TEST 13       | <b>DSA DEMO</b>        | Viděná | F       | 1949-11-23     | 2004-03-03          | 08:20:53   |                  | XA              |            |
| ê | <b>田 TEST 14</b> | Caesar^Gaius Iulius    | Viděná | M       |                |                     |            |                  | <b>SR</b>       | Structured |
| ≙ | <b>田 TEST 15</b> | <b>TEST^SCALE</b>      | Nová   | $\circ$ | 2001-01-01     | <b>Hiedat podle</b> |            | ID pacienta      |                 |            |
|   | 田 TEST 16        | <b>DSA^TEST</b>        | Viděná |         |                |                     |            |                  |                 |            |
|   | E TEST 17        | <b>TEST^VIEW</b>       | Nová   |         |                | Poslat              |            |                  | Jména pacienta  |            |
|   | E TEST 18        | <b>TEST Patient 18</b> | Nová   |         |                | Smazat              |            |                  | Datumu narození |            |
| Α | E TEST 19        | <b>TEST Patient 19</b> | Nová   |         |                | Zamknout/Odemknout  |            |                  | Čísla záznamu   |            |
|   | E TEST 2         | Last name^First name   | Viděná | M       | 2003-11-01     | Stav                |            |                  | Datumu studie   |            |
|   | EI TEST 20       | <b>TEST Patient 20</b> | Nová   |         |                |                     |            |                  |                 |            |
|   | FI TEST 21       | <b>TEST Patient 21</b> | Nová   |         | 1900-01-01     | Vlastnosti          |            | <b>Hledat</b> ve |                 | Þ          |
| ≙ | 田 TEST 22        | <b>TEST Patient 22</b> | Nová   |         |                |                     |            |                  | CT              |            |
|   | FI TEST 23       | <b>TEST Patient 23</b> | Nová   | F       | 1900-01-01     | 2006-03-09          | 08:16:18   |                  | PT              | test SUV   |
|   | FITEST 26        | Waveform + Annots      | Viděná | M       | 1944-01-02     | 1999-12-23          | 10:05:45   | 43288            | ECG.HD          |            |

**obr. 57 – Dialog Vyhledávaní studií – kontextové menu Hledat podle** 

Vyhledané studie je možné seřadit podle vybraného kritéria kliknutím na záhlaví sloupce.

Pro každou studii je možné navíc rozbalit seznam sérií kliknutím na symbol  $\Xi$  nebo sbalit tento seznam kliknutím na symbol  $\Xi$ . Rozbalený seznam sérií zobrazuje základní informace každé série včetně počtu snímků, které série obsahuje.

Výběr studií je možné vykonat označením konkrétní studie v seznamu (kliknutím na studii) anebo označením více studií za současného podržení klávesy **Ctrl** (multi-výběr studií) anebo podržením klávesy **Shift** (výběr všech studií mezi dvojicí označených studií).

# <span id="page-43-0"></span>*5.2 Lokálně uložené studie (Lokální studie)*

Studie v DICOM formátu z externích údajových zdrojů jsou po vybrání a přijetí ukládány lokálně do oblasti nazývané Lokální studie. Všechny studie uložené v tomto úložišti je možné v záložce **Lokální studie** (viz obr. 58) prohlížet a po vybrání otvírat**.**  Prohledávání úložiště Lokální studie se spustí po zmáčknutí tlačítka **Hledat** a na prohledávání se automaticky aplikují zadané filtrační podmínky.

Po vybrání konkrétní studie/studií ze seznamu [je mož](#page-44-0)no tuto studii/studie otevřít v TomoConu (po zmáčknutí tlačítka **Otevřít studii**, nebo dvojitém kliknutí na levé tlačítko myši)

| Filtr      |        |                | Jméno pacienta:        |                                         |        | Číslo záznamu:                       |                       | ID pacienta:    |                       |                        |                                                   |              |                        |                    |                |
|------------|--------|----------------|------------------------|-----------------------------------------|--------|--------------------------------------|-----------------------|-----------------|-----------------------|------------------------|---------------------------------------------------|--------------|------------------------|--------------------|----------------|
|            | Hledat |                |                        |                                         |        |                                      |                       |                 |                       | Všechny modality       |                                                   |              |                        |                    |                |
|            | Dnes   | $\Box$ Od:     |                        | Do:                                     |        |                                      |                       |                 | BI                    | DX                     | PR<br>$\Box$ <sub>15</sub>                        |              | <b>SR</b>              |                    |                |
|            |        |                | 25. 6. 2010            | 25, 6, 2010<br>$\overline{\phantom{a}}$ |        | Poblaví:<br>$\overline{\phantom{a}}$ | $v\check{\text{sec}}$ | Datum narození: | CD<br><b>CR</b>       | <b>FS</b><br><b>GM</b> | MG<br>$\blacksquare$ PT<br><b>MR</b><br><b>DX</b> |              | <b>ST</b><br><b>TG</b> |                    |                |
|            | Včera  |                |                        |                                         |        |                                      |                       |                 | CT                    | <b>HC</b>              | RF<br>MS                                          |              | <b>US</b>              |                    |                |
|            |        |                | Doporučující lékař:    |                                         |        | Popis studie:                        |                       |                 | DD                    | IO                     | <b>NM</b><br>RG                                   |              | <b>XA</b>              |                    |                |
|            |        | Zrušit filtr   |                        |                                         |        |                                      |                       |                 | DG                    | KO                     | $\blacksquare$ OT<br><b>SM</b>                    |              | $\Box$ XC              |                    |                |
|            |        |                |                        |                                         |        |                                      |                       |                 |                       |                        |                                                   |              |                        |                    |                |
|            |        | Lokální studie |                        | PACS studie <b>OD</b> DICOMDIR          |        |                                      |                       |                 |                       |                        |                                                   |              |                        |                    |                |
|            |        |                |                        |                                         |        |                                      |                       |                 |                       |                        |                                                   |              |                        |                    |                |
|            |        | ID pacienta    |                        | Jméno pacienta                          | Stav   | ▼                                    | Pohlavi               | Datum narození  |                       | Datum studie           | Čas studie                                        | ID studie    | Modalita               | <b>Popis</b>       |                |
|            |        | FI TEST 20     | <b>TFST Patient 20</b> |                                         | Nová   |                                      |                       |                 |                       |                        |                                                   |              | <b>MR.XA</b>           |                    |                |
|            |        | $E$ TEST 21    | <b>TEST Patient 21</b> |                                         | Nová   |                                      |                       | 1900-01-01      |                       | <b>Hledat podle</b>    | ь                                                 |              | ID pacienta            |                    |                |
|            |        | Číslo série    |                        | Popis série                             |        | Datum série                          |                       | Čas série       |                       |                        |                                                   |              | Jména pacienta         |                    |                |
|            |        |                |                        | <b>Medical findings</b>                 |        |                                      |                       |                 | Poslat                |                        |                                                   |              | Datumu narození.       |                    |                |
|            |        | $\overline{2}$ |                        | CT Atten Cor Head In                    |        |                                      |                       |                 | Smazat                |                        |                                                   |              |                        |                    |                |
| ≙          |        | FI TEST 22     | <b>TEST Patient 22</b> |                                         | Nová   |                                      |                       |                 |                       |                        | Zamknout/Odemknout                                |              | <b>Hiedat</b> ve       | r                  |                |
|            |        | FI TEST 23     | <b>TFST Patient 23</b> |                                         | Nová   |                                      | F                     | 1900-01-01      | Stav                  |                        | ٠                                                 | 1            | PT                     | test SUV           |                |
|            |        | FL TEST 3      |                        | CT-MR^FUSION                            | Viděná |                                      | M                     |                 |                       | Vlastnosti             |                                                   | 4            | CT.MR                  |                    |                |
|            |        | Číslo série    |                        |                                         |        |                                      |                       | Čas série       |                       |                        |                                                   |              |                        |                    |                |
|            |        |                |                        | Popis série<br><b>Medical findings</b>  |        | Datum série                          |                       |                 | Modalita<br><b>MR</b> |                        | Snímky<br>$\blacktriangleleft$                    |              |                        |                    |                |
|            |        | 1              |                        |                                         |        | 1899-12-31                           |                       |                 | СT                    |                        | 27                                                |              |                        |                    |                |
|            |        | 1              |                        |                                         |        | 1899-12-31                           |                       |                 | <b>MR</b>             |                        | 25                                                |              |                        |                    |                |
|            |        |                |                        |                                         |        |                                      |                       |                 |                       |                        |                                                   |              |                        |                    |                |
|            |        | FI TEST 4      | CT^DEMO                |                                         | Viděná |                                      | F                     | 1966-09-19      |                       | 2003-02-24             | 13:12:10                                          | 1            | CT.SR                  |                    |                |
|            |        | FI TEST 5      | <b>TEST*PATIENT</b>    |                                         | Nová   |                                      | $\Omega$              | 2004-05-01      | 2004-05-01            |                        | 12:00:00                                          | 1            | <b>MR</b>              |                    | Hlava^standa + |
| $\epsilon$ |        |                |                        |                                         | m      |                                      |                       |                 |                       |                        |                                                   |              |                        |                    | ٠              |
|            |        | Smazat         | Poslat                 | Vytvořit CD                             |        |                                      |                       |                 |                       |                        |                                                   | 677/10000 MB |                        | Zamknout/Odemknout |                |

**obr. 58 – Dialog výběru z Lokálních studií** 

<span id="page-44-0"></span>Dialog navíc umožňuje vykonat následovní operace s každou označenou studii v tomto seznamu:

- uzamknout studii proti automatickému smazání (po zmáčknutí tlačítka **Zamknout/Odemknout**),
- poslat studii na externí PACS server (po zmáčknutí tlačítka **Poslat**),
- vymazat studii (po zmáčknutí tlačítka **Smazat**),

Tomocon 3.0 Uživatelská příručka příručka příručka příručka příručka příručka příručka příručka příručka příru

- vypálit studii na CD (po zmáčknutí tlačítka **Vytvořit CD** se zobrazí dialog **Vytvořit CD** (viz. kap. 23 Archivace snímků na CD), kde po zmáčknutí tlačítka **Přidat** se vybraná studie přidá ke studiím připravených na vypálení),
- definovat stav studie (v menu **Stav** kontextového menu studie, které zobrazíte kliknutím pravým tlačít[kem myši na studii v seznam](#page-156-0)u, viz obr. 59 a). Definovaný stav je zobrazovaný v sezname studií v sloupci **Stav** a je možné dle něho navíc filtrovat zobrazené studie po výběru konkrétního stavu pro filtrování (kliknutím na ikonu v názve sloupce) (viz obr. 59 b).

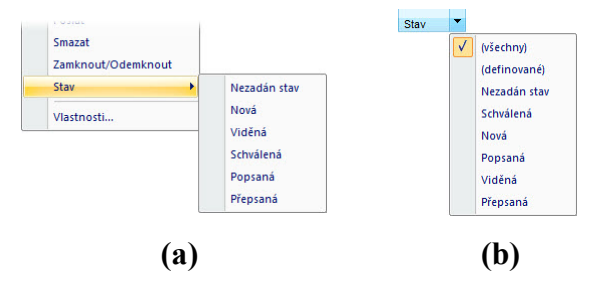

**obr. 59 – Dialog Vyhledávaní studií, definování stavu přes kontextové menu Stav (a), filtrování pomocí sloupce Stav v seznamu studií (b)** 

# *5.3 Otevření více studií*

V TomoConu je možno otevřít současně více studií pacientů i během spuštěného programu. V případě otevírání další studie se zobrazí dialog (viz obr. 60), jestli se mají otevřené studie zavřít, nebo se má otevíraná studie přidat k už otevřeným studiím.

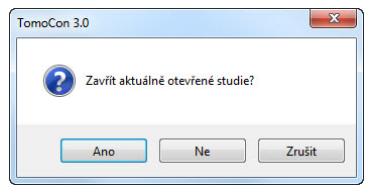

**obr. 60 – Okno otázky pro zavření aktuálně otevřených studií** 

#### <span id="page-45-0"></span>*5.4 TomoCon PACS server*

TomoCon může přijmout údaje z jakéhokoliv standardního PACS serveru. Předdefinovaným serverem je TomoCon PACS server, který je připraven na okamžité použití. Údaje na něm jsou zpřístupněny pomocí záložky **PACS studie** dialogu **Vyhledávání studií** (viz obr. 61).

Studie vybraná ze seznamu studií může být přenesena z PACS serveru do lokálního úložiště Lokální studie zmáčknutím tlačítka **Přenést**. Zmáčknutím tlačítka **Otevřít studii** bude studie otevř[ena v To](#page-45-1)moConu okamžitě potom, jak bude získána z PACS serveru.

| Filtr                |                                       |                               |             |                           |                                            |                       |                 |                        |                  |                     |                                    |                            |                 |        |
|----------------------|---------------------------------------|-------------------------------|-------------|---------------------------|--------------------------------------------|-----------------------|-----------------|------------------------|------------------|---------------------|------------------------------------|----------------------------|-----------------|--------|
|                      | Hledat                                | Jméno pacienta:               |             | Číslo záznamu:            |                                            |                       | ID pacienta:    |                        | Všechny modality |                     |                                    |                            |                 |        |
|                      | <b>Dnes</b>                           | Od:                           | Do:         |                           | Pohlaví:                                   |                       | Datum narození: | <b>BT</b><br>CD        | DX<br>ES         |                     | īS.<br>PR<br>PT                    | <b>ISR</b><br><b>ST</b>    |                 |        |
|                      | Včera                                 | 25. 6. 2010<br>$\;$           | 25, 6, 2010 | $\mathbf{v}$              | $v\check{\text{sec}}$ $\blacktriangledown$ |                       |                 | <b>CR</b>              | <b>GM</b>        |                     | <b>MG</b><br>PX<br><b>MR</b>       | <b>TG</b>                  |                 |        |
|                      |                                       | Doporučující lékař:           |             | Popis studie:             |                                            |                       |                 | <b>CT</b>              | HC               |                     | RF<br><b>MS</b>                    | <b>Tus</b>                 |                 |        |
|                      | Zrušit filtr                          |                               |             |                           |                                            |                       |                 | <b>DD</b><br>$\Box$ DG | IO<br>KO         |                     | RG<br><b>NM</b><br><b>SM</b><br>OT | $x_A$<br>$\blacksquare$ xc |                 |        |
|                      |                                       |                               |             |                           |                                            |                       |                 |                        |                  |                     |                                    |                            |                 |        |
|                      | Lokální studie PACS studie O DICOMDIR |                               |             |                           |                                            |                       |                 |                        |                  |                     |                                    |                            |                 |        |
|                      |                                       | Pohlaví                       |             | Datum narození            | Datum studie                               |                       | Cas studie      | ID studie              |                  | Modalita            |                                    |                            | Číslo záznamu   | Doporu |
|                      | Jméno pacienta<br><b>El Patient 7</b> | F                             | 1956-01-01  |                           | 2004-02-25                                 |                       | 08:20:22        | 1                      | CT               |                     | Popis<br>Head^HeadSeq              |                            | FN Nitra        |        |
|                      |                                       |                               |             |                           |                                            |                       |                 |                        |                  |                     |                                    |                            |                 |        |
|                      | Číslo série<br>$\mathbf{1}$           | Popis série                   |             | Datum série<br>2004-02-25 |                                            | Čas série<br>08:21:43 |                 | Modalita<br>CT.        |                  | $\overline{2}$      | Snímky                             |                            |                 |        |
|                      | $\overline{2}$                        | Topogram<br>BaseSeg 5.0 H30s  |             | 2004-02-25                |                                            | 08:22:21              |                 | CT.                    |                  | 11                  |                                    |                            |                 |        |
|                      | 3                                     | CerebrumSeq 10.0 H 2004-02-25 |             |                           |                                            | 08:22:21              |                 | CT.                    |                  | 6                   |                                    |                            |                 |        |
|                      | 501                                   | Patient Protocol              |             | 2004-02-25                |                                            | 08:27:02              |                 | <b>CT</b>              |                  | 1                   |                                    |                            |                 |        |
|                      |                                       |                               |             |                           |                                            |                       |                 |                        |                  |                     |                                    |                            |                 |        |
|                      | El Patient 70                         | M                             |             |                           | 1992-10-06                                 |                       | 12:36:24        | 4990                   | <b>MR</b>        |                     | <b>LEFT WRIST</b>                  |                            | GF0001          |        |
|                      | 日 Patient 71                          | F                             | 1920-01-01  |                           | 2004-03-02                                 |                       | 13:00:31        | 1                      |                  | <b>Hiedat podle</b> | ٠                                  | ID pacienta                |                 |        |
|                      | Číslo série                           | Popis série                   |             | Datum série               |                                            | Čas série             |                 | Moc                    |                  |                     |                                    |                            | Jména pacienta  |        |
|                      | 1                                     | Topogram                      |             | 2004-03-02                |                                            | 13:03:47              |                 | CT                     | Přenést          |                     |                                    |                            | Datumu narození |        |
|                      | $\overline{2}$                        | BaseSeg 5.0 H30s              |             | 2004-03-02                |                                            | 13:04:35              |                 | CT                     |                  | Vlastnosti          |                                    |                            | Čísla záznamu   |        |
|                      | 3                                     | CerebrumSeg 10.0 H 2004-03-02 |             |                           |                                            | 13:04:35              |                 | CT                     |                  |                     |                                    |                            |                 |        |
|                      | 501                                   | <b>Patient Protocol</b>       |             | 2004-03-02                |                                            | 13:06:58              |                 | CT                     |                  | 1                   |                                    |                            | Datumu studie   |        |
|                      |                                       |                               |             |                           |                                            |                       |                 |                        |                  |                     |                                    | <b>Hledat</b> ve           | ٠               |        |
| $\blacktriangleleft$ |                                       |                               |             | m                         |                                            |                       |                 |                        |                  |                     |                                    |                            |                 | ×.     |
|                      |                                       |                               |             |                           |                                            |                       |                 |                        |                  |                     |                                    |                            |                 |        |
|                      | Přenést                               |                               |             |                           |                                            |                       |                 |                        |                  |                     |                                    |                            |                 |        |
|                      |                                       |                               |             |                           |                                            |                       |                 |                        |                  |                     |                                    |                            |                 |        |

<span id="page-45-1"></span>**obr. 61 – Dialog Vyhledávání studií na PACS serveru** 

# <span id="page-46-0"></span>*5.5 DICOMDIR*

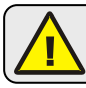

Tato funkcionalita je dostupná jen v TomoCon WS.

Jakékoliv údaje uložené v DICOM formátu, ať už na CD, HD nebo sdíleném síťovém serveru, mohou být otevřeny prostřednictvím záložky **DICOMDIR** (viz obr. 62).

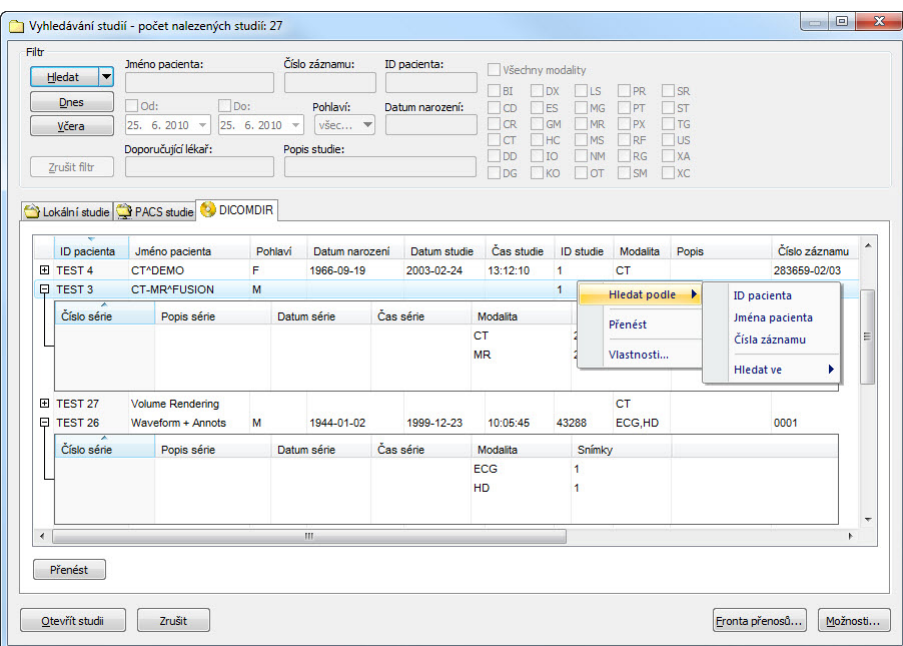

**obr. 62 – Dialog DICOMDIR ve Vyhledávání studií** 

Po zmáčknutí tlačítka **Hledat** je nutné zadat přístupovou cestu k adresáři s DICOM údaji.

V záložce **DICOMDIR** není možno použít pro filtrování údajů žádné nastavení v oblasti **Filtr**.

# <span id="page-46-1"></span>*5.6 Získání studie z externího zařízení*

Na počítačové síti mohou být k dispozici různé zdroje DICOM údajů – PACS servery, snímací zařízení. Po zmáčknutí tlačítka **Možnosti…** je možno nadefinovat a zpřístupnit tyto zdroje DICOM údajů. Po jejich nadefinování (viz kap. 5.9 Nastavení) se nový zdroj DICOM údajů zobrazí jako další úložiště (nová záložka s názvem úložiště) v dialogu **Vyhledávání studií.** 

# *5.7 [Poslání](#page-48-0) studie na externí údajové zařízení*

Údaje pacienta mohou být poslány prostřednictvím počítačové sítě na jakýkoliv PACS server nebo úložiště DICOM údajů. Po výběru konkrétní studie v záložce **Lokální studie** dialogu **Vyhledávání studií** a zmáčknutí tlačítka **Poslat**, je zobrazen dialog **Volba vzdáleného zařízení** (viz obr. 63). V tomto dialogu je třeba vybrat definované úložiště DICOM údajů, do kterého se pošle vybraná studie a zmáčknout tlačítko **OK**. Nadefinovat úložiště DICOM údajů je možno pomocí dialogu **Možnosti**  (viz kap. 5.9 Nastavení).

| Popis              | Adresa   | Port | <b>AE</b> Title |
|--------------------|----------|------|-----------------|
| <b>PACS</b> studie | pacs     | 104  | <b>PACS</b>     |
| <b>PACS</b> archiv | 10.0.0.1 | 104  | PACS ARCH       |

**obr. 63 – Dialog Volba vzdáleného zařízení** 

## *5.8 Monitorování a řízení odesílání/přijímání studií*

Aplikace TomoCon umožňuje pomocí dialogu **Manažment front** (viz obr. 64) monitorovat a řídit proces přijímání nebo odesílání studií mezi lokálním úložištěm aplikace TomoCon a externími datovými úložištěmi včetně systému PACS. Uvedený dialog se zobrazí kliknutím na položku **Fronta přenosů** v dialogu **Vyh[ledáván](#page-47-0)í studií**. V zobrazeném dialogu je možné sledovat frontu úloh pro přijímání studií (**Přijímací front**a), frontu úloh pro odesílání studií (**Odesílací fronta**) a historii všech úloh (**Historie**). Každou zobrazenou úlohu je možné pomocí funkčních tlačítek tohoto dialogu restartovat (**Restart**), přerušit (**Pozastavit**), následně nechat pokračovat (**Pokračovat**) či odstranit (**Odstranit**). Případně je možné zobrazit detaily o každé vybrané úloze (**Detaily**).

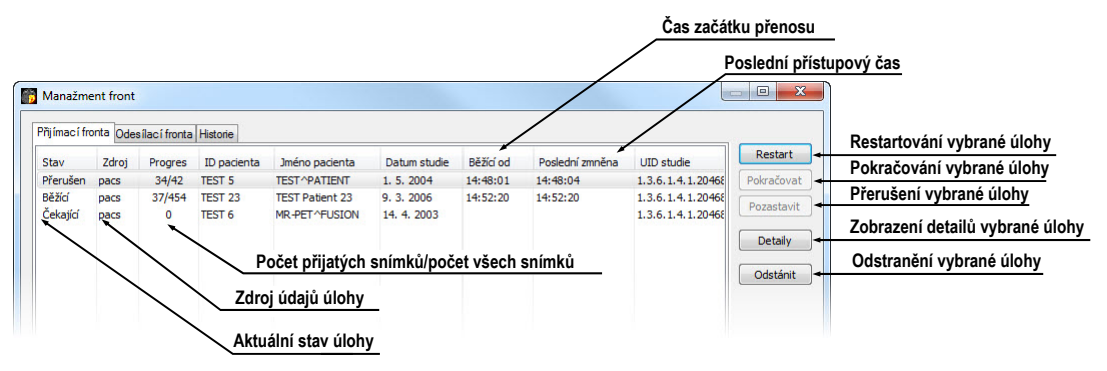

**obr. 64 – Manažment front, Přijímací fronta**

<span id="page-47-0"></span>Při stahování vybraných studií do lokálního úložiště nebo při odesílání studií z lokálního úložiště je možné aktivní přenos přesunout do manažmentu front (viz obr. 65). Následně bude proces přesunutý do patřičného frontu a bude vykonávaný na pozadí.

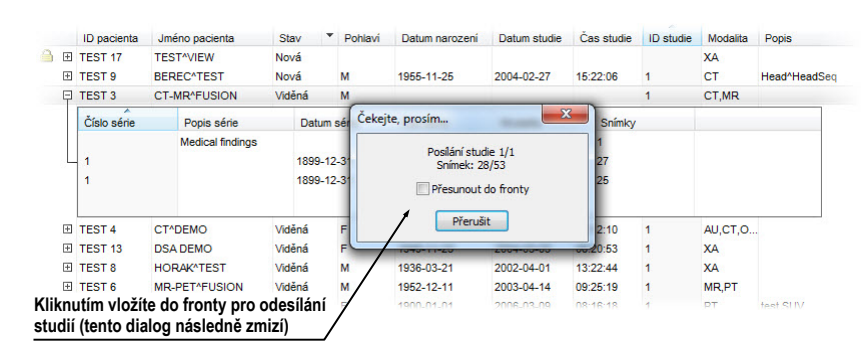

**obr. 65 – Dialog Vyhledávání studií, odesílaní vybrané studie z lokálního úložiště**

#### <span id="page-48-0"></span>*5.9 Nastavení*

Tomocon 3.0 Uživatelská příručka příručka příručka příručka příručka příručka příručka příručka příručka příru

Pomocí dialogu **Možnosti** (viz obr. 66), který se zobrazí po zmáčknutí tlačítka **Možnosti** v dialogu **Vyhledávání studií** je možno nastavit:

- vlastnosti adresáře pro lokální úložiště (**Adresář pro lokální studie**), viz kap. 5.9.1 Nastavení lokálníh[o úložišt](#page-48-1)ě Lokální studie,
- nastavení pro příjem DICOM údajů do TomoConu (**Lokální DICOM nastavení**[\), viz kap. 5.9.2 Nastavení DICOM p](#page-48-2)řijímače,
- [nastav](#page-48-2)ení externích zařízení pro výměnu DICOM údajů (**Vzdálená zařízení**), viz kap. 5.9.3 Konfi[gurace externích DICOM za](#page-49-0)řízení.

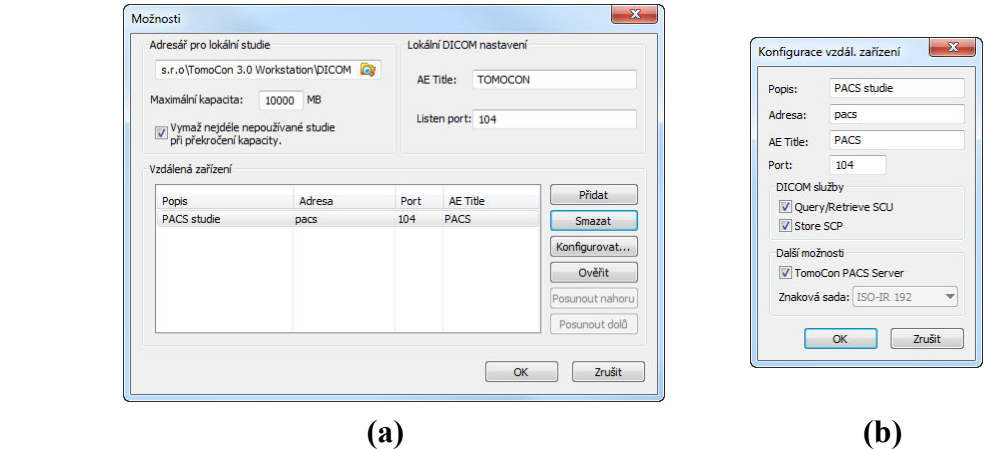

**obr. 66 – Dialog Možnosti (a), dialog Konfigurace vzdáleného zařízení (b)** 

#### <span id="page-48-2"></span><span id="page-48-1"></span>**5.9.1 Nastavení lokálního úložiště Lokální studie**

V dialogu **Možnosti** (viz obr. 66 a) je možné definovat adresář pro lokální úložiště Lokální studie. Pokud objem uložených údajů přesáhne maximální povolenou kapacitu (**Maximální kapacita**) budou nejstarší studie vymazány, ale jen v případě, pokud je zaškrtnuta volba **[Vym](#page-48-1)až nejdéle nepoužívané studie při překročení kapacity**.

### <span id="page-49-0"></span>**5.9.2 Nastavení DICOM přijímače**

TomoCon obsahuje vlastní lokální DICOM přijímač, který automaticky ukládá přijímané údaje pacienta do úložiště Lokální studie. Pro tento přijímač je možno nastavit:

- **AE Title**,
- port pro příjem DICOM údajů (**Listen port**).

#### **5.9.3 Konfigurace externích DICOM zařízení**

Jednotlivé definice DICOM zdrojů údajů mohou být přidány (**Přidat**) a konfigurovány (**Konfigurovat...**). Po zmáčknutí jednoho z těchto tlačítek se objeví konfigurační dialog zařízení (**Konfigurace vzdál. zařízení**) (viz obr. 66 b). Nové zařízení, pojmenované v položce **Popis,** bude zobrazeno v okně **Vzdálená zařízení** a v dialogu **Vyhledávání studií** a je možno k němu přistupovat stejně jako k ostatním údajovým zdrojům.

#### *5.10 Uložení studie*

Pro zachování změn v otevřených studiích pacienta (definované ROI, registrace, měřící nástroje) je nutné uložit tyto údaje před uzavřením pacienta nebo TomoConu. (Upozornění: V demoverzi TomoCon a prohlížeče TomoCon Lite není možné ukládat údaje pacientů.)

Změny ve studii se uloží kliknutím na položku **Uložit** v menu **Studie.**

V závislosti na množství údajů může ukládání trvat od několika sekund až po půl minuty. O průběhu ukládání vás bude informovat dialog **Čekejte, prosím…** (viz obr. 67).

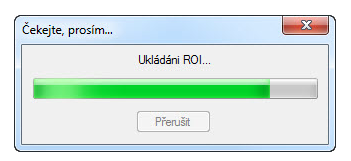

**obr. 67 – Probíhá ukládání pacientovy studie** 

#### *5.11 Zavření studií*

Všechny otevřené DICOM studie se zavřou kliknutím na ikonu **Zavřít**  v programovém panelu nástrojů nebo na položku **Zavřít** v menu **Studie**. Pokud byly před zavřením studií v nich provedeny nějaké změny (vytvořené ROI, registrace, použité měřící nástroje), objeví se na obrazovce dialogové okno (viz obr. 68), jestli chcete dané změny uložit do příslušných studií, nebo ne.

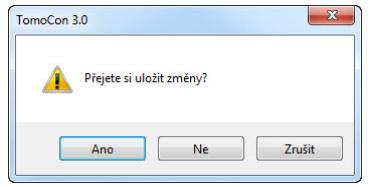

**obr. 68 – Dialogové okno pro uložení změn** 

# **6 Prohlížení snímků**

Aplikace TomoCon umožňuje prohlížet snímky načtených studií ve všech pohledech pracovní plochy (viz kap. 6.1 Zobrazení snímku). Dále je možné využít možnosti vytvoření sekvence zobrazených snímků (viz kap. 6.2 Sekvence snímků) nebo možnosti synchronizace sérií (viz kap. 6.3 Synchronizace sérií).

## *6.1 Zobrazení snímku*

TomoCon vám nabízí dvě možnosti pro zobrazení požadovaného snímku na pracovní ploše. Můžete použít výběr snímků v palete náhledů anebo můžete použít metodu drag&drop.

Pro zobrazení snímku ve vybraném pohledu použitím palety náhledů:

- 1. Přesuňte kurzor myši na požadovaný pohled a klikněte na levé tlačítko myši (z pohledu se stane aktuální pohled),
- 2. Přesuňte kurzor myši na požadovaný snímek v paletě náhledů a klikněte na levé tlačítko myši (viz obr. 69 b).

anebo pomocí metody drag&drop:

- 1. Přesuňte kurzor myši [na požad](#page-51-0)ovaný snímek v paletě náhledů a stiskněte levé tlačítko myši,
- 2. Přesuňte kurzor myši na požadovaný pohled a tlačítko myši uvolněte, pohled se změní na aktuální (viz obr. 69 a).

<span id="page-51-0"></span>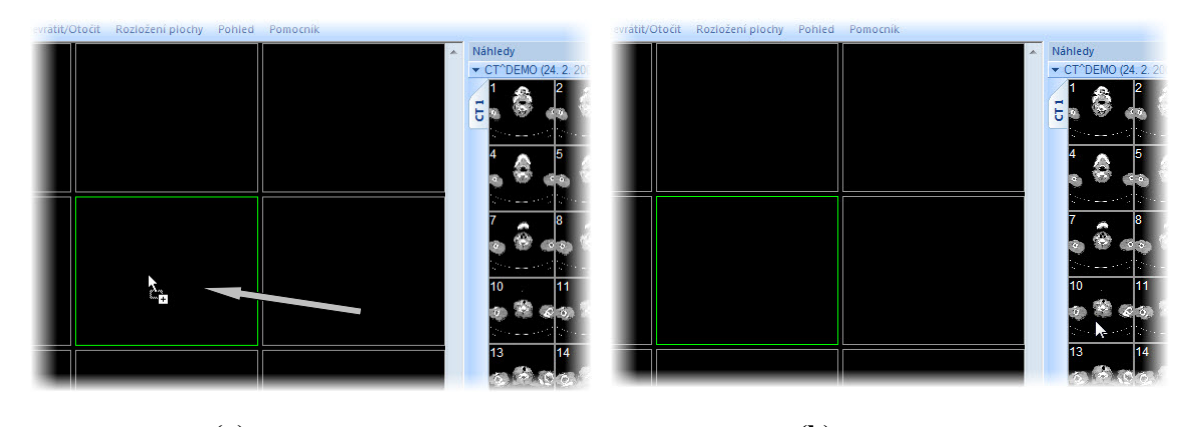

**(a) (b) obr. 69 – Výběr pohledu pro zobrazení snímku, zobrazení snímku drag & drop (a), zobrazení snímku kliknutím (b)** 

Samozřejmě vám TomoCon nabízí i jednodušší způsob výběru série do aktuálního pohledu. Pomocí kontextového menu pohledu můžete rychle zobrazit první snímek vybrané série.

- 1. Přesuňte kurzor myši na požadovaný pohled a klikněte levým tlačítkem myši. Pohled se změní na aktuální.
- 2. Klikněte pravým tlačítkem myši pro zobrazení kontextového menu (viz obr. 70).
- 3. Vyberte požadovanou sérii v horním pod-menu **Vyber sérii…**. Po kliknu[tí na](#page-52-0)  [náz](#page-52-0)ev série se okamžitě zobrazí první snímek vybrané série v pohledu.

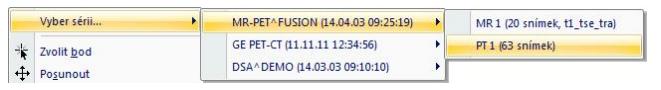

**obr. 70 – Výběr série pomocí kontextového menu** 

<span id="page-52-0"></span>Po zobrazení snímku v aktuálním pohledu, který není připnutý, aplikace automaticky vytvoří sekvenci v daném segmentu se zobrazeným snímkem. Uvedená sekvence může pokračovat i v dalších segmentech v případe, že jsou tyto segmenty sřetězené s daným segmentem, tak jako je to znázorněné na obr. 71 (viz kap. 6.2 Sekvence snímků).

Identifikace pořadí snímku v sérii v aktuálním pohledu je zobrazená na rolovací liště na pravé straně příslušné pracovní plochy. Jeho p[oloha zn](#page-52-1)ázorňuje [pozici snímku](#page-53-0)  [v rámci](#page-53-0) série.

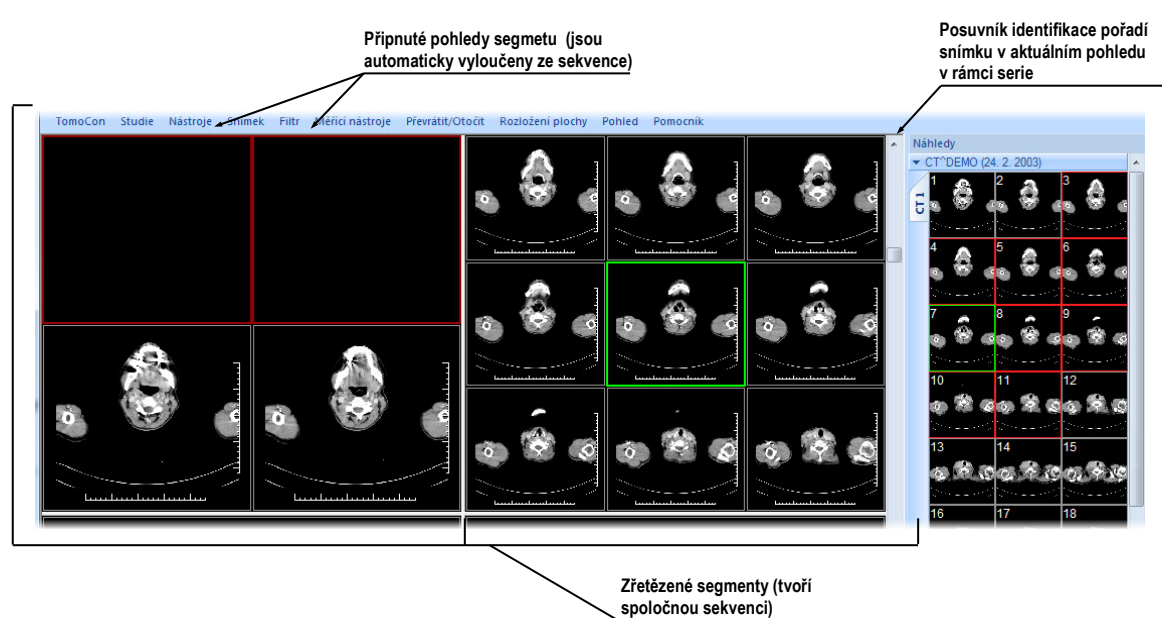

**obr. 71 – Pracovní plocha s jednoduchými snímky** 

<span id="page-52-1"></span>Je-li v aktuálním pohledu víceobrázkový snímek, rolovací lišta se rozdělí na dvě části (viz obr. 72).

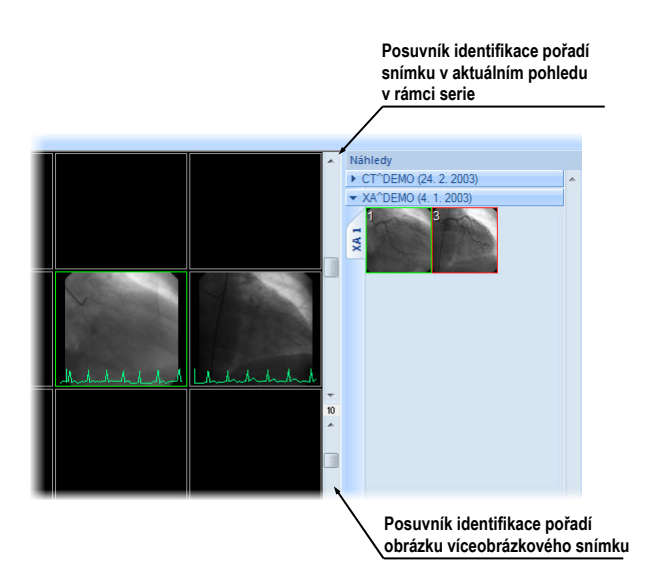

**obr. 72 – Pracovní plocha s víceobrázkovým snímkem v aktuálním pohledu** 

Rolovací lišta v horní části zobrazuje posuv mezi víceobrázkovými snímky vybrané série v aktuálním pohledu. Rolovací lišta ve spodní části zobrazuje posuv mezi obrázky v rámci víceobrázkového snímku v aktuálním pohledu. Mezi rolovacími lištami je zobrazené číslo aktuálního obrázku víceobrázkového snímku.

#### <span id="page-53-1"></span><span id="page-53-0"></span>*6.2 Sekvence snímků*

Tomocon 3.0 Uživatelská příručka příručka příručka příručka příručka příručka příručka příručka příručka příru

Po zobrazení snímku v aktuálním pohledu aplikace automaticky vytvoří sekvenci snímků v daném segmentu, do něhož patří aktuální pohled. Do sekvence budou patřit všechny pohledy tohoto segmentu (sřetězené za sebou po řádcích), s výjimkou tzv. připnutých pohledů. V připnutém pohledu je možné se kdykoli přesunout na jiný snímek, případně použít tento pohled na jiné typy zobrazení (MPR, 3D) bez narušení sekvence. Připnutý pohled identifikuje v segmentu barevný okraj standardně červené barvy (pro změnu barvy viz kap. 4.6 Nastavení barev).

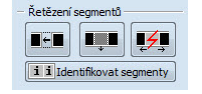

**obr. 73 – Nástrojový dial[og Definovat rozložen](#page-38-1)í, část Řetězení segmentů**

Pro manuální připnutí/zrušení připnutí aktuálního pohledu klikněte na položku <sup>p</sup> v kontextovém menu, které se vám zobrazí po kliknutí pravým tlačítkem myši. Stav této položky vám současně ukazuje i stav připnutí aktuálního pohledu (viz obr. 71).

<span id="page-53-2"></span>V případě, že potřebujete vytvořit sekvenci snímků z více segmentů, aplikace poskytuje možnost jejich sřetězení. Postupujte podle následujících kroků ([viz obr.](#page-52-1) 74):

1. Klikněte levým tlačítkem myši na první segment v sekvenci,

- 2. Klikněte na tlačítko  $\Box$  ve druhé záložce nástrojového panelu (záložka s ikonou  $\blacksquare$ , viz obr. 73),
- 3. Po přesunutí myši na pracovní plochu se první segment označí číslem 1,
- 4. Přesuňte myš na segment, který chcete přidat do sekvence (označí se pořadovým čísl[em v r](#page-53-2)ámci sekvence) a klikněte na levé tlačítko myši. V případe jestli chcete přidat i další segmenty do sekvence, při kliknutí myší stlačte klávesu **Ctrl**.
- 5. Pro přidání dalších segmentů opakujte krok 4 se stlačenou klávesou **Ctrl**. V případě, že chcete ukončit řetězení, stiskněte klávesu **Esc**.

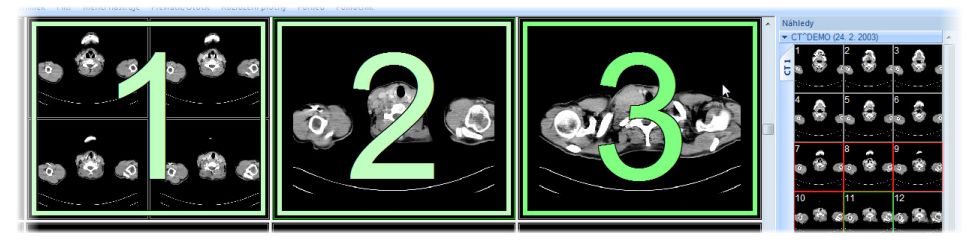

**obr. 74 – Přidání segmentů do sekvence** 

Pro odebrání segmentu ze sekvence (viz obr. 75):

- 1. Klikněte na tlačítko ve druhé záložce panelu nástrojů (záložka s ikonou  $\blacksquare$ , viz obr. 73),
- 2. Přesuňte kurzor myši na segme[nt, kter](#page-54-0)ý chcete odebrat (segment se označí křížkem) a klikněte na levé tlačítko myši.
- 3. V příp[ade jest](#page-53-2)li chcete odebrat současně více segmentů ze sekvence, při kliknutí myší stlačte klávesu **Ctrl**.

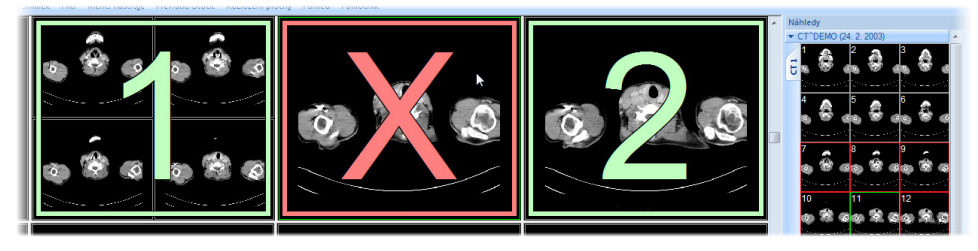

**obr. 75 – Odebrání segmentu ze sekvence** 

<span id="page-54-0"></span>Pro rozdělení již existující sekvence (viz obr. 76):

- 1. Klikněte na tlačítko  $\mathbb{Z}$  ve druhé záložce panelu nástrojů (záložka s ikonou  $\blacksquare$ , viz obr. 73),
- 2. Přesuňte kurzor myši na první [segmen](#page-55-0)t další sekvence (segment se označí číslem 1 a všechny za ním sřetězené segmenty postupně čísly, jaké budou mít v nové [sekvenc](#page-53-2)i) a klikněte na levé tlačítko myši.

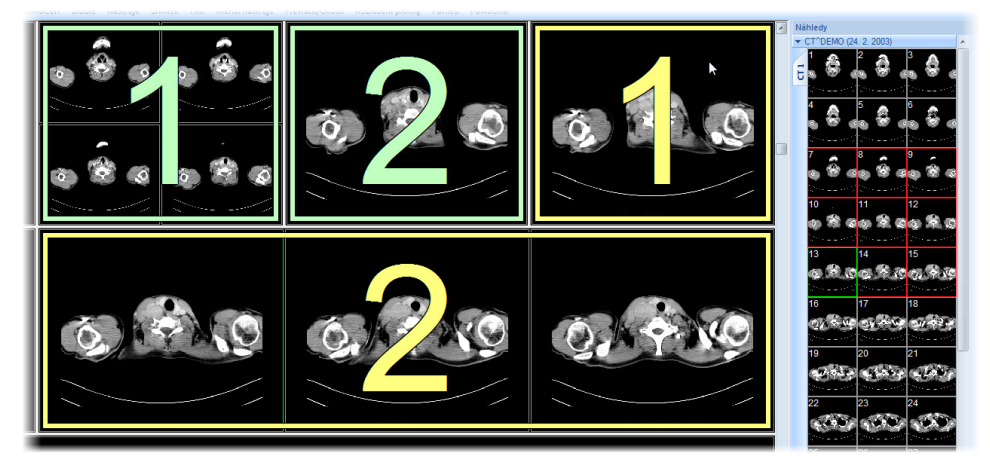

**obr. 76 – Rozdělení sekvence** 

## <span id="page-55-0"></span>*6.3 Synchronizace sérií*

Tomocon 3.0 Uživatelská příručka příručka příručka příručka příručka příručka příručka příručka příručka příru

Více sérií je možné společně "zamknout" pro synchronní pohyb v pohledech. Tento mód je možné aktivovat pomocí části **Synchronizace segmentů** (viz obr. 77) v nástrojovém dialogu **Definování rozložení** (ve druhé záložce panelu nástrojů s ikonou  $\blacksquare$ ).

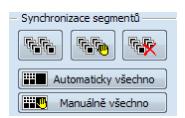

#### **obr. 77 – Nástrojový dialog Definování rozložení, část Synchronizace segmentů**

K dispozici jsou dva synchronizační mody. Automatický a manuální mód pro vybrané segmenty anebo automatický a manuální mód pro všechny pracovní plochy.

<span id="page-55-1"></span>V automatickém módu jsou snímky z různých sérií zobrazeny na stejných nebo odpovídajících pozicích. Pokud se posouvají snímky v jednom segmentu, posouvají se i snímky na stejných nebo odpovídajících pozicích v ostatních svázaných segmentech. (Tento mód není možno použít, pokud byl pacient při vyšetření při jednotlivých sériích odlišně umístěný).

V manuálním módu jsou snímky v segmentech považovány za "zobrazené na odpovídajících pozicích". Když se posouvají snímky v jednom segmentu, snímky v ostatních segmentech se posouvají přibližně ve stejných odstupech.

Pro definování automatické/manuální synchronizace vybraných segmentů (viz obr. 78):

1. Zvolte rozložení plochy, kde se nacházejí minimálně 2 segmenty se stej[ným](#page-56-0)  rozložením pohledů,

- 2. Zobrazte do segmentů jednotlivé série podle vašich požadavek pro synchronizaci (při manuální nastavte pozice jednotlivých sérií podle vašich požadavek),
- 3. Označte segment, který bude použit jako primární pro posun v segmentech (zvolte aktuální pohled),
- 4. Klikněte na tlačítko **kol** pro automatickou anebo na tlačítko **kol** pro manuální synchronizaci a přesuňte kurzor myši nad pracovní plochu,
- 5. Kliknutím vyberte na pracovní ploše segment, který má stejné rozložení pohledů jako primární segment a který bude s ním synchronizovaný (primární segment je označen jako **Pri.**). V případe jestli chcete přidat i další segmenty do synchronizace, při kliknutí myší stlačte klávesu **Ctrl**.
- 6. Pro přidání dalších segmentů opakujte krok 5 se stlačenou klávesou **Ctrl**.

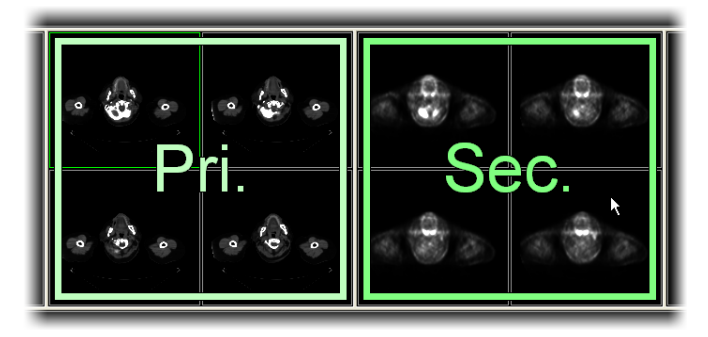

**obr. 78 – Definování synchronizace pro vybrané segmenty** 

<span id="page-56-0"></span>Pro zrušení synchronizace vybraných segmentů:

- 1. Klikněte na tlačítko  $\mathbb{R}$  a přesuňte kurzor myši nad pracovní plochu,
- 2. Pro odstranění celé synchronizace přesuňte kurzor myši nad primární segment (bude označen červeným rámem a nápisem **Pri.**) a klikněte levým tlačítkem myši,
- 3. Pro odstranění jednoho segmentu ze synchronizace přesuňte kurzor myši nad segment (bude označen červeným rámem a nápisem **Sec.**) a klikněte levým tlačítkem myši.

Pro synchronizaci/zrušení synchronizace všech segmentů jednoduše klikněte kdykoliv na tlačítko **Automaticky vše/ Manuálně vše** v nástrojovém dialogu **Definice Rozložení** (viz obr. 77).

Po definování synchronizace budou pohledy synchronizovaných segmentů identifikovány barevnými iko[nami,](#page-55-1) které identifikují stav daného segmentu v synchronizaci (viz obr. 79).

Pro definování jejich umístění viz kap. 4.4 Výběr zobrazených informací v pohledech, text typu **Stav pohledu**.

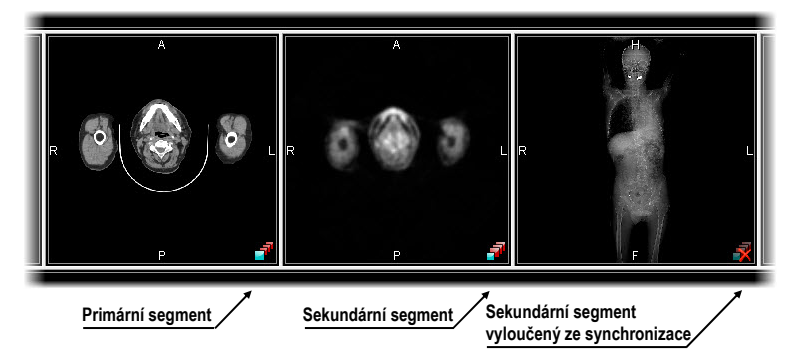

**obr. 79 – Identifikace stavu segmentů v synchronizaci** 

# *6.4 Přehrávání víceobrázkových snímků*

Některá snímací zařízení (XA, USG, MR, a pod.) dokážou zachytit celou sekvenci snímků v určitém časovém intervalu a uložit je jako jeden víceobrázkový snímek.

TomoCon vám poskytuje možnost přehrávání víceobrázkových snímků pomocí přehrávací smyčky. Samozřejmě přehrávací smyčku můžete použít i na automatické zobrazení sekvence klasických jednoobrázkových snímků libovolné série.

TomoCon vám umožňuje jednoduše vytvořit a ovládat přehrávání v libovolném pohledu vaší pracovní plochy pomocí nástrojového dialogu **Přehrávaní**. Nástrojový dialog **Přehrávaní** je standardně zadokovaný v první záložce panelu nástrojů. Pro jeho zobrazení klikněte na záložku panelu nástrojů s ikonou .

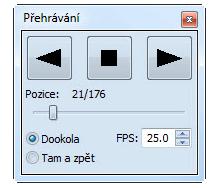

**obr. 80 – Nástrojový dialog Přehrávání** 

Pomocí tohoto dialogu můžete ovládat přehrávání snímek/víceobrázkového snímku v každém aktuálním pohledu pracovní plochy (vyberte si aktuální pohled a v dialogu si zvolte typ přehrávání, potom změňte aktuální pohled a současně zvolte typ přehrávání pomocí tohoto dialogu pro nový aktuální pohled). Při změně aktuálního pohledu zůstane přehrávání v pohledu zachované.

Dialog **Přehrávání** umožňuje zvolit:

- směr přehrávání snímků:  $\blacktriangleright$  dopředu,  $\blacktriangleleft$  dozadu,
- - pozastavení přehrávání,
- způsob opakovaného přehrávání snímků: jen zvoleným směrem (**Dokola**), střídavě v obou směrech (**Tam a zpět**),
- rychlost přehrávání (**FPS** frames per second) počet snímků za sekundu,
- automatické spuštění přehrávání (**Auto**) po zaškrtnutí této položky a zavření dialogu **Přehrávání** bude přehrávání v aktivním pohledu zastaveno, ale po jeho opětovném otevření bude automaticky spuštěno.

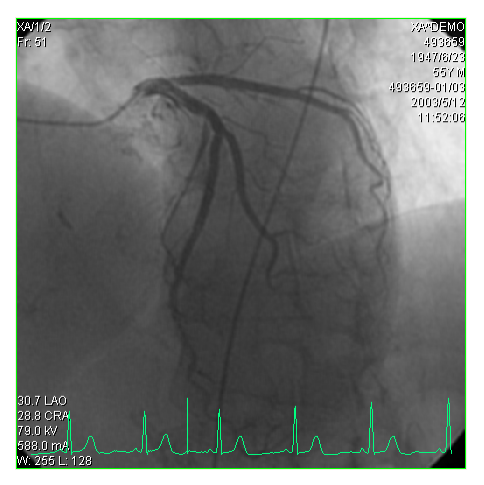

**obr. 81 – Pohled Přehrávání víceobrázkového snímku s křivkou EKG** 

<span id="page-58-0"></span>Pokud víceobrázkový snímek obsahuje křivky (jako EKG), tyto mohou být vykresleny do snímku, pokud je zvolena možnost **Křivky** v nabídce **Pohled** (viz obr. 81). Při přehrávání je aktuální pozice v sekvenci snímků vyznačena v křivce malou vertikální čarou.

V případě povolení možnosti **Dvojklik spustí/zastaví přehrávání** v nastave[ních](#page-58-0)  [To](#page-58-0)moConu (viz kap. 4.3 Funkce tlačítek myši) je možné spustit nebo zastavit přehrávání víceobrázkového snímku v aktuálním pohledu jednoduchým dvojklikem levého tlačítka myši.

# **7 Manipulace se snímkami**

## *7.1 Nastavení úrovně šedi*

Změna window a level úrovní je jedním z nejdůležitějších nástrojů v digitálním zobrazení lékařských vyšetření v medicíně. Umožňují vám vidět detaily snímku pacienta s požadovaným kontrastem.

Pro změnu hodnot window a level můžete v TomoConu použít jednu z následujících metod:

- změna window a level pomocí myši,
- výběr z předdefinovaných window/level presetů,
- použití nástrojového dialogu **Window/Level** v nástrojovém panelu.

Změna úrovně window a level se automaticky a okamžitě aplikuje do těchto pohledů, které splňují podmínky aplikovatelnosti vybrané v části **Aplikovat změny na** v panelu nástrojů TomoConu. Změny můžete limitovat na aplikaci pro aktuální segment, aktuální sérii anebo studii.

V případě potřeby je možno aplikovat změny window a level i na snímek výběrem položky **Použít** (což se následně projeví i v paletě náhledů) nebo na všechny snímky aktuální série výběrem položky **Použít na všechny** v kontextovém menu pohledu.

#### **7.1.1 Nástrojový dialog Window/Level**

Nástrojový dialog **Window/Level** (viz obr. 82) je standardně zadokovaný v první záložce nástrojového panelu. Pro jeho zobrazení klikněte na záložku nástrojového panelu s ikonou **11**.

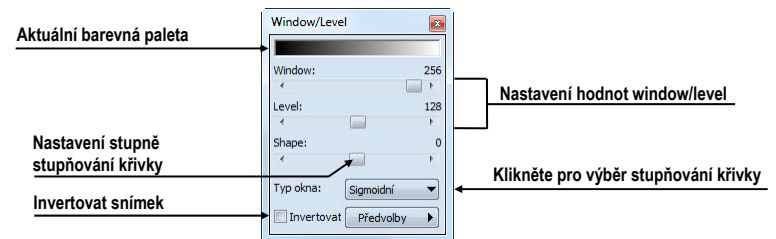

**obr. 82 – Nástrojový dialog Windows/Level** 

Pro změnu hodnot window a level pomocí tohoto nástrojového dialogu, vyberte aktuální pohled na pracovní ploše, v kterém si přejete měnit kontrast. Potom stisknete levé tlačítko myši nad posunovačem a posuňte ho do požadované polohy. Window anebo level hodnota v aktuálním pohledu bude okamžitě změněná a nová hodnota se automaticky zobrazí na pravé straně nad posunovačem v tomto dialogu.

Změny uskutečněné posuvníky **Window** a **Level** definují úroveň kontrastu zobrazených obrazových údajů. Vykonané změny zůstávají platné až do výběru jiného snímku z palety náhledů, kdy se hodnoty window a level nastaví podle vybraného snímku.

Posunovač Shape modifikuje stupňování křivky přechodů vybrané palety. Můžete ho použít pouze pro nelineární typy přechodů v barevné paletě (exponenciální, sigmoidní). Pro změnu typu škálování klikněte na tlačítko **Typ okna**.

### **7.1.2 Window/Level předvolby**

V TomoConu si můžete také vytvořit vlastní předdefinované nastavení hodnot window, level a shape. Vaše vlastní předvolby si můžete definovat pro vybranou modalitu anebo můžete použít předdefinované předvolby TomoConu.

Pro použití konkrétní předvolby na snímku, vyberte aktuální pohled, ve kterém si přejete předvolbu aktivovat. Následně zobrazte rozbalovací seznam všech aplikovatelných předvoleb kliknutím na tlačítko **Předvolby** na nástrojovém panelu, anebo kliknutím na **Window/Level předvolby** položku v kontextovém menu aktuálního pohledu. Na závěr klikněte na požadovanou předvolbu.

Když máte některou předvolbu mapovanou na klávesovou zkratku F2 až F12, můžete předvolbu jednoduše aktivovat stlačením příslušné klávesy v aktuálním pohledu.

Pro vytvoření vaší vlastní předvolby:

- Nastavte hodnoty window/level/shape v aktuálním pohledu podle požadavků na předvolbu.
- Klikněte na položku **Nová předvolba** v rozbalovacím seznamu všech použitelných předvoleb v nástrojovém dialogu **Window/Level**. Seznam zobrazíte kliknutím na tlačítko **Předvolby**.
- Zobrazí se vám dialog **Window/Level předvolba** s nadefinovanými hodnotami z aktuálního pohledu (viz obr. 83).
- Když si přejete, můžete přiřadit klávesovou zkratku pro předvolbu (F2 až F9) kliknutím na tlačítko **Klávesa**.
- Do políčka **Jméno předvolby** zade[jte náze](#page-61-0)v a klikněte na tlačítko **OK** pro přidání předvolby.
- Pro odstranění definované předvolby klikněte na položku **Smazat předvolbu** v rozbalovacím seznamu všech předvoleb v nástrojovém dialogu **Window/Level**. Seznam zobrazíte kliknutím na tlačítko **Předvolby**. Následně v zobrazeném menu odstranitelných předvoleb klikněte na předvolbu, kterou si přejete odstranit.

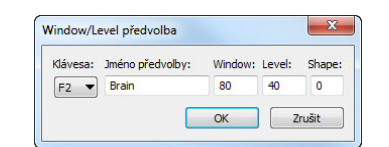

**obr. 83 – Dialog Window/Level předvolba** 

### <span id="page-61-0"></span>**7.1.3 Změny Window/Level pomocí myši**

Hodnoty window a level můžete měnit současně bez spuštění dialogu **Window/Level**  a to pomocí myši - kliknutím na položku **Window/Level** v menu **Snímek** nebo na kontextovém panelu (kurzor myši bude mít tvar). Potom klikněte do pohledu a posouvejte myš (se zmáčknutým levým tlačítkem) horizontálně, pak měníte hodnotu window, a vertikálně, pak měníte hodnotu level. Hodnoty window a level se změní okamžitě.

Na optimální nastavení hodnot window a level pacientových snímků můžete použít funkci **Window/Level výřez** v menu **Snímek** nebo na kontextovém panelu**.**  Nejprve klikněte na ikonu **Window a level výřez** (kurzor myši bude mít  $\equiv$  tvar). Potom klikněte do vybraného pohledu a posouvejte kurzor  $\Box$  pomocí myši (se zmáčknutým levým tlačítkem) přes oblast. Okolo zvolené oblasti se zobrazí obdélník, který můžete zrušit zmáčknutím klávesy **Esc**. Po uvolnění tlačítka myši budou úrovně window a level v aktuálním pohledu nastaveny podle optimálních hodnot v tomto obdélníku.

# *7.2 Změna velikosti snímku*

Změna velikosti snímku umožňuje zobrazit detailní části snímku v rozsahu zvětšení od 50 do 1600 %. Pro změnu faktoru zvětšení můžete použít zvětšovací funkce dostupné v kontextovém menu, lupu, nástrojový dialog **Zvětšení** nástrojového panelu anebo kolečko myši se současným stlačením klávesy **Ctrl**.

Změna zvětšení se automaticky a okamžitě aplikuje do těch pohledů, které splňují podmínky aplikovatelnosti vybrané v časti **Aplikovat změny** na nástrojovém panelu TomoConu. Změny můžete limitovat na aplikaci pro aktuální segment, aktuální sérii anebo studii.

V případě potřeby můžete aplikovat změnu velikosti v aktuálním pohledu i na samotný snímek výběrem položky **Použít** (což se následně projeví i v panelu náhledů) anebo na všechny snímky aktuální série výběrem položky **Použít na všechny** v kontextovém menu pohledu.

## **7.2.1 Nástrojový dialog Zvětšení**

Nástrojový dialog **Zvětšení** (viz obr. 84) je standardně zadokovaný do první záložky nástrojového panelu. Pro jeho zobrazení klikněte na záložku nástrojového panelu s ikonou **n** 

| Faktor zvětšení: | 100.0%  |
|------------------|---------|
|                  |         |
| Lupa             | $1 - 1$ |

**obr. 84 – Nástrojový dialog Zvětšení** 

Faktor zvětšení v aktuálním pohledu můžete měnit posouváním posuvné lišty v rozmezí od 50% do 1600%. Snímek se zvětšuje ze středu pohledu rovnoměrně do všech stran. Nová hodnota zvětšení se okamžitě aplikuje na aktuální pohled a nová hodnota se automaticky zobrazí na pravé straně nad posunovačem v tomto dialogu.

Pro zobrazení snímku v aktuálním pohledu v poměru 1:1 (1 obrazovkový bod = 1 bod snímku) klikněte na tlačítko **1:1**. Následně se snímek v aktuálním pohledu vycentruje a zobrazí v tomto poměru. Pro zrušení tohoto zobrazení klikněte opětovně na tlačítko **1:1**.

#### **7.2.2 Zvětšení pomocí myši**

Faktor zvětšení je možno měnit bez spuštění nástrojového dialogu **Zvětšení** jen použitím myši po výběru položky **Zvětšit** v menu **Snímek** (kurzor myši bude mít tvar). Zvětšení snímku se změní po kliknutí do pohledu a vertikálním posunutí kurzoru myši (se zmáčknutým levým tlačítkem) v pohledu. Snímek se rovnoměrně zvětšuje z bodu, ve kterém se kliklo myší. Funkci je vhodné použít při zvětšování konkrétního detailu.

Použitím funkce **Zvětšit výřez** v menu **Snímek** nebo na kontextovém panelu nástrojů se zvolená část snímku zvětší na velikost celého pohledu (zvětšení do 1600%). Nejprve klikněte na ikonu **Zvětšit výřez** (kurzor myši bude mít tvar). Potom klikněte do pohledu a posouvejte kurzor **v** pomocí myši (se zmáčknutým levým tlačítkem) přes vybranou oblast. Okolo zvolené oblasti se zobrazí obdélník, který můžete zrušit zmáčknutím klávesy **Esc**. Po uvolnění tlačítka myši se oblast vyznačená obdélníkem zvětší tak, aby vyplnila celý pohled.

#### **7.2.3 Posun pomocí myši**

Jestliže chcete na zvětšeném snímku zobrazit detail, který je mimo aktuální pohled, posuňte si snímek pomocí funkce **Posunout** z menu **Snímek** nebo stisknutím ikony **Posunout** na kontextovém panelu. Kurzor myši bude mít tvar  $\bullet$ .

Pro požadovaný přesun stiskněte levé tlačítko myši na místě, které chcete přesunout (kurzor myši bude mít tvar  $\bullet$ ) a posunujte myš. Snímek se bude posunovat spolu s myší. Pro ukončení přesunu uvolněte levé tlačítko myši.

#### **7.2.4 Lupa**

Zvětšovací nástroj Lupa vám umožňuje dočasně zvětšit vybraný detail snímku v pohledu bez změny velikosti celého snímku.

Pro aktivaci zvětšovacího nástroje Lupa:

- 1. Klikněte na tlačítko **Lupa** v nástrojovém dialogu **Zvětšení** nebo na položku **Q** Lupa v menu Nástroje. Kurzor myši bude mít tvar  $\mathbb{S}$ .
- 2. Na místě, které chcete zvětšit stiskněte levé tlačítko myši.
- 3. Automaticky se zobrazí zvětšení daného detailu v okně lupy. Pro přesun na jiné místo můžete lupu přesunout se současně stisknutým levým tlačítkem myši. V lupě budou vždy zobrazené zvětšené detaily snímku, nad kterým se lupa nachází (viz. obr. 85) .
- 4. Pro zrušení lupy uvolněte levé tlačítko myši.

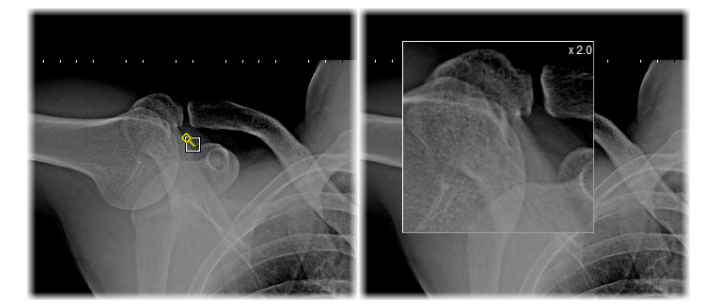

**obr. 85 – Okno lupy** 

#### *7.3 Filtrování snímků*

TomoCon vám poskytuje možnost odstranění šumu anebo zvýraznění určitých struktur ve snímcích pomocí více druhů obrazových filtrů. Pro jejich aplikaci použijte nástrojový dialog **Filtr** (viz obr. 86) nástrojového panelu TomoConu.

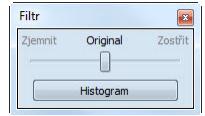

**obr. 86 – Nástrojový dialog Filtr** 

Pro aplikaci filtru na snímku (viz obr. 87), vyberte pohled ve kterém se nachází snímek pro filtrovaní. Následně vyberte stupeň zjemnění anebo zostření použitím

posunovače v tomto dialogu (levá strana pro zjemnění, pravá strana pro zostření, střední poloha pro vypnutí filtrování).

Pro aplikaci histogramového vyhlazení klikněte na tlačítko **Histogram** v nástrojovém dialogu **Filtr**.

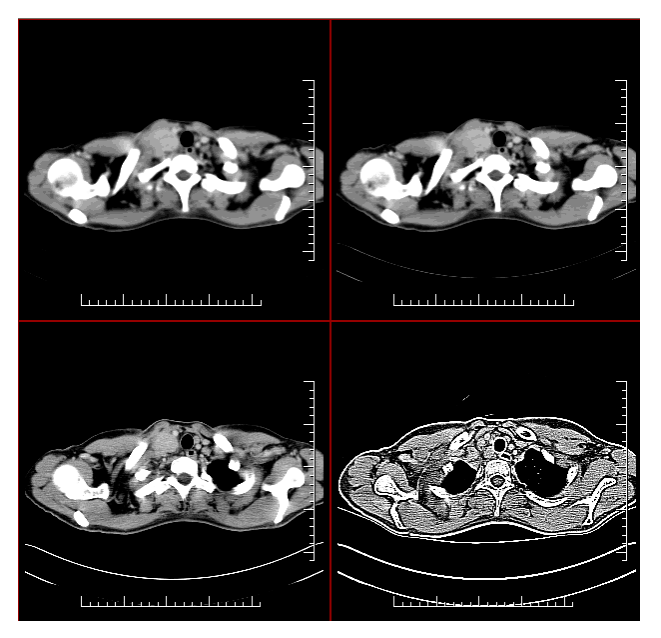

**obr. 87 - Aplikace různých stupňů filtrování na snímek v TomoConu** 

# *7.4 DSA - Digital Subtraction Angiography*

DSA mód zobrazení TomoConu je možné použít pro zobrazení víceobrázkového snímku, který obsahuje sekvenci obrázků s nástřikem a bez nástřiku kontrastní látky. Výsledný DSA obrázek takového snímku je zobrazen jako rozdíl mezi aplikačním (s nástřikem) a maskovacím obrázkem (bez nástřiku). Rozdělení obrázků snímku na maskovací a aplikační je možno provést následujícími způsoby:

- automaticky, kdy snímek obsahuje DICOM informace o vyšetření a rozdělení je provedeno automaticky po otevření pacienta v TomoConu (viz kap. 7.4.1 Automatický DSA mód),
- manuálně, kdy je potřeba rozdělení obrázků provést manuálně (viz kap. [7.4.2](#page-64-0)  [Manuální DSA mód\).](#page-64-0)

#### <span id="page-64-0"></span>**7.4.1 Automatický DSA mód**

Otevřet[e studii pacienta,](#page-65-0) která obsahuje víceobrázkový snímek s DICOM informacemi o DSA vyšetření. Po zobrazení takového snímku je v závislosti na nastavení položky **Pohled/Ovládání/Vždy aplikovat DSA** v dialogu **Nastavení TomoConu** (viz kap. 4.1 Všeobecné uživatelské nastavení) automaticky zapnut DSA

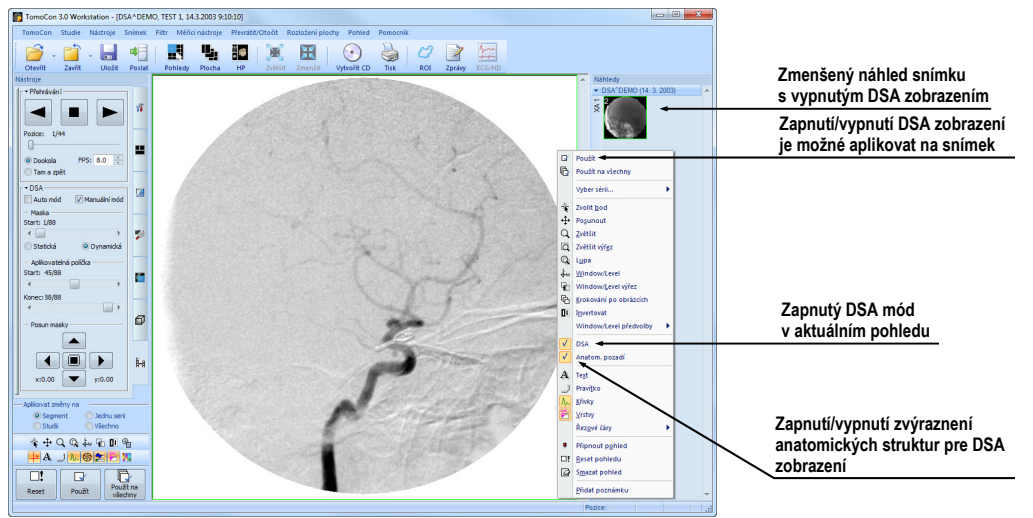

**obr. 88 – Automatický DSA mód** 

<span id="page-65-1"></span>V případě potřeby můžete zapnutý DSA mód zobrazení v aktuálním pohledu vypnout pomocí kontextového menu pohledu kliknutím na položku **DSA**. Provedenou změnu v aktuálním pohledu můžete následně aplikovat i na snímek kliknutím na položku **Použít** (což se následně projeví v paletě náhledů) nebo na všechny snímky aktuální série kliknutím na položku **Použít na všechny** v kontextovém menu pohledu.

## <span id="page-65-0"></span>**7.4.2 Manuální DSA mód**

Tomocon 3.0 Uživatelská příručka příručka příručka příručka příručka příručka příručka příručka příručka příru

Pro aktivování manuálního DSA modu použijte nástrojový dialog DSA, který je standardně zadokovaný v sedmé záložce nástrojového panelu. Pro jeho zobrazení klikněte na záložku s ikonou **:-** anebo klikněte na položku **DSA...** v menu **Nástroje** hlavního menu TomoConu. Dále pokračujte podle následujících kroků:

- 1. Otevřete studii pacienta, která obsahuje víceobrázkový snímek bez DICOM informací o DSA vyšetření. Vyberte víceobrázkový snímek do aktuálního pohledu.
- 2. Klikněte na **Manuální mód** v **DSA** nástrojovém dialogu (viz obr. 89). V aktuálním pohledu se následně okamžitě aktivuje manuální DSA mód zobrazení snímku podle následujících parametrů nastavených v tomto dialogu:
- **Maska** číslo obrázku snímku, kterým začíná maska (sekvence ob[rázk](#page-66-0)ů bez nástřiku):
	- **Statická** masku pro všechny aplikační obrázky představuje jen jeden obrázek (vybraný startovací obrázek),
- **Dynamická** maskovací obrázek se dynamicky mění pro každý aplikační obrázek,
- **Aplikovatelná políčka** sekvence obrázků snímku (s nástřikem kontrastní látky), od kterých se odpočítává maskovací obrázek:
	- **Start** číslo prvního aplikačního obrázku,
	- **Počet -** počet aplikačních obrázků od prvního aplikačního obrázku,
- **Posun masky** posun maskovacího obrázku vzhledem k aplikačnímu obrázku je možno změnit pomocí tlačítek **U** - nahoru, **L -** dolů, **R -** doprava, **D** - doleva, **C** - původní poloha.

Změny v těchto nastaveních se okamžitě aplikují na snímek v aktuálním pohledu.

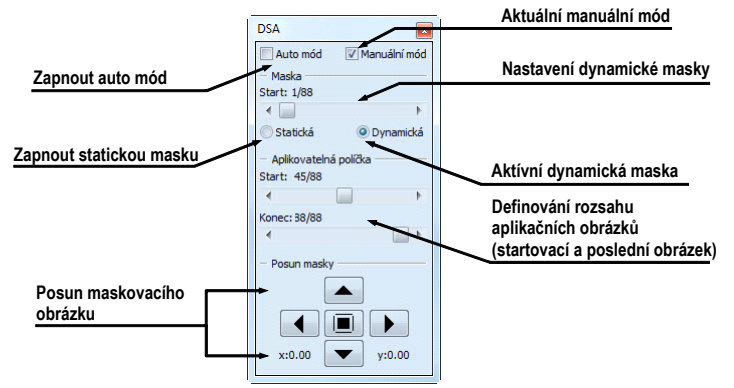

**obr. 89 – Manuální DSA mód** 

V případě potřeby můžete přepnout automatický DSA mód snímku s DICOM informacemi o DSA na manuální a provádět změny v nastavení DSA zobrazení pomocí nástrojového dialogu **DSA**. Pokud se potřebujete vrátit k původním nastavením, klikněte na položku **Auto mód** a nastavení se změní podle původních DICOM nastavení snímku.

# <span id="page-66-0"></span>*7.5 Řezové čáry*

Řezové čáry představují průsečíky rovin jednotlivých řezů jedné série s rovinou vybraného snímku z jiné série, na které se zobrazují.

Funkci **Řezové čáry** je možno využít při CT, MR a PT studiích v případě, že mezi (dvěma) sériemi pacienta jsou vytvořeny registrace (viz kap. 16 Registrace).

Otevřete pacienta s vícerými sériemi a registracemi mezi nimi. Ze zmenšených náhledů vyberte v sérii snímek, ve kterém se mají řezové čáry zobrazit. Aktivujte funkci **Řezové čáry** kliknutím na položku **Řezové č[ár](#page-121-0)y**[, která](#page-121-0) se zobrazí v kontextovém menu kliknutím na pravé tlačítko myši v aktuálním okně, případně výběrem menu **Pohled/Řezové čáry** v programovém menu (viz obr. 90).

Tomocon 3.0 Uživatelská příručka příručka příručka příručka příručka příručka příručka příručka příručka příru

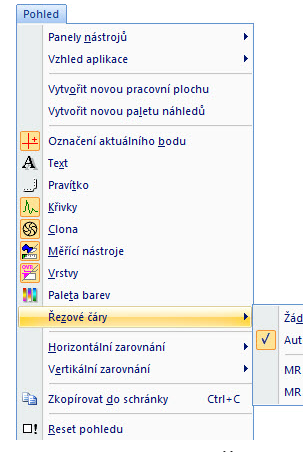

**obr. 90 – Menu Pohled/Řezové čáry** 

<span id="page-67-0"></span>Při výběru snímku ze zvolené série v jiném okně se zobrazí jeho pozice v okně se zvolenými řezovými čarami (aktuální řezová čára). Aktuální řezová čára je zobrazena jako přímka, jejíž barva a tvar závisí na nastavení pro aktuální řezové čáry v nastaveních TomoConu (viz kap**.** 4.6 Nastavení barev). Aktuální řezové čáry se automaticky změní při změně snímku zvolené série. Zobrazené řezové čáry se zobrazí i při posouvání jednotlivých snímků série pacienta se zobrazenými řezovými čarami (pokud nejsou roviny řezů rovnoběžn[é\).](#page-38-1) 

Ve snímku je možno zobrazit současně řezové čáry vícerých sérií, prostým zvolením sérií ze seznamu sérií v položce **Řezové čáry**.

Též je možno zobrazit řezové čáry současně ve vícero oknech. V každém okně klikněte pravým tlačítkem myši, zvolte **Řezové čáry** a registrovanou sérii.

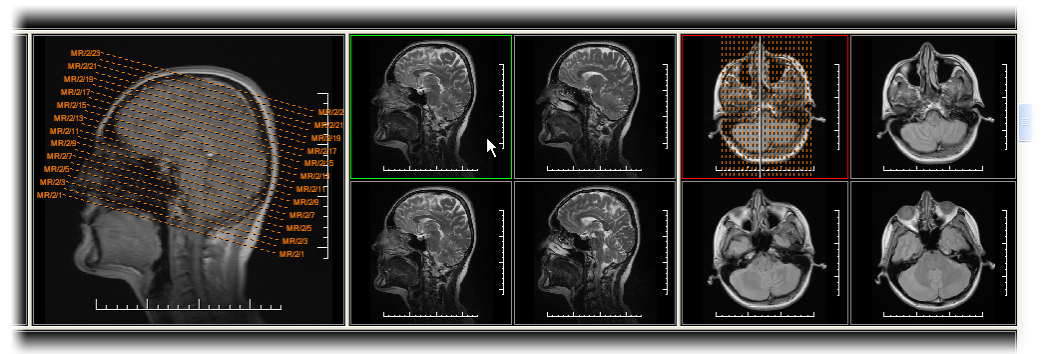

**obr. 91 – Zobrazené řezové čáry na pracovní ploše** 

V případě, že se řezové čáry nezobrazí, znamená to, že

- mezi sériemi nejsou vytvořeny registrace,
- roviny řezů jsou rovnoběžné (nepřetínají se).

#### **7.5.1 Zrušení řezových čar**

V menu **Řezové čáry** (viz obr. 90) je předdefinovaná položka **Žádné,** to znamená, že řezové čáry se nezobrazí. Po aktivování řezových čar se kliknutím na tuto položku zobrazené řezové čáry vypnou (klikněte na pravé tlačítko myši, zvolte **Řezové čáry/Žádné**).

Řezové čáry je možno vypnout i opětovným potvrzením zvolené série z menu **Řezové čáry**.

#### **7.5.2 Automatický mód**

V aktuálním okně klikněte pravým tlačítkem myši a zvolte v menu **Řezové čáry** (viz obr. 90) položku **Automaticky**. Při zobrazení snímku libovolné série pacienta v jiném okně se automaticky zobrazí řezové čáry jeho série v původním okně a samotný snímek jako aktuální řezová čára. Aktuální řezové čáry se automaticky změní při [zm](#page-67-0)ěně snímku v okně.

#### **7.5.3 Tisk a uložení řezových čar**

Po definování řezových čar se dají tyto spolu se snímkem vytisknout na MS Windows tiskárně (viz kap. 17.1 MS Windows tiskárna) a DICOM tiskárně (viz kap. 17.2 DICOM tiskárna). Řezové čáry se při zavření pacienta neuloží.

## *7.6 [Poznámky kl](#page-129-0)íč[ových snímk](#page-128-0)ů*

Poznámky klíčových snímků poskytují mechanizmus na opis důležitosti snímku pro vyhrazenou část nebo skupinu uživatelů. Každá poznámka zahrnuje různé atributy zahrnující příčinu důležitosti snímku, opisující text tvůrce poznámky a odkaz na snímek, ke kterému poznámka patří.

#### **7.6.1 Přidání poznámky ke klíčovému snímku**

Pro přidání poznámky ke klíčovému snímku:

1. Přesuňte kurzor myši na snímek v paletě náhledů, kterému bude poznámka patřit,

- 2. Stiskněte pravé tlačítko myši, následně se zobrazí kontextové menu palety náhledů,
- 3. Klikněte na položku **Přidat poznámku** (následně se zobrazí dialog **Poznámka klíčového snímku** pro přidání nové poznámky),
- 4. V zobrazeném dialogu vyplňte všechny požadované informace o nové poznámce. Jako první vyberte název nové poznámky (viz obr. 92a) a stiskněte tlačítko **Další**. Následně vyplňte informace o tvůrci poznámky (viz obr. 92b) a stiskněte tlačítko **Další**. Nakonec napište popis poznámky (viz obr. 92c) a stiskněte tlačítko **Dokončit**. Nová poznámka bude n[ásledn](#page-69-0)ě automaticky přidaná do snímku.

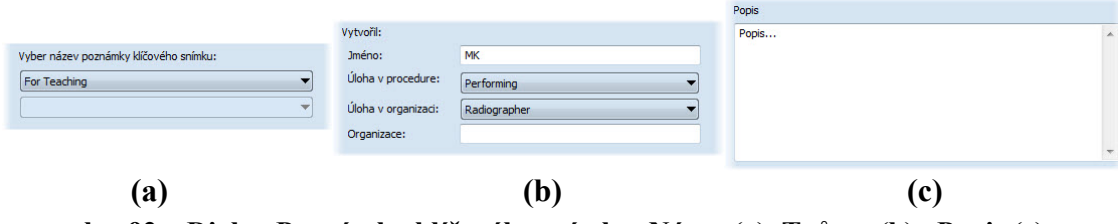

**obr. 92 – Dialog Poznámka klíčového snímku, Název (a), Tvůrce (b), Popis (c)** 

#### <span id="page-69-0"></span>**7.6.2 Prohlížení a editování poznámek klíčového snímku**

Každá poznámka patří výhradně jednomu snímku. Jestliže má snímek definovanou jednu nebo víc poznámek, je na náhledu v paletě náhledů zobrazený malý trojúhelník definované barvy. Při dvojitém kliknutí na tento trojúhelník, se zobrazí detailní informace o poznámkách patřících danému klíčovému snímku v dialogu **Poznámka klíčového snímku** (viz obr. 95). Jestliže má snímek víc než jednu poznámku, bude pro výběr konkrétní poznámky zobrazen dialog **Poznámky klíčového snímku** (viz obr. 94).

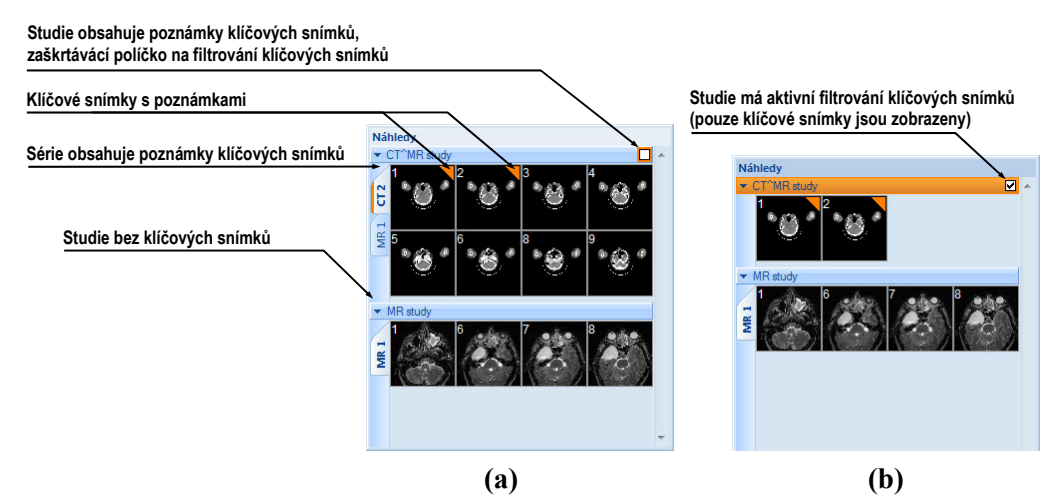

**obr. 93 – Poznámky klíčových snímků v paletě náhledů, (a) filtrování klíčových snímků je neaktivní, (b) filtrování klíčových snímků je aktivní** 

<span id="page-70-1"></span>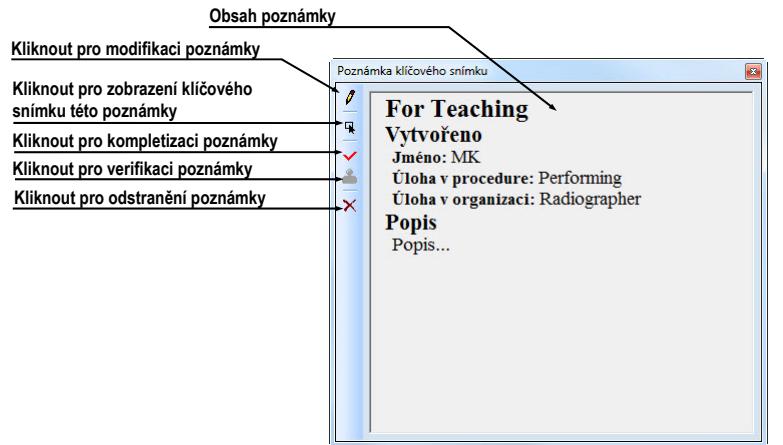

**obr. 95 – Dialog Poznámka klíčového snímku** 

# <span id="page-70-0"></span>**7.6.3 Načtení a uložení poznámek klíčových snímků**

Tomocon 3.0 Uživatelská příručka příručka příručka příručka příručka příručka příručka příručka příručka příru

TomoCon umožňuje ukládat poznámky všech otevřených studií jako objekty DICOM do lokálního úložiště, odkud je možné je poslat přímo na PACS server. Poznámky klíčových snímků uložíte kliknutím na položku **Uložit** v menu **Studie** nebo se při zavření aplikace TomoCon zobrazí dialog, který umožní uložit všechny změny v načtených studiích.

Uložené objekty poznámek klíčových snímků v úložišti je možné zobrazit jako samostatný objekt s modalitou KO v dialogu **Vyhledávání studií** (viz obr. 96). V případě že otevřete studii, která obsahuje poznámky klíčových snímků, poznámky patřící této studii budou automaticky otevřené spolu se studií.

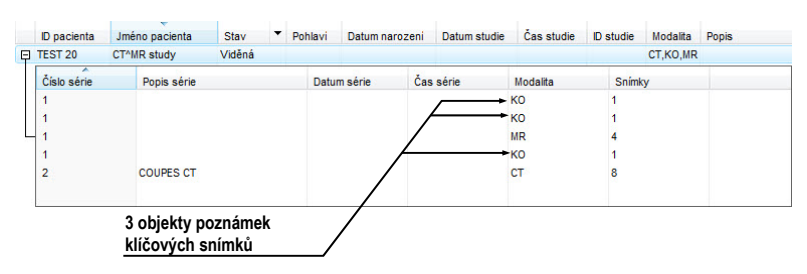

**obr. 96 – Vyhledávání studií, studie s poznámkami klíčových snímků**

# *7.7 Exportování snímků*

TomoCon poskytuje možnost exportování obrazových údajů pacienta do následujících formátů:

- JPEG, DICOM, TIFF, BMP (viz kap. 7.7.1 Exportování snímků),
- AVI (viz kap. 7.7.1 Exportování snímků).

#### <span id="page-71-0"></span>**7.7.1 Exportování snímků**

Zvolené snímky paci[enta nebo celé série sním](#page-71-0)ků je možno exportovat do souboru DICOM nebo grafického souboru ve formátu bitmapy. Kliknutím na položku **Exportovat snímky…** v menu **Studie** se otevře dialog **Export** (viz obr. 97).

K dispozici jsou bitmapové soubory ve formátech: JPEG, TIFF, BMP, a DICOM. Je možné zvolit vlastní rozměry snímku (**Rozměry snímku**), nebo p[onechat](#page-71-1) nabídnuté přednastavené hodnoty (**Použít původní rozměry snímku**).

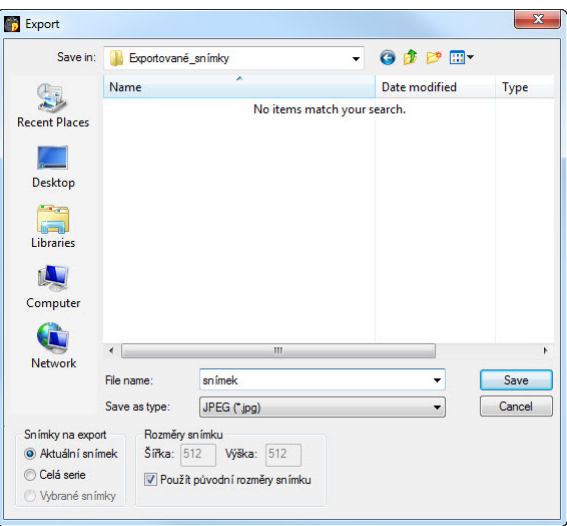

**obr. 97 – Dialog Export** 

<span id="page-71-1"></span>Při výběru možnosti exportování celé série se zobrazí dialog **Snímky na export**. V tomto dialogu je možné definovat přesný rozsah snímků ze série, které budou exportované (viz obr. 98).

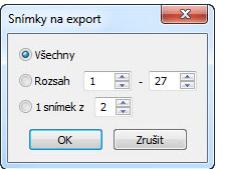

**obr. 98 – Dialog Snímky na export**
## **7.7.2 Exportování snímků do videosouboru formátu AVI**

V některých případech se doporučuje vytvořit ze série snímků pacienta filmový soubor, aby bylo možné přehrát obrazové údaje na jiném počítači*.*

Dialog **Vytvořit AVI** (viz obr. 99) se spustí kliknutím na nabídku **Studie/Exportovat jako AVI video…**.

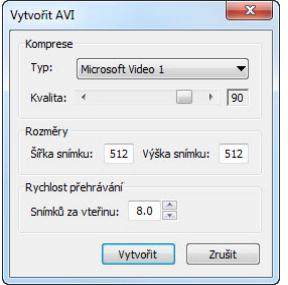

**obr. 99 – Dialog Vytvořit AVI** 

Dialog **Vytvořit AVI** umožňuje zadat:

- **Komprese -** video kompresi libovolného formátu, který je k dispozici (**Typ**) pro vytvoření filmového souboru formátu AVI z aktuální série. Aby bylo možno přehrát filmový soubor na jiném počítači, je třeba mít k dispozici použitý formát (nebo kompatibilní) na daném počítači;
- **Rozměry** rozměry snímků,
- **Rychlost přehrávání** rychlost přehrávání snímků.

Dialog nabídne přednastavené hodnoty, které je možno ponechat nezměněné.

Po kliknutí na tlačítko **Vytvořit** se zobrazí dialog **Obrázky na export**. V tomto dialogu je možné definovat přesný rozsah snímků/obrázků ze série, které budou exportované (viz obr. 100).

| O Všechny         |  |    |  |
|-------------------|--|----|--|
| Rozsah            |  | 88 |  |
| ◎ 1 obrázek z 2 ÷ |  |    |  |

**obr. 100 – Dialog Snímky na export** 

### *7.8 Přidání a odstranění snímku v sérii*

Někdy je potřeba odstranit nepotřebné snímky z konkrétní série anebo naopak přidat do série určitý snímek, případně screenshot anebo kopii pracovní plochy jako samostatný snímek. Pro tyto, jako i jiné úlohy spojené s úpravou obsahu série můžete použít funkcionalitu palety náhledů v TomoConu.

Pro přidání kopie pracovní plochy (pracovní plocha bude přidaná jako snímek DICOM):

- 1. Označte požadovanou pracovní plochu (kliknutím do libovolného pohledu pracovní plochy),
- 2. Přesuňte kurzor myši na snímek v paletě náhledů, který patří sérii určené k přidání kopie pracovní plochy,
- 3. Stiskněte pravé tlačítko myši, v zobrazeném kontextovém menu vyberte položku **Vložit snímek**/**Vložit kopii pracovní plochy**. Následně bude kopie automaticky přidaná na konec vybrané série.

Pro přidání kopie obrazovky aktuálního pohledu:

- 1. Zobrazit v aktuálním pohledu požadovaný obraz pro kopii,
- 2. Kurzor myši přesunout na snímky v paletě náhledů, které náleží sérii určené na přidání kopie obrazu,
- 3. Stisknout pravé tlačítko myši, v zobrazeném kontextovém menu vybrat položku **Vložit snímek**/**Vložit kopii pohledu**. Následně bude kopie pohledu automaticky přidána na konec vybrané série.

Pro přidání vybraného snímku zobrazeného v aktuálním pohledu:

- 1. Zobrazit snímek určený k přidání do aktuálního pohledu,
- 2. Kurzor myši přesunout na snímky v paletě náhledů, které náleží sérii určené na přidání snímku,
- 3. Stisknout pravé tlačítko myši, v zobrazeném kontextovém menu vybrat položku **Vložit snímek**/**Vložit kopii snímku**. Následně bude snímek z aktuálního pohledu automaticky přidán na konec vybrané série.

Pro odstranění snímku ze série:

- 1. Přesuňte kurzor myši nad náhled snímku v paletě náhledů, který si přejete smazat. Když chcete odstranit skupinu snímků ze stejné série, stlačte pravé tlačítko myši nad prvním snímkem, prosuňte kurzor myši nad poslední snímek a uvolněte pravé tlačítko myši. Označené snímky pro odstranění budou označené modrou barvou.
- 2. Stisknout pravé tlačítko myši, v zobrazeném kontextovém menu vybrat položku **Smazat snímek**. Následně bude vybraný snímek automaticky odstraněn ze série.

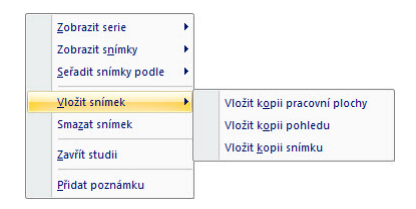

**obr. 101 – Kontextové menu palety náhledů**

# **8 Hanging protokoly**

Tomocon 3.0 Uživatelská příručka příručka příručka příručka příručka příručka příručka příručka příručka příru

Jestliže pracujete často se stejnými typy sérií jednotlivých pacientů, TomoCon umožňuje zobrazení snímků z takových sérií podle vámi zadaných pravidel. Skupina pravidel definovaná tímto způsobem tvoří tzv. hanging protokol, který je možné v aplikaci uchovat pro budoucí použití. Všechny takhle uchované hanging protokoly je možné kdykoli prohlížet, upravovat, případně definovat nové pomocí správce hanging protokolů (dialog **Správce hanging protokolů**, viz obr. 102), který se spustí kliknutím na položku **Správce hanging protokolů...** v menu **Rozložení plochy** v hlavním menu aplikace.

Definované hanging protokoly je možné manuálně použít pr[o aktuáln](#page-75-0)ě načtené studie nebo je možné zapnout jejich automatické aplikování podle první studie načtené do aplikace.

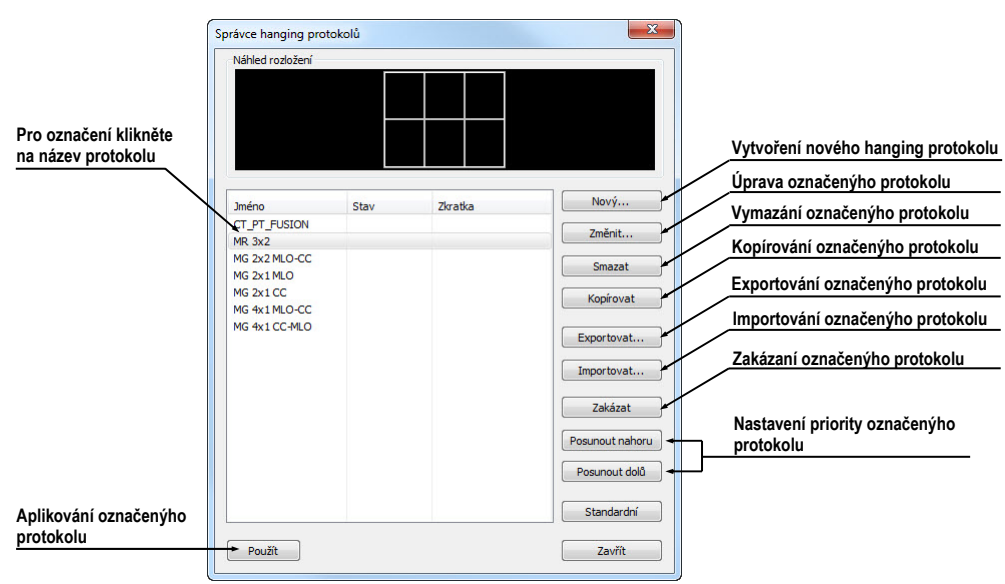

**obr. 102 – Dialog Správce hanging protokolů**

### <span id="page-75-0"></span>*8.1 Použití hanging protokolů*

Aplikace TomoCon umožňuje manuální nebo automatické aplikování vybraného protokolu na aktuální pracovní plochu.

Pro automatické aplikování hanging protokolu je potřeba zaškrtnout minimálně jednu z uvedených položek v menu **Rozložení plochy** hlavního menu aplikace:

• **Automaticky aplikovat/Prioritní hanging protokol** - výběr protokolu je vykonaný podle priority. Aplikace postupně prochází všechny protokoly od nejvyšší priority a použije první možný protokol, jehož kritériím vyhovuje otevřená studie.

• **Automaticky aplikovat/Poslední použitý hanging protokol** - při otevření první studie se ze seznamu aplikovatelných protokolů aplikuje na danou studii poslední použitý protokol.

Pro manuální aplikování hanging protokolu (viz obr. 103):

- 1. Klikněte v hlavním panelu nástrojů na položku **HP,**
- 2. V zobrazeném okně klikněte levým tlač[ítkem m](#page-76-0)yši na požadovaný hanging protokol, který se následně aplikuje.

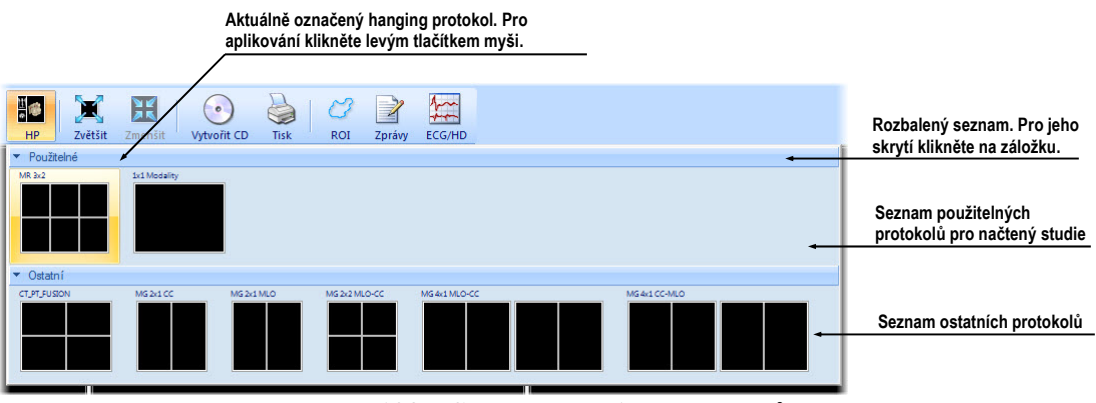

**obr. 103 – Seznam hanging protokolů**

## <span id="page-76-0"></span>*8.2 Importování a exportování hanging protokolů*

Pro přenos definovaných hanging protokolů na jiné počítače je možné použít funkci importování nebo exportování hanging protokolů, kterou poskytuje dialog **Správce hanging protokolů** (dialog se zobrazí kliknutím na položku **Rozložení plochy/Správce hanging protokolů...** v hlavním menu aplikace).

Pro exportování hanging protokolů:

- 1. V zobrazeném seznamu protokolů označte protokoly, které chcete exportovat (pro označení více protokolů stiskněte při označování klávesu **Ctrl**),
- 2. Klikněte na tlačítko **Exportovat...** a v zobrazeném dialogu zadejte jméno souboru určeného na exportování.

Pro importování hanging protokolů:

- 1. Klikněte na tlačítko **Importovat...** a vyberte požadovaný soubor,
- 2. Načtené protokoly budou automaticky přidané do seznamu všech protokolů, přičemž můžete přepsat nebo ponechat původní protokol, pokud při importování již existuje.

# *8.3 Vytvoření a úprava hanging protokolů*

Tomocon 3.0 Uživatelská příručka příručka příručka příručka příručka příručka příručka příručka příručka příru

Dialog **Správce hanging protokolů** dovoluje přidávat nové protokoly jakožto i upravovat již existující. Dialog se zobrazí kliknutím na položku **Rozložení plochy/Správce hanging protokolů...** v hlavním menu aplikace.

Základem každého hanging protokolu je definované rozložení pracovní plochy (pro její definování viz kap. 3.1.1 Rozložení pracovní plochy). Při aplikování vybraného protokolu se podle tohoto rozložení rozdělí pracovní plocha a následně se na jednotlivé části pracovní plochy aplikují vlastnosti samotného protokolu.

Pro definování nového h[anging protokolu:](#page-14-0) 

- 1. Klikněte na tlačítko **Nový...** a vyberte v zobrazeném seznamu rozložení plochy, na jehož základě bude protokol vytvořen,
- 2. V zobrazeném dialogu **Vlastnosti hanging protokolu** definujte vlastnosti protokolu a potvrďte tlačítkem **OK**.

Pro úpravu vlastností hanging protokolu:

- 1. V seznamu protokolů klikněte na název protokolu, který chcete upravovat a klikněte na tlačítko **Upravit...,**
- 2. V zobrazeném dialogu **Vlastnosti hanging protokolu** upravte vlastnosti protokolu a potvrďte tlačítkem **OK**.

### **8.3.1 Dialog Vlastnosti hanging protokolu**

V tomto (viz obr. 104) dialogu je možné přiřadit vybranému hanging protokolu různá kritéria a vlastnosti.

<span id="page-77-0"></span>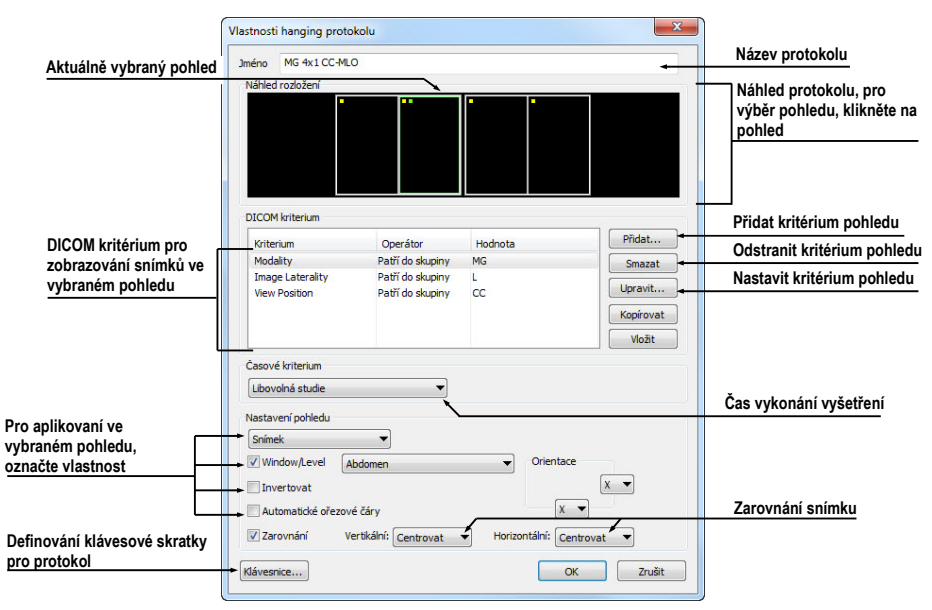

**obr. 104 – Dialog Vlastnosti hanging protokolu** 

Definované vlastnosti a kritéria se vztahují ke konkrétnímu pohledu rozložení hanging protokolu a mohou být pro každý pohled různé. Proto si před jejich definováním nezapomeňte označit v náhledu rozložení pohled, pro který chcete vlastnosti a kritéria nastavit.

### **Přirazení kritérií**

Přiřazená kritéria definují, které snímky mohou být v daném pohledu zobrazeny. Je možné je formulovat pomocí kritérií DICOM (seznam **kritéria DICOM**) nebo pomocí časové posloupnosti vyšetření (**Časová kritéria**).

Pro přidání/úpravu kritéria DICOM, klikněte na tlačítko **Přidat**/**Nastavit...** a v zobrazeném dialogu **Vlastnosti kritéria DICOM** (viz obr. 105) definujte vlastnosti kritéria.

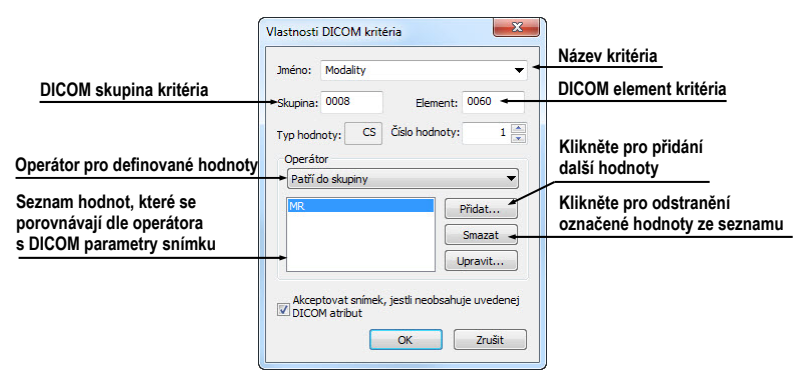

**obr. 105 – Dialog Vlastnosti DICOM kritéria** 

Pro odstranění kritéria označte v seznamu kliknutím vybrané DICOM kritérium a klikněte na tlačítko **Smazat**.

<span id="page-78-0"></span>Pro definování časového kritéria vyberte ze zobrazeného seznamu časové omezení, které musí snímky zobrazované v daném pohledu splnit.

### **Definování vlastností pohledu**

Vlastnosti, které můžete definovat budou aplikované na snímky zobrazené v daném pohledu. Pro aplikování vybrané vlastnosti zaškrtněte konkrétní možnost s názvem vlastnosti a případně nastavte její parametry. Konkrétně je možné definovat:

- **Window/level** (ze seznamu vyberte konkrétní typ předdefinovaného nastavení Window/level),
- **Invertování**,
- **Automatické řezové čáry**,
- **Zarovnání** (vyberte typ zarovnání pro horizontální a vertikální směr).

## **8.3.2 Identifikace aplikovaných kriterií a vlastností**

Tomocon 3.0 Uživatelská příručka příručka příručka příručka příručka příručka příručka příručka příručka příru

Když přiřadíte kritéria a vlastnosti jednotlivým pohledům, jsou v dialogu **Vlastnosti hanging protokolu** v každém pohledu v levém horním rohu zobrazeny malé barevné čtverečky identifikující konkrétní kritérium nebo vlastnost (viz obr. 106).. Barva čtverečků je definovaná následovně:

- žlutá pohled má definovaná kritéria DICOM,
- červená pohled má definované časové kritérium,
- zelená pohled má definované vlastnosti.

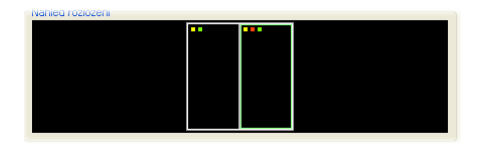

**obr. 106 – Identifikace kriterií a vlastností** 

# **9 Měřící nástroje**

Měřící nástroje TomoConu slouží na měření vzdáleností, úhlů, ploch, průběhů a popisování vybraných částí obrazových údajů otevřených pacientů. TomoCon poskytuje následující měřící nástroje:

- **Text** pro popis určitého místa na snímku (viz kap. 9.1 Textová poznámka),
- **Popisovač** pro popis místa na snímku spolu se šipkou směřující k tomuto místu (viz kap. 9.2 Popisovač),
- **Vzdálenost** pro měření vzdálenosti mezi dvě[ma body \(viz kap.](#page-82-0) 9.3 Vzdálenost),
- **Vzdálenosti a [úhe](#page-83-0)l** [pro m](#page-83-0)ěření úhlů a vzdáleností (viz kap. 9.4 Vzdálen[osti](#page-83-1)  a úhel),
- **[Cobb](#page-83-1)ův úhel -** pro měření úhlu mezi dvěma nezávislými č[árami \(viz kap.](#page-84-0) 9.11 Cobbův úhel),
- **[Sonda](#page-84-0)** pro získání statistiky hodnot obrazových bodů (viz kap. 9.5 Sonda),
- **[Bodové m](#page-88-0)ěření -** pro získání hodnoty bodu (viz kap. 9.6 Bodové měření),
- Průběh hustoty (**Profil hustoty**) pro získání grafu průb[ě](#page-84-1)h[u hod](#page-84-1)not obrazových bodů mezi dvěma body (viz kap. 9.7 Průběh hustoty),
- **Elipsa** pro získání statistiky hodnot obrazových b[od](#page-85-0)ů [v elipse \(viz kap](#page-85-0). 9.8 Elipsa),
- **Obdélník** pro získání statistiky hodnot ob[razových bod](#page-85-1)ů v obdélníku [\(viz](#page-86-0)  kap. 9.9 Obdélník),
- **[Všeob](#page-86-0)ecná plocha** pro získání statistiky hodnot obrazových bodů ve všeobecné oblasti (viz kap. 9.10 Všeobecná plocha).

Měřící nástr[oje se nacháze](#page-87-0)jí v menu **Měřící nástroje** (viz kap. 3.4 Programové menu TomoConu), nebo je možné je akti[vova](#page-88-1)t prostř[ednictvím d](#page-88-1)ruhé záložky nástrojového panelu s ikonou  $\mathbb{Z}$ .

Po nakreslení měřícího nástroje je možné nastavit jeh[o vlastnosti pomocí](#page-24-0)  [kontextovéh](#page-24-0)o menu měřících nástrojů (viz obr. 107). Toto kontextové menu se zobrazí po přesunutí kurzoru myši nad měřící nástroj (měřící nástroj se zvýrazní a kurzor myši se změní ze šipky na kříž) a zmáčknutí kontextového tlačítka myši. Následně je možno vykonat tyto akce:

• nastavit velikost písma (**Velikost písma**) a nastavit barvu měřícího nástroje (**Barva**),

- zachovat nastavení barvy a velikosti písma (**Použít nastavení**) pro všechny nově vytvořené měřící nástroje (**Pro všechny nové**) anebo pro nově vytvořené měřící nástroje téhož typu (**Pro další stejné**),
- přidat, nebo změnit poznámku k měřícímu nástroji (**Změnit text**), smazat měřící nástroj (**Smazat**), zamknout/odemknout měřící nástroj pro posun ve snímku, vymazání a výše uvedené úpravy (**Zamknuto**).

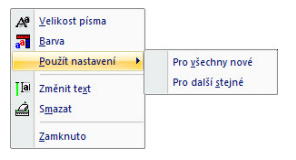

**obr. 107 – Kontextové menu měřících nástrojů**

U měřicích nástrojů, které vymezují plochu (Elipsa, Obdélník, Všeobecná plocha) je přidána v kontextovém menu volba **Zobrazit text** (viz obr. 108), pomocí které se může zobrazit nebo skrýt velikost ohraničené plochy (**Velikost**), minimální hodnota (**Min**), maximální hodnota (**Max**), průměrná hodnota (**Průměr**) nebo standardní odchylka (**Odchylka**).

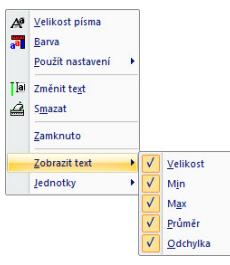

**obr. 108 – Kontextové menu pro Elipsu, Obdélník a Všeobecnou oblast** 

K měřícímu nástroji Průběh hustoty je přidaná volba **Zobrazit/Skrýt graf** (viz kap. 9.7 Průběh hustoty).

Jestliže snímek zobrazený v aktuálním pohledu obsahuje v DICOM informacích specifikaci jednotek pro měřicí nástroje, bude do kontextového menu vybraných [m](#page-85-1)ěř[icích nástroj](#page-85-1)ů přidaná položka **Jednotky**, pomocí které je možné změnit typ aktuálně používaných jednotek.

Při přesunu kurzoru myši nad měřící nástroj a následném zvýraznění měřícího nástroje (a změně vzhledu kurzoru myši ze šipky na kříž) je možné kromě zobrazení kontextového menu přesunout měřící nástroj na jiné místo v rámci pohledu. Přesun můžete provést se zmáčknutým levým tlačítkem myši, které uvolníte nad cílovým místem. S měřícím nástrojem se přesune i text. Navíc u vybraných měřicích nástrojů (Bodové měření, Profil hustoty, Elipsa, Obdélník, Všeobecná plocha) je možné přesunout vybraný měřicí nástroj i na jiný snímek téže série. Přesun můžete vykonat se stisknutým levým tlačítkem myši a přesunem na jiný snímek pomocí skrolovacího kolečka myši.

Tomocon 3.0 Uživatelská příručka příručka příručka příručka příručka příručka příručka příručka příručka příru

V případě, že se jedná o čárový měřící nástroj, je též možné přesunout jen jeden koncový bod měřícího nástroje. Pohybem myši nad vybraným koncovým bodem se tento bod změní na červené kolečko (viz obr. 112) a se zmáčknutým levým tlačítkem myši se může přesunout na jiné místo.

Po přesunu měřícího nástroje nebo je[ho bodu](#page-83-2) jsou zobrazované údaje okamžitě přepočítány.

Součástí měřících nástrojů jsou i textová pole, která se po přechodu kurzoru myši nad nimi uzavřou do obdélníku stejné barvy jako je samotný měřící nástroj. Současně se změní kurzor myši ze šipky na kříž. Pak se může se zmáčknutým levým tlačítkem myši změnit poloha textového pole vzhledem k měřícímu nástroji. Při následném přesunu celého měřícího nástroje i s textovými poli zůstávají změněné polohy textových polí vzhledem k měřícímu nástroji zachovány.

TomoCon provádí pro snímky pacientů s transformací (3.7.1 Transformace snímku) výpočet skutečné vzdálenosti bodů nebo obsahu plochy automaticky. Při snímcích bez transformace (viz kap. 3.7.2 Chybějící transformace) nejsou vždy ve vstupních údajích studie pacienta dostatečné informace pro výpoč[et t](#page-30-0)ě[chto vzdáleností nebo](#page-30-0) obsahů, proto se udávají počtem zobrazovacích bodů (pixelů). Samotný přepočet na délkové jednotky (mm), [resp. p](#page-30-1)lošné jednotky (cm<sup>2</sup>) nebo jejich změna se může dělat manuálně pomocí kalibrace (viz kap. 9.12 Kalibrace).

## <span id="page-82-0"></span>*9.1 Textová poznámka*

Krátké textové poznámky můžete vepsat přímo do snímku blízko důležité struktury nebo objektu pomocí měřícího nástroje Text. Měřící nástroj zapnete kliknutím na položku **Text** v menu **Měřící nástroje** nebo kliknutím na tlačítko **Text** v nástrojovém dialogu **Anotace** (viz obr. 109).

| ā<br>Text |
|-----------|

**obr. 109 – [Nástrojový](#page-82-1) dialog Anotace** 

<span id="page-82-1"></span>Dále klikněte na bod ve snímku, ke kterému se má vázat poznámka. Otevře se malý bílý textový editační obdélník (viz obr. 110). Vepište požadovaný text a zmáčkněte klávesu **Enter**.

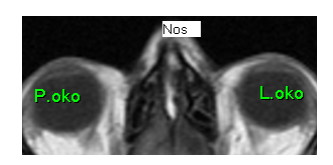

**obr. 110 – Textové poznámky** 

## <span id="page-83-0"></span>*9.2 Popisovač*

Tomocon 3.0 Uživatelská příručka příručka příručka příručka příručka příručka příručka příručka příručka příru

Krátké textové poznámky, které ukazují na důležitou strukturu nebo objekt, můžete vepsat přímo do snímku pomocí měřícího nástroje Popis. Aktivujete ho kliknutím na položku **Popis** v menu **Měřící nástroje** kliknutím na tlačítko **Popis** v nástrojovém dialogu **Anotace** (viz obr. 111).

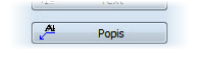

**obr. 111 – [Nástrojový](#page-83-3) dialog Anotace** 

<span id="page-83-3"></span>Potom klikněte na bod ve snímku, ke kterému se má vázat poznámka. Táhněte myší tenkou čáru na místo, kde má být text šipky umístěn. Po dalším kliknutí se otevře malý bílý textový editační obdélník. Vepište požadovaný text a zmáčkněte klávesu **Enter** (viz obr. 112).

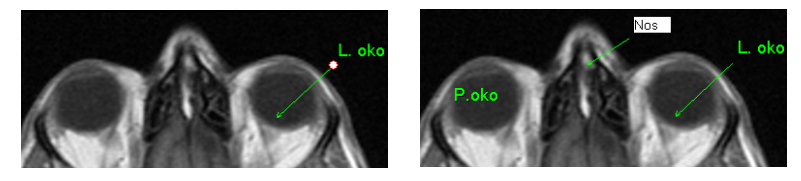

**obr. 112 – Popisovače**

#### <span id="page-83-2"></span><span id="page-83-1"></span>*9.3 Vzdálenost*

Měření vzdálenosti zapnete kliknutím na položku  $\equiv$  Vzdálenost v menu Měřící **nástroje** nebo kliknutím na tlačítko **Vzdálenost** v nástrojovém dialogu **Měřící nástroje** (viz obr. 113).

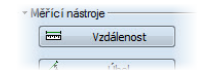

**[o](#page-83-4)br. 113 – Nástrojový dialog Měřící nástroje** 

Potom klikněte na první a na druhý bod, čímž stanovíte měřící čáru. Vzdálenost mezi body bude zobrazena v blízkosti druhého bodu (viz obr. 114).

<span id="page-83-4"></span>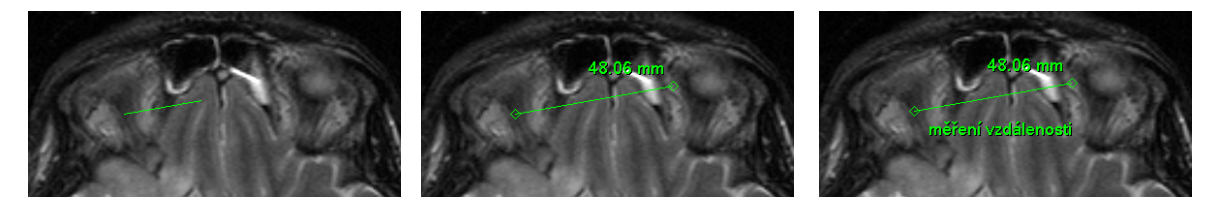

**obr. 114 – Vzdálenost mezi dvěma body** 

### <span id="page-84-0"></span>*9.4 Vzdálenosti a úhel*

Měření vzdáleností a úhlů aktivujete kliknutím na položku **A Vzdálenosti a úhel** v menu **Měřící nástroje** nebo kliknutím na tlačítko **Úhel** v nástrojovém dialogu **Měřící nástroje** (viz obr. 115).

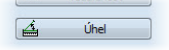

**[o](#page-84-2)br. 115 - Nástrojový dialog Měřící nástroje** 

<span id="page-84-2"></span>Definování tohoto měřícího nástroje je podobné jako měření vzdálenosti s tím rozdílem, že je nutné zadat navíc třetí bod. Po nakreslení budou zobrazeny obě vzdálenosti a úhel mezi délkovými čarami (viz obr. 116).

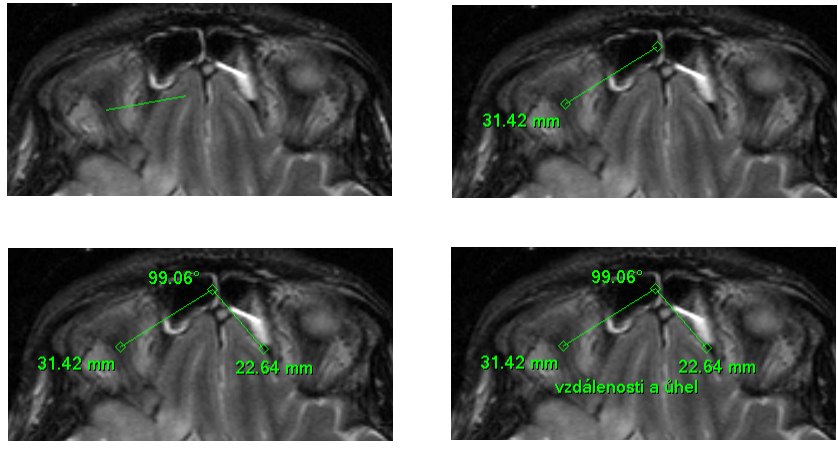

**obr. 116 – Vzdálenosti a úhel mezi třemi body** 

### <span id="page-84-1"></span>*9.5 Sonda*

Sonda je speciální přesunovací kruhový měřicí nástroj pro měření minimální, maximální a průměrné hodnoty obrazových bodů v kruhové oblasti. Měřicí nástroj typu Sonda aktivujete kliknutím na položku **Sonda** v menu **Měřicí nástroje** nebo kliknutím na tlačítko **Sonda** v nástrojovém dialogu **Měřící nástroje**(viz obr. 117).

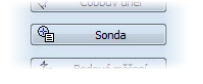

**obr. 117 - Nástrojový dialog Měřící nástroje**

Pro zobrazení minimální, maximální a průměrné hodnoty obrazových bodů uvnitř měřicího nástroje typu Sonda stiskněte levé tlačítko myši na požadované pozici v aktuálním pohledu (viz obr. 118).

Pro ukončení měření uvolněte levé tlačítko myši. Měřicí nástroj zůstane aktivní i po uvolnění tlačítka.

Změnu velikosti tohoto měřicího nástroje můžete vykonat stisknutím klávesy Shift a posunem myši ve vertikálním směru se současně stisknutým levým tlačítkem myši. Velikost měřicího nástroje bude změněná podle aktuálního posunu myši. Pro ukončení změny velikosti uvolněte levé tlačítko myši a klávesu Shift. Nová velikost bude automaticky zapamatovaná.

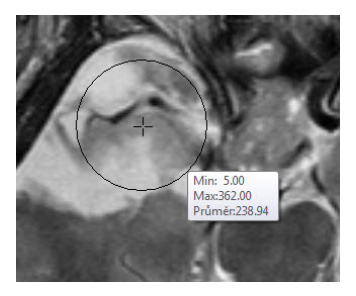

**obr. 118 – Sonda** 

### <span id="page-85-0"></span>*9.6 Bodové měření*

Měřicí nástroj Bodové měření aktivujete kliknutím na položku <sup>+</sup><sub>z</sub> Bodové měření v menu **Měřicí nástroje** nebo kliknutím na tlačítko **Bodové měření** v nástrojovém dialogu **Měřící nástroje** (viz obr. 119).

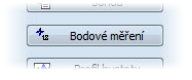

**obr. 11[9 - Nástro](#page-85-2)jový dialog Měřící nástroje** 

<span id="page-85-2"></span>Dále klikněte na požadovaný bod. Hodnota tohoto bodu se zobrazí blízko definovaného místa (viz obr. 120).

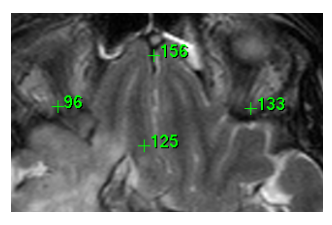

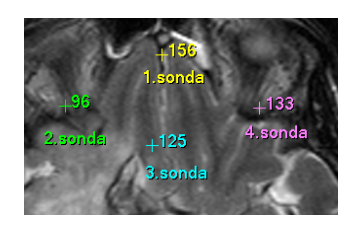

**obr. 120 – Sondy v různých bodech** 

## <span id="page-85-1"></span>*9.7 Průběh hustoty*

<span id="page-85-3"></span>Průběh hustoty můžete zobrazit po kliknutí na položku **Profil hustoty** v menu **Měřící nástroje** nebo kliknutím na tlačítko **Profil hustoty** v nástrojovém dialogu **Měřící nástroje** (viz obr. 121).

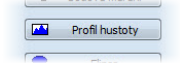

**[obr. 121](#page-85-3) - Nástrojový dialog Měřící nástroje** 

Dále klikněte na první bod levým tlačítkem myši. Tlačítko držte a táhněte měřící čáru. Měřící čáru ukončíte puštěním tlačítka myši. Charakteristiky všech obrazových bodů pod měřící čárou budou sumarizovány a zobrazeny do samostatného okna (viz obr. 122).

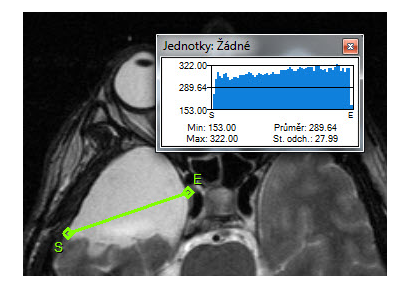

**obr. 122 – Průběh hustoty na čáře mezi dvěma body** 

V otevřených studiích můžete vytvořit v různých snímcích více měřících čar. Jejich průběhy hustot jsou zobrazeny v oknech, které se dají kvůli přehlednosti dočasně skrýt pomocí tlačítek  $\mathbf{F}$  v pravých horních rozích oken. Skrytý průběh hustoty zviditelníte přesunem myši na měřící čáru a následujícím zmáčknutím kontextového tlačítka myši. Pak se rozbalí nabídka, kde klikněte na volbu **Zobrazit/Skrýt graf** (viz obr. 123).

|                | Velikost písma      |
|----------------|---------------------|
| $\overline{a}$ | Barva               |
|                | Použít nastavení    |
| T Tai          | Změnit text         |
|                | <b>Smazat</b>       |
|                | Zamknuto            |
|                | Zobrazit/Skrýt graf |

**obr. 123 – Kontextové menu pro průběh hustoty** 

### <span id="page-86-0"></span>*9.8 Elipsa*

Kreslení měřícího nástroje Elipsa aktivujete kliknutím na položku **Elipsa** v menu **Měřící nástroje** nebo kliknutím na tlačítko **Elipsa** v nástrojovém dialogu **Měřící nástroje** (viz obr. 124).

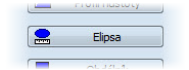

**[o](#page-86-1)br. 124 - Nástrojový dialog Měřící nástroje** 

<span id="page-86-1"></span>Dále klikněte na libovolný bod levým tlačítkem myši a táhněte elipsu mezi ním a kurzorem myši. Pro zadání druhého bodu elipsy opakovaně klikněte levým tlačítkem myši. Charakteristiky všech obrazových bodů uvnitř elipsy budou sumarizovány a zobrazeny nad elipsou (viz obr. 125).

Elipsu můžete přesouvat v obrazu na libovolné místo pomocí myši, nebo ji měnit taháním za rohy obdélníka ohraničujícího elipsu. Zobrazené hodnoty budou po přesunu nebo změně elipsy přepočítány.

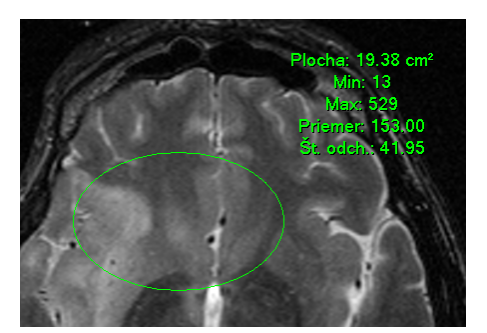

**obr. 125 – Elipsa** 

## <span id="page-87-0"></span>*9.9 Obdélník*

Kreslení měřícího nástroje Obdélníka aktivujete kliknutím na položku **Doboleník** v menu **Měřící nástroje** nebo kliknutím na tlačítko **Obdélník** v nástrojovém dialogu **Měřící nástroje** (viz obr. 126).

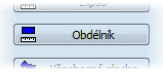

**[obr. 126](#page-87-1) - Nástrojový dialog Měřící nástroje** 

<span id="page-87-1"></span>Potom klikněte na libovolný bod levým tlačítkem myši a táhněte obdélník mezi ním a kurzorem myši. Pro zadání druhého bodu obdélníka opakovaně klikněte levým tlačítkem myši. Charakteristiky všech obrazových bodů uvnitř obdélníka budou sumarizovány a zobrazeny nad ním (viz obr. 127).

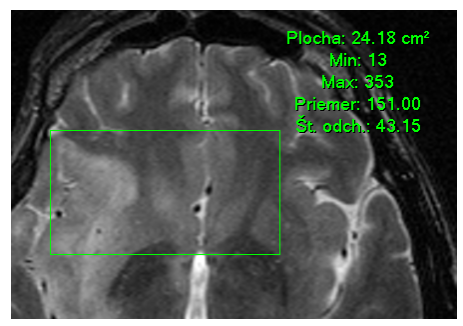

**obr. 127 – Obdélník** 

Obdélník můžete přesouvat na libovolné místo v obraze pomocí myši, nebo měnit jeho velikost taháním za některý z rohů. Zobrazené hodnoty budou po přesunu nebo změně obdélníka přepočítány.

## <span id="page-88-1"></span>*9.10 Všeobecná plocha*

Kreslení měřícího nástroje Všeobecné plochy začněte po kliknutí na položku  $\blacksquare$ **Všeobecná plocha** v menu **Měřící nástroje** nebo kliknutím na tlačítko **Všeobecná plocha** v nástrojovém dialogu **Měřící nástroje** (viz obr. 128).

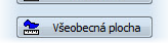

#### **obr. 128 - Nástrojový dialog Měř[ící nást](#page-88-2)roje**

<span id="page-88-2"></span>Uzavřenou oblast nakreslíte tažením kurzoru se zmáčknutým levým tlačítkem myši. Charakteristiky všech obrazových bodů uvnitř plochy budou sumarizovány a zobrazeny vedle ní (viz obr. 129).

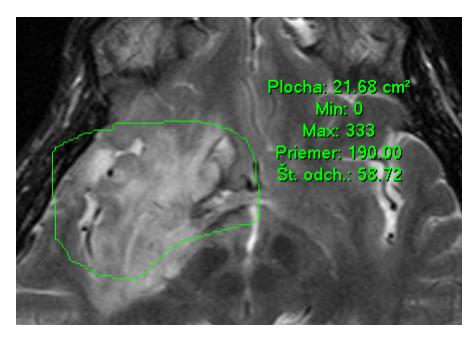

**obr. 129 – Všeobecná plocha** 

Po opětovném kliknutí na ikonu **» Všeobecná plocha** můžete část oblasti dodatečně přidat při současném zmáčknutí klávesy **Ctrl** a kreslení přidávané oblasti myší, což je indikováno tvarem kurzoru , nebo odebrat při současném zmáčknutí klávesy Shift a kreslení odebírané oblasti myší, což je indikováno tvarem kurzoru . Plochu můžete přesouvat na libovolné místo v obraze pomocí myši podobně jako elipsu nebo obdélník. Zobrazené hodnoty budou po přesunu plochy nebo její změně přepočítány.

### <span id="page-88-0"></span>*9.11 Cobbův úhel*

Měření Cobbova úhlu se aktivuje kliknutím na položku **V** Cobbův úhel v menu **Měřicí nástroje** nebo kliknutím na tlačítko **Cobbův úhel** v nástrojovém dialogu **Měřící nástroje** (viz obr. 130).

| Cobbův úhel |
|-------------|

**[obr. 130](#page-88-3) - Nástrojový dialog Měřící nástroje** 

<span id="page-88-3"></span>Měřicí nástroj Cobbův úhel měří úhel mezi dvěma nezávislými čárami. Pro jejich nakreslení klikněte na první a na druhý bod první čáry a potom na prvý a druhý bod druhé čáry. Menší úhel mezi definovanými čárami bude zobrazený na konci jedné z nich (viz obr. 131).

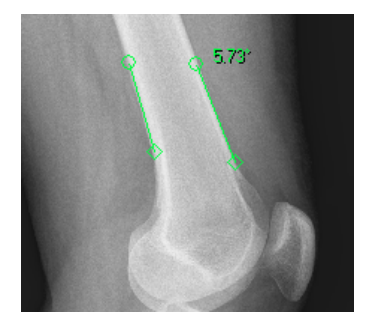

**obr. 131 – Měření Cobbova úhlu** 

## <span id="page-89-0"></span>*9.12 Kalibrace*

Tomocon 3.0 Uživatelská příručka příručka příručka příručka příručka příručka příručka příručka příručka příru

Pro snímky bez transformace, kde není k dispozici velikost zobrazovacího bodu, je možné použít na přibližný výpočet vzdálenosti dvou bodů kalibraci.

Kalibrace se aktivuje výběrem položky **Kalibrace** (viz obr. 132) v kontextovém menu měřícího nástroje typu vzdálenost.

Po výběru položky **Kalibrace** se zobrazí dvě volby:

• **Kalibrovat měření -** otevření dialogu **Kalibrace** [\(viz o](#page-89-1)br. 132) na definování kalibrace,

 $\alpha$ 

Zrušit

• **Použít na celou sérii -** aplikování definované kalibrac[e v celé s](#page-89-1)érii.

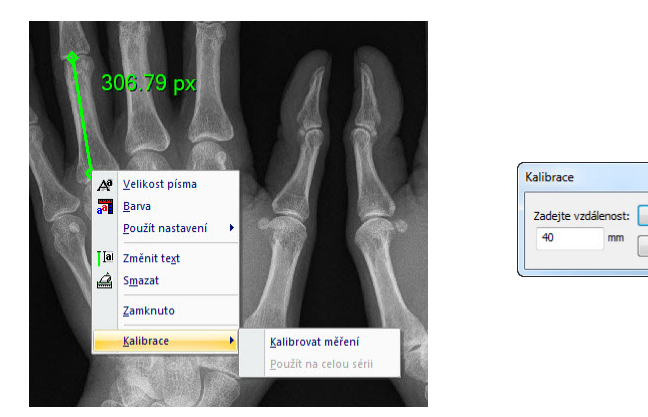

**obr. 132 – Kontextové menu pro kalibraci a dialog Kalibrace** 

Dialog **Kalibrace** umožňuje definovat kalibraci zadáním délky vybrané úsečky v milimetrech do položky **Zadejte vzdálenost**. Po potvrzení tlačítkem **OK** se všechny naměřené vzdálenosti a plochy ve snímku přepočtou podle definované kalibrace**.**

<span id="page-89-1"></span>Při kalibrovaných snímcích bez transformace se může kalibrace změnit opět prostřednictvím dialogu **Kalibrace**. Před jeho otevřením se objeví okno (viz obr. 133), které vás upozorní, že daný snímek je už kalibrován.

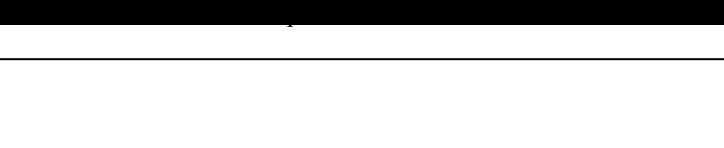

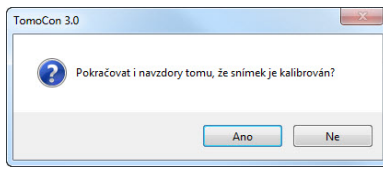

**obr. 133 – Dialogové okno o kalibrování snímku** 

Podobně při pokusu o změnu kalibrace v sérii, kde už jsou kalibrované snímky, pomocí volby **Použít na celou sérii** se objeví okno (viz obr. 134), které vás upozorní, že snímky v sérii jsou už kalibrované.

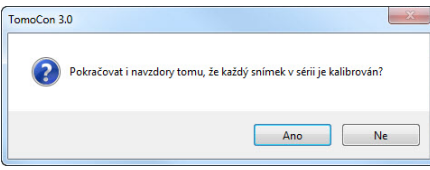

**obr. 134 – Dialogové okno o kalibrování každého snímku v sérii** 

**Upozornění!** Kalibrace se nedá použít na snímky s transformací.

## *9.13 Zobrazení/ukrytí měřících nástrojů*

Kliknutím na položku (menu **Pohled/Měřící nástroje**) nebo kliknutím na tlačítko **Schovat všechny** ve třetí záložce (záložka s ikonou **4**) nástrojového panelu (viz obr. 135) můžete zobrazit/skrýt měřící nástroje ve všech pohledech všech pracovních ploch TomoConu.

**obr. 135 – Tlačítko Schovat všechny** 

Schovat všechny

## *9.14 Odstranění měřících nástrojů*

Měřící nástroj můžete odstranit kliknutím kontextového tlačítka myši na měřící nástroj a výběrem volby **Smazat** z kontextového menu **Měřící nástroje** nebo pomocí dialogového výběru ze seznamu měřících nástrojů (viz kap. 9.15 Seznam měřících nástrojů).

Všechny měřící nástroje definované ve všech otevřených studi[ích m](#page-91-0)ů[žete vymazat po](#page-91-0)  kliknutí na položku v menu **Měřící nástroje**.

[Kliknutí](#page-91-0)m na položky v menu **Měřící nástroje**/**Smazat** můžete provést odstranění měřících nástrojů:

- v aktuálním pohledu **Smazat všechny ve snímku**,
- v aktuální sérii - **Smazat všechny v sérii**,

• v aktuální studii - **Smazat všechny ve studii**.

### <span id="page-91-0"></span>*9.15 Seznam měřících nástrojů*

Tomocon 3.0 Uživatelská příručka příručka příručka příručka příručka příručka příručka příručka příručka příru

Po výběru položky **Seznam měření...** v menu **Měřící nástroje** nebo kliknutím na tlačítko **Seznam měření...** ve třetí záložce (záložka s ikonou ) nástrojového panelu (viz obr. 136) se otevře dialogové okno **Seznam měření**, ve kterém je seznam všech nakreslených měřících nástrojů v otevřených studiích (viz obr. 137).

| Seznam měření |
|---------------|

**obr. 136 – Tlačítko Seznam měře[ní](#page-91-1)** 

|                                                                                                    | Umístění: Série/Snímek (iméno pacienta)                                                                                                    | Text           |
|----------------------------------------------------------------------------------------------------|----------------------------------------------------------------------------------------------------|----------------|
| Text                                                                                                    | CT/1/1 (CT^DEMO)                                                                                                    | Všechna měření |
| Popis<br>Vzdálenost<br>Úhel<br>Cobbův úhel<br>Bodové měření<br>Profil hustoty<br>Obdélník<br>Všeobecná plocha | CT/1/1 (CT^DEMO)<br>CT/1/7 (CT^DEMO)<br>MPR na CT/1 (CT^DEMO)<br>CT/1/7 (CT^DEMO)<br>CT/1/15 (CT^DEMO)<br>MPR na CT/1 (CT^DEMO)<br>CT/1/15 (CT^DEMO)<br>MPR na CT/1 (CT^DEMO) | Levá strana    |

**obr. 137 – Dialog Seznam měření**

V prvním sloupci je typ příslušného měřícího nástroje, ve druhém sloupci je určený snímek, ke kterému měřící nástroj patří. V posledním sloupci je popis měřícího nástroje.

<span id="page-91-1"></span>Po vyznačení měřícího nástroje a zmáčknutí tlačítka **Jdi na měření** se v aktuálním pohledu zobrazí snímek, ve kterém je vybraný měřící nástroj. Tlačítkem **Smazat** se vybraný měřící nástroj vymaže ze seznamu i ze snímku.

# **10 Konturování pacienta – vytváření ROI**

Tomocon 3.0 Uživatelská příručka příručka příručka příručka příručka příručka příručka příručka příručka příru

Konturování pacienta je používáno při dvojrozměrném (2D) zobrazování a slouží ke zvýraznění a lepšímu zobrazení příslušných anatomických struktur pacienta jejich barevným zvýrazněním (viz obr. 138). V případě vytvoření kontur na více snímcích se automaticky vytvoří ROI (Region Of Interest), který je následně možné zobrazit v prostoru při trojrozměrném (3D) zobrazovaní pacienta.Automaticky je vypočítán i objem každého ROI (v cm<sup>3</sup>).

**Upozornění!** Vypočítaný objem ROI je závislý na nastavení rozlišení pro konkrétní ROI (viz kap. 10.6 Definování vlastností ROI).

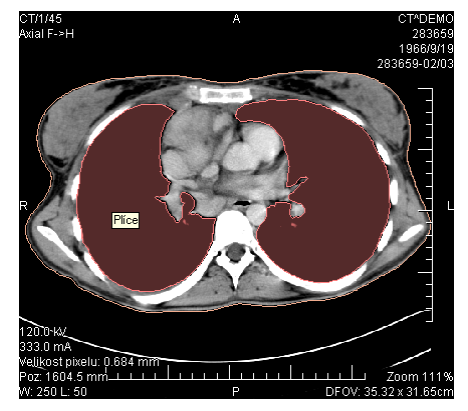

**obr. 138 – Příklad definované ROI** 

<span id="page-92-0"></span>Kontury a ROI se definují pomocí dialogu **Vlastnosti ROI** (viz obr. 139). Dialog se spustí kliknutím na ikonu **ROI** na programovém panelu nástrojů nebo pomocí volby **Nástroje/ROI...**.

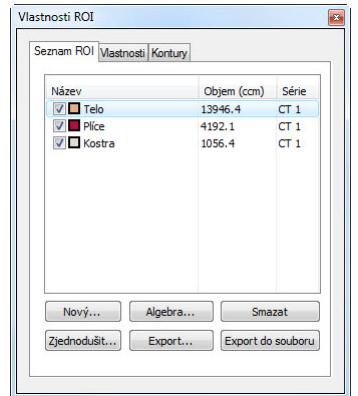

**obr. 139 – Dialog Vlastnosti ROI, záložka Seznam ROI** 

<span id="page-92-1"></span>Dialog **Vlastnosti ROI** umožňuje:

• definování nového ROI - záložka **Seznam ROI**, tlačítko **Nový...** (viz kap. 10.1 Definování nového ROI),

- vykonání základních algebraických operací mezi dvěma vybranými ROI záložka **Seznam ROI**, tlačítko **Algebra...** (viz kap. 10.2 ROI algebra),
- vymazání ROI vybraného ze seznamu záložka **Seznam ROI**, tlačítko **Smazat**,
- zjednodušení ROI vybraného ze seznamu zálož[ka](#page-94-0) **S[eznam ROI](#page-94-0)**, tlačítko **Zjednodušit...** (viz kap. 10.3 Zjednodušení ROI)
- kopírování ROI vybraného ze seznamu do jiné série záložka **Seznam ROI**, tlačítko **Export...** (viz kap. 10.4 Kopírování ROI),
- export ROI vybraného [ze seznamu do soubo](#page-94-1)ru záložka **Seznam ROI**, tlačítko **Export do souboru** [\(viz kap. 10.5 Expor](#page-95-0)t ROI do souboru DXF nebo VTK),
- definovat vlastnosti vybraného ROI [z](#page-95-1)áložka **Vlastnosti** [\(viz kap. 10.6](#page-95-1)  Definování vlastností ROI**),**
- [defin](#page-95-1)ování ROI záložka **Kontury** (viz kap. 10.7 Definování kontur).

### <span id="page-93-0"></span>*10.1 Defin[ování nového ROI](#page-96-0)*

Nový ROI přidáte do seznamu všech ROI kliknutím na tlačítko **Nový…** v záložce **Seznam ROI** dialogu **Vlastnosti ROI** (viz obr. 139). Pokud je aktuální pohled prázdný, otevře se dialog **Nový ROI** s možností výběru série (viz obr. 140).

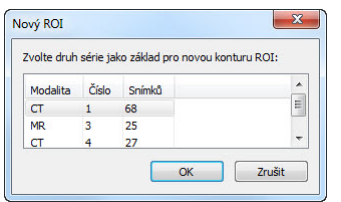

**obr. 140 – Dialog Nový ROI** 

Jinak se nový ROI definuje pro sérii snímků v aktuálním pohledu*.* Do seznamu existujících ROI se přidá nový řádek se jménem "Nový ROI ..." a s náhodně vygenerovanou barvou. Pořadové číslo nového ROI se generuje v rámci jedné série  $\text{vzestuppnë}\left[\begin{smallmatrix} \text{Wärev} & & & \text{Objem (com)} & \text{Série} \\ \hline \text{W} & \text{Wovy ROL}\neq1 & & 0.0 & & \text{MRL} \end{smallmatrix}\right].$ 

Výpočet objemu není možný, pokud není ROI definován alespoň v jednom snímku. Objem ROI (v cm<sup>3</sup>) se potom zobrazí za jménem ROI.

Zaškrtávací políčka na levé straně při jménu ROI určují, jestli se tyto ROI zobrazí/nezobrazí ve všech pohledech.

## <span id="page-94-0"></span>*10.2 ROI algebra*

Pomocí dialogu **ROI algebra** je možné pro dva vybrané ROI definované ve stejné sérii vykonat základní algebraické operace typu Sjednocení, Průnik nebo Rozdíl. Výsledek specifikované operace je možné uložit do nového ROI nebo do již existujícího ROI, který byl definovaný jako první pro realizaci vybrané operace.

Dialog **ROI Algebra** (viz obr. 141) zobrazíte kliknutím na tlačítko **Algebra...** v záložce **Seznam ROI** dialogu **Vlastnosti ROI** (viz obr. 139).

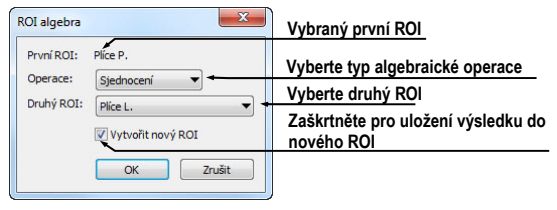

**obr. 141 – ROI Algebra dialog** 

Po definovaní parametrů v tomto dialogu stiskněte tlačítko **OK** pro spuštění výpočtu vybrané operace (aktuální stav výpočtu bude zobrazený v dolní části dialogu **Vlastnosti ROI** (viz obr. 142) nebo stiskněte tlačítko **Zrušit** pro zavření tohoto dialogu.

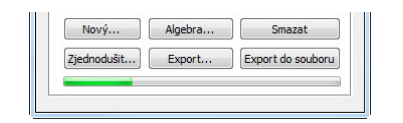

**obr. 142 – Dialog Vlastnosti ROI, průběh výpočtu** 

## <span id="page-94-1"></span>*10.3 Zjednodušení ROI*

Kliknutím na tlačítko **Zjednodušit...** v záložce **Seznam ROI** dialogu **Vlastnosti ROI** (viz obr. 139) se zobrazí dialog **Zjednodušení ROI** (viz obr. 143) pro zjednodušení vybraného ROI.

| Odstranit dirv          |    |               |
|-------------------------|----|---------------|
| Jediný polygon          |    |               |
|                         |    | <b>Zrušit</b> |
| V Redukce počtu vrcholů |    |               |
| Počet vrcholů:          | 50 |               |

**obr. 143 – Dialog Zjednodušení ROI** 

Dialog **Zjednodušení ROI** poskytuje následující možnosti zjednodušení:

- **Odstranit díry** z každé kontury budou odstraněné díry,
- **Jediný polygon** na každém snímku zůstane jen jeden polygon a současně se odstraní i díry,

• **Redukce počtu vrcholů** - každý polygon každé kontury bude redukovaný na zadaný počet vrcholů.

Po výběru typu zjednodušení a stisknutí tlačítka **OK** začne automaticky zjednodušovací proces (viz obr. 142). Při zjednodušení jsou navíc ve snímcích bez kontur dopočítané kontury podle ROI, který dané snímky protíná.

## <span id="page-95-0"></span>*10.4 Kopírování ROI*

Tomocon 3.0 Uživatelská příručka příručka příručka příručka příručka příručka příručka příručka příručka příru

ROI je možno kopírovat mezi dvěma libovolnými registrovanými sériemi (viz kap. **16 Registrace**). Tímto postupem je možno zvýraznit objekty, které jsou lépe viditelné v jiné sérii.

Po výběru příslušného ROI ze seznamu **Seznam ROI** dialogu **Vlastnosti R[OI](#page-121-0)**  [a zmá](#page-121-0)čknutí tlačítka **Export…** se otevře dialog **Export ROI** (viz obr. 144). V tomto dialogu se specifikuje cílová série pro kopírování ROI. Po vybrání cílové série a zmáčknutí tlačítka **OK** vznikne v cílové sérii nový ROI.

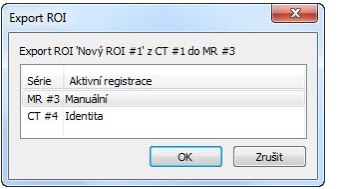

**obr. 144 – Dialog Export ROI** 

## <span id="page-95-1"></span>*10.5 Export ROI do souboru DXF nebo VTK*

ROI je možno exportovat do souboru ve formátu AutoCAD DXF nebo VTK. Po výběru příslušného ROI ze seznamu **Seznam ROI** dialogu **Vlastnosti ROI**  a zmáčknutí tlačítka **Export do souboru** se otevře dialog **Export** (viz obr. 145).

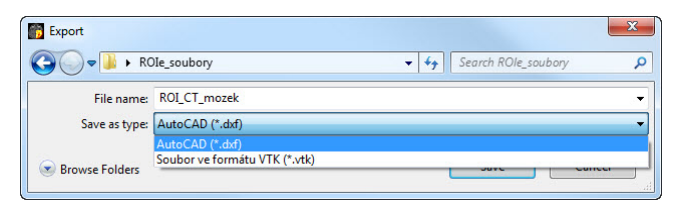

**obr. 145 – Dialog Export** 

Vyberte požadovaný formát souboru, jméno a cílový adresář. Zmáčkněte tlačítko **Save** pro uskutečnění exportu.

## <span id="page-96-0"></span>*10.6 Definování vlastností ROI*

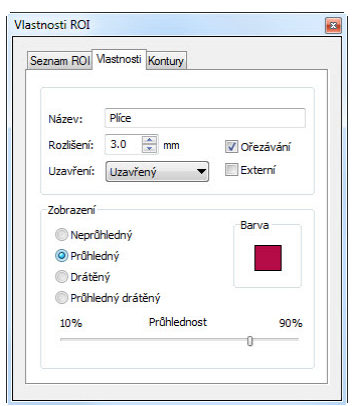

**obr. 146 – Dialog Vlastnosti ROI , záložka Vlastnosti** 

Vlastnosti ROI vybraného ze seznamu **Seznam ROI** dialogu **Vlastnosti ROI** je možno měnit pomocí záložky **Vlastnosti** téhož dialogu (viz obr. 146).

<span id="page-96-1"></span>Záložka **Vlastnosti** má následující položky:

- **Název** jméno ROI,
- **Rozlišení** specifikování jemnosti kontur , ze kt[erých se](#page-96-1) ROI skládají. Při jemnějším rozlišení je možno konturovat menší detaily, ale rychlost grafického zobrazení při velkých složitých konturách může výrazně poklesnout. Naopak, při hrubém rozlišení bude rychlost grafického zobrazení vyšší a velké kontury (jako hlava, tělo) budou lépe vyhlazené, velmi malé detaily nebo objekty mohou částečně zmizet. Po upravení hodnoty **Rozlišení**  není ROI objektu ihned přepočítán. Je potřeba ukončit práci v záložce **Kontury**, aby bylo možno začít výpočet. Práce se ukončí výběrem jiné záložky;
- **Uzavření** určuje, zda bude vybraný ROI zobrazen v 3D pohledu:
	- shora i zdola otevřený (**Otevřený**),
	- shora i zdola uzavřený (**Uzavřený**),
	- **Shora otevřený**,
	- **Zdola otevřený**,
- **Ořezávání** určuje, zda bude část ROI v 3D pohledu ořezaná podle vybraných řezných rovin, nebo ne,
- **Externí** určuje vybraný ROI jako základní ("Master") pro odřezání rovin 3D MPR (viz kap. 15.3 Posouvání rovin řezu MPR). V každé sérii může být jen jeden ROI definovaný jako základní.
- **Zobrazení**  specif[ikuje techniku, jakou se ROI zobr](#page-114-0)azí v 3D pohledu:
- **Neprůhledný** ROI se zobrazí jako pevný, neprůhledný objekt. Kliknutím na povrch ROI objektu dostaneme novou pozici aktuálního bodu;
- **Průhledný** ROI se zobrazí jako průhledný objekt s možným výběrem stupně průhlednosti;

**Upozornění!** Kliknutím na průhledný objekt není možné získat pozici aktuálního bodu. (Průhledné objekty jsou považované za objekty bez povrchu). Místo toho se zobrazí pozice na povrchu nejbližšího pevného objektu ležícího za ním;

- **Drátěný** ROI se zobrazí jako skupina kontur ROI (wire-frame model),
- **Průhledný drátěný** ROI je kombinací průhledného objektu a skupiny kontur,
- **Barva** nastavení barvy ROI,
- **Průhlednost** určuje stupeň průhlednosti ROI, s rostoucí procentuální hodnotou je ROI neprůhlednější.

### *10.7 Definování kontur*

ROI se skládá z kontur, které mohou být manuálně editované nebo automaticky vytvořené pomocí záložky **Kontury** dialogu **Vlastnosti ROI** (viz obr. 147).

Pro automatické konturování stiskněte tlačítko **Automaticky...** a následně pomocí zobrazeného dialogu **Automatický ROI** definujte param[etry aut](#page-98-0)omatického konturování (viz kap. 10.8 Automatické konturování struktur).

Pro manuální editování jsou k dispozici tři následující editovací nástroje:

- **Tužka** kont[urování oblasti volnou rukou,](#page-99-0)
- **Polygon** konturování oblasti pomocí polygonu,
- **Magic wand** konturování oblasti pomocí sjednocování sousedních bodů s podobnou hodnotou úrovně šedé s následujícími možnostmi:
	- o **3D**, konturování s vybraným rozsahem úrovně šedé bude aplikováno na všechny zbývající snímky série,
	- o **Díry**, do oblasti nebudou zahrnuty uvnitř ohraničené oblasti s odlišnou level hodnotu (díry),
	- o **Jediný polygon**, výsledná oblast je tvořena jen jedním polygonem.

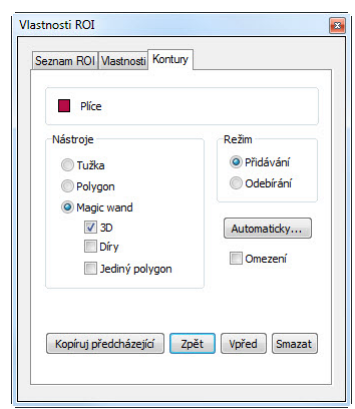

**obr. 147 – Dialog Vlastnosti ROI, záložka Kontury** 

<span id="page-98-0"></span>V kombinaci se dvěma základními způsoby úprav oblastí:

- **Přidávání**,
- **Odebírání**

je k dispozici šest režimů kreslení kontur(indikovaných tvarem kurzoru):

- **Tužka/Přidávání** obkreslení kontury tažením čáry se zmáčknutým levým tlačítkem myši. Po uvolnění levého tlačítka myši se první a poslední bod čáry spojí a vytvoří se uzavřená kontura. Plocha ohraničená čárou bude tvořit novou konturu, nebo se spojí s existující konturou;
- **Tužka/Odebírání** odstranění části existující kontury obkreslením části, která má být z kontury odstraněna. Oblasti překrytí se odstraní;
- **Polygon/Přidávání** obkreslení kontury bod po bodu. Jednotlivé body budou pospojovány rovnými čarami. Oblast polygonu bude uzavřena po kliknutí v blízkosti prvního **bodu** polygonu (kurzor myši pak bude mít tvar). Plocha ohraničená konturou bude tvořit novou konturu, nebo se spojí s existující konturou;
- **Franki Polygon/Odebírání** odstranění části existující kontury. Bod po bodu se obkreslí části, které mají být odstraněny. Oblasti překrytí se odstraní;
- **Zvětšování oblasti/Přidávání** po zmáčknutí levého tlačítka myši uvnitř jednolité oblasti (kost, tkáň) a jejím posouváním (posun myši způsobí změnu faktoru podobnosti) se postupně ohraničí sousední obrazové body s podobnou level hodnotou jako má kliknutý bod. Ohraničená spojitá oblast bude tvořit novou konturu nebo se spojí s existující konturou.
- • **Zvětšování oblasti/Odebírání** po zmáčknutí levého tlačítka myši uvnitř jednolité oblasti, která má být odstraněna, se z existující kontury posunem

V případě použití módu Magic wand pro editaci kontur a zaškrtnutí volby **Omezení** můžete specifikovat ohraničující obdélník konturovací oblasti.

Při editování kontury je k dispozici nekonečný "undo buffer". Opakovaným zmáčknutím tlačítka **Zpět** je možné se vrátit několik kroků zpět**.** Po vrácení kroků funkcí **Zpět** je ještě stále možné změny zopakovat (opakovaným) zmáčknutím tlačítka **Znova**.

Zmáčknutím tlačítka **Smazat** se z aktuálního snímku odstraní kontura.

Pomocí posuvníku na pravé straně pracovní plochy, mačkáním tlačítek **Předch.** a **Násled.** nebo otáčením kolečka myši se může přejít na jiný snímek.

ROI je možné zkopírovat z předcházejícího nebo následujícího snímku do aktuálního. Po výběru jednoho ze sousedních snímků, opětovném přechodu do aktuálního snímku a zmáčknutí tlačítka **Kopíruj předcházející** se kontura zkopíruje. Daný postup je užitečný, pokud se kontura kreslí sekvenčně ve vícerých snímcích a obrysy potřebují jen drobné úpravy.

## <span id="page-99-0"></span>*10.8 Automatické konturování struktur*

Tomocon 3.0 Uživatelská příručka příručka příručka příručka příručka příručka příručka příručka příručka příru

Kliknutím na tlačítko **Automaticky...** v záložce **Kontury** dialogu **Vlastnosti ROI** (viz obr. 139) se zobrazí dialog **Automatický ROI** (viz obr. 148) pro automatické konturování povrchu vybraného ROI.

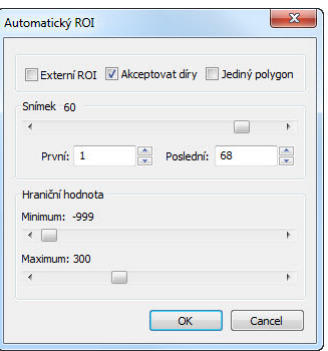

**obr. 148 – Dialog Automatický ROI pro automatické konturování** 

Dialog **Automatický ROI** má následující ovládací prvky:

- **Snímek** pomocí posuvníku se zvolí oblast snímků výběrem vhodného prvního (**První**) a posledního (**Poslední**) snímku, které se použijí na automatické vyhledávání kontur,
- **Hraniční hodnota** pomocí posuvníku se zvolí hraniční level hodnoty (**Minimum** a **Maximum**) pro proces vyhledávání. Za shodné budou

považovány všechny hodnoty úrovně šedé v rámci zvoleného rozsahu hraničních hodnot. V aktuálním pohledu budou vybrané údaje zobrazeny červenou barvou, ostatní budou černé (viz obr. 149).

- Typ automatického konturování:
	- o **Externí ROI** z každého snímku [se vybe](#page-100-0)re jeden objekt s největší plochou podle nastavení minimální prahové hodnoty,
	- o **Akceptovat díry** při automatickém konturování se budou ve snímcích vyhledávat též díry podle nastavení minimální a maximální prahové hodnoty,
	- o **Jediný polygon** při automatickém konturování se bude z každého snímku vybírat pouze jediný polygon bez děr podle nastavení minimální a maximální prahové hodnoty.

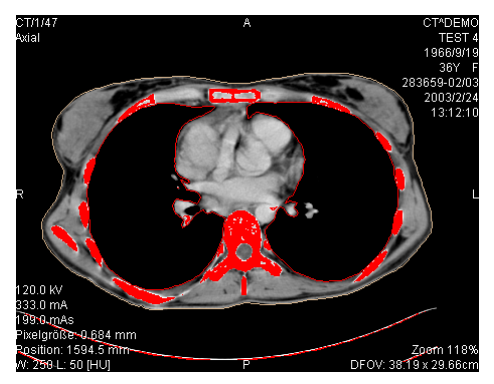

**obr. 149 – Segmentovaný snímek s nastavením hraničních hodnot pro konturování kostí** 

<span id="page-100-0"></span>Pro kontrolu, jestli se zvoleným nastavením **Hraniční hodnota** získaly očekávané výsledky a vnitřní části ploch jsou bílé, se doporučuje zkontrolovat celou oblast snímků pomocí posuvníku **Snímek**. Po zmáčknutí tlačítka **OK** začne automatický vyhledávací proces (viz obr. 150).

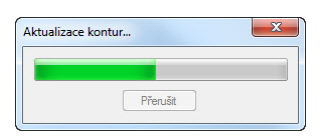

**obr. 150 – Dialog Vlastnosti ROI, probíhá proces automatického konturování** 

# **11 MPR - MultiPlanární Rekonstrukce**

Tomocon 3.0 Uživatelská příručka příručka příručka příručka příručka příručka příručka příručka příručka příru

MPR rekonstrukce vám umožňují zobrazení řezů v prostoru podle definovaných rovin. Poskytují vám speciální možnost prohlížení vyšetření snímků pacientů v prostoru ve směru rovin, které jsou jiné jako roviny originálních snímků. TomoCon vám poskytuje lehkou a rychlou cestu pro vytvoření MPR na libovolné vhodné sérii zobrazené v aktuálním pohledu pomocí nástrojového dialogu **MPR** (viz obr. 151).

#### **Upozornění !!!**

Uživatelé určující diagnózu by měli být obeznámeni s tím, že MPR pohledy zobrazují **vypočítané údaje**. I když jsou tyto údaje vypočteny z originálních údajů [pac](#page-101-0)ienta, může být v případu existence patologického nálezu, který je menší než je snímací rozlišení při vyšetření pacienta, zobrazena zdravá tkáň bez patologického nálezu.

Nástrojový dialog **MPR** je standardně zadokovaný ve čtvrté záložce nástrojového panelu. Pro jeho zobrazení klikněte na záložku panelu nástrojů s ikonou . Pro zobrazení MPR vyberte snímek série, pro kterou chcete vytvořit řez do aktuálního pohledu pracovní plochy. Následně vyberte jednu z možností nabízených tímto dialogem pro vytvoření MPR.

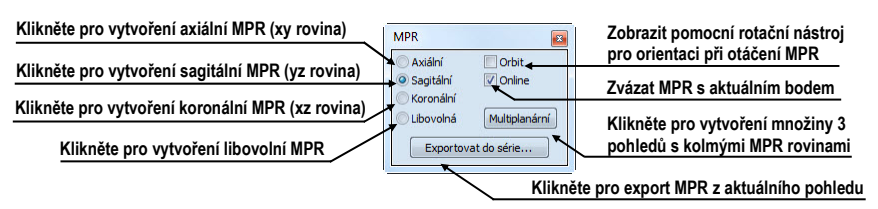

**obr. 151 – Nástrojový dialog MPR** 

<span id="page-101-0"></span>Pro lepší prostorovou orientaci je v levém horním rohu MPR pohledu zobrazen malý hranol, ve kterém je naznačeno umístění a orientace roviny řezu v těle pacienta. Navíc, každý průsečník roviny řezu MPR s rovinami snímků nebo řezů MPR v jiných pohledech je indikovaný barevnou čárou (viz obr. 153) podle nastavení TomoConu (viz kap. 4.6 Nastavení barev).

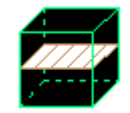

**obr. 152 - Indikátor pozice a orientace roviny MPR** 

### **11.1.1 Libovolná rovina řezu**

Rovina MPR nemusí být orientovaná jen paralelně s hlavními osami pacienta. Může být natáčena libovolným směrem po kliknutí na ikonu **Otočit MPR** (na kontextovém panelu nástrojů nebo v kontextovém menu). Následujícím kliknutím do aktuálního pohledu se změní základní rovina řezu na **Libovolnou** rovinu řezu.

Jako pomůcku na ulehčení rotace snímku je možno použít volbu **Orbit**. Po zvolení možnosti **Orbit** se v pohledu MPR zobrazí modré kruhy. Pole označují oblasti s různou rotační funkčností. Kurzor myši nad těmito poli může mít následující podobu:  $\oplus$ ,  $\oplus$ ,  $\oplus$ . Popisuje rotační osy, které budou použity na otáčení libovolné roviny řezu po zmáčknutí levého tlačítka myši.

### **11.1.2 Online MPR**

Zaškrtávací políčko **Online** dialogu **MPR** určuje online rovinu řezu, tedy rovinu, na které leží aktuální bod (viz obr. 153). Všechny online roviny se automaticky posouvají tak, aby protínaly aktuální bod. Pokud byl aktuální bod změněn kliknutím do jiného pohledu, všechny online roviny budou okamžitě překresleny.

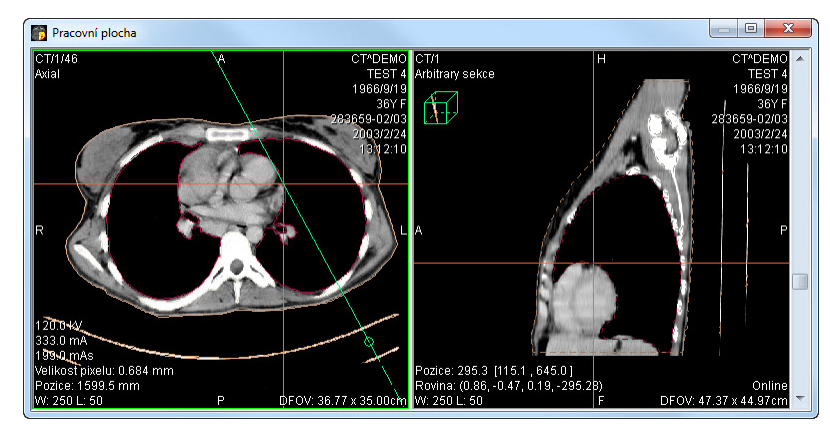

**obr. 153 – Libovolná rovina řezu se zvýrazněnou čárou průniku axiální rovinou řezu** 

## *11.2 Interaktivní posouvání a otáčení MPR*

V případě, že potřebujete interaktivně posouvat nebo otáčet MPR z jiného pohledu, je možné použít průsečíky řezů rovin, které se automaticky zobrazují pro každou definovanou MPR na pracovní ploše (viz obr. 154). Postupujte podle následujících kroků:

- 1. Do aktuálního pohledu zobrazte požadovanou MPR,
- 2. Zvolte si jiný aktuální pohled a zo[brazte do](#page-103-0) něho snímek nebo MPR v jiné rovině, jako v kroku 1 (roviny se musí protínat),
- 3. V aktuálním pohledu se zobrazí průsečík roviny z kroku 1,
- 4. Když přesunete myš na tento průsečík a stisknete levé tlačítko myši, můžete danou rovinu posouvat (pohled s MPR, kterou posouváte se zvýrazní modrou barvou). Posun ukončíte uvolněním tlačítka myši.

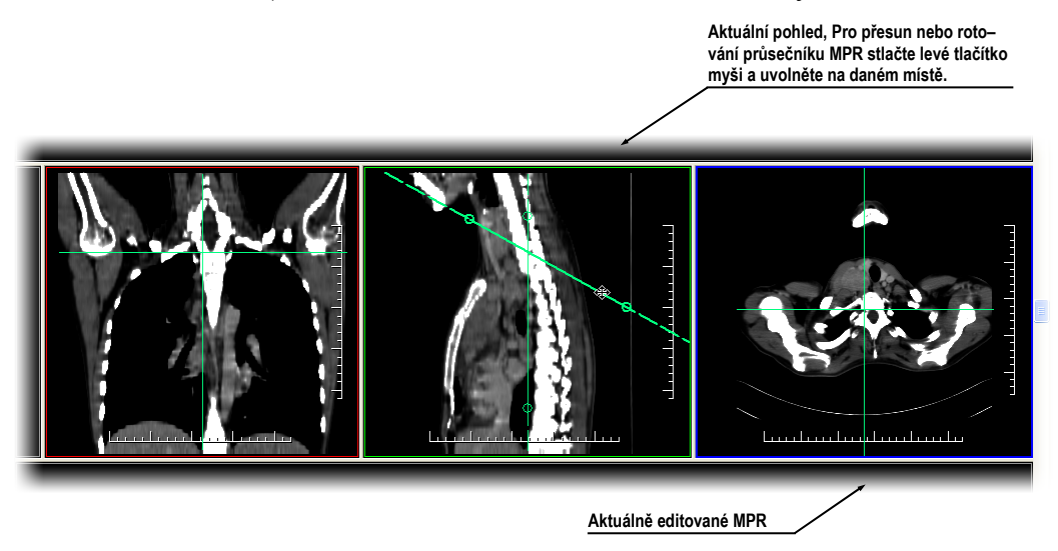

**obr. 154 – Interaktivní posouvání a otáčení MPR** 

## <span id="page-103-0"></span>*11.3 Export MPR do série*

Tomocon 3.0 Uživatelská příručka příručka příručka příručka příručka příručka příručka příručka příručka příru

Při používaní MPR je často potřeba uložit vytvořenou rekonstrukci do nové série vybrané studie. TomoCon vám pro export MPR poskytuje přehledný dialog (viz obr. 155), kde si kromě parametrů nové série můžete nadefinovat také přesné vlastnosti exportované MPR (jako jsou rozlišení, startovací rovina MPR, konečná rovina MPR). Jakmile máte už jednou exportovanou MPR v sérii, můžete ji kdykoliv posla[t do](#page-103-1)  [syst](#page-103-1)ému PACS anebo opět po otevření prohlížet.

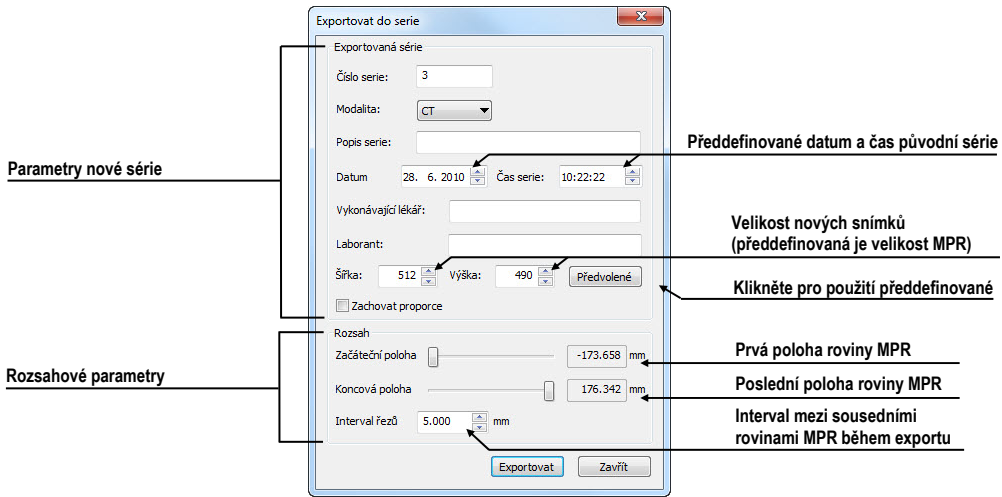

<span id="page-103-1"></span>**obr. 155 – Dialog Export do série** 

Pro export MPR do nové série ve studii:

- 1. Zobrazte požadované MPR v aktuálním pohledu,
- 2. Klikněte na tlačítko **Exportovat do série...** v nástrojovém dialogu **MPR**,
- 3. V zobrazeném dialogu **Exportovat do série** zadejte parametre pro novou sérii a MPR.
- 4. Po nastavení parametrů stlačte tlačítko **OK**.

# **12 MIP - Maximum Intensity Projection**

Tomocon 3.0 Uživatelská příručka příručka příručka příručka příručka příručka příručka příručka příručka příru

MIP je metoda objemového zobrazení vyšetření pacienta. Zobrazuje projekci hodnot maxima jednotlivých řezů vyšetření do 3D prostoru. Hledá maximální hodnoty pixelů a zobrazuje je v rovině. Výsledkem projekce je víceobrázkový snímek, kde obrázky vytvářejí dojem, jako kdyby se MIP objekt otáčel před vámi. I když je většinou potřeba zobrazit MIP vypočítanou z maximálních hodnot, TomoCon vám umožňuje vytvořit i MIP vypočítanou z minimálních hodnot, nazývanou MinIP.

MIP zobrazení vhodné studie v aktuálním pohledu můžete v TomoConu vytvořit jednoduše a rychle pomocí nástrojového dialogu **MIP**.

Nástrojový dialog **MIP** (viz obr. 156) je standardně zadokovaný ve čtvrté záložce nástrojového panelu. Pro jeho zobrazení klikněte na záložku s ikonou .

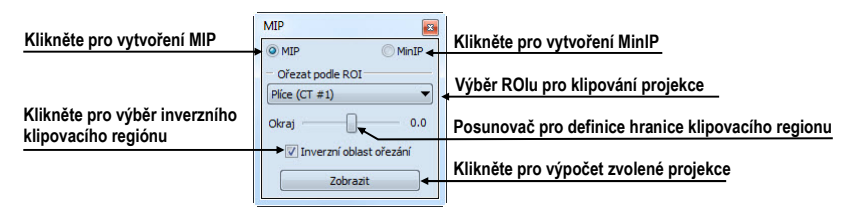

**obr. 156 – Nástrojový dialog MIP/MinIP** 

<span id="page-105-0"></span>Pro vytvoření MIP vyberte snímek ze série, pro kterou chcete vytvořit MIP projekci, do aktuálního pohledu pracovní plochy. Pro klasickou projekci (MIP), klikněte na možnost **MIP**, pro minimální projekci klikněte na možnost **MinIP**. Pro spuštění výpočtu klikněte na tlačítko **Zobrazit**. Po ukončení výpočtu bude projekce zobrazená v aktuálním pohledu (viz obr. 157).

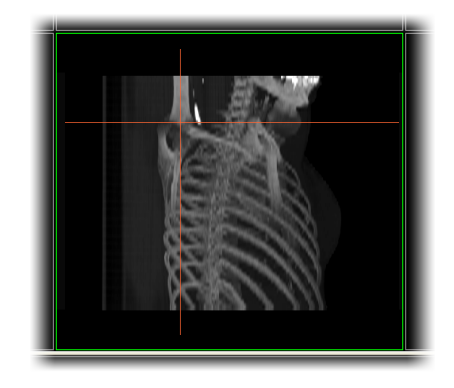

**obr. 157 – MIP projekce** 

# **13 DRR - Digitálně Rekonstruovaný Radiogram**

Tomocon 3.0 Uživatelská příručka příručka příručka příručka příručka příručka příručka příručka příručka příru

Digitálně rekonstruovaný radiogram (DRR) je velmi důležitý nástroj v klinických aplikacích. představuje reprojekci konvenčního 2D rentgenového paprsku vytvořeného z CD údajů. TomoCon vám umožňuje Vytvořit si vlastní DRR sečtením intenzit CT vyšetření podél paprsku z každého pixelu (**Pohled**) do simulovaného rentgenového zdroje (**Cíl**).

Pro vytvoření DRR reprojekce z obrazových údajů pacienta použijte nástrojový dialog **DRR** (viz obr. 158), který je standardně zadokovaný ve čtvrté záložce nástrojového panelu. Pro jeho zobrazení klikněte na záložku nástrojového panelu s ikonou  $\mathbb{Z}$ .

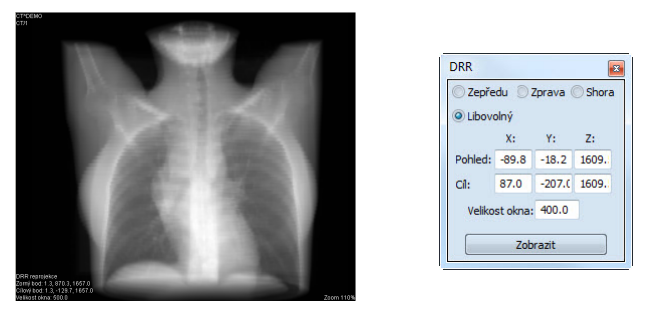

**obr. 158 – DRR reprojekce – obraz a dialog** 

Parametry pro reprojekci, které se nastavují pomocí dialogu **DRR**:

- **Série** výběr série snímků, ze které bude vytvořena DRR,
- **Nastavení zorného bodu** nastavení pozice vzhledem na tělo pacienta, ze které bude DRR vypočítána:
	- **Zepředu** na přední straně pacienta,
	- **Zprava -** na pravé straně pacienta,
	- **Shora** navrchu pacienta,
	- **Libovolný** směr pohledu DRR určený pomocí polohy **Pohled**u a **Cíl**e,
- **Velikost okna**.

Zadaná DRR je po zmáčknutí tlačítka **Zobrazit** zobrazena do aktuálního pohledu TomoConu.

Tomocon 3.0 Uživatelská příručka příručka příručka příručka příručka příručka příručka příručka příručka příru

Fúze snímků umožňuje zobrazení překrytých údajů ze dvou registrovaných sérií (viz kap. 16 Registrace) v jednom pohledu.

Schopnost spojit prostorové snímky z dvou rozdílných modalit (CT, MRI, PET) je velmi důležitý nástroj současné radiologie. Samozřejmě, že TomoCon podporuje vytv[o](#page-121-0)ře[ní multi-m](#page-121-0)odalitní fúze a umožňuje vám identifikovat struktury na snímcích z jedné modality v prostoru snímek druhé modality (například CT s kontrastní látkou a bez ní, MRI série snímané s různými parametry, skenování před zákrokem a po něm, PET série, atd.).

Pro zobrazení fúze dvou sérií v jednom pohledu použijte nástrojový dialog **Fúze.**  Poskytuje vám možnost nastavování parametrů jako jsou základní série, fúzovací série, barevné palety, průsvitnost, metoda fúze, atd. Standardně je nástrojový dialog **Fúze** zadokovaný v páté záložce nástrojového panelu. Pro jeho zobrazení klikněte na záložku nástrojového panelu s ikonou

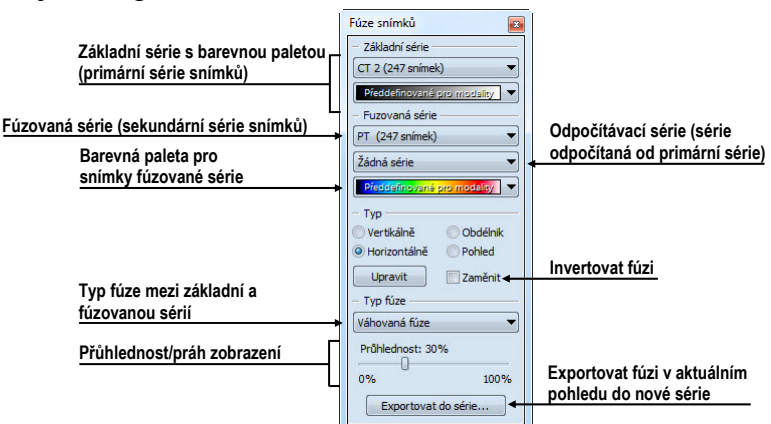

**obr. 159 – Nástrojový dialog Fúze snímků** 

## *14.1 Vytvoření multi-modalitní fúze*

Pro vytvoření fúze ze dvou sérií použijte nástrojový dialog **Fúze** následujícím způsobem (viz obr. 160):

- 1. Klikněte na rozbalovací tlačítko **Základní série** pro výběr primární série.
- 2. Kliknět[e na nás](#page-108-0)ledující rozbalovací tlačítko pro výběr barevné palety pro primární sérii.
- 3. Klikněte na rozbalovací tlačítko **Fúzovaná série** pro výběr sekundární série.
- 4. Klikněte na následující rozbalovací tlačítko pro výběr barevné palety pro sekundární sérii.
5. Následně se zobrazí v aktuálním pohledu definovaná multi-modalitní fúze, které parametry budou nastavené podle naposledy vytvořené fúze.

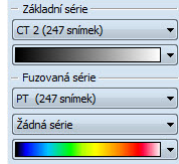

**obr. 160 – Výběr sérií a barevných palet pro fúzi** 

Pro přidání odpočítávací série v multi-multimodalitní fúzi (viz obr. 161):

- 1. Klikněte na rozbalovací tlačítko pro výběr odpočítávací série.
- 2. Barevná paleta se automaticky změní na odpočítávací [paletu.](#page-108-0)
- 3. Když si přejete změnit paletu, klikněte na tlačítko odpočítávací palety a vyberte požadovaný typ.
- 4. Pro zrušení odpočítávací fúze a návratu ke klasické vyberte položku **Žádná série** v rozbalovacím tlačítku pro definice odpočítávací série.

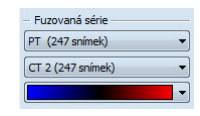

**obr. 161 – Výběr sérií a barevných palet pro odpočítávací fúzi** 

<span id="page-108-0"></span>Pro změnu zobrazení fúze v aktuálním pohledu klikněte na požadovaný typ zobrazení v nástrojovém dialogu **Fúze**. TomoCon vám poskytuje následující možnosti zobrazení (viz obr. 162):

- **Vertikálně** pohled na snímek ze základní a překrývající série je rozdělený svislou čarou (snímek z překrývající série je napravo), (viz obr. 163 napravo),
- **[Horiz](#page-108-1)ontálně** pohled na snímek ze základní a překrývající série je rozdělený vodorovnou čarou (snímek z překrývající série je dole),
- **Obdélník** snímek z překrývající série je uvnitř obdél[níka \(viz](#page-109-0) obr. 163 nalevo),
- **Pohled**  snímek z překrývající série překrývá celý pohled,
- **Upravit** po zmáčknutí tlačítka (nebo dvojitém kliknutí na dělící č[áru nebo](#page-109-0) dovnitř obdélníka) můžete pomocí zmáčknutého levého tlačítka myši posouvat dělící čáru, nebo přesouvat obdélník, popř. měnit jeho rozměry;
- <span id="page-108-1"></span>• **Zaměnit -** inverzní zobrazení fúze,

| Vertikálně     | Obdélnik |
|----------------|----------|
| O Horizontálně | Pohled   |
| <b>Upravit</b> | Zaměnit  |

**obr. 162 – Výběr typu zobrazení pro fúzi** 

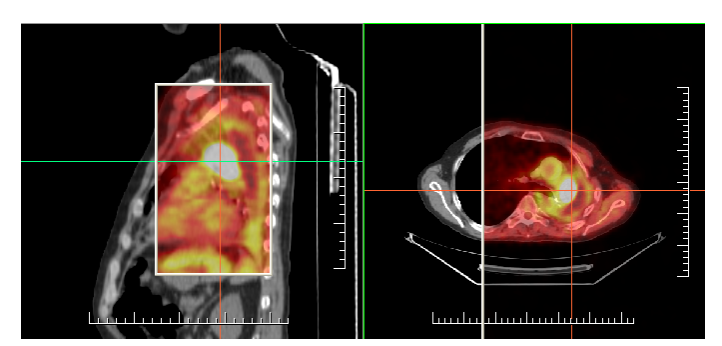

**obr. 163 – Fúze mezi MR a PET sériemi** 

# <span id="page-109-0"></span>*14.2 Metody fúze*

Tomocon 3.0 Uživatelská příručka příručka příručka příručka příručka příručka příručka příručka příručka příru

TomoCon vám poskytuje 5 různých metod smíchání primární a sekundární série v multi-multimodalitní fúzi. Pro každou z těchto metod je možné měnit škálování mezi primární a sekundární sérií změnou tzv. fúzovací úrovně (**Hranice**, **Průsvitnost**).

- **Maskovací fúze**  obrazové údaje sekundární série s hodnotami nad definovanou hranici jsou zobrazené jako *(primární + sekundární barva) / 2*,
- **Váhovaná fúze**  primární a sekundární snímky jsou sloučené od plného primárního snímku *(Průsvitnost = 0%)* do plného sekundárního snímku *(Průsvitnost = 100%)*,
- **Slučovací fúze**  fúze počítaná jako *(primární + sekundární barva) / 2*,
- **Prahová fúze**  obrazové údaje sekundární série s hodnotami nad definovanou hranici jsou zobrazené v definované barvě,
- **Konturovací fúze**  poskytuje anatomické zobrazení kontur ze sekundární série, které odpovídají nastavené hraniční hodnotě.

Pro změnu směšující metody fúze, klikněte na rozbalovací tlačítko **Typ fúze** (viz obr. 164) a vyberte požadovanou metodu ze zobrazeného seznamu.

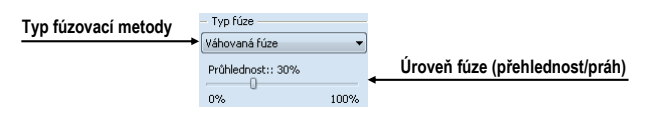

**obr. 164 – Nástrojový dialog Fúze snímků, část Typ fúze** 

# *14.3 Export fúze do série*

Při používání fúze je často potřebné uložit vytvořenou multi-modalitní fúzi do nové série vybrané studie. TomoCon vám pro export poskytuje přehledný dialog, kde si mimo parametry nové série můžete zadat i přesné vlastnosti exportované. Jakmile Pro export fúze do nové série ve studii:

Tomocon 3.0 Uživatelská příručka příručka příručka příručka příručka příručka příručka příručka příručka příru

- 1. Zobrazte požadovanou fúzi v aktuálním pohledu,
- 2. Klikněte na tlačítko **Exportovat do série...** v nástrojovém dialogu **Fúze snímků**,
- 3. V zobrazeném dialogu **Exportovat do série** (viz obr. 165) nadefinujte parametry pro novou sérii a fúzi.
- 4. Po nastavení parametrů stlačte tlačítko **OK**.

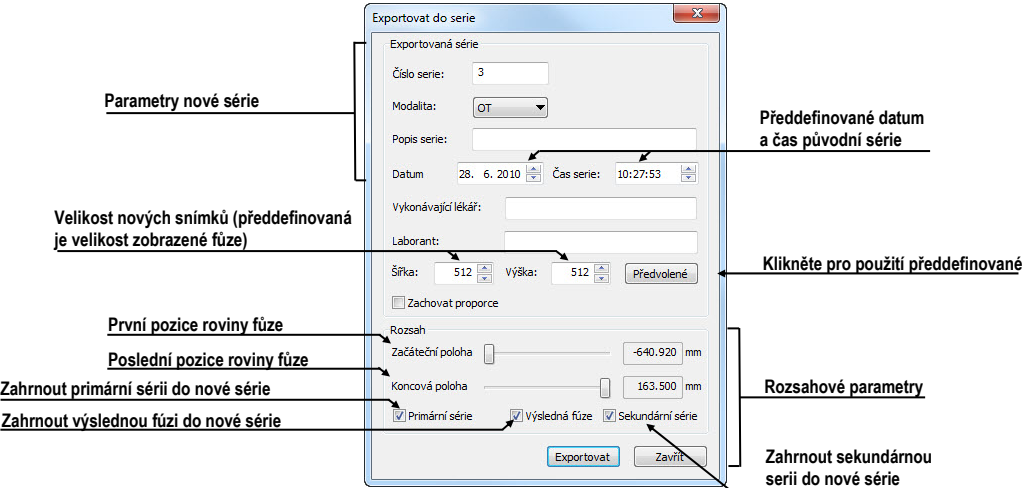

**obr. 165 - Dialog Exportování do série (parametry nové série)** 

# **15 3D vizualizace**

Tomocon 3.0 Uživatelská příručka příručka příručka příručka příručka příručka příručka příručka příručka příru

Analýza obrazových údajů je jednodušší, když se objekty zobrazí v 3D pohledu. Při vyšetření jsou data pacienta získané jako množina 2D obrazových snímků, i když dohromady většinou tvoří 3D obraz vyšetření. TomoCon vám poskytuje možnost prohlížení a jednoduché navigace v tomto 3D obraze pomocí následujících nástrojů:

- zobrazení interaktivních MPR ve 3D,
- zobrazení segmentací definovaného ROI v 3D (viz obr. 167),
- použít automatický nástroj volume rendering pro 3D vizualizaci prostorových údajů (viz 15.4 Volume rendering).

Pro definici parametrů 3D zobrazení můžete použít nás[trojový d](#page-112-0)ialog **3D** (viz obr. 166) nástrojového panelu, který je standardně zadokovaný v šesté záložce. Pro jeho zobrazení kliknět[e na záložku nástrojovéh](#page-115-0)o panelu s ikonou  $\Box$  anebo na položku  $\Box$ **3D pohled...** v menu **Nástroje**.

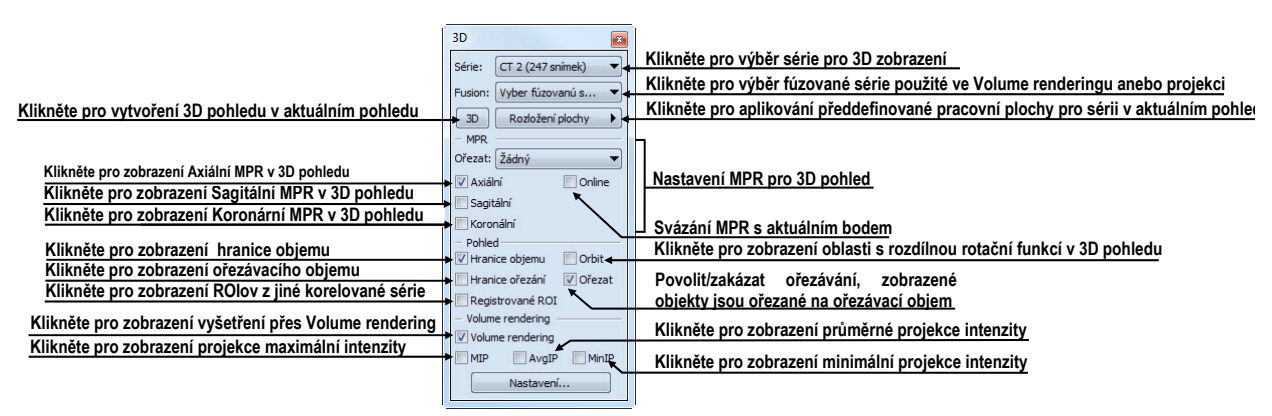

**obr. 166 – Nástrojový dialog 3D** 

Pro používání tohoto nástrojového dialogu vyberte sérii, kterou chcete zobrazit v 3D pohledu, kliknutím na tlačítko **Série:** anebo vyberte jakýkoliv snímek do požadovaného pohledu. Potom klikněte levým tlačítkem na požadovanou 3D vizualizační metodu v tomto panelu nástrojů:

- pro zobrazení ROI v 3D pohledu klikněte na tlačítko **3D**,
- pro zobrazení 3D objemu použitím nástroje Volume rendering klikněte na zaškrtávátko **Volume rendering**,
- Pro angiografické zobrazení objemu v 3D prostoru klikněte na zaškrtávátko **MIP** (maximální projekce), **AvgIP** (průměrná projekce) anebo **MinIP** (minimální).

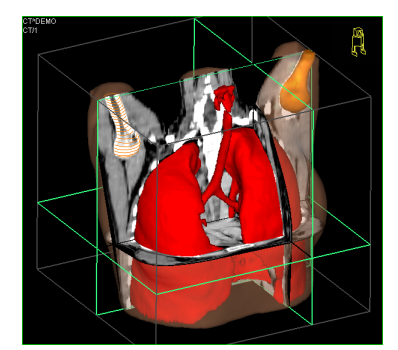

**obr. 167 – 3D pohled** 

# <span id="page-112-2"></span><span id="page-112-0"></span>*15.1 Otáčení, prostorová orientace*

Tomocon 3.0 Uživatelská příručka příručka příručka příručka příručka příručka příručka příručka příručka příru

3D pohled je možno otáčet pomocí zmáčknutého levého tlačítka myši po kliknutí na položku **Otočit** v kontextovém menu 3D pohledu nebo na kontextovém panelu nástrojů. Kurzor myši bude mít tvar  $\oplus$ .

Jako pomůcku na ulehčení rotace 3D pohledu je možno použít volbu **Orbit** (viz obr. 168)**.** Po zvolení možnosti **Orbit** se v 3D pohledu zobrazí modré kruhy. Pole označují oblasti s různou rotační funkčností. Kurzor myši nad těmito poli může mít následující podobu:  $\oplus$ ,  $\oplus$ ,  $\oplus$ . Popisuje rotační osy, které budou použity na otáčení 3D [pohl](#page-112-1)edu po zmáčknutí levého tlačítka myši.

Návrat k původnímu úhlu a zvětšení pohledu se uskuteční zmáčknutím **Reset pohledu** v kontextovém menu 3D pohledu.

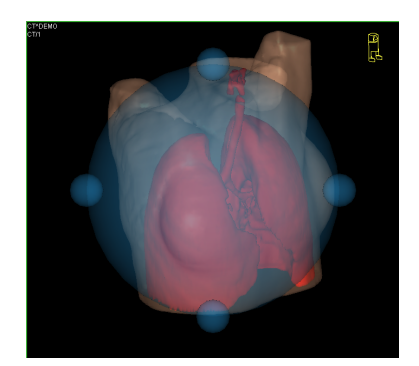

**obr. 168 – 3D pohled s aktivní funkcí Orbit** 

Návrat k původnímu úhlu a zvětšení pohledu uskutečníte stlačením položky Reset pohledu v kontextovém menu 3D pohledu.

<span id="page-112-1"></span>Pro lepší prostorovou orientaci může být v pravém horním rohu 3D pohledu zobrazená malá postavička v tvaru robota (nazvaná Enrico). Jeho orientace v korektně orientovaných studiích odpovídá orientaci pacienta. Nastavení zobrazení této ikony je popsané v dialogu **Nastavení TomoConu** (viz kap. 4.4 Výběr zobrazených informací v pohledech).

Pro rotaci v 3D můžete také použít nástrojový dialog **Otáčení** nástrojového panelu TomoConu. Poskytuje vám dva mody otáčení, v obrazovkových souřadnicích a pacientových souřadnicích (viz obr. 169) Mód pro obrazovkové souřadnice používá tlačítka podobné jako při klasické rotaci 3D pohledu. Mód souřadnic pacienta používá otáčení objemu okolo pacientových souřadných os. Tyto souřadnice jsou odlišené barevně: x – červená barva, y – [zelená b](#page-113-0)arva, z – modrá barva. Identifikátor směru otočení pacienta v 3D pohledu (Enrico) má identickou funkci jako při klasické rotaci v 3D pohledu.

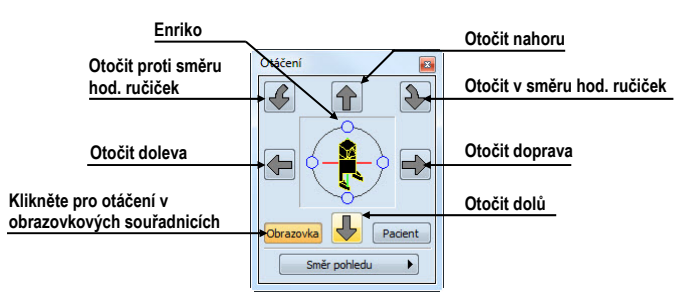

**obr. 169 – Nástrojový dialog Otáčení (obrazovkové souřadnice)** 

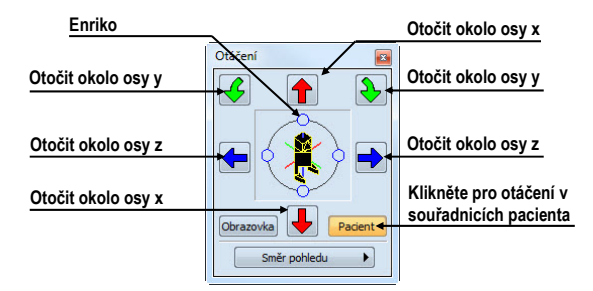

**obr. 170 – Nástrojový dialog Otáčení (pacientovy souřadnice)** 

#### <span id="page-113-0"></span>*15.2 Ořezávání objemu*

Tomocon 3.0 Uživatelská příručka příručka příručka příručka příručka příručka příručka příručka příručka příru

Standardně je v 3D pohledu zobrazený prostorový objem vybrané série spolu s hranicí. Uvedená hranice vám umožňuje zobrazit pouze požadovanou část objemu série v prostoru. Jednoduchým nastavením hranic ořezávání si můžete přesně definovat hranice prostorového zobrazení podle vašich požadavků.

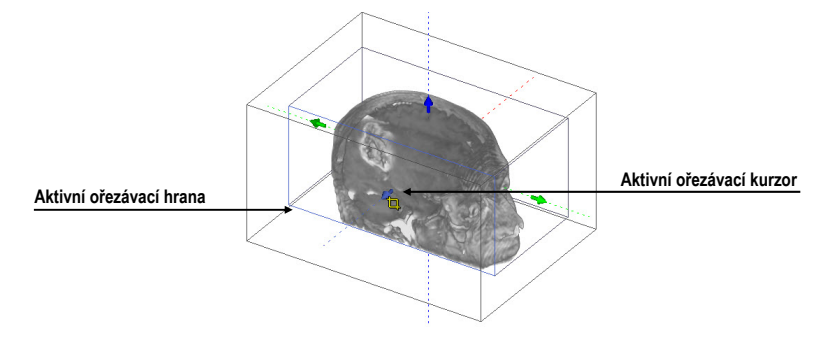

**obr. 171 – Aktivní ořezávací mód**

Pro aktivaci ořezávání vyberte ořezávací nástroj menu **Ořezání objemu** kontextového menu 3D pohledu (viz obr. 172). Potom stlačte levé tlačítko myši nad vybraným objektem (ořezávací šipka anebo ořezávací hrana objemu) v pohledu a přesuňte myš nad požadované místo. Následně uvolněte levé tlačítko myši (viz obr. 171).

|                      |           |                 | Zobrazit/skrýt ořezávací objem    |
|----------------------|-----------|-----------------|-----------------------------------|
| Ořezání objemu<br>Li |           | Ořezat          | Aktivovat posun ořezávacího obj   |
|                      | Æн        | Posunout        | Aktivovat rotaci ořezávacího obje |
|                      | $\bullet$ | Otočit<br>Reset | Reset ořezávacího objemu          |
|                      |           |                 |                                   |

**obr. 172 – Ořezávací menu**

Ořezávání můžete použít současně kromě 3D pohledu i v 2D pohledech zobrazujících stejnou sérii. Jednoduše pouze stlačte levé tlačítko myši nad hranou ořezávacího polygonu snímku anebo MPR, přesuňte kurzor myši nad požadované místo a uvolněte tlačítko myši.

# *15.3 Posouvání rovin řezu MPR*

Tomocon 3.0 Uživatelská příručka příručka příručka příručka příručka příručka příručka příručka příručka příru

Roviny řezů je možné posouvat interaktivně přímo v pohledu. Přesunutím myši nad okraj roviny se změní kurzor myši a rovina řezu se zvýrazní žlutou barvou (viz obr. 173). Kurzor myši bude mít tvar ». Po zmáčknutí a přidržení levého tlačítka myši je možné rovinu řezu posouvat. Po uvolnění levého tlačítka myši zůstane rovina řezu v požadované pozici.

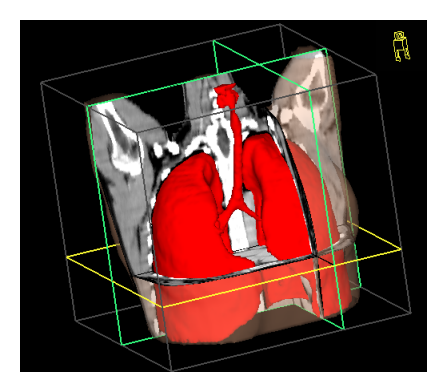

**obr. 173 – 3D pohled se zvýrazněnou aktivní rovinou řezu** 

Pro přesun rovin MPR zobrazených v 3D můžete použít i 2D pohledy, které zobrazují stejnou sérii. Jednoduše pouze stlačte levé tlačítko myši nad průsečíkem MPR s 2D pohledem, přesuňte kurzor myši nad požadované místo a uvolněte tlačítko myši.

# <span id="page-115-0"></span>*15.4 Volume rendering*

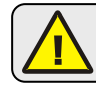

Tato funkcionalita je dostupná jen v TomoCon WS.

Pro zobrazení vizualizace požadované série pomocí nástroje volume rendering můžete použít jednu z následujících metod:

- Vyberte sérii pro zobrazení v menu otevřených sérií (viz obr. 174 a), které se vám zobrazí po kliknutí na tlačítko **Série:** v nástrojovém dialogu **3D** a následně klikněte na zaškrtávátko **Volume rendering**,
- zobrazíte jakýkoliv snímek série v aktuálním poh[ledu a k](#page-115-1)likněte na zaškrtávátko **Volume rendering** v nástrojovém dialogu **3D**,
- zobrazíte jakýkoliv snímek série v aktuálním pohledu a vyberte požadované předdefinované rozložení pracovní plochy kliknutím na tlačítko **Rozložení plochy**. Potom klikněte na zaškrtávátko **Volume rendering** v nástrojovém dialogu **3D** (viz obr. 174 b).

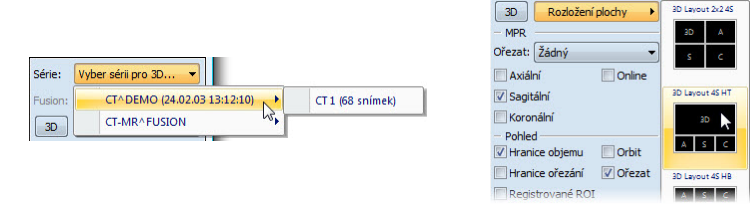

#### **obr. 174 – Výběr série pro volume rendering (a), použití předdefinovaného rozložení (b)**

<span id="page-115-1"></span>Následně se vám automaticky zobrazí volume rendering vizualizace vybrané série v aktuálním pohledu (viz obr. 175). Pro zobrazení budou použité standardní anebo posledně použitá barevná nastavení (barevný preset). Podobný postup můžete použít i pro zobrazení intenzitních projekcí (MIP, MinIP a AvgIP).

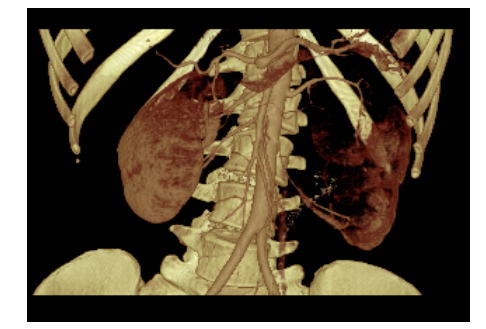

**obr. 175 – 3D pohled s volume rendering vizualizaci** 

Pro změnu parametrů zobrazené vizualizace pomocí volume renderingu můžete použít následující nástrojové dialogy nástrojového panelu TomoConu:

• nástrojový dialog **Otáčení** vám umožňuje prostorovou manipulaci s obrazem v aktuálním 3D pohledu (viz kap. 15.1 Otáčení, prostorová orientace),

- nástrojový dialog **Barva a průhlednost** na definici a aplikování předdefinovaných barevných presetů (viz 15.4.3 Definice a aplikování barevných presetů),
- dialog **Volume rendering nastavení** vám umožňuje nastavit základní parametry volume rendering vizualizace v akt[uálním pohledu \(15.4.2 Volume](#page-117-0)  [rendering nastaven](#page-117-0)í).

#### **15.4.1 Aktuální bod ve volume renderingu a intenzitních [projekcí](#page-116-0)**

Aktuál[ní bod v 3D zobr](#page-116-0)azení pomocí volume renderingu vyberete podobným způsobem jako při klasickém 2D zobrazení (viz 3.7.3 Aktuální bod). V 3D pohledu je aktuální bod nastavovaný v ořezaném objemu a pouze na místech, kde je objem nepřehledný. Např. pro CT modalitu může být aktuální bod definovaný uvnitř kostí, když aktuální preset pro 3D zobrazení nedefi[nuje kosti jako nep](#page-30-0)řehledné struktury (viz obr. 176 a). Když použijete nepřehledný izopovrch, aktuální bod bude definovaný na tomto povrchu (viz obr. 176 b). Když při výběru aktuálního bodu není možné umístit bod v rámci ořezaného objemu, bod bude automaticky vybraný na zadní straně ořez[ávacího o](#page-116-1)bjemu (viz obr. 176 c).

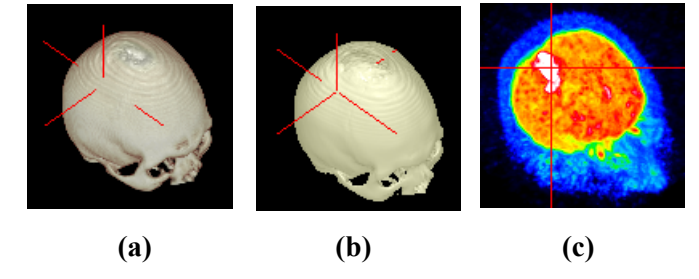

**obr. 176 – Výběr aktuálního bodu, uvnitř (a), na povrchu (b), MIP (c)** 

<span id="page-116-1"></span>Aktuální bod při zobrazení MIP a MinIP je po kliknutí zobrazený na místě, kde je hodnota ve směru paprsku maximální pro MIP a minimální pro MinIP. Pro AvgIP není možné definovat aktuální bod pro všechny typy intenzitních projekcí. V 3D pohledu má kurzor tvar 2-rozměrného křížku, podobně jako při 2D pohledech.

#### <span id="page-116-0"></span>**15.4.2 Volume rendering nastavení**

Dialog pro nastavení vám umožňuje nastavit kvalitu vizualizace a osvětlení ve volume renderingu pro aktuální pohled. Konkrétně můžete nastavovat následující parametry:

• základní nastavení kvality v první záložce (viz obr. 177),

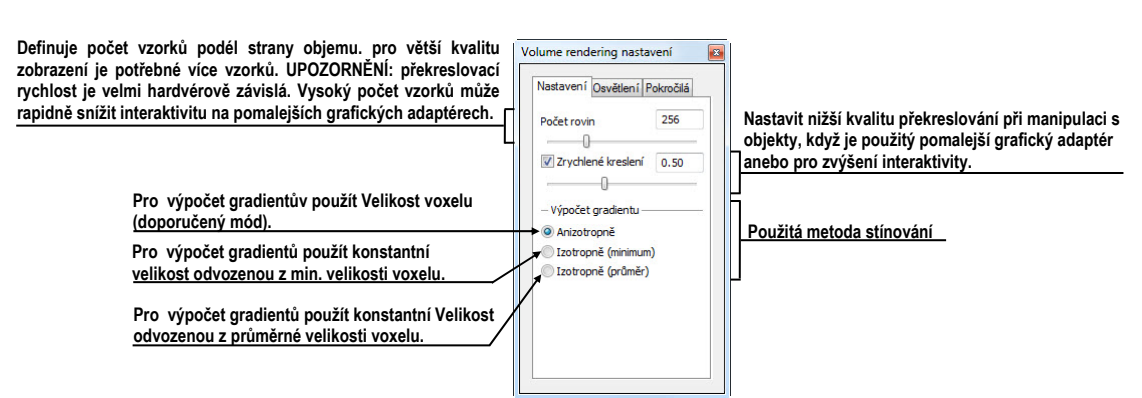

**obr. 177 – Dialog Volume rendering nastavení, první záložka** 

• nastavení osvětlení v druhé záložce (viz obr. 178)

Tomocon 3.0 Uživatelská příručka příručka příručka příručka příručka příručka příručka příručka příručka příru

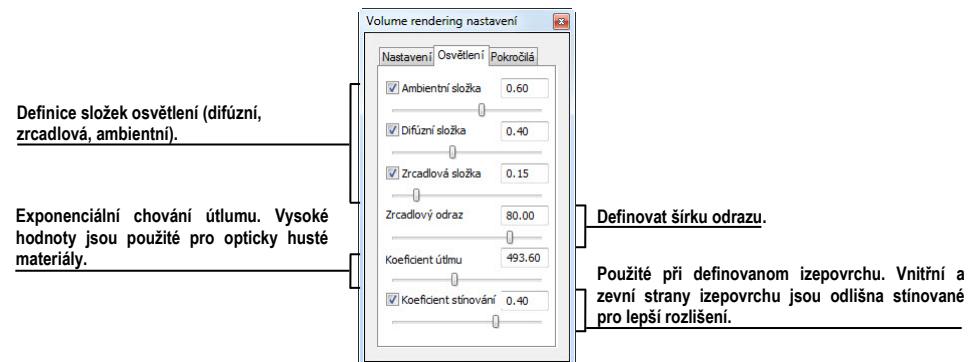

**obr. 178 - – Dialog Volume rendering nastavení, druhá záložka** 

• nastavení barevných korekcí a rozšířených nastavení v třetí záložce (viz obr. 179)

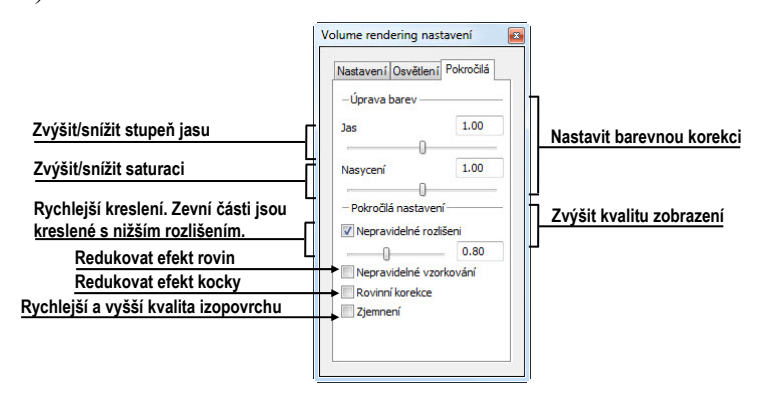

**obr. 179– Dialog Volume rendering nastavení, třetí záložka** 

# <span id="page-117-1"></span>**15.4.3 Definice a aplikování barevných presetů**

<span id="page-117-0"></span>TomoCon vám umožňuje změnit podle vašich požadavků barvu, přehlednost a osvětlení v aktuálním 3D pohledu pomocí presetů. Poskytuje vám kromě možnosti použití předdefinované skupiny presetů i možnost definovat vlastní presety pro zobrazení struktur v 3D pohledu podle vašich požadavků.

Pro aplikování uloženého presetu klikněte na tlačítko **Galerie** v nástrojovém dialogu **Barva a přehlednost** nástrojového panelu TomoConu (viz obr. 180). Následně vyberte preset v zobrazené galerii. Galerie obsahuje předdefinované presety TomoConu, které jsou automaticky instalované spolu s aplikací a vaše vlastní definované presety.

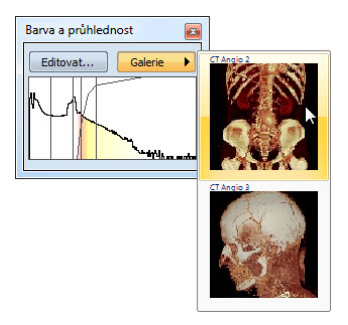

**obr. 180 – Galerie presetů**

Pro vytvoření nového presetu klikněte na tlačítko **Editovat…** v nástrojovém dialogu **Barva a přehlednost** nástrojového panelu TomoConu. Zobrazí se vám dialog **Nastavení barvy a průhlednosti** (viz obr. 181) pro definice barvy, průhlednosti a parametrů intervalů nového presetu (oblast LUT v dialogu). Pro změnu světelných efektů můžete použít nastavení, které poskytuje menu **Efekty**.

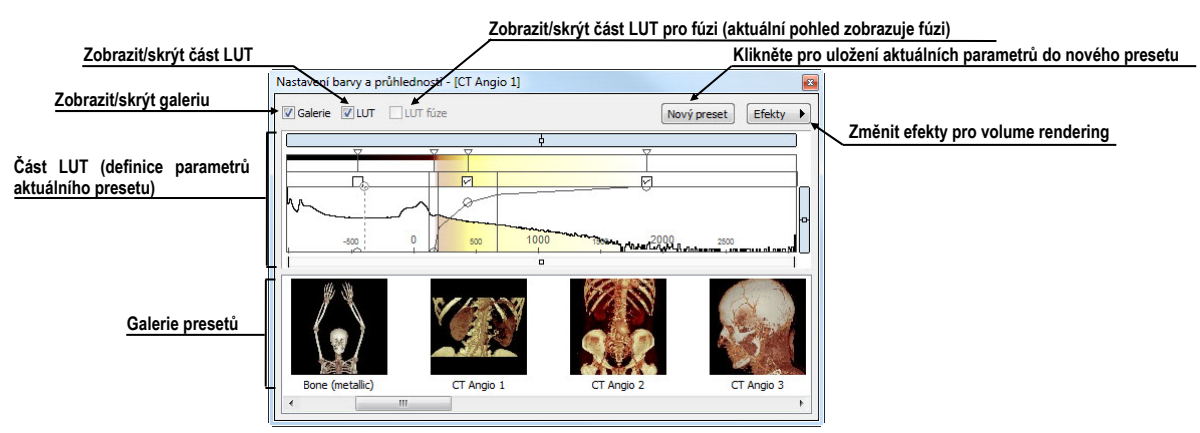

**obr. 181 - Dialog Nastavení barvy a průhlednosti**

<span id="page-118-0"></span>Pro uložení nastavených parametrů do nového presetu klikněte na tlačítko **Nový preset**. Preset bude automaticky přidaný na konec galerie (spodní část dialogu), kde můžete zadat jméno nového presetu (viz obr. 182).

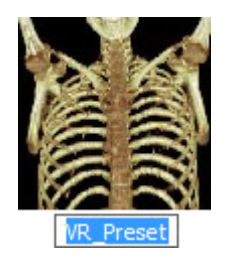

**obr. 182 – Nový uložený preset** 

Pro přejmenování anebo odstranění definovaného presetu klikněte pravým tlačítkem myši na preset v galerii dialogu **Nastavení barvy a průhlednosti**. Zobrazí se vám kontextové menu, kde si můžete vybrat požadovanou položku **Přejmenovat**/**Odstranit**.

| Aplikovat vybrané části presetu  |                               |               | Aplikovat všechny části presetu      |
|----------------------------------|-------------------------------|---------------|--------------------------------------|
|                                  | Otevřít                       | Všechny       | Aplikovat preset pro základní sérii  |
| V.<br>Přejmenovat preset         | h <sup>2</sup><br>Přeimenovat | Základní LUT  |                                      |
| VK_Prese<br><b>Smazat preset</b> | Vymazat                       | Fúzovaná LUT  | Aplikovat preset pro fúzovanou sérii |
| Importovat presety ze souboru    | Importovat                    | Nastavení     | Aplikovat pouze nastavení presetu    |
| Exportovat preset do souboru     | Exportovat                    | <b>Efekty</b> | Aplikovat pouze efekty presetu       |
|                                  | Uložit preset                 |               |                                      |

**obr. 183 – Kontextové menu galerie presetů**

Pro nastavení parametrů presetu použijte část LUT dialogu **Nastavení barvy a průhlednosti** (viz obr. 184), kde můžete definovat indexovou tabulku a izoplochy použité při volume rendering vizualizaci. Na definici můžete použít jednoduchý anebo rozšířený mód nastavení. V jednodušším modu jsou fixované barevné úseky a křivka přehlednosti je fi[xovaná do](#page-119-0) interních bodů. Rozšířený mód vám poskytuje větší flexibilitu a umožňuje vám nezávisle měnit i křivku přehlednosti.

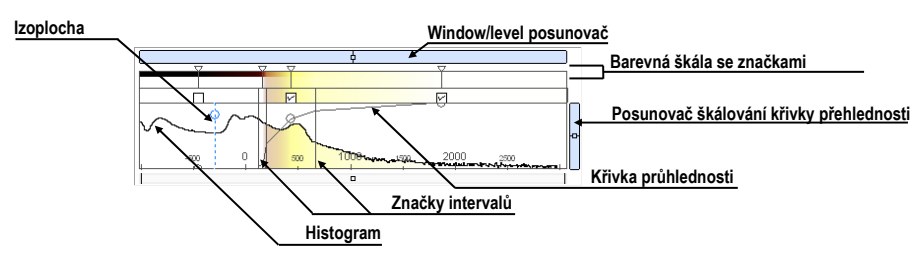

**obr. 184 – LUT část dialogu Nastavení barvy a průhlednosti** 

**Window/level posunovač** pro změnu Window/level hodnot. Posun myši se stlačeným levým tlačítkem myši mění level, stlačená klávesa **Ctrl** s levým tlačítkem myši mění window. Dvojklik na posunovači Window/level resetuje hodnotu Window/level.

<span id="page-119-0"></span>**Window/level** menu zobrazíte kliknutím pravým tlačítkem myši na posunovač. Pomocí položek menu si můžete vybrat objekty, které se budou posouvat spolu s posunovačem pro Window/level (**Barva**, **Průhlednost**, **Intervaly viditelnosti**,a **Izoplochy**).

**Barevná škála se značkami barev** zobrazuje aktuální barevnou paletu. Barvy můžete měnit dvojitým kliknutím na značky, když má aktuální kurzor myši tvar  $\Diamond$  anebo  $\leftrightarrow$ . V rozšířeném modu můžete měnit značky barev, když kurzor změní tvar na  $\leftrightarrow$ . Navíc můžete vkládat nové značky dvojitým kliknutím na barevnou škálu. Kliknutím pravým tlačítkem myši zobrazíte kontextové menu, pomocí kterého můžete vkládat nové značky a měnit interpolaci mezi značkami. Kliknutím pravým tlačítkem na už existující značce (kurzor má tvar  $\leftrightarrow$ ) zobrazíte kontextové menu pro odstranění a změnu barvy konkrétní značky.

**Kontextové menu LUT** (viz obr. 185) obsahuje základní vlastnosti pro nastavení křivky průhlednosti. Zobrazíte jej kliknutím pravým tlačítkem uvnitř této oblasti.

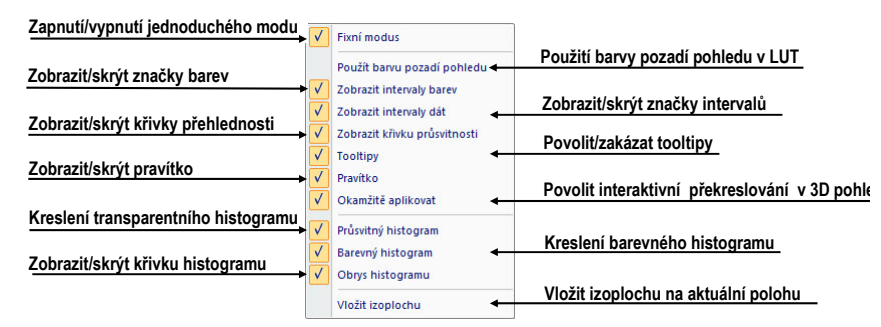

**obr. 185 – Kontextové menu pro LUT část** 

**Značky intervalů** definují vaše značky pro ohraničení intervalů. Můžete je libovolně přesouvat (kurzor myši má tvar  $+\rightarrow$ ) a vkládat dvojitým kliknutím uvnitř intervalu anebo volbou položky **Vložit** v kontextovém menu, které se zobrazí po kliknutí pravým tlačítkem myši v rámci barevné škály. Po vybrání položky **Smazat** odstraníte vybranou značku.

**Křivka průhlednosti** definuje průhlednost použitou ve volume renderingu. V jednodušším modu je křivka fixovaná do středu intervalu značek a je automaticky posouvána spolu s tímto intervalem. Přehlednost můžete měnit když se kurzor myši nachází nad křivkou a změní svůj tvar na  $\frac{5}{3}$  anebo  $\frac{2}{3}$ . Při současném stlačení klávesy **Alt** můžete měnit ostrost křivky (kurzor myši změní tvar na ). V rozšířeném modu můžete posouvat křivky při současném stlačení klávesy **Alt** + **Shift**, když kurzor myši změní svůj tvar na  $\frac{1}{2}$ . Křivku průhlednosti také můžete posouvat/škálovat pomocí posunovače křivky (viz obr. 184).

**Izoplocha** je zobrazená v oblasti histogramu. pro vložení izoplochy použijte kliknutí pravým tlačítkem myši na požadované pozici izoplochy. V zobrazeném kontextovém menu vyberte položku **[Vložit izo](#page-119-0)plochu**. Průsvitnost izoplochy je definovaná polohou kružnice. Pro přesun izoplochy přesuňte myš nad izoplochu (kurzor změní tvar na  $+\rightarrow$ ) a stlačte levé tlačítko myši. Měnit průsvitnost izoplochy můžete tehdy, když má kurzor myši tvar  $\frac{3}{2}$ . Poloměr kružnice můžete měnit pomocí kláves + a –.

Tomocon 3.0 Uživatelská příručka příručka příručka příručka příručka příručka příručka příručka příručka příru

<span id="page-121-1"></span>Na definování vzájemných prostorových vztahů mezi dvěma sériemi je nutné mezi nimi vytvořit registraci. Potom je možné oboustranně přepočítávat prostorové souřadnice bodů mezi registrovanými sériemi a zobrazit překryté obrazové údaje z obou sérií v pohledu typu **Fúze** (viz kap**.** 14 Multi-modalitní fúze).

Dialog **Registrace** (viz obr. 186) se zobrazí kliknutím na volbu **Nástroje/Registrace…**.

| Aktivní     | Ze série   | Do série        | Typ               | Nová    | Aktivní                 | Ze série        | Do série        | Typ                | Nová    |
|-------------|------------|-----------------|-------------------|---------|-------------------------|-----------------|-----------------|--------------------|---------|
|             | <b>MR1</b> | CT1             | Landmark          | Upravit | $\overline{\mathsf{v}}$ | PT              | CT1             | Frame of reference | Upravit |
| <b>COLL</b> | <b>MR1</b> | CT1             | Manuální          |         | $\overline{\mathsf{v}}$ | <b>MR1</b>      | CT <sub>1</sub> | <b>MIR</b>         |         |
| V           | PT         | CT <sub>2</sub> | Identita          | Smazat  |                         | <b>MR1</b>      | CT1             | Landmark           | Smazat  |
|             | <b>MR1</b> | CT <sub>1</sub> | CA-CP             |         | T                       | <b>MR1</b>      | CT1             | CA-CP              |         |
| V           | <b>MR1</b> | CT1             | <b>MIR</b>        |         | E                       | <b>MR1</b>      | CT1             | Manuální           |         |
| $\Box$      | <b>MR1</b> | CT1             | Porovnání povrchů |         | V                       | PT              | CT <sub>2</sub> | Frame of reference |         |
|             |            |                 |                   |         | $\overline{\mathbf{v}}$ | CT <sub>2</sub> | CT1             | Frame of reference |         |
|             |            |                 |                   |         | Ē                       | <b>MR1</b>      | CT1             | Porovnání povrchů  |         |

**obr. 186 – Dialog Registrace**

Dialog **Registrace** umožňuje následující operace s registracemi:

- **Nová...** definování nové registrace mezi dvěma sériemi (viz kap. 16.1 Definování registrace),
- **Upravit...** úprava registrace ze seznamu,
- **Smazat...**  [vymazání](#page-121-0) registrace ze seznamu,
- **Zobrazit registrace Frame of reference** zobrazení/ukrytí vztahů mezi příslušnými sériemi na základě vztahů Frame of reference, pokud je obsahují údaje pacienta. V případě existence těchto vztahů je automaticky vytvořena registrace mezi příslušnými sériemi při otevírání studií pacientů.

Mezi dvojicí sérií je možno definovat více registrací. V tomto případě jen jedna z nich může být aktivní (označena zelenou barvou). Ostatní registrace mezi dvěma sériemi jsou neaktivní (označeny červenou barvou). Pomocí zaškrtávacího políčka je možno dočasně deaktivovat (zrušit) registraci nebo aktivovat jinou z definovaných pro danou dvojici sérií.

# <span id="page-121-0"></span>*16.1 Definování registrace*

Na definování registrace mezi dvěma sériemi se používá dialog **Definovat registraci**, který se objeví po postupném výběru voleb **Nástroje/Registrace /Nová...** (viz kap. 16 Registrace).

#### **obr. 187 – Dialog Definovat registraci, menu Druh registrace**

<span id="page-122-0"></span>Dialog **Definovat registraci** (viz obr. 187) specifikuje:

- **Série** dvě série, mezi kterými se definuje registrace:
	- **Ze série** ze které sé[rie bude](#page-122-0) registrace definovaná,
	- **Do série** do které série bude registrace definovaná,
- **Druh registrace**:

Tomocon 3.0 Uživatelská příručka příručka příručka příručka příručka příručka příručka příručka příručka příru

- **Identita** (viz kap. 16.1.1 Identita),
- **CA-CP**, (viz kap. 16.1.2 CA-CP),
- **Porovnání povrchů** [\(viz kap. 16.](#page-122-1)1.3 Porovnání povrchů),
- **Landmark** (viz k[ap. 16.1.4 Land](#page-122-2)mark),
- **Manuální** (viz kap. 16.1.5 M[anuální\),](#page-123-0)
- **MIR** (viz kap. 16.1.6 [MIR\).](#page-123-1)

#### <span id="page-122-1"></span>**16.1.1 Identita**

Typ registrace **Identita** (s[hodnosti](#page-126-0)) [p](#page-126-0)ředpokládá, že souřadnicové systémy obou sérií snímků jsou shodné. Tento typ registrace je možné definovat mezi sériemi, pokud byly souřadnicové systémy pacienta v obou sériích snímků modifikovány tak, aby byly identické.

#### <span id="page-122-2"></span>**16.1.2 CA-CP**

**CA-CP registrace** (viz obr. 188) využívá na vytvoření vztahu mezi sériemi souřadnice pacientových bodů:

- **CA**,
- **CP**,
- **Median**.

Vzdálenost bodů **CA** a **CP** musí být v rozmezí 21.0 až 28.5 mm.

| <b>MR#7</b>               |        |      |      | CT#8                      |     |    |                  |
|---------------------------|--------|------|------|---------------------------|-----|----|------------------|
|                           | X:     | Y:   | 7:   |                           | X:  | Y: | 7:               |
| AC:                       | $-6.6$ | 71.3 | 16.4 | AC:                       | 0.6 |    | $-273.5 - 695.7$ |
| PC:                       | $-4.8$ | 44.7 | 15.9 | PC:                       | 1.8 |    | $-299.6 - 698.8$ |
| Median:                   | $-5.9$ | 60.8 | 4.8  | Median:                   | 1.6 |    | $-295.8 - 711.9$ |
| Vzdálenost AC-PC: 26.7 mm |        |      |      | Vzdálenost AC-PC: 26.3 mm |     |    |                  |

**obr. 188 – Dialog CA-CP registrace** 

# <span id="page-123-0"></span>**16.1.3 Porovnání povrchů**

Registrace **Porovnání povrchů** (viz obr. 189) využívá na vytvoření registrace mezi sériemi jejich ROIe. Je vhodná v případě, kdy je v obou obrazových sériích definován ROI téže struktury. Tyto ROIe budou následně spárovány.

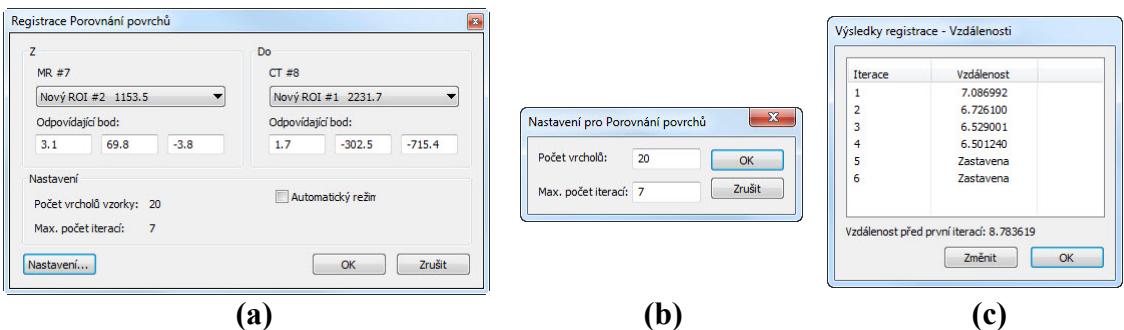

**obr. 189 – Dialog Registrace Porovnání povrchů (a), dialog Nastavení pro Porovnání povrchů (b), dialog Výsledky registrace – Vzdálenosti (c)** 

# <span id="page-123-1"></span>**16.1.4 Landmark**

Registrace **Landmark** (viz obr. 190) využívá na vytvoření registrace mezi sériemi souřadnice vícero orientačních bodů.

|                | <b>MR#7</b>  |       |         | CT#8    |          |          |               |        |
|----------------|--------------|-------|---------|---------|----------|----------|---------------|--------|
| Bod            | $\mathbf{x}$ | v     | z       | x       | Y        | z        | Odchylka [mm] | OK     |
| $\nabla L1$    | 20.4         | 119.0 | 3.0     | 25.8    | $-211.2$ | $-710.1$ | 3.53          | Zrušit |
| $U_{L2}$       | $-5.7$       | 84.4  | $-18.0$ | $-3.0$  | $-253.2$ | $-731.0$ | 3.70          |        |
| V Nový         | $-14.8$      | 128.0 | 0.0     | $-11.7$ | $-213.0$ | $-704.1$ | 0.65          |        |
| $\overline{a}$ |              |       |         | m       |          |          | r             |        |

**obr. 190 – Dialog Registrace Landmark** 

Pokud chyba některé dvojice bodů přesáhne přijatelnou hodnotu, může být deaktivována bez odstranění ze seznamu zrušením zaškrtnutí  $\sqrt{ }$ .

Landmarky je možno přejmenovat podle názvů označených orientačních bodů. Stačí kliknout na jméno bodu (standardní automatická jména jsou **L1**, **L2**, atd.) a přepsat ho,

aby se shodovalo s názvem označené struktury nebo značky (např. **Marker2**). Všechny aktivované landmarky jsou zobrazeny ve snímcích  $\frac{1}{\sqrt{N}}$ spolu se svým jménem.

### **16.1.5 Manuální**

Tomocon 3.0 Uživatelská příručka příručka příručka příručka příručka příručka příručka příručka příručka příru

**Manuální** registrace spočívá v manuálním nastavení vzájemných posunů 3 základních typů rovin dvou registrovaných sérií.

Po výběru manuální registrace v dialogu **Definovat registraci** se zobrazí dialog **Inicializace manuální registrace** (viz obr. 191), ve kterém definujeme počáteční nastavení pro manuální registraci. Konkrétně definujeme počáteční krok, podle kterého bude manuální registrace inicializována při prvním zobrazení. Dialog **Inicializace manuální registrace** poskyt[uje násled](#page-124-0)ující typy počátečních kroků:

- **Použít existující registraci** (ze seznamu vybereme už existující registraci),
- **Automatický** (středy prostorových souřadnicových systémů obou sérií se budou považovat za identické).

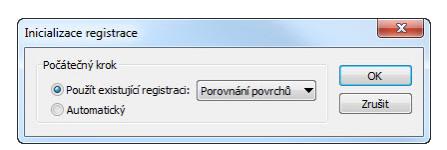

**obr. 191 – Dialog Inicializace manuální registrace** 

<span id="page-124-0"></span>Po výběru počátečního kroku zmáčkneme tlačítko **OK** a následně se zobrazí na pracovní ploše pohledy pro editování manuální registrace (viz obr. 192) spolu s dialogem **Manuální registrace** (viz obr. 193).

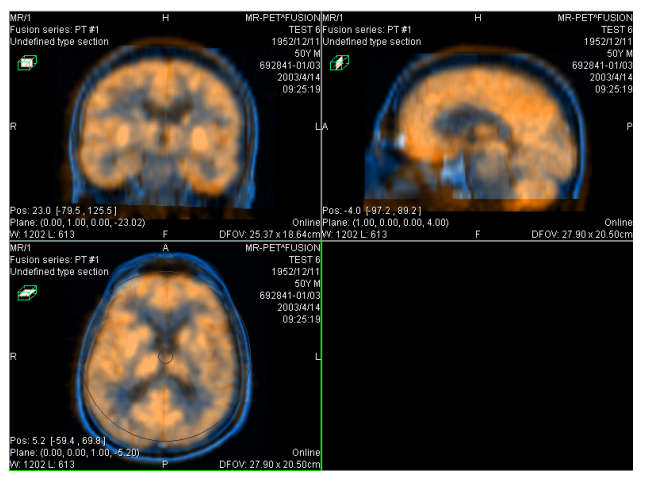

**obr. 192 – Rozložení pracovní plochy pro manuální registraci** 

Ve třech samostatných pohledech se zobrazí tři základní roviny MPR (axiální, sagitální a koronální) registrovaných sérií. MPR registrovaných sérií jsou v pohledech barevně odlišeny a vzájemně jsou průhledné. Barva MPR každé série je zobrazena v dialogu **Manuální registrace** a je možné ji kdykoli změnit.

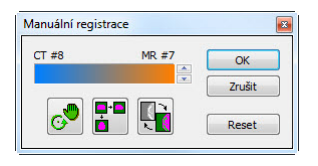

**obr. 193 – Dialog Manuální registrace** 

Označíme si první pohled jako aktuální. V pohledu se zobrazí kruh pro rotaci MPR. Pokud je kurzor v tomto kruhu, můžeme MPR posouvat (kurzor má tvar  $\sqrt[n]{\hspace{-.15cm}n}$ ). Zmáčkneme levé tlačítko myši a posouváme MPR do požadovaného místa kde tlačítko myši uvolníme (viz obr. 194 a). Mimo tohoto kruhu můžeme MPR otáčet okolo středu (kurzor má tvar  $\bullet$ ). Zmáčkneme levé tlačítko myši a otáčíme MPR do požadovaného místa kde tlačítko myši uvolníme (viz obr. 194 b). Vždy posouváme/otáčíme MPR je[n jedné sé](#page-125-0)rie. MPR druhé série zůstává nezměněné (dále označované jako základní MPR). Po uvolnění tlačítka je automaticky přepočítána registrace a zbývající pohledy jsou podle ní automaticky překre[sleny.](#page-125-0) 

K operaci posunu a rotace MPR při editování manuální registrace se můžeme kdykoli vrátit zmáčknutím tlačítka  $\circ$  (např. pokud máme zvolený jiný typ operace v pohledu)

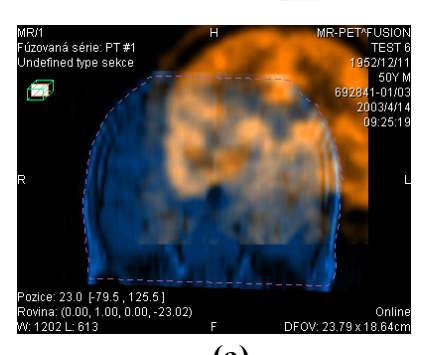

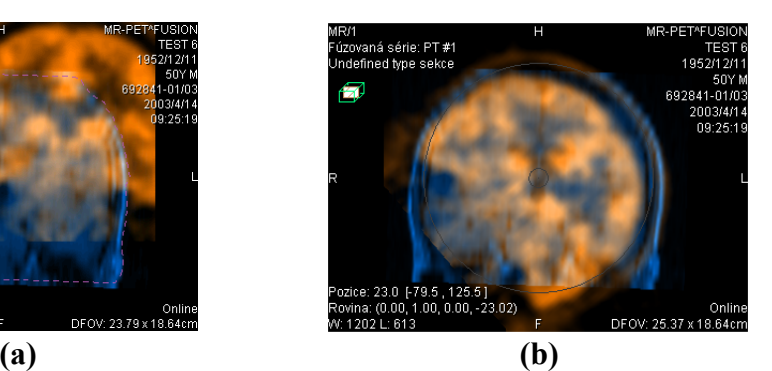

**obr. 194 – Posun (a), rotace (b) MPR při manuální registraci** 

<span id="page-125-0"></span>V případě potřeby můžeme změnit pro libovolný pohled i rovinu základní MPR. Označíme si aktuální pohled, ve kterém chceme změnit rovinu základní MPR a zmáčkneme tlačítko **v**ialogu **Manuální registrace**. V aktuálním pohledu se zobrazí MPR (viz obr. 195 a), který můžeme otáčet a posouvat (standardní zobrazení MPR, viz kap. 11 MPR - MultiPlanární Rekonstrukce) . Po opětovném zmáčknutí tlačítka **F**i můžeme opět pokračovat v editování manuální registrace (viz obr. 195 b).

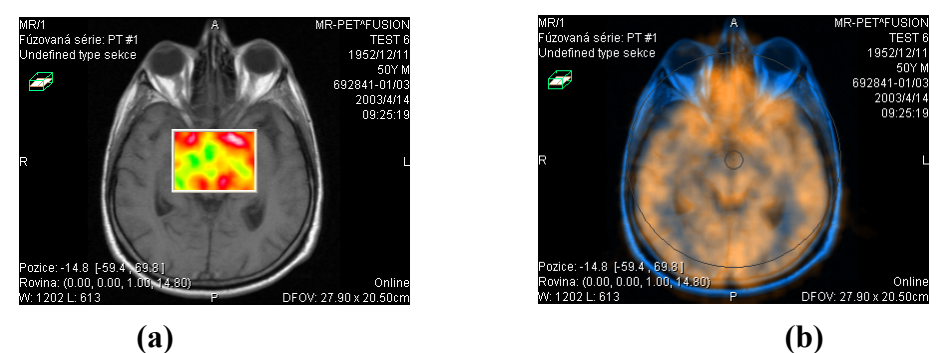

**obr. 195 – Posun roviny základní MPR (a), manuální registrace s posunutou rovinou základní MPR (b)** 

Během editování manuální registrace se můžeme kdykoli vrátit k počátečnímu nastavení této registrace zmáčknutím tlačítka **Reset** dialogu **Manuální registrace**.

Po úspěšném definování manuální registrace zmáčknutím tlačítka **OK** dialogu **Manuální registrace** se tato registrace přidá do seznamu existujících registrací. V opačném případě, pokud definovanou registraci nechceme použít, zmáčkneme tlačítko **Zrušit**.

#### <span id="page-126-0"></span>**16.1.6 MIR**

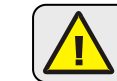

Tomocon 3.0 Uživatelská příručka příručka příručka příručka příručka příručka příručka příručka příručka příru

Tato funkcionalita je dostupná jen v TomoCon WS s MIR licencí.

MIR (**M**utual **I**nformation **R**egistration) je pravděpodobnostní metoda pro výpočet registrace mezi dvěma sériemi, při které je výsledná registrace vypočítána automaticky.

Po výběru MIR registrace v dialogu **Definovat registraci** se zobrazí dialog **Inicializace registrace** (viz obr. 196), ve kterém definujeme iniciální korelační vztah mezi sériemi pro registraci MIR. Dialog poskytuje následující typy:

- **Použít existující registraci** (ze seznamu vybereme už existující registraci),
- **Automatický** (střed[y prosto](#page-126-1)rových souřadnicových systémů obou sérií se budou považovat za identické).

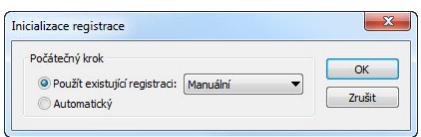

**obr. 196 – Dialog Inicializace registrace** 

<span id="page-126-1"></span>Po kliknutí na tlačítko **OK** se zobrazí **MMR** dialog (viz obr. 197), který spustí automaticky výpočet registrace. Průběh registrace je zobrazený v log okně tohoto dialogu. V případě když si přejete ukončit aktuální úroveň výpočtu registrace z důvodu dosažení požadovaných výsledků, klikněte na tlačítko **Stop level**. pro předčasné ukončení registrace klikněte na tlačítko **Stop**. Když je zaškrtnutá možnost **Zavřít po dokončení registrace**, dialog bude po dokončení registrace automaticky zavřený.¨

|              |                                                                           | 38. 0.5909; -5.618, -5.533, 2.928;     | $0.0 -$ |
|--------------|---------------------------------------------------------------------------|----------------------------------------|---------|
|              |                                                                           | 39. 0.5909; -5.619, -5.533, 2.928; 0.0 |         |
|              |                                                                           | 40. 0.5909; -5.619, -5.533, 2.928;     | 0.0     |
|              |                                                                           | 41. 0.5909; -5.619, -5.533, 2.928; 0.0 |         |
|              |                                                                           | 42. 0.5909; -5.619, -5.533, 2.928;     | 0.0     |
|              |                                                                           | 43. 0.5909; -5.619. -5.533. 2.928; 0.0 |         |
|              |                                                                           | 44. 0.5909; -5.619, -5.533, 2.928; 0.0 |         |
|              |                                                                           | 45. 0.5909; -5.618, -5.533, 2.928; 0.0 |         |
|              | $1.000 0.009 - 0.002$<br>$-0.009$ 1.000 $-0.004$<br>$0.002$ $0.004$ 1.000 |                                        |         |
|              |                                                                           |                                        | ٠       |
| $\leftarrow$ | m                                                                         |                                        |         |

**obr. 197 – Dialog Registrace MMR** 

# **17 Tisk obrazových údajů**

# *17.1 MS Windows tiskárna*

Obrazové údaje pacienta je možno vytisknout na MS Windows tiskárně pomocí dialogu **Tisk** (viz obr. 198), který se otevře po kliknutí na položku **Tisk...** v menu **TomoCon**.

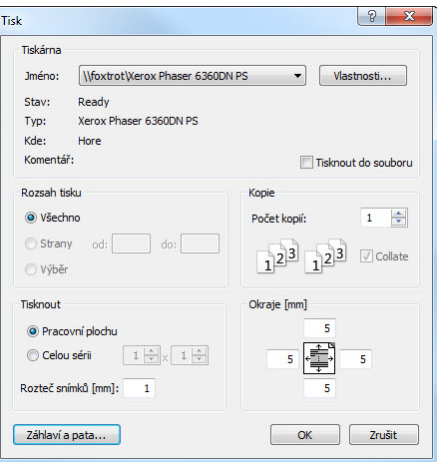

**obr. 198 – Dialog Tisk** 

V dialogu **Tisk** je možno zvolit:

- požadovanou tiskárnu (**Tiskárna Jméno**),
- určit okraje, které jsou vyloučeny z oblasti tisku (**Okraje**),
- **Rozsah tisku**:
	- tisk pracovní plochy (**Pracovní plochu**),
	- tisk zvolené série v aktuálním pohledu (**Celou sérii**):
		- počet řádků,
		- počet sloupců,
- hlavičku a patu, kterou bude obsahovat každý vytištěný papír. Po stisknutí tlačítka **Hlavička a pata...** se zobrazí dialog **Hlavička a pata strany** (viz obr. 199), v němž je možné podle následujících pravidel samostatně definovat zobrazující text v hlavičce i patě strany:

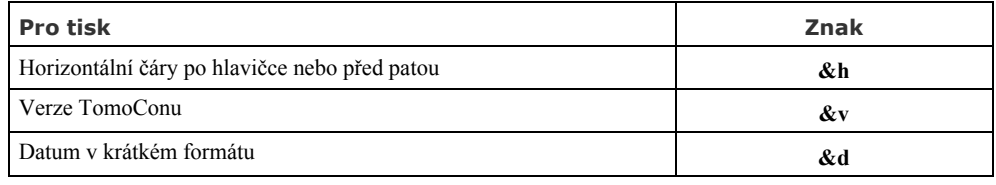

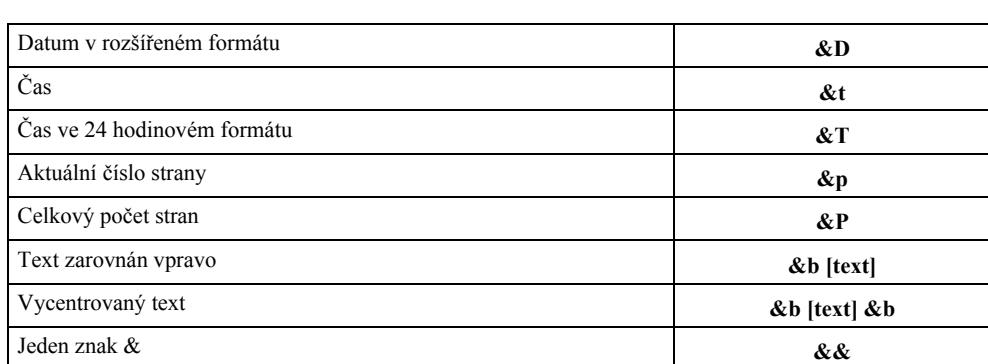

Uvedené znaky se píší spolu s textem, který chcete zobrazit při tisku. Na obr. 199 je uvedený příklad, kdy hlavička při tisku obsahuje ve středu název organizace a napravo jméno vyšetřujícího lékaře. Stisknutím tlačítka **OK** se po definování hlavičky a paty vrátíte zpět do dialogu **Tisk**.

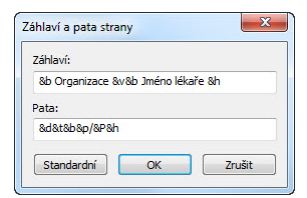

**obr. 199 – Dialog Záhlaví a pata strany**

**Upozornění!** Nezapomeňte zvolit odpovídající orientaci papíru v tiskárně a jiné preference v dialogu **Vlastnosti…** 

Po nastavení parametrů pro tisk a zmáčknutí tlačítka **OK** se spustí tisk.

# <span id="page-129-0"></span>*17.2 DICOM tiskárna*

Tomocon 3.0 Uživatelská příručka příručka příručka příručka příručka příručka příručka příručka příručka příru

Obrazové údaje pacienta je možno vytisknout na kterékoli DICOM tiskárně použitím rozhraní **DICOM tisk** (viz obr. 200), které se zobrazí po kliknutí na položku **DICOM tisk...** v menu **TomoCon.** 

Podobnost rozhraní DICOM tisk s oknem TomoConu je záměrná a uživatel se v tomto prostředí zorientuje rychle [bez v](#page-130-0)ětších problémů.

Okno rozhraní DICOM tisk se skládá z následujících částí:

- pracovní plocha (viz kap.17.2.1 Pracovní plocha DICOM tisk),
- paleta zmenšených náhledů (viz kap. 17.2.2 Paleta zmenšených náhledů DICOM tisk),
- tisková fronta (viz kap. 1[7.2.11 Monitorování a](#page-130-1) ř[ízení úloh pro tisk \),](#page-130-2)
- [menu \(viz ka](#page-130-2)p. 17.2.3 Menu DICOM tisk),
- panel nástrojů (viz kap. [17.2.4 P](#page-136-0)anel nástrojů [DICOM tisk\),](#page-136-0)

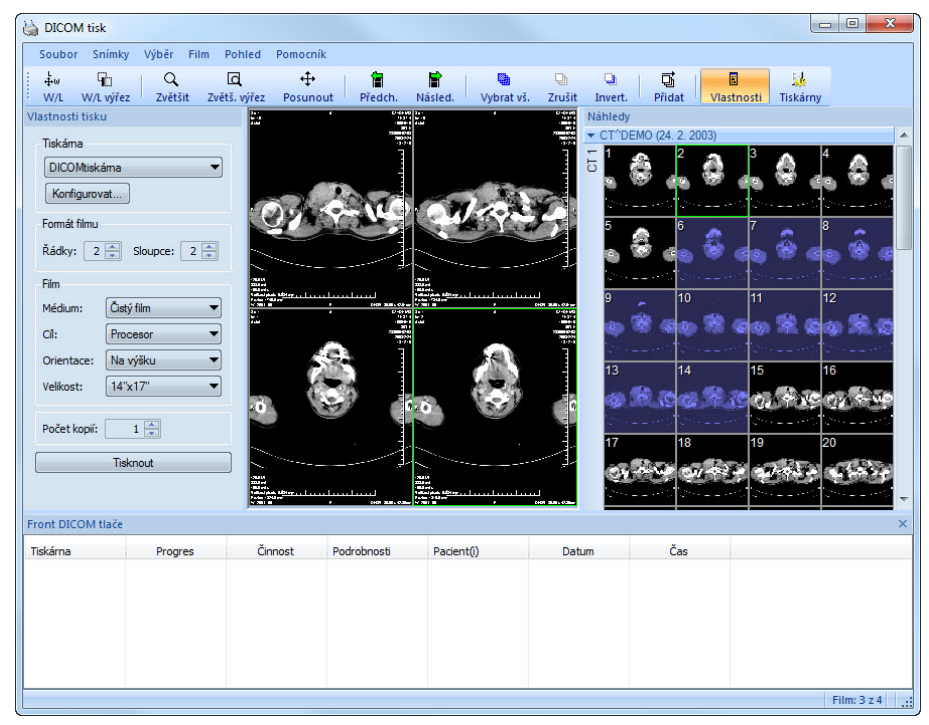

• stavový řádek (viz kap. 17.2.5 Stavový řádek DICOM tisk).

**obr. 200 – Rozhraní DICOM tisk**

#### <span id="page-130-1"></span><span id="page-130-0"></span>**17.2.1 Pracovní plocha DICOM tisk**

Pracovní plocha rozhraní DICOM tisk je velká černá plocha, která představuje fyzicky jeden film pro tisk. Pracovní plocha je podobná pracovní ploše TomoConu. Je rozdělená na menší okna (pohledy) v závislosti na nastavení řádků a sloupců v dialogu **Vlastnosti tisku** v položce **Formát filmu** (viz kap. 17.2.7 Nastavení vlastností rozhraní DICOM tisk).

Mezi jednotlivými pohledy pracovní plochy se přepíná kliknutím myši, přičemž aktuální pohled je zvýrazněný barevným rámečkem pod[le nastavení TomoConu \(viz](#page-133-0)  [kap. 4.6 Nastavení](#page-133-0) barev). V tomto pohledu je možno provádět se zobrazeným snímkem akce, které nabízí kontextové menu DICOM tisk pohledu, panel nástrojů DICOM tisk (viz kap. 17.2.4 Panel nástrojů DICOM tisk) nebo položky progr[amového menu rozhra](#page-38-0)ní DICOM tisk (viz kap. 17.2.3 Menu DICOM tisk).

#### <span id="page-130-2"></span>**17.2.2 Paleta zmenšen[ých ná](#page-131-0)hledů [DICOM tisk](#page-131-0)**

Paleta zmenšených náhledů rozhraní DICOM tisk [je po o](#page-131-1)tevř[ení okna DICO](#page-131-1)M tisk umístěna vpravo (viz obr. 200) a je kopií zmenšené palety náhledů TomoConu. Jsou v ní zobrazeny všechny série otevřených studií v TomoConu a způsob práce s touto paletou je identický jako při paletě zmenšených náhledů TomoConu (viz kap. 3.3 Paleta náhledů).

### <span id="page-131-1"></span>**17.2.3 Menu DICOM tisk**

[Menu DICOM](#page-20-0) tisk je umístěno jako systémové menu okna DICOM tisk (viz obr. 200). Má následující položky:

- **Soubor**  instalace DICOM tiskárny (položka **Tiskárny...**, viz kap. 17.2.6 Instalace DICOM tiskárny) a ukončení práce v rozhraní DICOM tisk (pol[ožka](#page-130-0)  **Konec**),
- **Snímky**  úpravy snímku v aktuálním pohledu (viz kap. 17.2.8 [Úpravy](#page-132-0)  [snímk](#page-132-0)ů),
- **Výběr**  výběr snímků z palety zmenšených náhledů do praco[vní plochy \(viz](#page-134-0)  kap. 17.2.9 Výběr snímků pro tisk),
- **[Film](#page-134-0)**  úpravy a přesun mezi jednotlivými filmy (viz kap**.** 17.2.10 Úpravy a př[esuny m](#page-135-0)ezi filmy),
- **Pohled**  umožň[uje zobrazení/ukry](#page-135-0)tí:
	- ○ [nástrojové lišty D](#page-135-1)ICOM tisk (**Panel nástrojů**),
	- stavového řádku (**Stavový řádek**),
	- palety zmenšených náhledů (**Paleta náhledů**),
	- dialogu pro nastavení vlastností DICOM tisk (**Vlastnosti tisku**),
	- tiskové fronty (**Tisková fronta**),

a následujících informací ve všech snímcích na filmech: **Text, Pravítko, Křivky, Clona, Vrstvy, Měřící nástroje.** 

# <span id="page-131-0"></span>**17.2.4 Panel nástrojů DICOM tisk**

Panel nástrojů (viz obr. 201) je standardně zobrazen při spuštění rozhraní DICOM tisk pod systémovým menu rozhraní (pro zobrazení/ukrytí tohoto dialogu viz kap. 17.2.3 Menu DICOM tisk, položka **Pohled/Panel nástrojů**). Panel nástrojů obsahuje následující položk[y:](#page-132-1) 

- [nástroje pro](#page-131-1) změnu úrovně šedé ve snímku v aktuálním pohledu (**W/L**, **[W/L](#page-131-1)  výřez**),
- nástroje pro zvětšení/zmenšení snímku v aktuálním pohledu (**Zvětšit**, **Zvětš. výřez**)
- nástroj pro posun snímku v aktuálním pohledu (**Posunout**).

Aktivace a použití uvedených nástrojů jsou identické jako u stejných položek kontextového panelu nástrojů TomoConu (viz kap. 3.5 Panely nástrojů):

- přesun na předcházející film (**Předch.**),
- přesun na následující film (**Násled.**),
- výběr všech zobrazených snímků v paletě zmenšených náhledů (**Vybrat vš.**),
- zrušení výběru všech vybraných snímků v paletě zmenšených náhledů (**Zrušit**),
- invertování vybraných snímků za nevybrané a naopak v paletě zmenšených náhledů (**Invert.**),
- přidání všech vybraných snímků z palety zmenšených náhledů do pracovní plochy (**Přidat**),
- zobrazit/skrýt dialog **Vlastnosti tlače** (**Vlastnosti**),
- zobrazení dialogu pro instalaci DICOM tiskárny (**Tiskárny**).

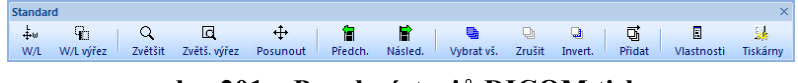

**obr. 201 – Panel nástrojů DICOM tisk** 

#### <span id="page-132-1"></span>**17.2.5 Stavový řádek DICOM tisk**

Stavový řádek je umístěný naspodu okna rozhraní DICOM tisk (pro zobrazení/ukrytí tohoto dialogu viz kap. 17.2.3 Menu DICOM tisk, položka **Pohled/Stavový řádek**). Pokud uživatel zvolí některou z nabídek nebo tlačítko z panelu nástrojů, popis dané nabídky nebo tlačítka se zobrazí v levé části stavového řádku (namísto textu "TomoCon 3.0 připraven["\).](#page-131-1) V pravé č[ásti stav](#page-131-1)ového řádku se zobrazuje číslo aktuálního filmu, který fyzicky představuje pracovní plochu rozhraní DICOM tisk.

# <span id="page-132-0"></span>**17.2.6 Instalace DICOM tiskárny**

Instalace DICOM tiskárny se provádí pomocí dialogu **Tiskárny** (viz obr. 203), který se zobrazí po kliknutí na položku **Soubor/Tiskárny...** v programovém menu rozhraní DICOM tisk (viz obr. 202).

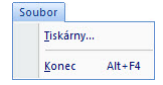

**obr. 202 – Menu Soubor** 

| Název tiskárny       | Adresa      | Port | AE Title tiskárny | Calling AE Title   | OK           |
|----------------------|-------------|------|-------------------|--------------------|--------------|
| <b>DICOMtiskárna</b> | my_computer | 105  | <b>PRINTER</b>    | <b>TOMOCON</b>     | Instalovat   |
| SpeedyDCM            | 10.0.0.172  | 104  | <b>PRINTER</b>    | <b>DCM PRINTER</b> |              |
|                      |             |      |                   |                    | Ověřit       |
|                      |             |      |                   |                    | Konfigurovat |
|                      |             |      |                   |                    | Smazat       |

**obr. 203 – Dialog Tiskárny** 

Dialog **Tiskárny** obsahuje seznam nainstalovaných DICOM tiskáren. Nainstalované tiskárny je možno konfigurovat pomocí konfiguračního dialogu vybrané tiskárny (viz obr. 204), který se zobrazí kliknutím na tlačítko **Konfigurovat...**. Navíc, pomocí tlačítka **Ověřit** je možno otestovat propojení mezi TomoConem a vybranou DICOM tiskárnou, nebo vybranou tiskárnu vymazat ze seznamu pomocí tlačítka **Smazat**.

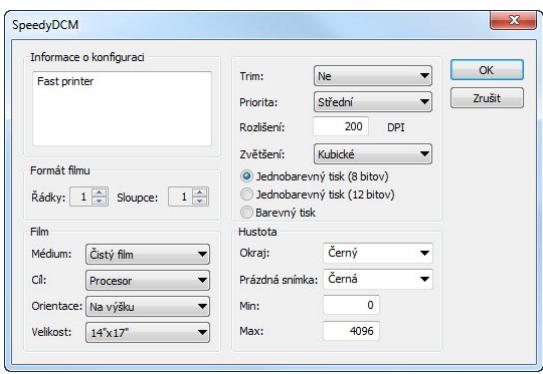

**obr. 204 – Dialog konfigurace tiskárny** 

V případě instalace nové DICOM tiskárny se kliknutím na tlačítko **Instalovat...** zobrazí dialog **Instalace tiskárny** (viz obr. 205), kde je potřeba specifikovat následující vlastnosti instalované tiskárny: jméno tiskárny (**Název**), síťovou adresu tiskárny (**Adresa**), port tiskárny (**Port**), AE název tiskárny (**Printer AE Title**), AE název TomoConu (**Calling AE Title**).

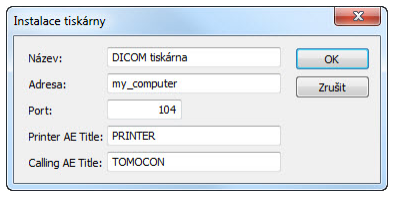

**obr. 205 – Dialog Instalace tiskárny** 

#### <span id="page-133-0"></span>**17.2.7 Nastavení vlastností rozhraní DICOM tisk**

Na nastavení vlastností rozhraní DICOM tisk se používá dialog **Vlastnosti tisku** (pro zobrazení/ukrytí tohoto dialogu viz kap. **17.2.3 Menu DICOM tisk**, položka **Pohled/Vlastnosti tisku**). Standardně při spuštění DICOM tisk rozhraní je tento

dialog zobrazen na levé straně vedle pracovní plochy. Dialog je dokovatelný, tzn. že je možno ho přesouvat po obrazovce podobně jako paletu zmenšených náhledů.

Pomocí dialogu **Vlastnosti tisku** (viz obr. 206) je možno nastavit následující vlastnosti DICOM tisk rozhraní:

- výběr tiskárny ze seznamu nainstalovaných tiskáren (**Tiskárna**),
- počet řádků a sloupců pracovní [plochy, co](#page-134-1)ž odpovídá rozložení snímků na filmu (**Formát filmu**),
- vlastnosti filmu (**Film**), jako jsou typ filmu (**Médium**), výstupní zásobník pro film (**Cíl**), orientace filmu (**Orientace**), velikost filmu (**Velikost**), počet kopií filmů (**Počet kopií**).

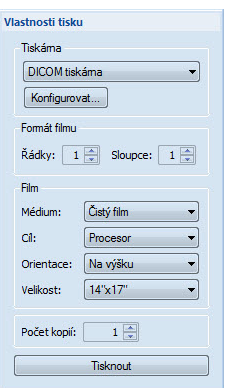

**obr. 206 – Dialog Vlastnosti tisku** 

<span id="page-134-1"></span>Po připravení filmu na tisk se samotný tisk spustí tlačítkem **Tisknout,** přičemž v dialogu **DICOM tisk** je zobrazen aktuální stav tisku (viz obr. 207). Po ukončení příprav tiskové úlohy je tato úloha přidaná do tiskové fronty (viz kap. 17.2.11 Monitorování a řízení úloh pro tisk )

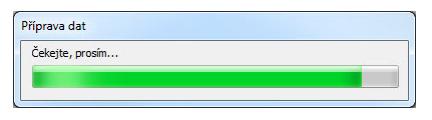

**[obr. 207 – D](#page-136-0)ICOM tisk – tisk probíhá** 

# <span id="page-134-0"></span>**17.2.8 Úpravy snímků**

Způsob úprav snímků umístěných na pracovní ploše je podobný jako při úpravách v TomoConu. Pomocí menu **Snímky** (viz obr. 208) programového menu rozhraní DICOM tisk je možno provádět následující jednoduché modifikace obrazových údajů v aktuálním pohledu rozhraní:

- změna úrovně šedé ve snímku (**Wi[ndow/Lev](#page-135-2)el, Window/Level výřez**),
- změna velikosti snímku (**Zvětšit**, **Zvětšit výřez**),

Aktivace a provedení uvedených modifikaci jsou identické jako u stejných položek v menu **Snímek** TomoConu (viz kap. 3.4 Programové menu TomoConu).

| ᅹ | Window/Level       |
|---|--------------------|
|   | Window/Level výřez |
|   | $Q$ Zvětšit        |
|   | Q Zvětšit výřez    |
|   | Posunout           |

**obr. 208 – Menu Snímky** 

# <span id="page-135-2"></span><span id="page-135-0"></span>**17.2.9 Výběr snímků pro tisk**

Tomocon 3.0 Uživatelská příručka příručka příručka příručka příručka příručka příručka příručka příručka příru

Snímky pro tisk v rozhraní DICOM tisk se vybírají z palety zmenšených náhledů, kde jsou umístěny zmenšené náhledy všech sérií otevřených studií. Výběr snímků a jejich přidání na film se provádí pomocí menu **Výběr** (viz obr. 209).

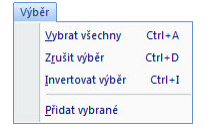

**obr. 209 – Menu Výběr** 

Menu **Výběr** umožňuje:

- vybrat všechny snímky zobrazené v paletě zmenšených náhledů (**Vybrat všechny**),
- zrušit výběr všech vybraných snímků z palety zmenšených náhledů (**Zrušit výběr**),
- invertovat vybrané snímky za nevybrané a naopak (**Invertovat výběr**),
- přidat vybrané snímky z palety náhledů na film (**Přidat vybrané**), přičemž vybrané snímky z palety náhledů jsou přidány na konec za všechny už přidané snímky na filmu/filmech.

# <span id="page-135-1"></span>**17.2.10 Úpravy a přesuny mezi filmy**

Při spuštění rozhraní DICOM tisk je k dispozici prázdný film bez snímků. Po přidání snímků jsou snímky umístěny za sebou na potřebném počtu filmů. Pracovní plocha rozhraní DICOM tisk představuje jeden fyzický film. Počet snímků na filmu specifikuje nastavení řádků a sloupců v dialogu **Vlastnosti tisku** v položce **Formát filmu**.

Samotný přesun mezi filmy a úpravu filmů umožňuje menu **Film** (viz obr. 210):

• přesun na další film (**Následující**),

- přesun na předcházející film (**Předcházející**),
- smazání snímku v aktuálním pohledu (**Smazat snímek**), ostatní snímky za vymazaným snímkem jsou posunuty o jednu pozici;
- smazání jednoho filmu (**Smazat film**),
- smazání všech filmů (**Smazat všechny filmy**).

| Film |                      |
|------|----------------------|
|      | Následující          |
|      | Předcházející        |
|      | Smazat snímek        |
|      | Smazat film          |
|      | Smazat všechny filmy |

**obr. 210 – Menu Film** 

#### <span id="page-136-0"></span>**17.2.11 Monitorování a řízení úloh pro tisk**

Všechny úlohy připravené k tisku je možné monitorovat pomocí okna tiskové fronty, které je možné zobrazit/skrýt kliknutím na položku **Tisková fronta** v menu **Pohled**. V uvedené frontě je možné sledovat úlohy čekající na tisk, konkrétní aktuální stav tisku nebo výskyt chyby při tisku. Vedle aktuálního stavu každé úlohy zobrazené ve sloupci **Činnost** jsou v okně tiskové fronty zobrazené i informace o každé úloze, jako jsou tiskárna (sloupec **Tiskárna**), průběh stavu úlohy (sloupec **Progres**), **Podrobnosti** o úloze, atd.

Pro každou úlohu zobrazenou ve frontě je možné kliknutím pravým tlačítkem myši zobrazit kontextové menu, které umožňuje restartovat, odstranit, zastavit nebo pokračovat v úloze z fronty.

| Tiskárna                         | Progres                                          | Cinnost                   | Podrobnosti                                   | Pacient(i)         |                      | <b>Datum</b>             | Cas                  |
|----------------------------------|--------------------------------------------------|---------------------------|-----------------------------------------------|--------------------|----------------------|--------------------------|----------------------|
| DICOM tiskárna<br>DICOM tiskárna | [68 snímků - 68 filmů]<br>[68 snímků - 12 filmů] | <b>CHYBA</b><br>Zastaveno | Nelze se připojit na tiskárnu.                | CT^DEMO<br>CT^DEMO |                      | 2009-09-04<br>2009-09-04 | 09:56:05<br>09:58:55 |
| DICOM tiskárna                   | 70% [68 snímků - 34 filmů]                       | Tlač                      | Tiskárna: Conquest dicom printer Výro CT^DEMO |                    | Pozastavit<br>Zrušit | 2009-09-04               | 09:59:14             |

**obr. 211 –Tisková fronta DICOM tlače**

# **18 EKG/HD**

Kromě zobrazení klasických DICOM snímků vám TomoCon také nabízí možnost prohlížení a diagnostiky EKG/HD křivek uložených v DICOM údajích pacienta. Tímto způsobem je pro vás velmi jednoduché diagnostikovat snímky pacienta spolu s EKG/HD vyšetřeními. TomoCon vám poskytuje plný přístup ku všem EKH/HD informacím v samostatné pracovní ploše **Křivky**, která se vám zobrazí automaticky po otevření studie pacienta obsahující EKG/HD informace. V případě potřeby můžete uvedenou pracovní plochu zobrazit i manuálně kliknutím na položku **EKG/HD** v menu **Nástroje** hlavního menu TomoConu.

Pracovní plocha **Křivky** se skládá z následujících tří základních částí (viz obr. 212):

- panel nástrojů se všemi aplikovatelnými nástroji pro EKG/HD diagnostiku (levý horní roh),
- seznam všech otevřených EKG/HD křivek v TomoConu (levá strana),
- náhledové okno pro zobrazení a diagnostiku vybrané křivky.

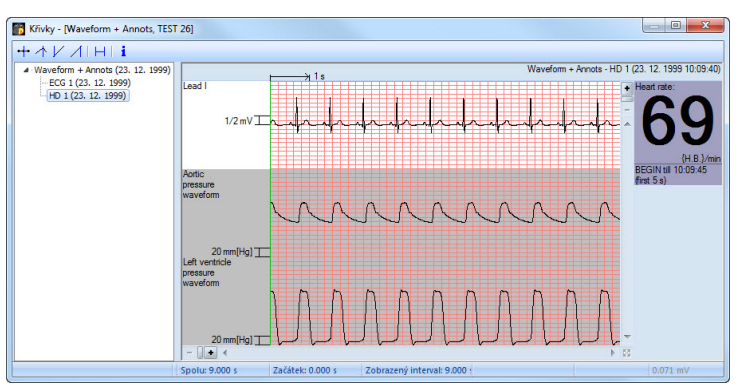

**obr. 212 – Pracovní plocha Křivky** 

# <span id="page-137-0"></span>*18.1 Zobrazení EKG/HD křivek*

Všechny otevřené EKG/HD vyšetření jsou v TomoConu zobrazené na levé straně pracovní plochy **Křivky**. Všechny jsou seskupené podle studie, do které patří.

Pro zobrazení náhledu na křivku:

1. Najděte příslušnou křivku v seznamu na levé straně pracovní plochy.

Pro zobrazení křivek patřících do příslušné studie klikněte na symbol [**+**] před názvem studie. Zobrazí se vám kompletní seznam všech křivek dané studie.

Pro skrytí seznamu křivek vybrané studie klikněte na symbol [**–**] před názvem studie.

2. Po nalezení požadované křivky klikněte na její název v seznamu. Následně se vám zobrazí její náhled v pravé časti pracovní plochy.

# *18.2 Diagnostika EKG/HD křivek*

Po zobrazení pracovní plochy křivky můžete okamžitě zobrazit požadovanou křivku. Jednoduše klikněte levým tlačítkem myši na název konkrétní křivky v seznamu na levé straně a křivka se vám zobrazí v náhledovém okně na pravé straně. Použití náhledového okna (viz obr. 213) vám poskytuje intuitivní a flexibilní nástroj pro prohlížení a diagnostiku EKG/HD křivek v TomoConu.

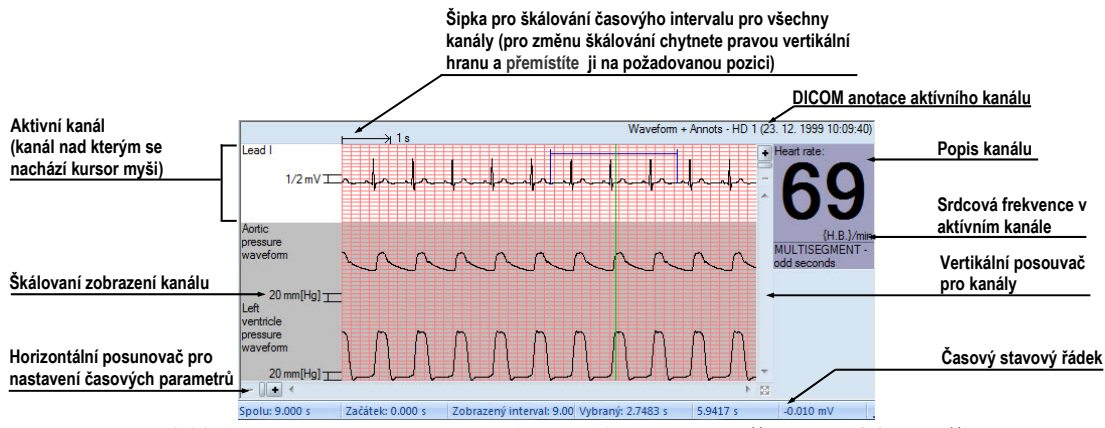

**obr. 213 - Náhledové okno pro diagnostiku a prohlížení EKG/HD křivek** 

# **18.2.1 Stavový řádek**

Časový stavový řádek pracovní plochy **Křivky** (viz obr. 214) je umístěný ve spodní časti tohoto okna. Zobrazuje vám časování a hodnoty parametrů pro zobrazenou EKG/HD křivku.

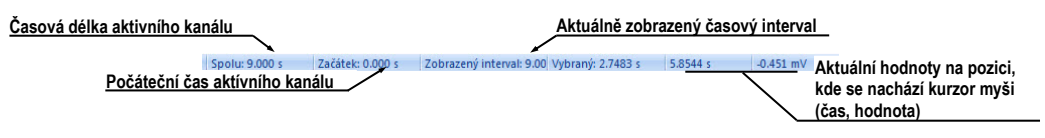

**obr. 214 – Časový stavový řádek** 

# <span id="page-138-0"></span>**18.2.2 Zobrazení kanálů a časových intervalů**

Pro zobrazení času všech kanálů podle vašich požadavků použijte horizontální časový posunovač umístěný pod mřížkovým náhledem křivky (viz obr. 215).

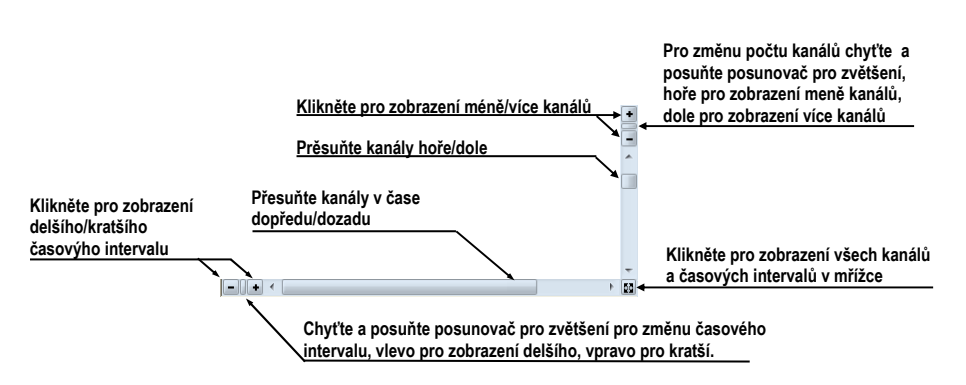

**obr. 215 – Posunovače náhledové plochy** 

Pro zobrazení škálovaných hodnot pouze pro jeden kanál použijte vertikální šipku před aktivním kanálem. Chyťte levým tlačítkem myši vrchní okraj šipky a přesuňte ho do požadované polohy. Aktivní kanál bude automaticky vertikálně přizpůsobený nové velikosti (viz obr. 216).

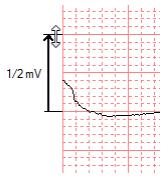

**obr. 216 – Škálování aktivního kanálu**

# **18.2.3 Časový kurzor v EKG/HD křivkách**

Tomocon 3.0 Uživatelská příručka příručka příručka příručka příručka příručka příručka příručka příručka příru

Během diagnostiky EKG/HD křivek je často potřeba identifikovat čas a hodnotu pro aktivní kanál v konkrétním bodě křivky. Pro tento účel TomoCon nabízí použití časového kurzoru (viz obr. 217). Je to speciální kurzor, který je aktivní vždy, pokud se kurzor myši nachází nad mřížkovým náhledem křivky. Pokud posouváte kurzor myši, ve stavovém řádku je automaticky zobrazovaný čas a hodnota na aktuální poloze kurzoru. Navíc mů[žete](#page-139-0) pomocí tohoto kurzoru najít minimální a maximální hodnoty pro aktivní kanál. Postačí, když si pouze vyberete aktuální mód časového kurzoru na panelu nástrojů (horní levý roh) a okamžitě můžete začít prosunovat kurzor přes požadovaný kanál.

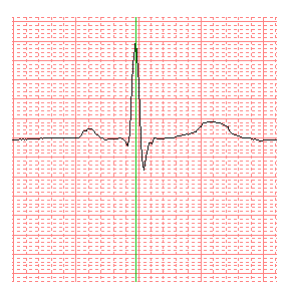

<span id="page-139-0"></span>**obr. 217 – Časový kurzor** 

Pro aktivaci přichycení kurzoru:

- k nejbližšímu vzorku v okolí kurzoru, klikněte na tlačítko  $\pm$ ,
- k nejbližšímu extrému v okolí kurzoru, klikněte na tlačítko  $\uparrow$ ,
- k nejbližšímu minimu v okolí kurzoru, klikněte na tlačítko  $\vee$ ,
- k nejbližšímu maximu v okolí kurzoru, klikněte na tlačítko  $\Lambda$ .

### **18.2.4 Popisování EKG/HD křivek**

Při diagnostice EKG/HD vyšetření je často potřeba změřit anebo označit část rozsahu vybraného kanálu křivky. Pro tento účel vám TomoCon nabízí manuální popisovací nástroj typu časový popisovač. Použitím tohoto nástroje můžete graficky změřit časový interval ve vyšetření spolu s přidáním popisu. Navíc vám TomoCon umožňuje i další úpravy těchto popisů jako i jejich odstranění.

Všechny definované jsou dostupné i po zavření studie. Můžete je uchovat spolu se studií, případně je poslat přímo do PACS systému.

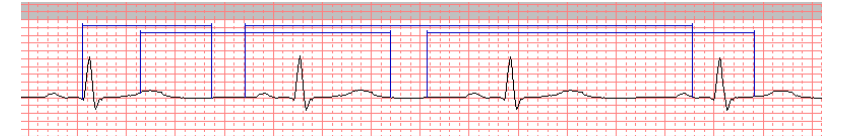

**obr. 218 – Popisovače vybraného kanálu** 

Pro vytvoření nového časového popisu:

- 1. Klikněte na tlačítko  $\overline{H}$  na panelu nástrojů pracovní plochy křivky.
- 2. Přesuňte kurzor myši na požadovaný začátek v kanálu.
- 3. Stlačte levé tlačítko myši a prosuňte kurzor myši na koncovou polohu..
- 4. Uvolněte levé tlačítko myši. Následně se vám zobrazí dialog **Vlastnosti popisu**.
- 5. Vyplňte vlastnosti nového popisu v zobrazeném dialogu a klikněte na tlačítko **OK**. Automaticky se vytvoří nový popis, který se zobrazí na aktivním kanálu modrou barvou.

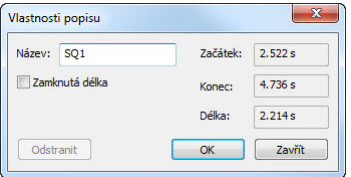

**obr. 219 – Dialog Vlastnosti popisu** 

Pro změnu začáteční a koncové polohy definovaného popisu:

1. Přesuňte kurzor myši nad vertikální začáteční/koncovou čáru popisu (popis se vysvítí).

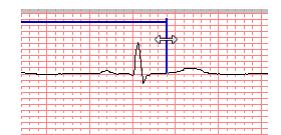

**obr. 220 – Editace vybraného popisu**

- 2. Stlačte levé tlačítko myši a posuňte kurzor na novou požadovanou polohu. Okraj popisu se bude posouvat spolu s kurzorem myši.
- 3. Uvolněte levé tlačítko myši.

Pro editaci vlastností anebo odstranění popisu:

- 1. Přesuňte kurzor myši nad vertikální začáteční/koncovou čáru popisu (popis se vysvítí).
- 2. Klikněte pravým tlačítkem myši.
- 3. Pro změnu vlastností klikněte na položku **Vlastnosti** v zobrazeném kontextovém menu popisu (viz obr. 221).

Pro odstranění klikněte na položku **Smazat** v zobrazeném kontextovém menu popisu.

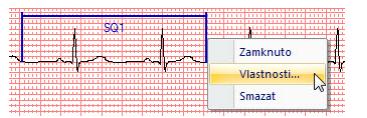

**obr. 221 – Kontextové menu popisu**

# **19 Rozhraní dotykové obrazovky**

Tomocon 3.0 Uživatelská příručka příručka příručka příručka příručka příručka příručka příručka příručka příru

Pro dotykové obrazovky používané na operačních sálech nabízí TomoCon speciální rozhraní pro dotykovou obrazovku. Toto rozhraní je možno spustit přímo při spouštění TomoConu (viz kap. 3 Používaní TomoConu) nebo během spuštěného TomoConu pomocí položky **Dotyková obrazovka** v menu **Nástroje.** Rozhraní dotykové obrazovky poskytuje skupinu vybraných funkcí TomoConu, které jsou ovládány v tomto rozhraní pomoc[í z](#page-13-0)vě[tšených tla](#page-13-0)čítek.

Okno rozhraní dotykové obrazovky má dvě části (viz obr. 222):

- pracovní plocha (vlevo),
- panel s ovládacími tlačítky (vpravo).

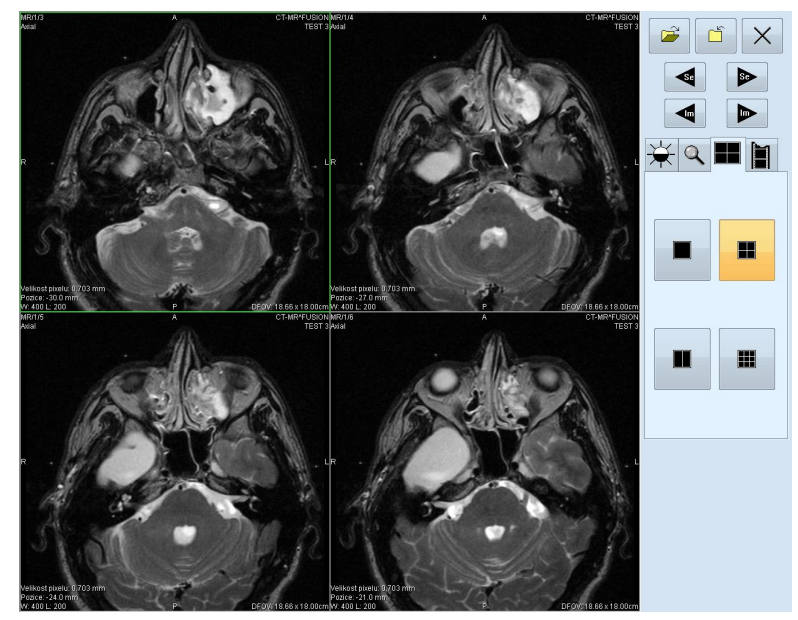

**obr. 222 – Rozhraní dotykové obrazovky - rozložení pohledů**

Pracovní plocha se skládá na začátku z jednoho pohledu, který je zároveň i aktuální pohled. Její rozložení se dá měnit po zmáčknutí tlačítka  $\blacksquare$  (viz kap. 19.6 Změna rozložení pracovní plochy). Pokud se pracovní plocha skládá z více pohledů, za aktuální pohled může být vybrán libovolný pohled. Pokud byly před přepnutím do režimu dotykové obrazovky otevřeny v TomoConu studie, a do aktuál[ního pohledu](#page-147-0)  [nebyl vybrán žádný snímek](#page-147-0), pracovní plocha se vyplní sekvencí snímků, kde první bude první snímek z poslední série poslední otevřené studie. Pokud byl do aktuálního pohledu snímek vybrán, pracovní plocha se vyplní sekvencí snímků ze série daného snímku, která bude začínat tímto snímkem. Jinak zůstane pracovní plocha prázdná.

Panel ovládacích tlačítek je rozdělen na tři části:

- 1. horní část panelu obsahuje tlačítka:
	- $\circ$  na otevírání studií pacientů  $\mathbb{E} |(\text{viz kap. 19.1 Otevření studie pacienta}),$
	- $\circ$  na zavírání studií pacientů  $\circ$  (viz kap. 19.2 Zavření studie),

 $\circ$  na ukončení režimu dotykové obrazovky -  $\times$ 

- na výběr série snímků:
	- přesun na předcházející sérii,
	- **•** přesun na následující sérii

(pořadí sérií je určeno pořadím, v jakém byly v TomoConu otevírané),

- na posouvání snímků v rámci vybrané série po řádcích v závislosti na rozložení pracovní plochy:
	- posun o řádek dozadu,
	- $\triangleright$  posun o řádek dopředu,
- 2. střední část obsahuje záložky na výběr činnosti:
	- $\circ$   $\frac{1}{2}$  nastavení úrovně šedé (viz kap. 19.3 Nastavení úrovně šedé),
	- - posuv a změna velikosti snímků (viz kap. 19.4 Posouvání snímků a změna jejich velikosti),
	- - změna rozložení pracovní plochy (viz ka[p. 19](#page-145-0).6 Změ[na rozložení](#page-145-0)  [pracovní plochy\),](#page-145-0)
	- - přechod do režimu přehrávání víceobrázko[vých](#page-147-0) snímků [\(viz kap.](#page-147-0)  19.5 Př[ehrávání](#page-147-0) víceobrázkových snímků),
- 3. spodní část obsahuje tlačítka, která se zobrazí v závislosti na vybrané čin[nosti.](#page-146-0)

# <span id="page-143-0"></span>*19.1 Otevření studie pacienta*

V rozhraní dotykové obrazovky se studie pacientů otevírají pomocí tlačítka  $\mathbb{R}$ , po jehož zmáčknutí se otevře dialogové okno **Vyhledávání studií** (viz kap. 5 Stáhnutí a otevření studie).
## *19.2 Zavření studie*

Všechny otevřené studie v TomoConu se dají zavřít pomocí tlačítka  $\|\cdot\|$ . Pokud bylo rozhraní dotykové obrazovky zapnuto z TomoConu, kde byly předtím provedeny v některých studiích změny (ROI, registrace, měřící nástroje), před uzavřením všech studií se objeví dialogové okno (viz obr. 68), jestli se mají dané změny uložit, nebo ne.

#### *19.3 Nastavení úrovně šedé*

Po výběru záložky  $\overleftrightarrow{\mathbf{R}}$  se v dolní části panelu tlačítek objeví skupina akceleračních tlačítek se šipkami (viz obr. 223), které představují:

- $\blacktriangle$  akcelerující zvyšování hodnoty,
- $\blacktriangleright$  akceleruj[ící snižov](#page-144-0)ání hodnoty,

zmáčknutím kterých se mění hodnoty:

- **Window**  $\frac{1}{2}$ ,
- Level  $\bigoplus$ ,
- Shape  $-\cancel{\mathcal{J}}$ ,

ve všech snímcích na pracovní ploše.

Průběhy změn hodnot kopírují posuvníky a numerické hodnoty umístěné pod ikonami.

<span id="page-144-0"></span>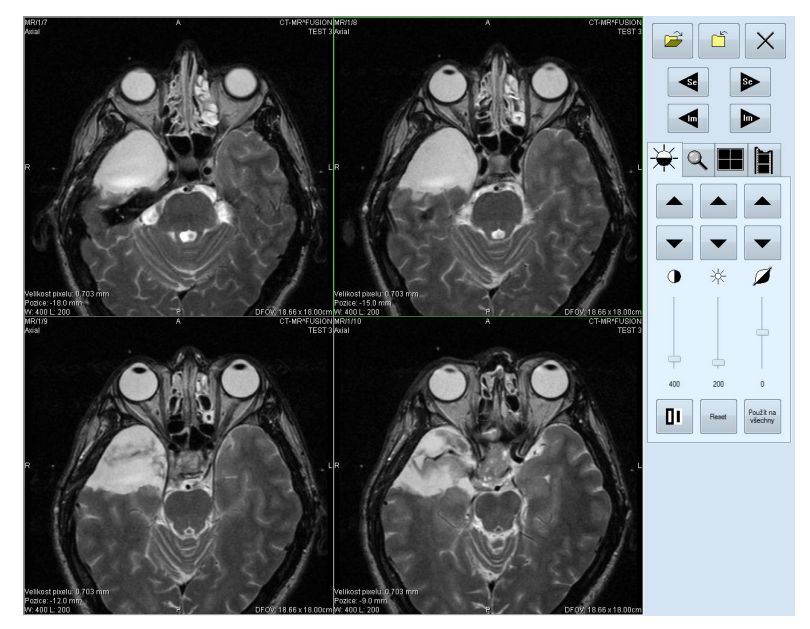

**obr. 223 – Rozhraní dotykové obrazovky - nastavení úrovně šedé** 

Naspodu panelu tlačítek se nacházejí tlačítka, pomocí kterých se provádí následující činnosti:

- II inverze barvy snímku na pracovní ploše,
- **Reset** nastavení původních hodnot window, level a shape v celé sérii,
- Použiť na<br>všetky - nastavení nových hodnot window, level a shape v celé sérii snímků.

### *19.4 Posouvání snímků a změna jejich velikosti*

Po výběru záložky  $\ll$  se v dolní části panelu tlačítek objeví tlačítka (viz obr. 224)

- na změnu velikosti snímků na pracovní ploše od 50 % do 800 %:
	- $\mathcal{P}$ - zmenšování snímků,
	- $\propto$  zvětšování snímků
- na posuv snímků:
	- nahoru,
	- dolů,
	- doleva,
	- doprava,
- na nastavení snímků do původní velikosti a polohy -

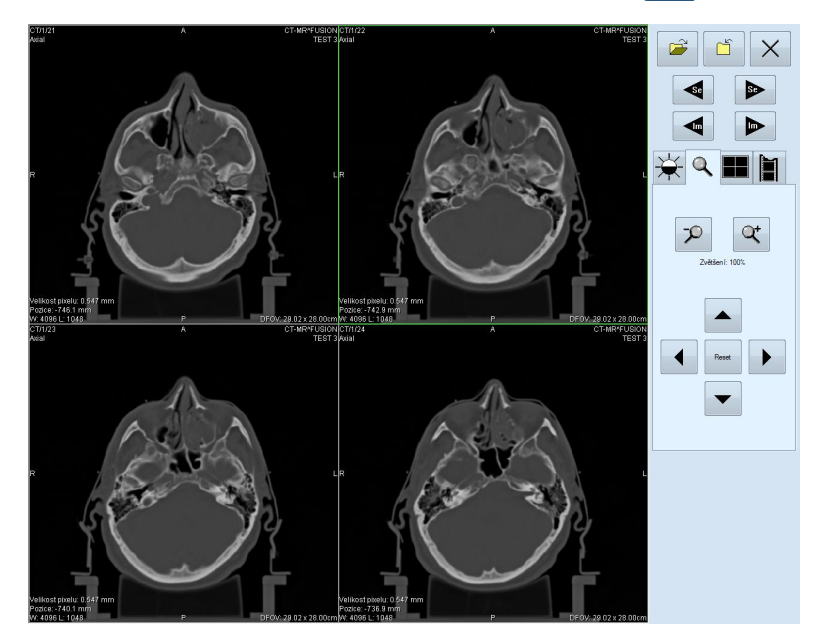

**obr. 224 – Rozhraní dotykové obrazovky - posouvání snímků a změna jejich velikosti** 

## *19.5 Přehrávání víceobrázkových snímků*

Po výběru záložky  $\|\|\$ se objeví v dolní části panelu tlačítek tlačítka (viz obr. 225):

- na ovládání přehrávání snímků:
	- přehrávání snímků směrem dozadu,
	- přehrávání snímků směrem dopředu,
	- - zastavení přehrávání snímků

(po spuštění přehrávání snímků se na pracovní ploše objeví jeden náhled, ve kterém se přehrávají snímky (počáteční snímek je vybrán z aktuálního pohledu). pod tlačítky je posuvník i s číselným údajem, který informuje o poloze zobrazeného snímku v sérii),

• na zadání způsobu přehrávání:

 $\Rightarrow$  - přehrávání jen zvoleným směrem (looping),

- $\mapsto$  |- přehrávání střídavě oběma směry (sweeping),
- na změnu rychlosti přehrávání snímků od 0 do 50 fps s krokem 2,5 fps:

+ - zvyšování rychlosti přehrávání,

 $-$  - snižování rychlosti přehrávání

(aktuální hodnota rychlosti přehrávání je uvedena mezi tlačítky).

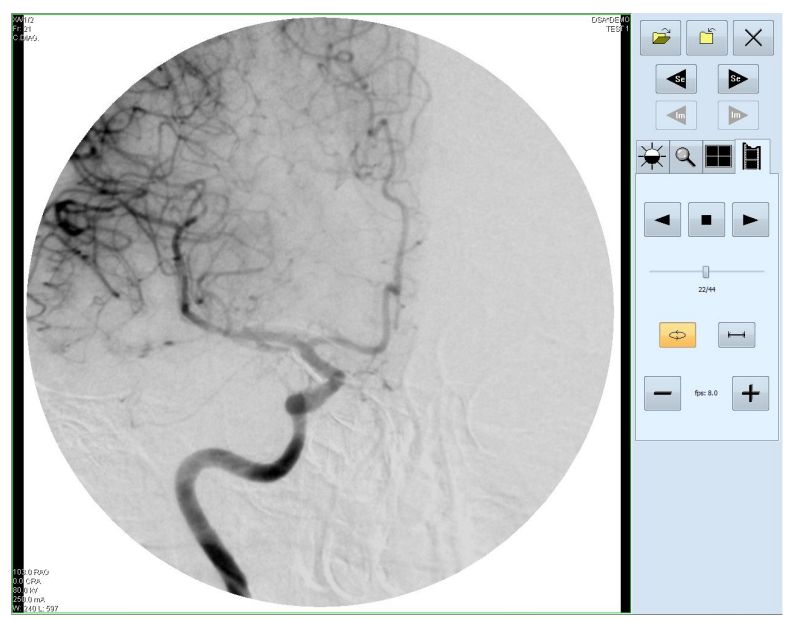

**obr. 225 – Rozhraní dotykové obrazovky - přehrávání víceobrázkových snímků**

## *19.6 Změna rozložení pracovní plochy*

Po výběru záložky  $\blacksquare$  se v dolní části panelu tlačítek objeví tlačítka zobrazující rozložení pohledů pracovní plochy (viz obr. 222).

## **20 Lékařské zprávy**

Tomocon 3.0 Uživatelská příručka příručka příručka příručka příručka příručka příručka příručka příručka příru

Lékařské zprávy se využívají na psaní lékařských zpráv, nálezů, případně jiných poznámek vztahujících se ke studii pacienta či snímku.

Dialog **Lékařské zprávy** se spustí kliknutím na menu **Studie**, položku **Lékařské zprávy...** (viz obr. 226).

Dialog **Lékařské zprávy** jakož i samotné poznámkové dialogy se dají zvětšovat, zmenšovat a j[e možno](#page-148-0) je přesouvat kdekoli v rámci TomoConu.

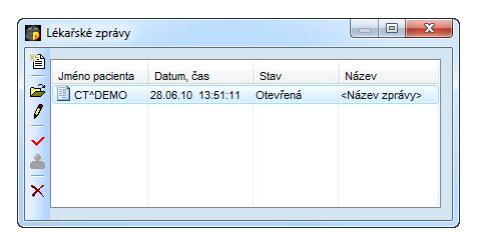

**obr. 226 – Dialog Lékařské zprávy** 

#### <span id="page-148-0"></span>*20.1 Vytvoření nové šablony*

Pro ulehčení psaní lékařských zpráv poskytuje TomoCon možnost použití předdefinované šablony pro novou zprávu. Kliknutím na ikonu **Vytvořit novou zprávu** v dialogu **Lékařské zprávy** (viz obr. 226) se zobrazí seznam existujících šablon (viz obr. 227)**.** Kliknutím na tlačítko **Nová** a zadáním názvu nové šablony se otevře popisovací dialog **Lékařská zpráva** (viz obr. 228.). V tomto dialogu napíšete novou zprávu, která bude uložena jako šabl[ona se zad](#page-148-0)aným jménem.

Pro změnu [již exis](#page-149-0)tujících šablon můžete použít tlačítka **Editovat** (pro editaci existující šablony), **Přejmenovat** (pro změnu jm[éna existu](#page-149-1)jící šablony) a **Smazat** (pro zrušení existující šablony) v dialogu **Lékařské zprávy** (viz obr. 227)**.**

#### *20.2 Vytvoření nové zprávy*

Pro vytvoření zprávy klikněte na menu **Studie**, položku **Lékařské zprávy ...**.

Nová zpráva se vytvoří jen v případě, že je v TomoConu otevřena studie. Při otevření studie pacienta (viz kap. **5. Stáhnutí a otevření** studie), který nemá k dispozici obrazové údaje a má už vytvořenou zprávu se automaticky otevře dialog **Lékařské zprávy** (viz obr. 226).

Novou zprávu vytvoříte k[liknutím na ikonu](#page-42-0) **P** Vytvořit novou zprávu v dialogu **Lékařské z[právy.](#page-148-0)** Zobrazí se dialog **Nová lékařská zpráva** (viz obr. 227), kde si můžete zvolit šablonu pro napsání nové zprávy. Na základe vybrané šablony vám aplikace TomoCon poskytuje možnost vytvoření následujících typů zpráv:

- hlasová zpráva při výběru šablony typu **· Hlasová zpráva** se zobrazí nahrávací dialog, v kterém můžete namluvit lékařskou zprávu,
- PDF zpráva při výběru šablony typu **PDF zpráva** můžete vytvořit zprávu z existujícího PDF dokumentu uloženého na disku,
- textová zpráva při výběru šablony typu text  $\Box$  můžete vytvořit psanou textovou zprávu v popisovací dialogu **Lékařská zpráva** (viz obr. 228).

Vybraný typ šablony otevřete dvojitým kliknutím.

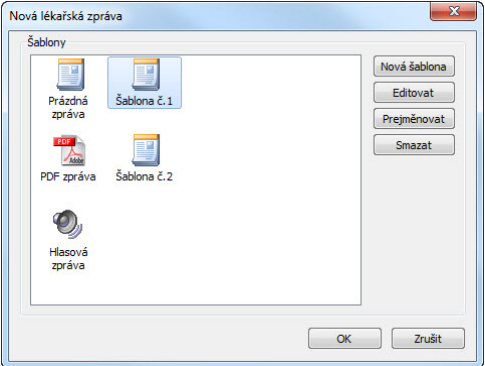

**obr. 227 – Dialog pro výběr šablony** 

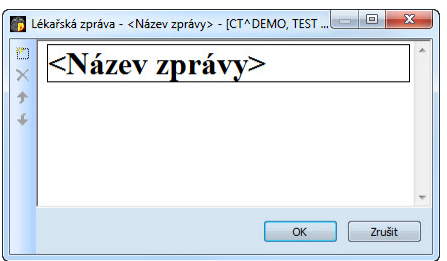

**obr. 228 – Popisovací dialog Lékařská zpráva** 

<span id="page-149-1"></span><span id="page-149-0"></span>Kliknutím na ikonu **Přidat novou sekci** v levé části dialogu nebo výběrem položky **Přidat novou sekci** v kontextovém menu popisovacího dialogu **Lékařská zpráva** se zobrazí menu s nabídkou typů sekcí (viz obr. 229), které můžete vkládat do textového pole:

- **Text** podnadpis a samotný text zprávy,
- **Container** podkapitola (max. 64 znaků), mů[že obs](#page-150-0)ahovat text nebo další container,
- **Concept modifier** blíže popisuje záhlaví zprávy,
- **Observation context** údaje o zprávě (kdo ji vytvořil, vyšetřující lékař apod.), váže se k celému dokumentu nebo container,
- **Má vlastnosti** fyzikální vlastnosti nálezu (při lékařském nálezu).

**obr. 229 – Kontextové menu popisovacího dialogu Lékařská zpráva** 

V rámci dialogu **Lékařská zpráva** je možno kliknutím na ikony **Posunout sekci nahoru**, **Posunout sekci dolů** posouvat jednotlivé sekce napsané zprávy (container, text, a pod.) níže nebo výše po úrovních.

<span id="page-150-0"></span>Kliknutím na ikonu **X Smazat sekci** se zobrazí dialog umožňující vymazání sekce (viz obr. 230).

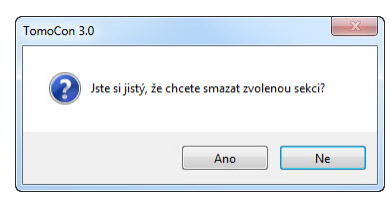

**obr. 230 – Dialogové okno na potvrzení nebo zamítnutí vymazání sekce** 

Vytvořené zprávy mohou být ve třech stavech:

- **otevřená** můžete ji měnit,
- **kompletní** ukončená,

Tomocon 3.0 Uživatelská příručka příručka příručka příručka příručka příručka příručka příručka příručka příru

• **podepsaná** - kým a jakou organizací.

Po ukončení editování se zpráva uzavře kliknutím na ikonu **Uzavřít zprávu**. Před uzavřením je možno přidat ještě popis ke zprávě v dialogu **Uzavřít zprávu** (viz obr. 231), který se zobrazí po kliknutí na ikonu . V případě zmáčknutí tlačítka **Zrušit** se zpráva zavře bez uložení změn. Po zmáčknutí tlačítka **Uzavřít** se zpráva uzavře a už ji není možno dále upravovat.

[Klik](#page-150-1)nutím na ikonu **Podepsat zprávu** se objeví dialog na podepisování lékařské zprávy **Podepsat zprávu** (viz obr. 231). Při podepisování je nutné uvést jméno a organizaci osoby, která zprávu podepisuje. Jednotlivé zprávy se dají podepisovat vícerými osobami. Údaje o osobách, které zprávu podepisovali, se následně zobrazí při prohlížení zpráv.

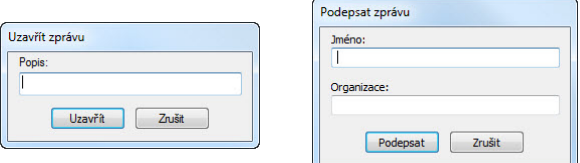

<span id="page-150-1"></span>**obr. 231 – Dialogová okna Uzavřít zprávu a Podepsat zprávu** 

### *20.3 Prohlížení zprávy*

Kliknutím na ikonu **Zobrazit zprávu** v dialogu **Lékařské zprávy** nebo kliknutím pravého tlačítka myši na vytvořenou zprávu a výběrem ikony se otevře vytvořená zpráva. Záhlaví zprávy (viz obr. 232) obsahuje následující údaje:

- **Patient** jméno pacienta, datum narození a jiné předdefinované identifikační údaje,
- **Manufacturer** vý[robce,](#page-151-0)
- **Completion flag** stav zprávy (partial otevřená, complete kompletní, verified – podepsaná),
- **Predecessor Docs** v případě, že poznámka byla editovaná, link na originální dokument,
- **Verification Flag**  verifikace poznámky (verified, unverified), verifikovaná osoba,
- **Content Date/Time** datum a čas vzniku dokumentu. Při editování nedokončeného dokumentu se časový údaj nemění, zůstává čas prvotního zápisu.

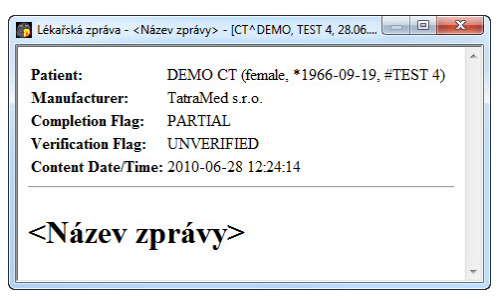

**obr. 232 – Záhlaví lékařské zprávy** 

<span id="page-151-0"></span>Pokud se ve zprávě nachází odkaz na snímek pacienta, kliknutím na odkaz se snímek zobrazí v aktuálním pohledu TomoConu. Pokud studie s tímto snímkem není otevřena v TomoConu, není možné tento snímek zobrazit. Otevře se dialog informující, že nebylo možno najít požadovaný snímek (viz obr. 233).

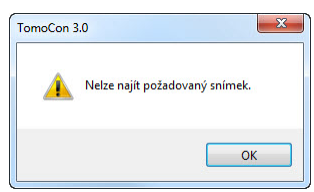

**obr. 233 – Dialogové okno, kdy požadovaný snímek nebylo možno najít** 

Text zprávy je možno zkopírovat do schránky operačního systému MS Windows a vložit do textového souboru (např. MS Word nebo jiný program). Pomocí myši nebo klávesových zkratek Ctrl+A se označí text zprávy, zkopíruje se zmáčknutím Ctrl+C a vloží do dokumentu zmáčknutím Ctrl+V.

Zpráva se zavře kliknutím na tlačítko  $\mathbf{x}$  v pravém horním rohu dialogového okna nebo použitím klávesy **Esc**.

## *20.4 Editování zprávy*

Tomocon 3.0 Uživatelská příručka příručka příručka příručka příručka příručka příručka příručka příručka příru

Po výběru zprávy ze seznamu Lékařské zprávy a kliknutí na ikonu **D** Upravit **zprávu** se editují vytvořené zprávy. Částečně vytvořenou zprávu (otevřenou) je možné editovat kdykoliv. Při uzavřené nebo podepsané zprávě vzniká nový dokument se stejným obsahem. Před editováním se zobrazí dialog o vytvoření revidované verze (viz obr. 234).

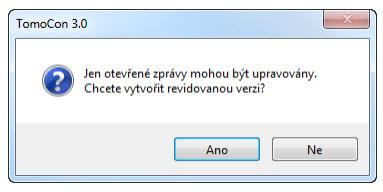

**obr. 234 – Dialogové okno před pokusem o vytvoření revidované verze zprávy** 

Původní dokument se nezmění a v záhlaví nově vytvořené zprávy bude odkaz na původní dokument (Predecessor Docs). Pokud nebyla původní zpráva načtena do TomoConu, není možno ji zobrazit.

## *20.5 Uložení zprávy*

Klikněte na menu **Studie**, položku **Uložit**. V případě, že změny nebyly uloženy tímto způsobem, při zavření TomoConu se spustí dialog o možnosti uložení změn.

## *20.6 Vymazání zprávy*

Vybranou lékařskou zprávu ze seznamu **Lékařské zprávy je** možno vymazat kliknutím na ikonu **Smazat zprávu** případně výběrem položky **Smazat** v kontextovém menu. Zobrazí se dialog umožňující vymazání zprávy.

Tomocon 3.0 Uživatelská příručka příručka příručka příručka příručka příručka příručka příručka příručka příru

TomoCon umožňuje uložit všechny série otevřených studií jako novou anonymizovanou studii do lokálního úložiště Lokální studie pomocí dialogu **Anonymizovat studii** (viz obr. 235), který se otevře při výběru položky **Anonymizovat studii...** v menu **Studie.** 

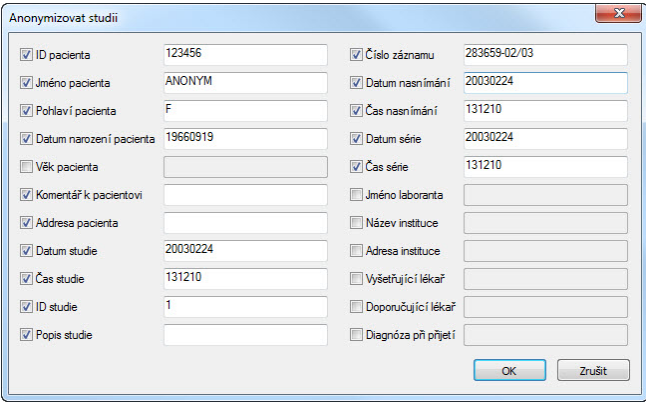

**obr. 235 – Dialog Anonymizovat studii**

Po otevření dialogového okna jsou jednotlivá políčka vyplněna na základě DICOM údajů získaných z první otevřené studie. Položky, které chcete změnit, označte v zaškrtávacím políčku, čímž se vám umožní přístup do příslušných popisných polí. Uložení nové anonymizované studie potvrďte tlačítkem **OK.** Proces ukládání můžete sledovat v dialogu **Ukládání anonymizované studie...** (viz obr. 236).

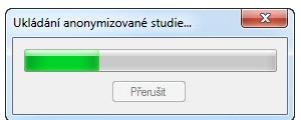

**obr. 236 – Dialog Anonymizovat studii, okno Ukládání anonymizované studie...** 

# **22 Vytvoření nové studie/série**

Novou studii nebo sérii je možné přidat pomocí dialogu **Volba studie**, který se zobrazí po kliknutí na položku **Vytvořit novou sérii...** v menu **Studie**  z programového menu TomoConu (viz kap. 3.4 Programové menu TomoConu).

Pro vytvoření nové série v existující studii:

- 1. Vybrat existující studii pro přidání n[ové série v dialogu](#page-24-0) **Volba studie** (viz obr. 237),
- 2. Kliknout na tlačítko **OK** v dialogu **Volba studie**, následně se zobrazí di[alog](#page-154-0)  **Nová série** (viz obr. 239) pro přidání nové série,
- 3. [Vyp](#page-154-0)lnit informace o nové sérii do zobrazeného dialogu **Nová série** a kliknout na tlačítko **OK**,
- <span id="page-154-0"></span>4. Nová prázdná [série se z](#page-155-0)adanými informacemi bude automaticky přidaná do vybrané studie.

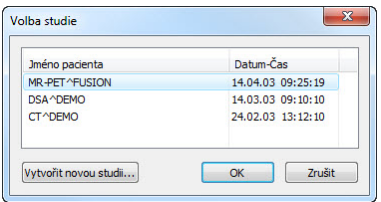

**obr. 237 – Dialog Volba studie**

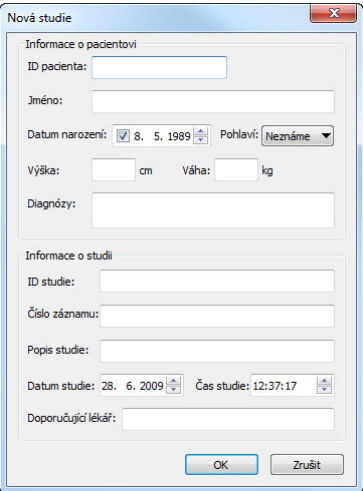

**obr. 238 – Dialog Nová studie** 

<span id="page-154-1"></span>Pro vytvoření nové série v nové studii:

1. Kliknout na tlačítko **Vytvořit novou studii...** v dialogu **Volba studie**, následně se zobrazí dialog **Nová studie** (viz obr. 238),

- 2. Vyplnit informace o nové studii do zobrazeného dialogu **Nová studie** a kliknout na tlačítko **OK**, následně se zobrazí dialog **Nová série**,
- 3. Vyplnit informace o nové sérii do zobrazeného dialogu **Nová série** a kliknout na tlačítko **OK**,
- <span id="page-155-0"></span>4. Nová studie se zadanými informacemi spolu s jednou novou prázdnou sérií bude automaticky přidaná do Lokálního úložiště aplikace TomoCon.

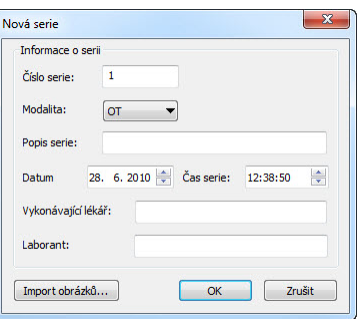

**obr. 239 – Dialog Nová série** 

Tomocon 3.0 Uživatelská příručka příručka příručka příručka příručka příručka příručka příručka příručka příru

TomoCon poskytuje uživateli jednoduchou možnost archivace studií na CD nosič pomocí dialogu **Vytvořit CD**. Pro vypálení CD nosiče je nutné splnit jeden z následujících požadavků:

- operační systém minimálně Microsoft Windows XP se spuštěnou službou 'Windows IMAPI' nebo 'Windows IMAPI2',
- nainstalovaný program Nero Burning ROM 6.3 nebo vyšší.

V případě, že systém na počítači nesplňuje žádný z uvedených požadavků, archivaci je možné provést do zvoleného adresáře na disku.

Dialog **Vytvořit CD** (viz obr. 240) zobrazíte kliknutím na položku **Vytvořit CD...** v menu **Studie**. Prostým zmáčknutím tlačítka **Přidat** se přidají všechny otevřené studie pacientů v TomoConu do seznamu studií připravených na vypálení. Jednotlivé studie, série nebo snímky v to[mto sezn](#page-156-0)amu můžete následně také odstranit tlačítkem **Odstranit** nebo tlačítkem **Delete** na klávesnici. Zmáčknutím tlačítka **Smazat všechno** se odstraní všechny studie ze seznamu studií připravených na archivaci.

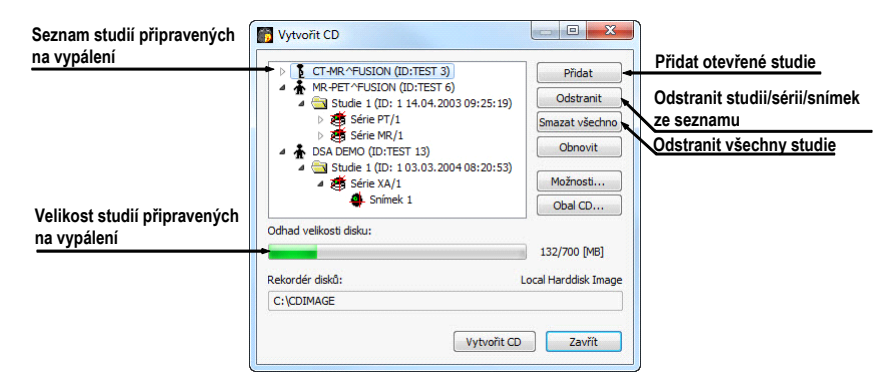

**obr. 240 – Dialog Vytvořit CD (studie připravené na archivaci)** 

Po přidání těchto studií do seznamu můžete zmáčknutím tlačítka **Vytvořit CD** vypálit připravené studie na CD nosič, nebo archivovat do zvoleného adresáře podle nastavení typu **Rekordéru disků**.

<span id="page-156-0"></span>V případě potřeby můžete dialog **Vytvořit CD** zavřít tlačítkem **Zavřít** a ponechat si tak připravené studie na archivaci. Při opětovném otevření tohoto dialogu (např. po otevření jiných pacientů v TomoConu) můžete přidávat k těmto připraveným studiím i další studie také zmáčknutím tlačítka **Přidat**.

TomoCon poskytuje navíc i možnost připalování studií pacientů k archivovaným studiím na CD nosiči. Pokud vložíte CD nosič, který obsahuje už archivované studie, po chvíli se v seznamu studií připravených na archivaci zobrazí i studie, které se

nacházejí na CD nosiči. Budou zašedlé (viz obr. 241) a není možné je ze seznamu smazat.

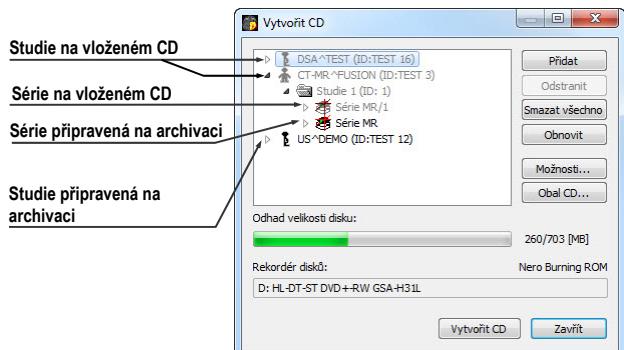

**obr. 241 – Dialog Vytvořit CD (série a studie připravené na připalování)** 

Pro samotné nastartování archivačního procesu zmáčkněte tlačítko **Vytvořit CD**. Průběh vypalování bude zobrazovat dialog zobrazený na obr. 242.

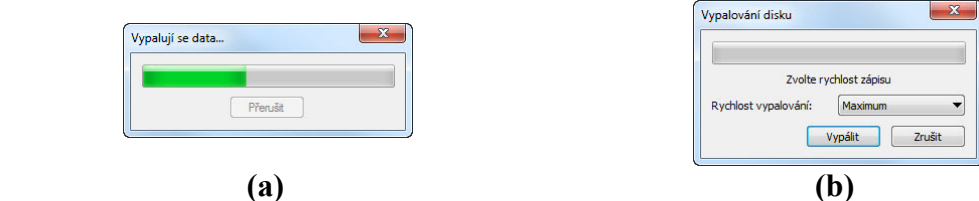

**obr. 242 – Probíhá archivace údajů pacientů, (a) IMAPI CD Burning COM, (b) Nero Burning ROM** 

Pro nastavení vlastností vypalování a dialogu **Vytvořit CD** můžete použít dialog **Vytvořit CD - možnosti** (viz obr. 243), který zobrazíte zmáčknutím tlačítka **Možnosti...** v dialogu **Vytvořit CD**.

Pomocí dialogu můžete nastavit:

- rekordér disků označ[ením jed](#page-158-0)né ze zobrazených CD mechanik nebo lokálního disku v sekci **Rekordéry disků**,
- **Maximální kapacita** představuje uživatelem specifikovanou velikost pro studie v seznamu pro archivaci,
- **Temp adresář** pomocný adresář, který používá TomoCon na dočasné uchovávání studií připravených na archivaci,
- **Export adresář** adresář pro exportování obrazu připraveného CD v případě, že je jako rekordér disků nastavený Local Harddisk Image,
- **Šablona** adresář, který bude během vypalování CD připálený na CD,
- **Vymazat temp adresář po vypálení** jestliže je tato volba zaškrtnutá, po vypálení CD bude automaticky vymazaný **adresář Temp** sloužící k dočasnému uchovávání studií připravených na archivaci,
- typy údajů, které budou archivované (**Zahrnout**):
	- **TomoCon Lite**  do archivu se přidá prohlížeč TomoCon Lite. Má plnou funkčnost TomoConu, kromě importu údajů. Je s ním možno prohlížet jen archív DICOM snímků na daném CD.
	- **Šablonu** výběrem této volby budou ke studiím také přidány data z adresáře **Šablona**.

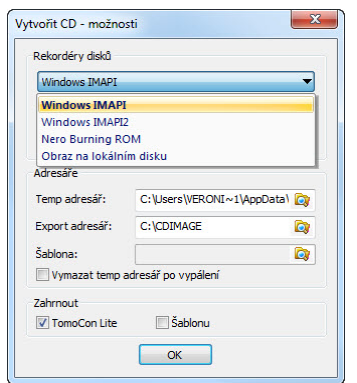

**obr. 243 – Dialog Vytvořit CD – možnosti** 

Pro vytvoření a tisk obalu na vypálený CD nosič se používá dialog **Obal CD** (viz obr. 244)**,** který se zobrazí po zmáčknutí tlačítka **Obal CD...**. Dialog automaticky připraví na přední a zadní stranu obalu seznam pacientů připravených v dialogu **Vytvořit CD**.

<span id="page-158-0"></span>[Dial](#page-159-0)og **Obal CD** umožňuje nastavit na připraveném obalu pro tisk:

- všeobecná nastavení (záložka **Nastavení tisku CD obalu**),
	- nastavení rozměrů obalu podle zvoleného typu (**Typ CD obalu**):
		- klasický CD obal (**Klasický obal**),
		- tenký CD obal (**Tenký obal**),
	- určit okraje, které jsou vyloučeny z oblasti tisku (**Okraje**),
- nastavení vlastností přední strany obalu (záložka **Přední strana**):
	- nastavení obrázku, který bude umístěný za textem na přední straně obalu (**Pozadí**). Obrázek se zadává po zmáčknutí tlačítka **Změnit**  a zaškrtávacím políčkem se určuje, zda obrázek bude použitý při tisku obalu;
	- nastavení titulu přední strany obalu (**Titul**). Pomocí tlačítka **Změnit písmo** je možné změnit velikost a typ fontu, kterým bude titul přední strany obalu vytisknutý. Zaškrtávacím políčkem u textu titulu se určuje, jestli zadaný text bude vytisknutý nebo ne;
	- nastavení vlastností zadní strany obalu (záložka **Zadní strana**):

○ nastavení zadní strany obalu jsou stejná jako u přední strany obalu.

Po nastavení vlastností pro tisk se tlačítkem **Tisknout** zobrazí standardní MS Windows dialog pro tisk (dialog **Tisk**), kde je možno vybrat tiskárnu a specifikovat parametry tiskárny pro tisk. Samotný tisk se spustí zmáčknutím tlačítka **OK** v tomto dialogu.

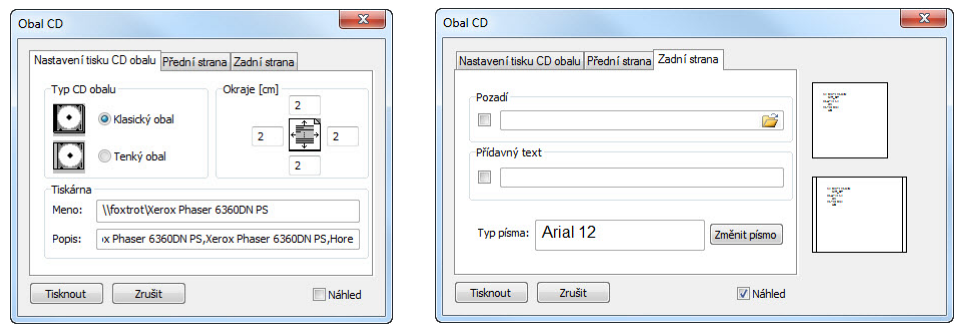

<span id="page-159-0"></span>**obr. 244 – Dialog Obal CD, záložky Nastavení tisku obalu a Přední strana** 

# **24 Kontakt**

V případě jakýchkoliv připomínek nebo otázek prosím kontaktuje naše ústředí:

TatraMed spol s r.o. Líščie údolie 7 841 04 Bratislava Slovenská Republika

Tel: +421 2 60202301 +421 2 60202391 (hotline podpora, v pracovních dnech 8:00-16:00) Fax: +421 2 60202352 E-mail: info@tatramed.com